# บทที่ 4

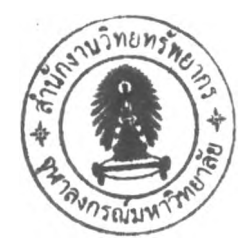

#### **ผลการศึกษา**

#### **4.1 ผลการศึกษาสภาพการดำเนินงานของสำนักงานตรวจสอบภายใน**

- **4.1.1 สภาพโดยทั่วไป**
	- **(1) ข้อมูลทั่วไป**

สำหรับหน่วยงานที่เป็นกรณีศึกษา คือสำนักงานตรวจสอบภายในจุฬาลงกรณ์ **.** *ร ุ J!* **a "** *<sup>4</sup>il I I* มหาวิทยาลัย ก่อตังขึนเมือวันที 26 กันยายน พ.ศ. 2539 โดยมติเหนชอบจากสภามหาวิทยาลัยใน การประชุมครั้งที่ 566 บีจจุบันสำนักงานตรวจสอบภายในตั้งอยู่ที่ ชั้น 4 อาคารจามจุรี4 ภายใน จุฬาลงกรณ์มหาวิทยาลัย

สำนักงานตรวจสอบภายใน เป็นหน่วยงานที่ดำเนินงานสนับสนุนการดำเนิน งานของหน่วยงานภายในมหาวิทยาลัยด้านการบริหารการเงิน บัญชี งบประมาณ นโยบาย กฎหมาย ระเบียบ ข้อบังคับ คำสั่งและมติคณะรัฐมนตรีที่เกี่ยวข้อง ประสิทธิภาพ ประสิทธิผล ความคุ้มค่า โครงการ ตามวัตถุประสงค์ เปาหมาย มาตรฐานงาน ประเมินผลเทคโนโลยีสารสนเทศ การ บริหารงานด้านต่างๆ ระบบการบริหารความเสี่ยงและระบบการควบคุมภายใน เสนอแนะมาตรการ การควบคุมภายในและการบริหารความเสี่ยงที่รัดกุมเหมาะสม ให้เกิดความคล่องตัว โปร่งใส เพื่อให้เกิดความแข็งแกร่งทางวิชาการ การวิจัยและเป็นแหล่งความรู้และแหล่งอ้างอิงของแผ่นดิน เป็นผลให้มีการผลิตบัณฑิตที่มีคุณภาพ คุณธรรม มีเอกลักษณ์และลักษณะพิเศษที่พึงประสงค์ของ สังคม

การตรวจสอบภายในของสำนักงานตรวจสอบภายใน จะทำการตรวจสอบ หน่วยงานที่อยู่ในจุฬาลงกรณ์มหาวิทยาลัย วิธีการตรวจสอบของสำนักงานตรวจสอบภายในค่อนที่ จะมีการพัฒนาระบบสารสนเทศสำหรับการตรวจสอบภายในจะทำการตรวจสอบทุกระบบงาน แต่ เลือกหน่วยงานที่มีความเสี่ยงสูงมาตรวจสอบ หลังจากมีการพัฒนาระบบสารสนเทศแล้วสำนักงาน ตรวจสอบภายในได้เปลี่ยนแปลงวิธีการทำงานเป็นทำการตรวจสอบทุกหน่วยงานแต่จะเลือก ระบบงานที่มีความเสี่ยงสูงมาทำการตรวจสอบแทน

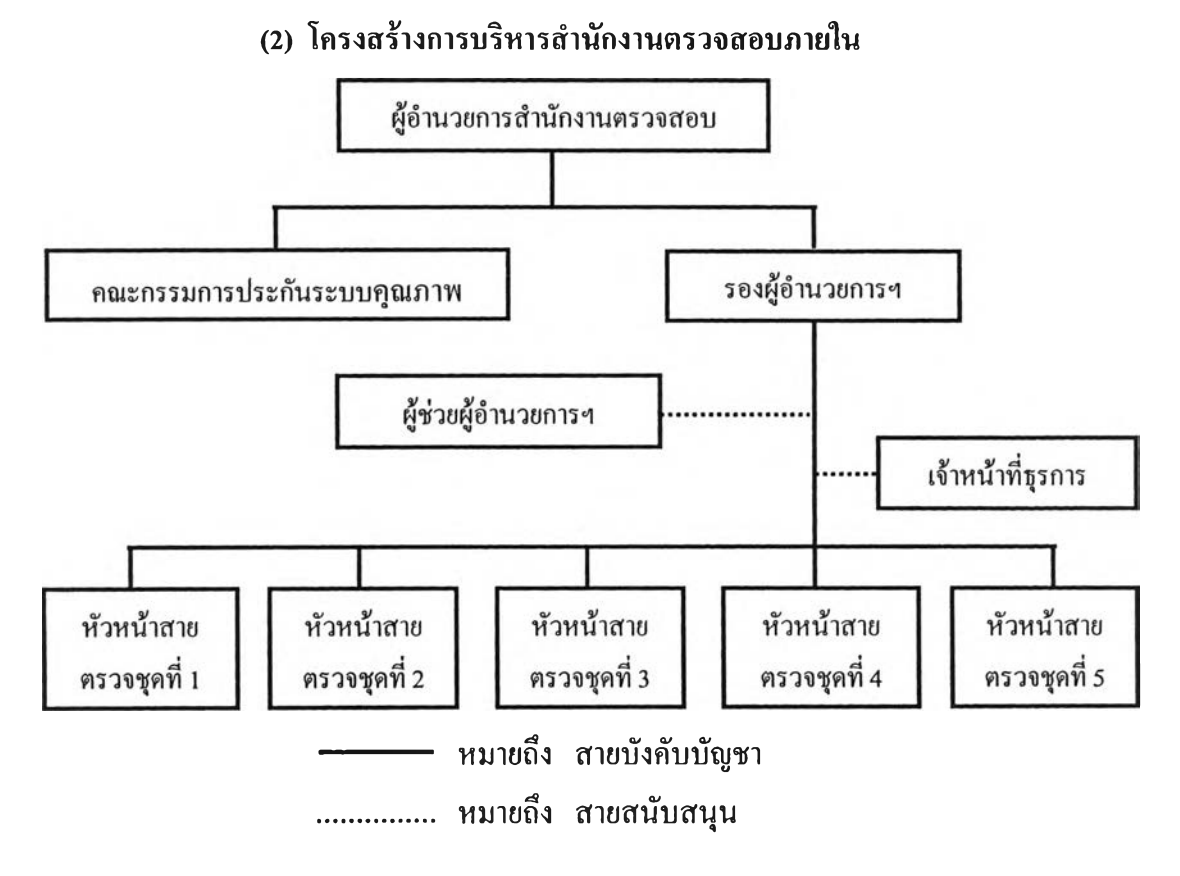

รูปที่ 4.1 แผนผังโครงสร้างการบริหารภายในสำนักงานตรวจสอบภายใน

#### **(3) วิสัยทัศน์ของสำนักงานตรวจสอบภายใน**

สำนักงานตรวจสอบภายใน บริหารงานตามมาตรฐานสากล ชีนำให้เกิดความ โปร่งใสเพื่อการพัฒนาการที่ยั่งยืน

#### **(4) พันธกิจของสำนักงานตรวจสอบภายใน**

1. เพิ่มคุณค่าและปรับปรุงการปฏิบัติงานให้คับองค์กร ด้วยการให้คำแนะนำ อย่างเที่ยงธรรมและความเชื่อมั่นในองค์ความรู้

2. ช่วยให้องค์กรบรรลุวัตถุประสงค์ โดยการนำเอาวิธีการที่เป็นระบบ ใช้หลัก วิชาการในการประเมินปรับปรุงประสิทธิผลของการจัดการความเสี่ยง การควบคุมภายใน หลักการ บัญชีที่รับรองทั่วไป นโยบาย ระเบียบ ข้อบังคับ กฎหมาย และขบวนการการกำกับดูแล 3. แลกเปลี่ยนความรู้คับเพื่อนร่วมอาชีพและสังคมเพื่อให้เกิดการพัฒนาที่

ยั่งยืน

### **(5) ขนตอนการทำงานการตรวจสอบภายใน**

ขั้นตอนการตรวจสอบภายในและแผนผังการทำงานดังในรูปที่4.2ประกอบไป

้วย 9 ขั้นตอนดังนี้

1. การวางแผนการตรวจสอบ

ทำการวางแผนการตรวจสอบภายในประจำปีและเตรียมพร้อมสำหรับการ ตรวจสอบภายใน ซึ่งมีขั้นตอนดังนี้

1.1 จัดทำรายชื่อหน่วยงานต่างๆ ที่ต้องการตรวจสอบทั้งหมด และทำ การแบ่งหน่วยงานเป็นประเภทต่างๆตามงบประมาณที่ได้รับและป็ญหาที่พบ

1.2 กำหนดหน่วยงานที่ถูกตรวจสอบให้กับแต่ละสายงานตรวจสอบ 1 สายงานจะประกอบไปด้วย เจ้าหน้าที่ตรวจสอบภายใน 2-3 คน

1.3 จัดทำแผนการตรวจสอบประจำปีประกอบไปด้วย รายชื่อหน่วยงานที่ ถูกตรวจสอบกับระยะเวลาในการตรวจสอบ

1.4 เสนอแผนการตรวจสอบประจำปี ต่อหน่วยงานราชการภายนอก ที่ รับผิดชอบคือ คณะกรรมการตรวจสอบ และประเมินผลภาคราชการ (ค.ต.ส) เพื่อให้ความเห็นชอบ อนุมัติ

1.5 นำแผนการตรวจสอบประจำปีเสนออธิการบดีเพื่อขออนุมัติ

1.6 จัดส่งสำเนาแผนการตรวจสอบประจำปีไปที่กรมบัญชีกลาง และ สำนักงานตรวจเงินแผ่นดิน

1.7 สำรวจข้อมูลเบื้องด้น ศึกษาค้นคว้าข้อมูลกิจกรรม และการ ปฏิบัติงานของหน่วยงานที่ถูกตรวจสอบ เช่นแผนผังองค์กร แผนผังกระบวนการทำงาน คู่มือการ ปฏิบัติการ รายงานการตรวจสอบฉบับเก่าของหน่วยงานที่ถูกตรวจสอบ

- 2. การประเมินการควบคุมภายในและความเสี่ยง ขั้นตอนการประเมินการควบคุมภายในและความเสี่ยงประกอบไปด้วย 2.1 ประเมินผลระบบควบคุมภายในขององค์กร
	- 2.2 ประเมินความเสี่ยงถึงป็จจัยที่จะเกิดความเสี่ยงและผลกระทบต่อ

องค์กร

2.3 สรุปความเสี่ยงที่จะดำเนินการตรวจสอบ

3. การทำหนังสือขอเข้าตรวจสอบ ทำหนังสือขอเข้าตรวจสอบ และแจ้ง รายชื่อผู้ตรวจสอบต่อหน่วยรับตรวจ

4. การจัดทำแนวทางการตรวจสอบภายใน มีขันตอนดังนี

4.1 ข้อมูลที่ได้จากการประเมินความเสี่ยง นำมาพิจารณาในการจัดทำ แนวทางการตรวจสอบในเรื่องต่างๆ รายละเอียดประกอบไปด้วย ชื่อหน่วยงานที่ตรวจสอบ เรื่องที่ รวจสอบ ขอบเขตการตรวจสอบ วัตถุประสงค์การตรวจสอบ วิธีการตรวจสอบ

4.2 จัดทำแผนแนวทางการตรวจสอบภายใน

5. การปฏิบัติงานตรวจสอบภาคสนาม ดำเนินการตรวจสอบตามแนวทาง การตรวจสอบ

6. การรวบรวมและวิเคราะห์ข้อมูล ทำการรวบรวม และวิเคราะห์กระดาษ ทำการที่ได้จากการตรวจสอบ

7. การสรุปผล สรุปประเด็นข้อตรวจพบพร้อมข้อเสนอแนะ

- 8. การจัดทำรายงาน การจัดทำรายงานมีขั้นตอนดังนี้
	- 8.1 ร่างรายงานการตรวจสอบ
	- 8.2 สอบทานร่างรายงานการตรวจสอบ กระดาษทำการ และผลการ

วิเคราะห์

8.3 นำร่างรายงานการตรวจสอบไปสรุปผล การตรวจสอบกับหน่วยรับ

ตรวจ

8.4 รองผู้อำนวยการสำนักงานตรวจสอบภายใน ทำการสอบทาน

กระดาษทำการและร่างรายงาน

8.6 ผู้อำนวยการสำนักงานตรวจสอบภายใน เสนอด้นฉบับรายงานการ ตรวจสอบพร้อมกับหนังสือสั่งการให้อธิการบดีลงนาม

8.7 จัดเก็บสำเนารายงานการตรวจสอบ และสำเนาหนังสือสั่งการไว้ใน แฟ้มรายงานการตรวจสอบ

9. การติดตามผล

หัวหน้าสายตรวจติดตามผลการปฏิบัติการ ตามข้อเสนอแนะในรายงาน การตรวจสอบทุกรายการที่อยู่ในรายงาน ภายหลังจากสั่งรายงานออกไปแล้วตามเวลาที่กำหนด

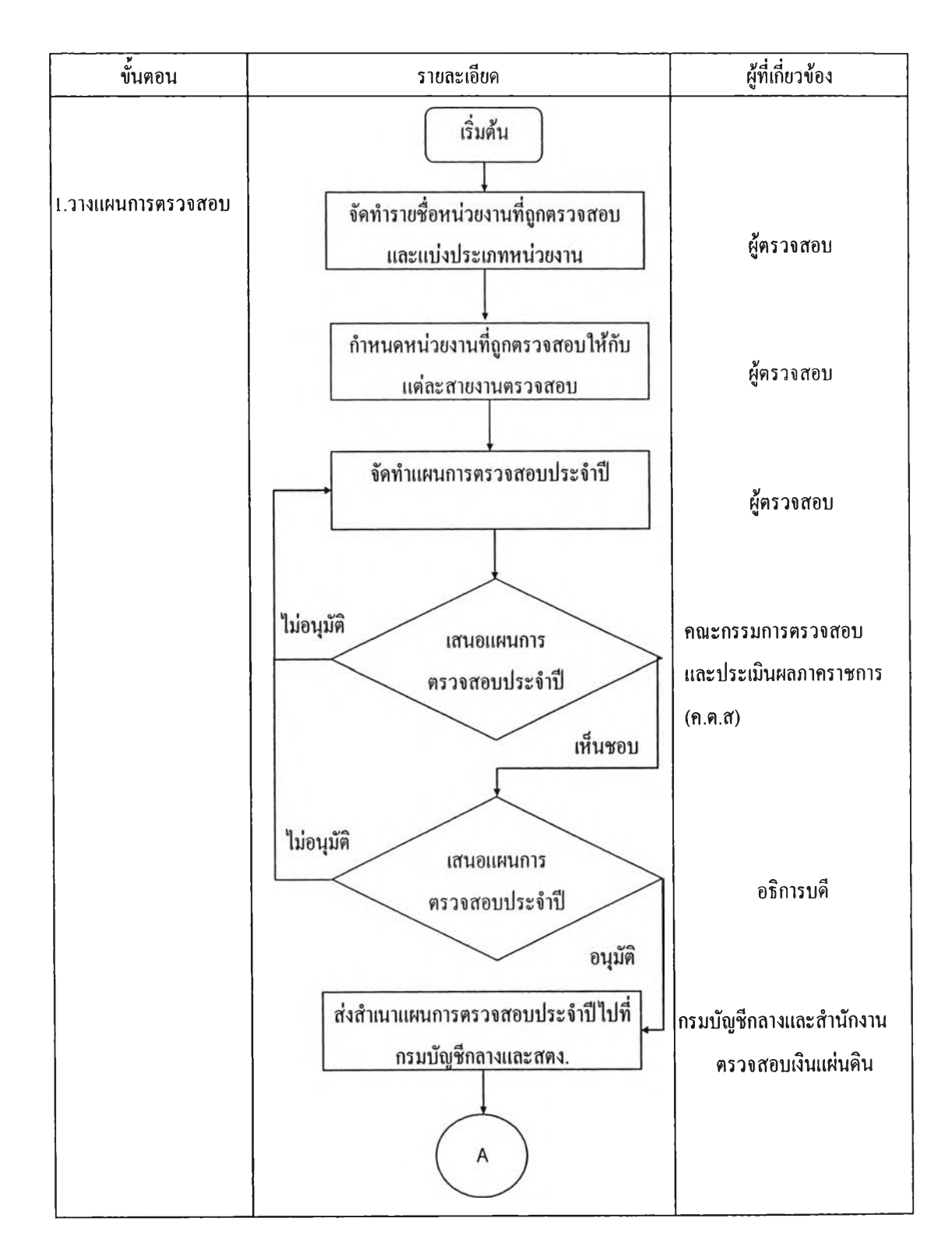

รฺปที่ 4.2 แ ผ น ผ ังก ารท ำงาน ต รว จส อ บ ภ ายใน

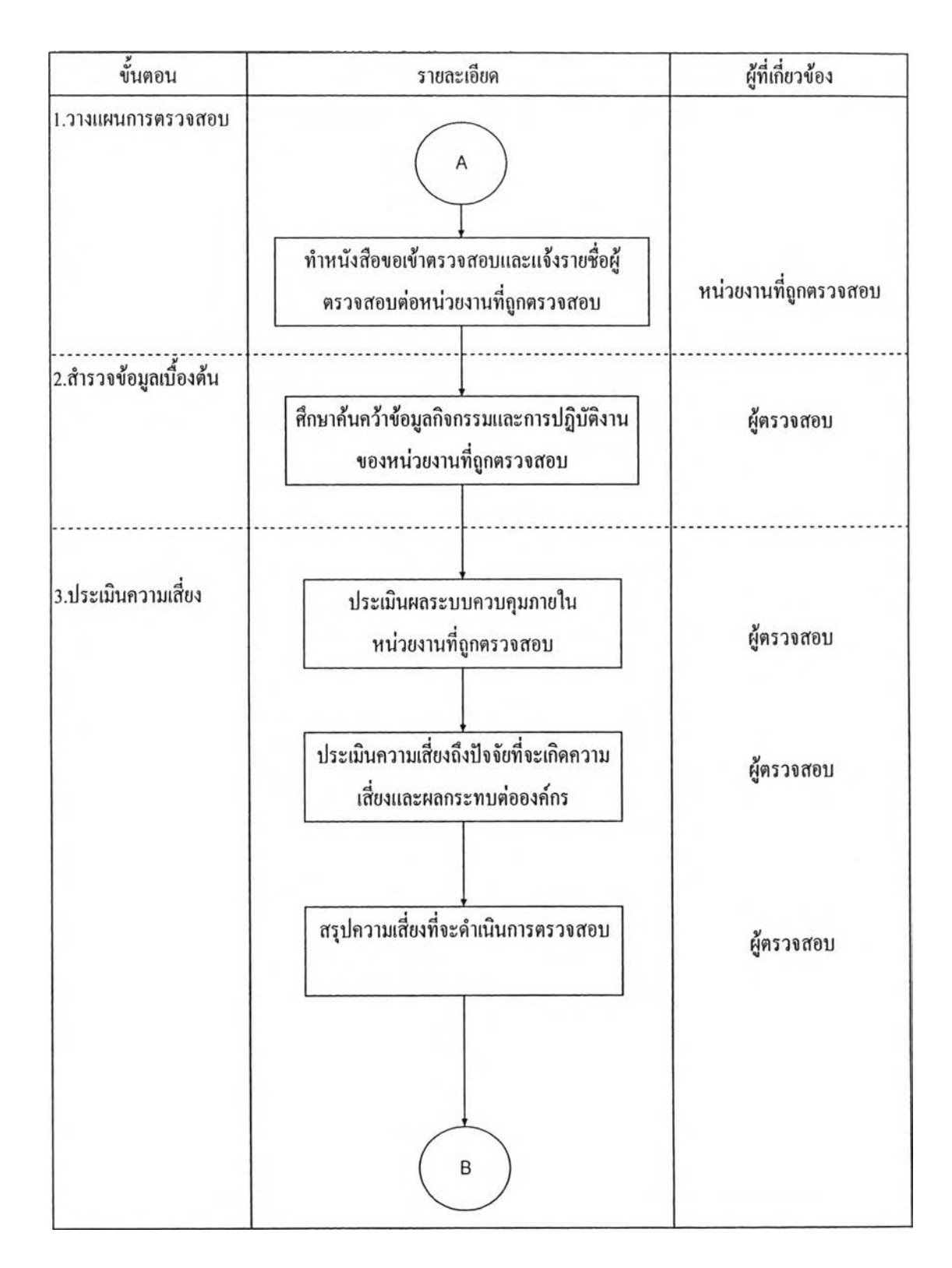

### รูปที่ 4.3 แผนผังการทำงานตรวจสอบภายใน(ต่อ)

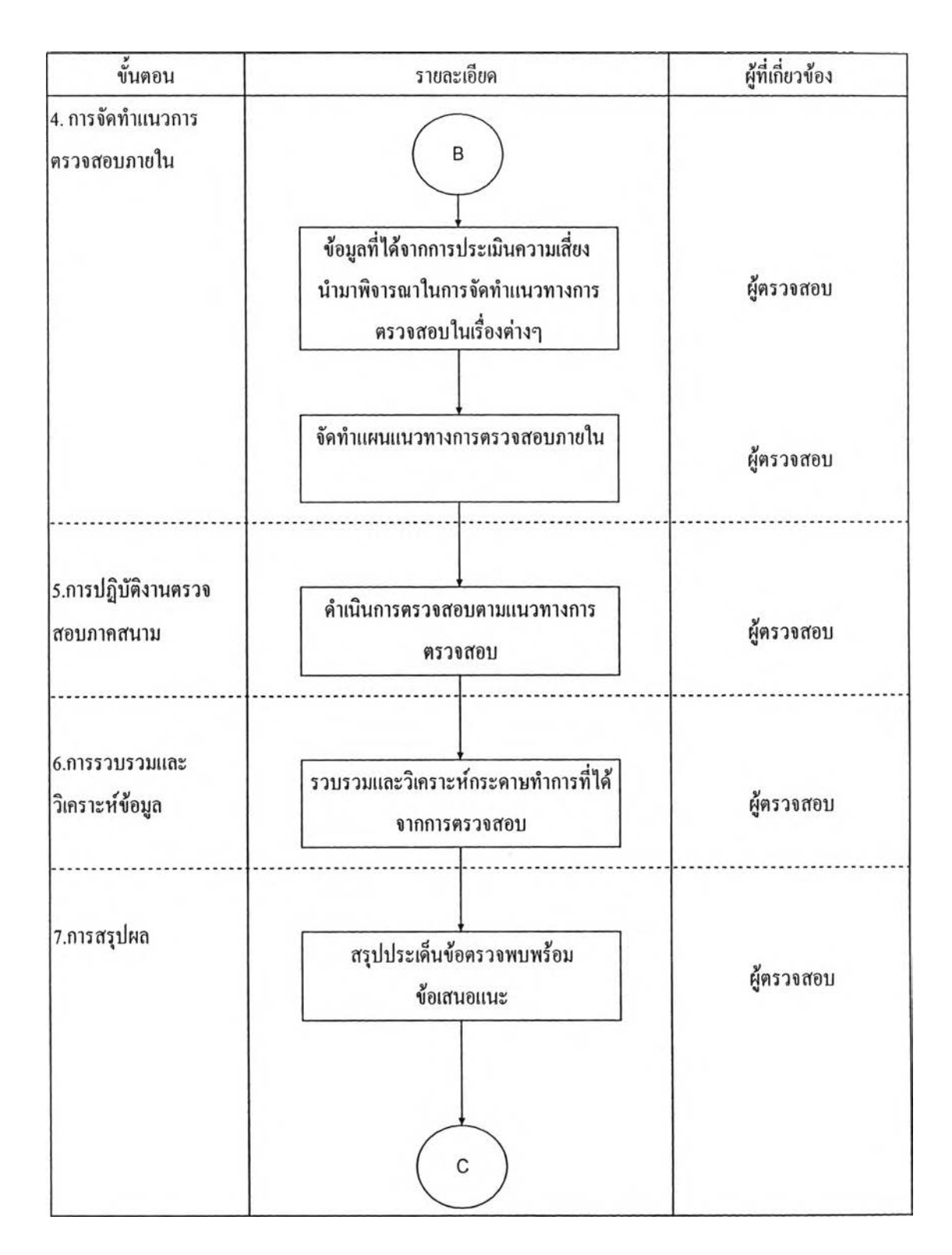

รูปที่ 4.4 แผนผังการทำงานตรวจสอบภายใน(ต่อ)

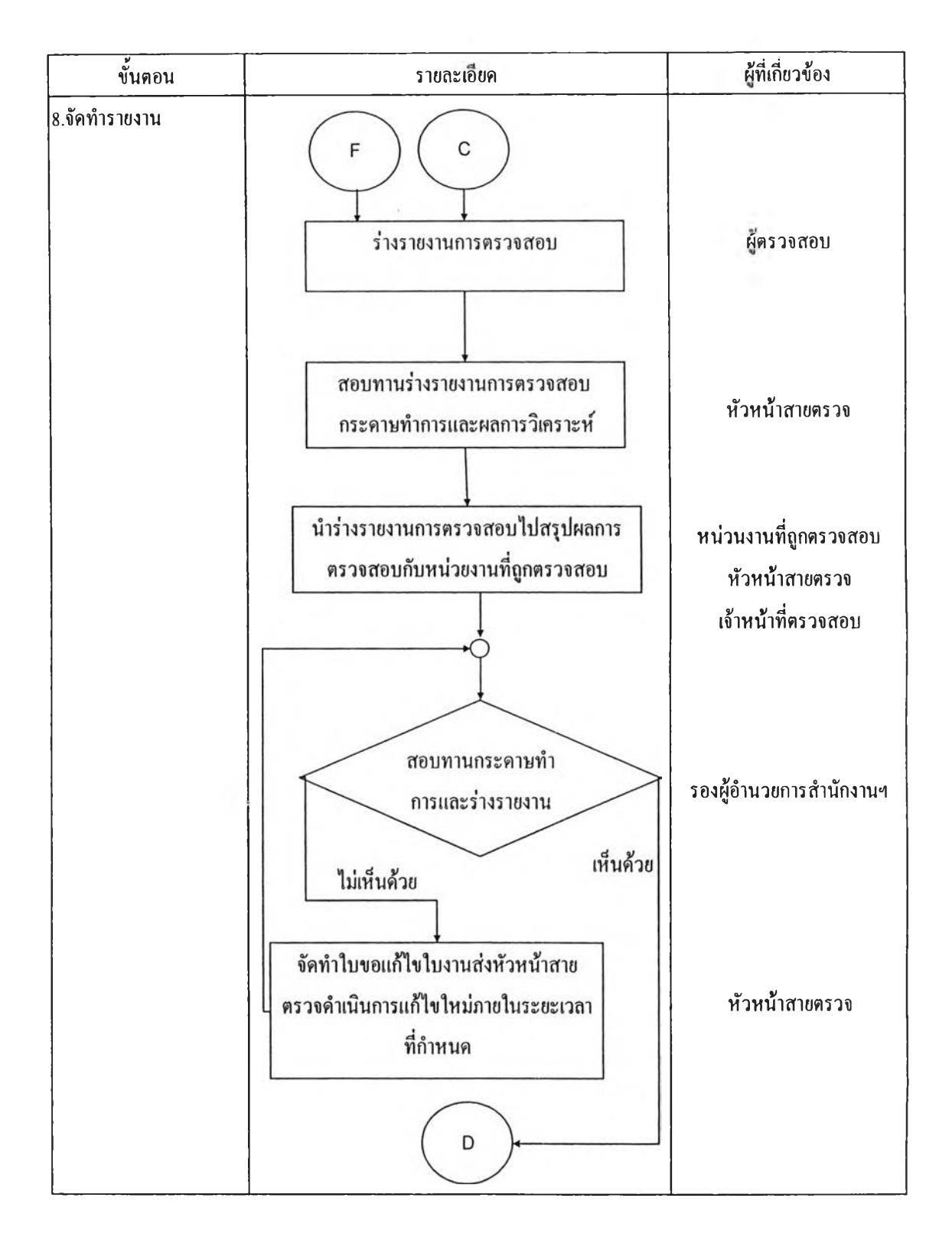

รูปที่ 4.5 แผนผังการทำงานตรวจสอบภายใน(ต่อ)

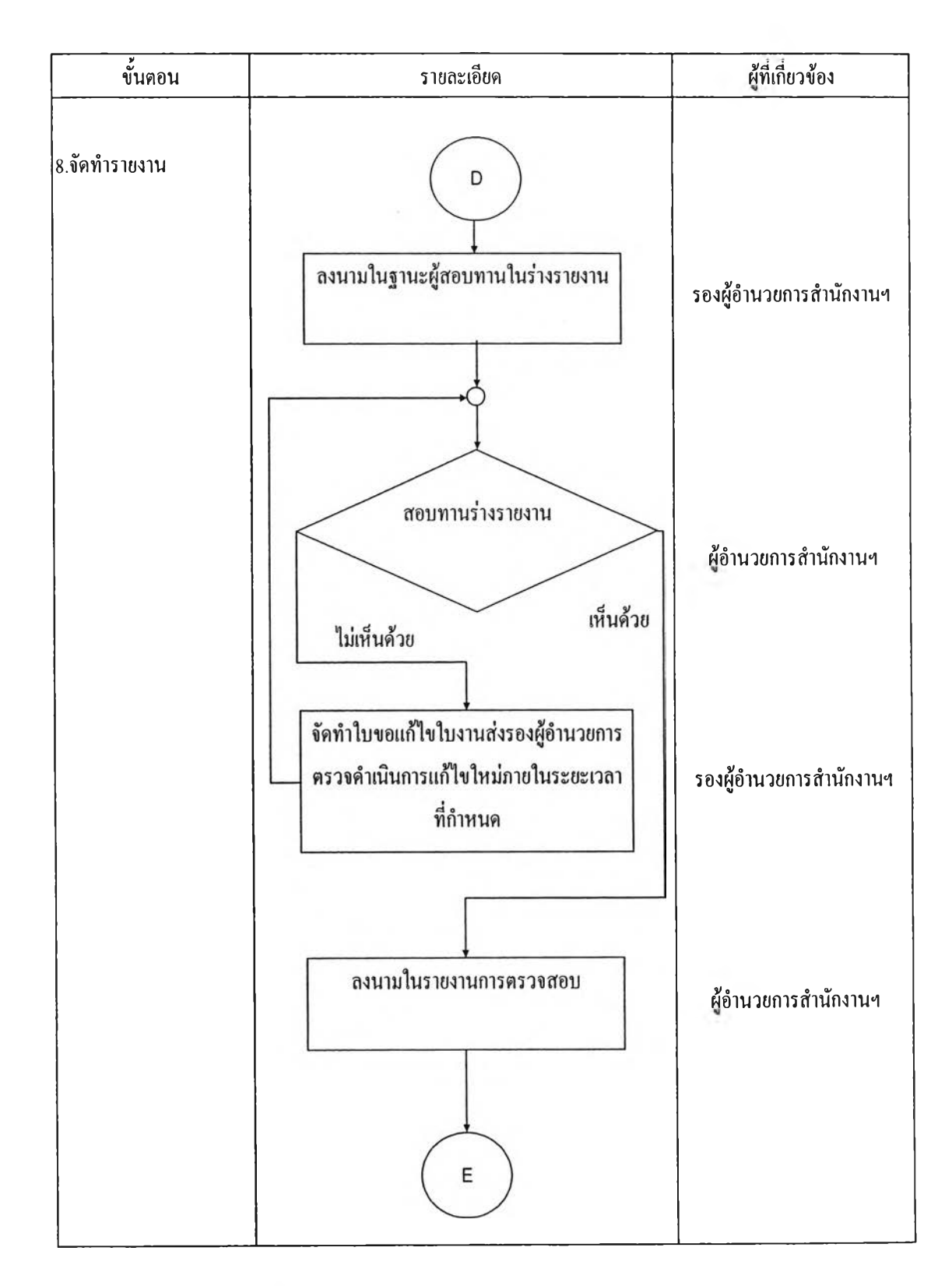

รูปที่ 4.6 แผนผังการทำงานตรวจสอบภายใน(ต่อ)

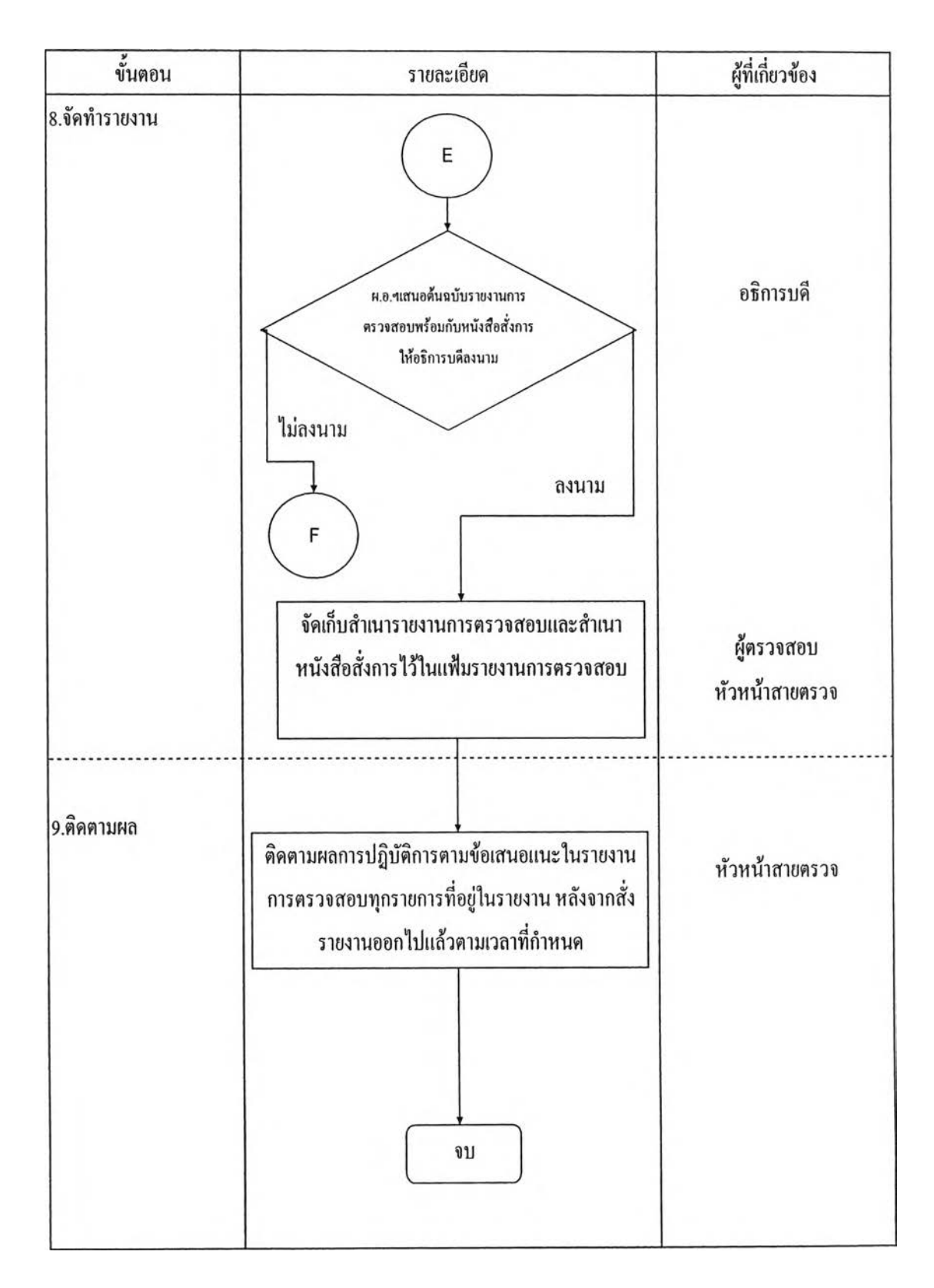

รูปที่ 4.7 แผนผังการทำงานตรวจสอบภายใน(ต่อ)

### **(6) ประเภทของรายชื่อหน่วยงานรับตรวจ**

หน่วยงานรับตรวจ เป็นหน่วยงานที่อยู่ในมหาวิทยาลัยที่สำนักงานตรวจสอบ ภายในเข้าไปทำการตรวจสอบประกอบไปด้วย 57 หน่วยงานสามารถทำการแยกประเภทออกมาได้ 8 ประเภทดังนีคือ

1. ด้านการเรียนการสอน สาขาวิทยาศาสตร์ชีวภาพ มีหน่วยงานทังหมด 9 หน่วยงาน ได้แก่ 1.คณะแพทย์ศาสตร์ 2.คณะสัตวแพทย์ 3.คณะวิทยาศาสตร์การกีฬา 4.วิทยาการ สาธารณสุข 5.คณะเภสัชศาสตร์ 6.คณะพยาบาลศาสตร์ 7.คณะสหเวชศาสตร์ 8.คณะทันต แพทยศาสตร์และ 9.คณะจิตวิทยา

2. ด้านการเรียนการสอนสาขาวิทยาศาสตร์กายภาพ มีหน่วยงานทั้งหมด 4 หน่วยงานได้แก่ 1.คณะวิศวกรรมศาสตร์ 2.วิทยาลัยปิโตรเลียมและปีโตรเคมี 3.คณะสถาปีตยกรรม ศาสตร์ และ 4.คณะวิทยาศาสตร์

3. ด้านการเรียนการสอนสาขาสังคมศาสตร์มีหน่วยงานทังหมด 9 หน่วยงาน ได้แก่ 1.คณะนิติศาสตร์ 2.คณะนิเทศศาสตร์ 3.คณะครุศาสตร์ 4.โรงเรียนสาธิตจุฬาลงกรณ์ฝ่าย ประถม 5.โรงเรียนสาธิตจุฬาลงกรณ์ฝ่ายมัธยม 6.คณะพาณิชยศาสตร์และการบัญชี 7.คณะ เศรษฐศาสตร์ 8.คณะรัฐศาสตร์ และ9.วิทยาลัยประชากรศาสตร์

4. ด้านการเรียนการสอน สาขามนุษยศาสตร์ มีหน่วยงานทั้งหมด 3 หน่วย งาน ได้แก่ 1.คณะศิลปกรรมศาสตร์ 2.คณะอักษรศาสตร์ และ3.สถาบันภาษา

5. ด้านการวิจัย มีหน่วยงานทั้งหมด 9 หน่วยงานได้แก่ 1.สถาบันวิจัย วิทยาศาสตร์การแพทย์ 2.สถาบันขนส่ง 3.สถาบันวิจัยพลังงาน 4.สถาบันวิจัยสังคม ร-สถาบัน สิ่งแวดล้อม 6.สถาบันวิจัยทางทั้า 7.สถาบันวิจัยเทคโนโลยีชีวภาพ 8.สถาบันวิจัยเอเชียศึกษา และ 9.สถาบันวิจัยวิจัยโลหะ

6. ด้านการบริหารและสนับสนุน มีหน่วยงานทั้งหมด 13 หน่วยงานได้แก่ 1.สำนักบริหารวิชาการ 2.สำนักบริหารแผนและคลัง 3.สำนักบริหารทรัพยากรมนุษย์ 4.สำนักงาน วิรัชกิจ 5.สำนักเทคโนโลยีสารสนเทศ 6.สำนักสารนิเทศ 7.สำนักบริหารระบบกายภาพ 8.สถาบัน วิทยบริการ 9.สำนักงานจัดการอาคาร 10.สำนักทะเบียนและประมวลผล 11.สำนักงานจัดการ ทรัพย์สิน 12.สมาคมนิสิตเก่าจุฬา และ 13.สำนักงานนิสิตสัมพันธ์

7. ด้านบริการวิชาการ มีหน่วยงานทั้งหมด 9 หน่วยงานได้แก่ 1.สถานิวิทยุ จุฬา 2.ใช้จ่ายเงิน 3.ศูนย์เครื่องมือวิจัยวิทยาศาสตร์และเทคโนโลยี 4.ศูนย์กีฬา ร-ศูนย์การศึกษา ต่อเนื่อง 6.ศูนย์ทดสอบทางวิชาการ 7.สรุปการใช้จ่ายเงิน 8.บริการวิชาการ 9.สำนักพิมพ์และศูนย์ หนังสือ

8. ด้านอื่นๆ มีหน่วยงานทั้งหมด 1 หน่วยงานได้แก่ บัณฑิตวิทยาลัย

#### **4.1.2 ระบบสารสนเทศสำหรับการตรวจสอบภายใน**

ระบบสารสนเทศสำหรับการตรวจสอบภายใน สำนักงานตรวจสอบทำการ พัฒนาขึนมาเพื่อช่วยในการบริหารจัดการ จัดเก็บข้อมูล เพิ่มประสิทธิภาพในการทำงานและเป็น แนวทางในการทำงานของสำนักงานตรวจสอบภายใน ระบบสารสนเทศประกอบไปด้วยระบบ หลักที่ใช้ทำงาน 9 ระบบ คือ

1. ระบบการจัดการงานตรวจสอบภายใน (Internal Audit Management)

ระบบการจัดการงานตรวจสอบภายใน เป็นระบบที่บันทึกข้อมูลหลักที่ใช้ใน หน่วยงานตรวจสอบภาย และการวางแผนการทำงานประจำปีของทีมงานตรวจสอบภายในทุก ระดับ เพื่อนำข้อมูลเหล่านี้ไปใช้ในการวางแผนงานการตรวจสอบ

2. ระบบผู้รับการตรวจสอบ (Engagement Client)

ระบบผู้รับการตรวจสอบเป็นระบบที่ช่วยในการระบุ ระบบงานที่สามารถ ตรวจสอบได้ และประเมินความเสี่ยงให้กับระบบงานนั้นในระดับองค์กร และจัดลำดับความเสี่ยง ระบบงาน ตามคะแนนป็จจัยความเสี่ยง เพื่อใช้เป็นข้อมูลในการพิจารณาวางแผนงานการตรวจสอบ

3. ระบบแผนงานตรวจสอบ (Audit Plan)

เป็นระบบที่ช่วยในการการวางแผนงานการตรวจสอบประจำปี ให้แต่ละ ทีมงานของหน่วยงานตรวจสอบภายใน โดยนำข้อมูลที่ได้จากการจัดลำดับความเสี่ยง ระยะเวลาที่ ใช้ในการตรวจสอบ และวันทำงานของทีมงาน มาใช้ในการวางแผนให้สอดคล้องกัน กำหนด ช่วงเวลาของแต่ละขั้นตอนกิจกรรมการตรวจสอบ และออกรายงานแผนการตรวจสอบ การเปิดงาน และปิดงานตรวจสอบระบบงานจากแผนการตรวจสอบประจำปี และปรับปรุงสถานะแผนการ ตรวจสอบ

4. ระบบจัดการงานตรวจสอบ (Engagement Work)

ระบบจัดการงานตรวจสอบภายในแต่ละระบบงาน บันทึกความคืบหน้าของ แต่ละกิจกรรมภายในแผนการตรวจสอบ ออกรายงานแสดงความคืบหน้าของแต่ละกิจกรรม รวมทัง บันทึกข้อมูลเอกสารต่างๆ ที่เกี่ยวข้องกับงานตรวจสอบแต่ละงาน

5. ระบบประเมินความเสี่ยงและการควบคุม (Risk and Control Assessment) เป็นระบบที่ช่วยในการการประเมินความเสี่ยงและการควบคุมของผู้รับการ ตรวจสอบ โดยบันทึกข้อมูลกระบวนการทำงาน วัตถุประสงค์ของกระบวนการทำงาน เป็าหมาย ของงานที่มีผลต่อวัตถุประสงค์การควบคุมภายใน เหตุการณ์ความเสี่ยงของแต่ละวัตถุประสงค์ ระบวนการควบคุมภายในที่ผู้รับการตรวจสอบมีอยู่ และบันทึกคะแนนระดับความเสี่ยงของ โอกาสที่เหตุการณ์บันจะเกิด และคะแนนผลกระทบความเสียหายเมื่อเหตุการณ์บันเกิดขึ้นของแต่ ละวัตถุประสงค์ คำนวณระดับความเสี่ยงของแต่ละวัตถุประสงค์

6. ระบบแนวทางการตรวจสอบ (Engagement Program)

เป็นระบบสำหรับการพัฒนาแนวทางตรวจสอบ บันทึกวัตถุประสงค์ในการ ตรวจสอบ เทคนิคในการตรวจสอบ ขั้นตอน วิธีการในการตรวจสอบ เก็บไว้ในฐานข้อมูล และ สามารถพัฒนาแนวทางการตรวจสอบสำหรับระบบงานที่ดำเนินการตรวจสอบในแต่ละครั้ง โดย สามารถเรียกดูผลการประเมินความเสี่ยงของแต่ละระบบมาขึ้นมาพิจารณาควบคู่กัน

7. ระบบการตรวจสอบงานภาคสนาม (Audit Fieldwork)

บันทึกผลการปฏิบัติงานตามแนวทางการตรวจสอบ บันทึกข้อมูลที่ไดัจากการ ปฏิบัติงานการตรวจสอบ เพื่อนำข้อมูลมาจัดทำสรุปผลการตรวจสอบการประเมินการควบคุม ภายในและข้อเสนอแนะ และนำข้อมูลไปจัดทำดัชนีสรุปข้อตรวจพบ

8. ระบบสื่อสารและรายงานการตรวจสอบ (Communication and Report) เป็นระบบที่ช่วยในการจัดทำรายงานผลการตรวจสอบ จากดัชนีสรุปข้อตรวจ พบ และดึงข้อมูลมาจัดทำร่างรายงานการตรวจสอบ โดยบันทึกรายละเอียดของข้อตรวจพบ ผลกระทบ และข้อเสนอแนะ เพื่อออกร่างรายงานผลการตรวจสอบเพื่อเสนอแก่ผู้รับการตรวจสอบ รับทราบ ออกรายงานรายงานผลการตรวจสอบ

9. ระบบติดตามผลการตรวจสอบ (Follow up)

เป็นระบบที่ช่วยในการติดตามผลการตรวจสอบ มีการบันทึกเปอร์เซ็นต์ความ คืบหน้าของการดำเนินการที่ผู้รับการตรวจสอบดำเนินการตามข้อเสนอแนะ และบันทึกรายละเอียด ในการติดตามผลการตรวจสอบ เพื่อนำมาจัดทำรายงานการติดตามผลการตรวจสอบ

**4.1.3 สภาพการดำเนินงานที่เกิดขึ้นในป้จจุบัน**

จากการเข้าไปศึกษาระบบสารสนเทศสำหรับสำนักงานตรวจสอบภายใน พบว่า ระบบประเมินความเสี่ยงและการควบคุม(Risk and Control Assessment) ในส่วนที่เป็นการประเมิน ความเสี่ยงเพื่อการวางแผนใช้ดุลพินิจในการประเมินความน่าจะเป็น ไม่ได้มีการนำข้อมูลในอดีตมา ใช้งานและระบบสารสนเทศของสำนักงานตรวจสอบภายในยังขาดระบบการประเมินประสิทธิภาพ การทำงานของสายงานตรวจสอบ

สำหรับส่วนการประเมินความเสี่ยงเพื่อการวางแผนส่วนที่เป็นป็ญหามี 2 ส่วน หลัก คือ

1. ค่าความน่าจะเป็น ในการคำนวณค่าความน่าจะเป็นของเหตุการณ์ที่เกิดขึ้น ซึ่ง นำไปใช้ในการคำนวณค่าความเสี่ยงเพื่อการวางแผน ค่าความน่าจะเป็นที่ใช้ในปัจจุบันนำมาจาก ดุลพินิจของกลุ่มผู้ปฏิบัติงานไม่ได้มีการนำข้อมูลในอดีตมาทำการคำนวณหาค่าความน่าจะเป็น ซึ่ง มีปิญหาในเรื่องของความเชื่อมั่นของค่าความเสี่ยงที่ทำการคำนวณได้

> 2. รูปแบบในการประเมินความเสี่ยง สามารถแบ่งได้เป็น 2 ส่วน คือ (1) การนำข้อมูลไปใช้ในการประเมินความเสี่ยง

ข้อมูลที่ใช้ในการประเมินความเสี่ยงปีจจุบัน เป็นการนำข้อมูลเชิงคุณภาพ มาทำการประเมินความเสี่ยง แต่ไม่ได้มีการนำข้อมูลเชิงปริมาณมาใช้ในการคำนวณความเสี่ยงร่วม ด้วยซึ่งในบางเกณฑ์ความเสี่ยงสามารถนำข้อมูลเชิงปริมาณมาทำการคำนวณความเสี่ยงได้ เนื่องจาก **ระบบ**ไม่ได้ออก**แบบ**ให้สามารถป้อนข้อมูลเชิงปริมาณ และนำข้อมูลเชิงปริมาณมาทำการคำนวณ ความเสี่ยงร่วมด้วยทำให้ความละเอียดของข้อมูลขาดหายไป

(2) ปีจจัยเสี่ยงที่ใข้ประเมินความเสี่ยง

ป็จจุบันในการประเมินความเสี่ยงในแต่ละเกณฑ์ บางเกณฑ์กำหนดให้มี ปิจจัยที่ด้องใช้ในการตัดสินใจมากกว่าหนึ่งปจจัย ซึ่งบางครังในการกำหนดข้อความที่ใข้เป็น ตัวแทนของผลกระทบของความเสี่ยงกำหนดได้ไม่เหมาะสมกับ!เจจัยที่ใช้ตัดสินใจประเมินความ เสี่ยง ทำให้ในการตัดสินใจหรือการประเมินความเสี่ยงทำได้ยาก จึงควรทำการแยก!เจจัยเสี่ยงที่ใช้ ในการตัดสินใจในแต่ละเกณฑ์ออกมาให้ชัดเจนเพื่อทำให้การตัดสินใจทำได้ง่ายขึน

สำหรับส่วนประเมินประสิทธิภาพการทำงานของสายงานตรวจสอบ ในระบบสาร สนเทศที่สำนักงานตรวจสอบใช้งานอยู่ ยังขาดในส่วนการประเมินประสิทธิภาพการทำงานของ สายงานตรวจสอบแต่มีการเก็บข้อมูลที่สามารถนำไปใช้ทำการวิเคราะห์หาประสิทธิภาพในการ ทำงานได้ เพียงแต่ขาดการนำข้อมูลไปทำการวิเคราะห์ต่อ จึงควรนำข้อมูลที่มีอยู่และเก็บเพิ่มเติม บางส่วนไปสร้างระบบประเมินประสิทธิภาพการทำงานของสายงานตรวจสอบ

## **4.2 ผสการวิเคราะห์ระบบการประเมินความเสี่ยงเพื่อการวางแผน**

## **4.2.1 ขั้นตอนการประเมินความเสี่ยงเพื่อการวางแผนที่ใช้ในปจจุบัน**

การประเมินความเสี่ยงเพื่อการวางแผนเป็นส่วนเริ่มด้นในการหาระบบงานที่มี ความเสี่ยงสูงเพื่อทำการเลือกนำมาทำการตรวจสอบภายใน ขั้นตอนในการประเมินความเสี่ยงเพื่อ การวางแผนที่ใช้ในปีจจุบันประกอบไปด้วย 11 ขันตอนตังนี

- 1. กำหนดรายชื่อผู้ตรวจสอบที่จะทำการประเมินความเสี่ยง
- 2. กำหนดหัวข้อระบบงานที่นำมาประเมินความเสี่ยง
- 3. ระบุปีจจัยเสี่ยงที่ใช้เป็นเกณฑ์ในการประเมินความเสี่ยง
- 4. กำหนดผลกระทบของแต่ละใ]จจัยเสี่ยงในรูปแบบของเงื่อนไขหรือเหตุการณ์
- 5. เลือกระบบงานที่นำมาทำการการประเมินความเสี่ยง
- 6. ผู้ตรวจสอบภายในเริ่มทำการประเมินความเสี่ยงโดยให้นี้าหนักความสำคัญ ของแต่ละเกณฑ์ที่ใช้ในการประเมินความเสี่ยง
- 7. ผู้ตรวจสอบภายในประเมินผลกระทบของความเสี่ยงที่เกิดขึ้นในแต่ละเกณฑ์
- 8. ผู้ตรวจสอบภายในทำการประเมินความเสี่ยงในทุกระบบงาน
- 9. รองผู้อำนวยการทำการสอบทานการประเมินความเสี่ยง
- 10. จัดลำดับคะแนนความเสี่ยงของระบบงานทั้งหมด
- 11. เลือกระบบงานที่มีความเสี่ยงสูงเพื่อนำไปประเมินความเสี่ยงของกิจกรรม

ระบบงานที่ใช้ในการประเมินความเสี่ยงรวมขององค์กร ประกอบไปด้วย 18 ระบบงาน ดังนี้

- 1. Budget
- 2. Procurement
- 3. Fixed Asset
- 4. Cash Management
- 5. Revenue
- 6. Expenditure
- 7. Research & Development
- 8. Internal Control
- 9. Information System
- 10. Personnel Administration
- 11. System
- 12. Teaching & Learning
- 13. Knowledge & Service
- 14. Procurement Plan
- 15. CU-Finance
- 16. Disbursement budget Summary report
- 17. Quality Assurance
- 18. Payment

จากการศึกษาสภาพการดำเนินงานของสำนักงานตรวจสอบภายในพบว่าความเสี่ยงที่ ใช้การประเมินแบ่งออกเป็น 4 ด้านซึ่งในแต่ละด้านจะประกอบไปด้วยเกณฑ์ที่ใช้ในการประเมิน ความเสี่ยงดังนี้

- 1. ด้านกลยุทธ์ ประกอบด้วยเกณฑ์ทั้งหมด 4 เกณฑ์ได้แก่
	- 1.1 การวางแผนกลยุทธ์สอดคล้องกับแผนกลยุทธ์ของจุฬาลงกรณ์
- มหาวิทยาลัย
	- 1.2 ข้อมูลและการสื่อสาร
	- 1.3 การปรับแผนและงบประมาณ
	- 1.4 การมอบหมายความรับผิดชอบของหน่วยงาน
- 2. ด้านดำเนินงาน ประกอบด้วยเกณฑ์ทังหมด 4 เกณฑ์ได้แก่
	- 2.1 ระยะเวลาการติดดามผลสมรรถนะ
	- 2.2 ขั้นตอนการดำเนินงาน
	- 2.3 คู่มือปฏิบัติงาน
	- 2.4 การวัดผลเปรียบเทียบกับแผนการปฏิบัติงาน
- 3. ด้านการเงินประกอบด้วยเกณฑ์ทั้งหมด 3 เกณฑ์ได้แก่
	- 3.1 ระยะเวลาของการตรวจสอบภายในล่าสุดของระบบงาน
	- 3.2 ผลของการตรวจสอบภายใน
	- 3.3 รายงานการเงิน
- 4. ด้านกฎระเบียบประกอบด้วย 1 เกณฑ์คือ กฎระเบียบข้อบังคับ

สามารถดูรายละเอียดของ ชื่อเกณฑ์ ผลกระทบในแต่ละเกณฑ์และระดับของ ผลกระทบที่ใช้ในการประเมินความเสี่ยงเพื่อการวางแผน ทัง 12 เกณฑ์ในตารางที่ 4.1

ี่ ตารางที่ 4.1 เกณฑ์ที่ใช้ในการประเมินความเสี่ยงรวมเพื่อการวางแผน

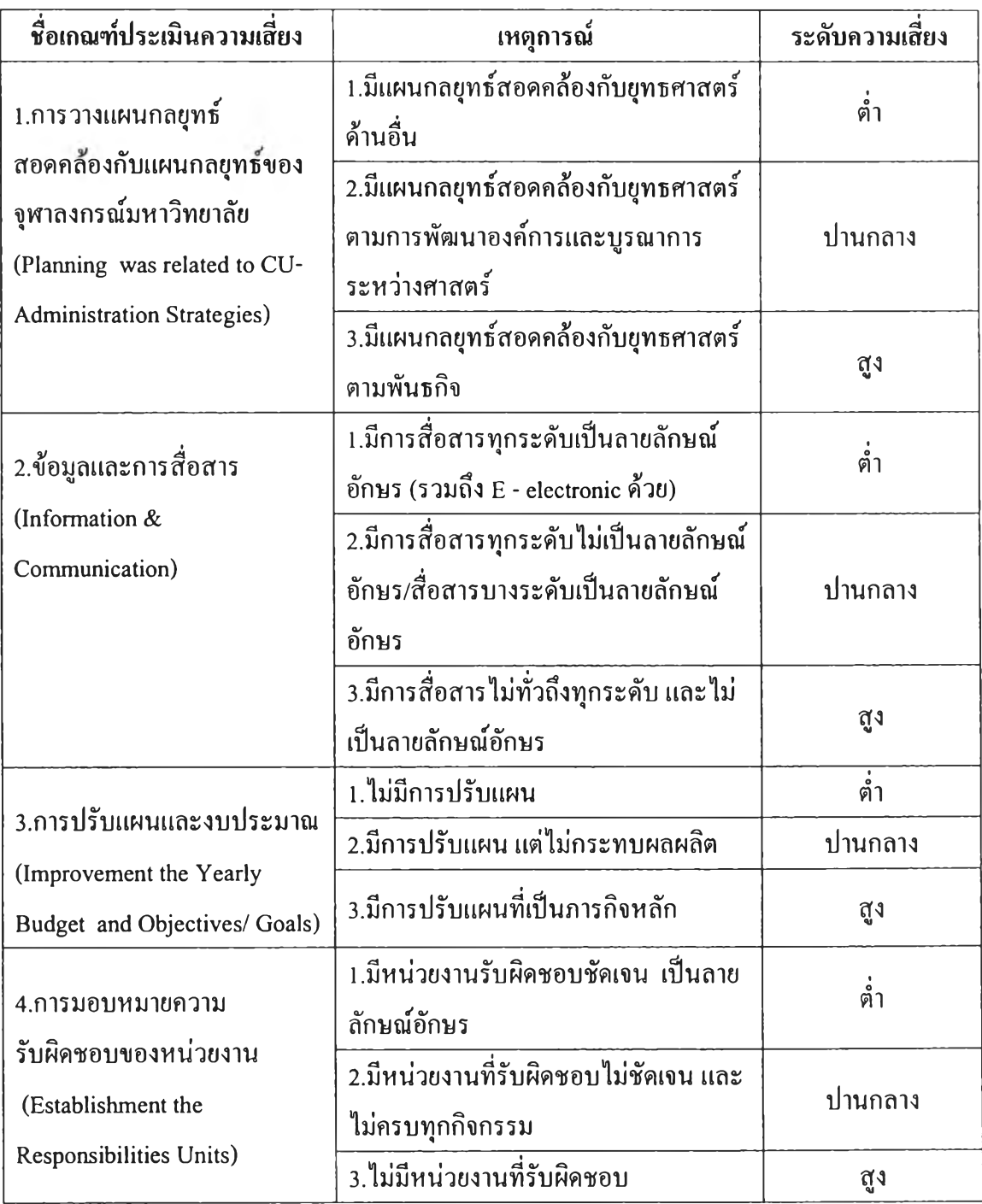

ตารางที่ 4.2 เกณฑ์ที่ใช้ในการประเมินความเสี่ยงเพื่อการวางแผน(ต่อ)

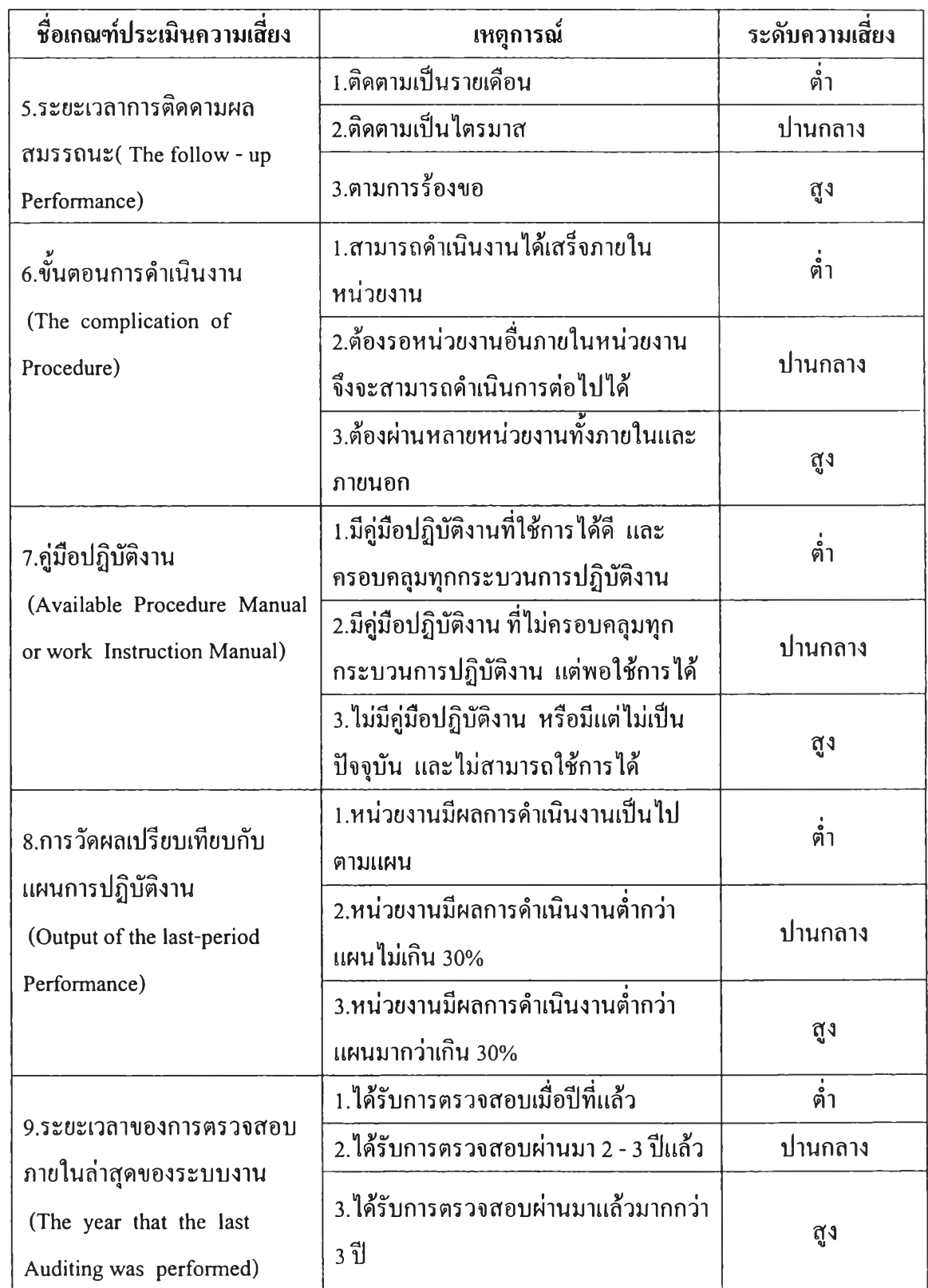

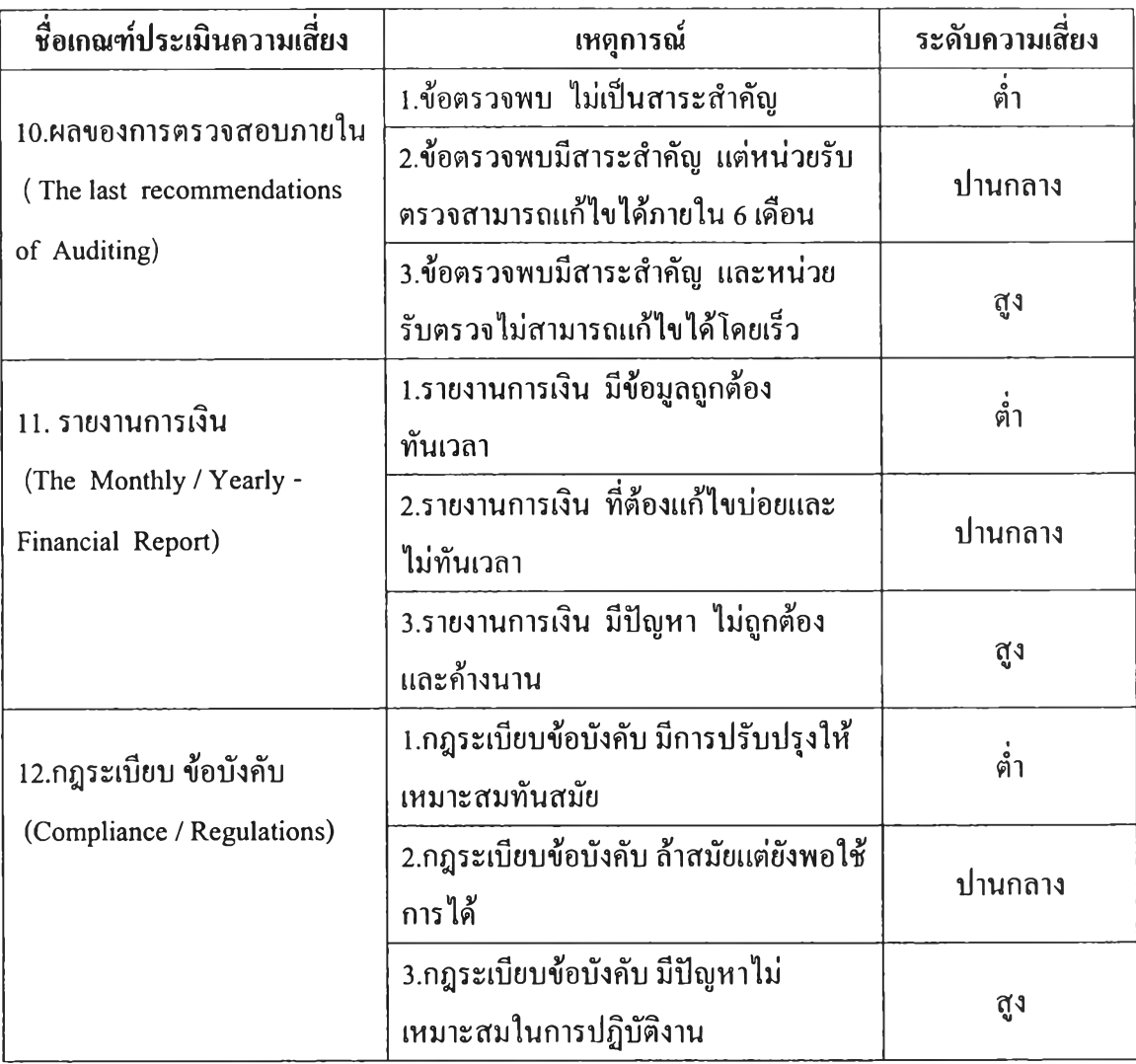

## ิตารางที่ 4.3 เกณฑ์ที่ใช้ในการประเมินความเสี่ยงเพื่อการวางแผน(ต่อ)

# **4.2.2 วิเคราะห์เกณฑ์และผลกระทบความเสี่ยงที่ใช้ในการประเมินความเสี่ยง**

ในการวิเคราะห์เกณฑ์และระดับผลกระทบความเสี่ยง จะทำการวิเคราะห์ 3 ด้าน

ประกอบด้วย

(1) ลักษณะข้อมูลที่ใช้ในการประเมินความเสี่ยง โดยทำการวิเคราะห์ และระบุ ลักษณะของข้อมูลจากเกณฑ์และระดับผลกระทบความเสี่ยง ลักษณะของข้อมูลที่ใช้ในการประเมิน ความเสี่ยงสามารถแบ่งได้ออกเป็น 2 ลักษณะได้แก่ ข้อมูลเชิงคุณภาพและ ข้อมูลเชิงปริมาณ

(2) จำนวนปิจจัยเสี่ยงที่เกี่ยวข้องในแต่ละเกณฑ์ โดยทำการแยกปีจจัยเสี่ยงในแต่ ละเกณฑ์ออกมาเป็นปีจจัยที่ใช้ในการตัดสินใจให้ชัดเจนและหาจำนวนปีจจัยที่แยกออกมาในแต่ละ เกณฑ์

(3) รูปแบบความสัมพันธ์ของปิจจัยเสี่ยงในแต่ละเกณฑ์ โดยทำการหารูปแบบ ความสัมพันธ์ในเกณฑ์ที่มีใ]จจัยมากว่า 1 ปีจจัยและระบุความสัมพันธ์ระหว่างปีจจัย รูปแบบ ความสัมพันธ์สามารถแบ่งได้เป็น 2 รูปแบบได้แก่ ปีจจัยมีความเป็นอิสระต่อกันและปีจจัยไม่มี ความเป็นอิสระต่อกัน

#### ผลการวิเคราะห์เกณฑ์และระดับผลกระทบความเสี่ยง

1. เกณฑ์ที่! การวางแผนกลยุทธ์สอดคล้องกับแผนกลยุทธ์ ของจุฬาลงกรณ์ มหาวทยาลัย (Planning was related to CU-Administration Strategies) ตารางที่ 4.4 ผลการวิเคราะห์เกณฑ์ที่ 1

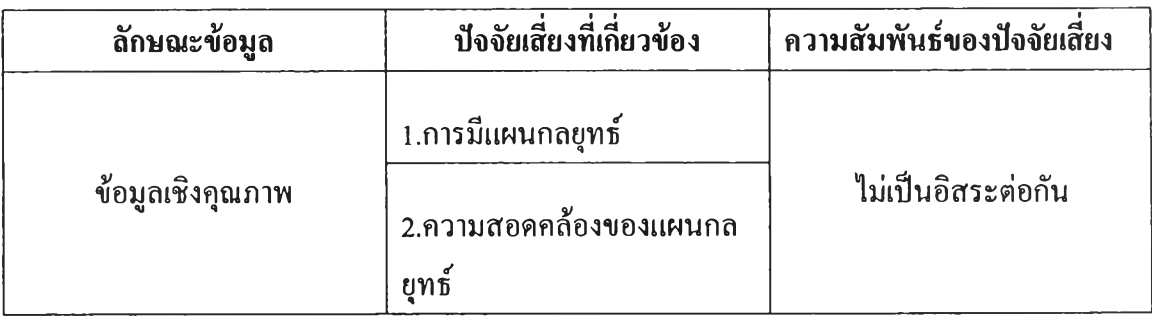

### 2. ข้อมูลและการสือสาร(Information & Communication)

ตารางที่ 4.5 ผลการวิเคราะห์เกณฑ์ที่ 2

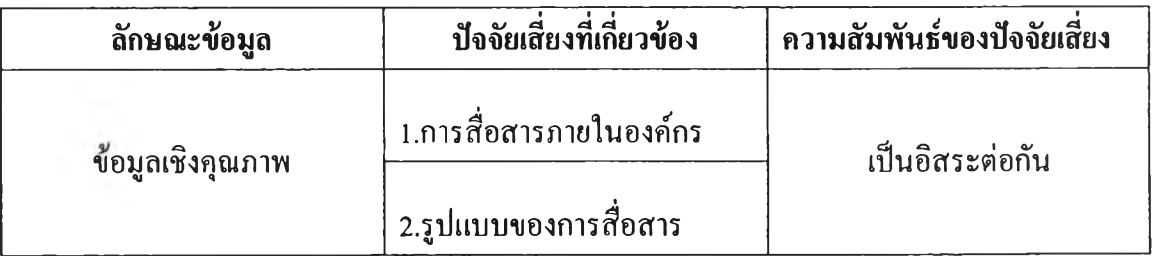

3. การปรับแผนและงบประมาณ (Improvement the Yearly Budget and

Objectives / Goals)

ตารางที่ 4.6 ผลการวิเคราะห์เกณฑ์ที่ 3

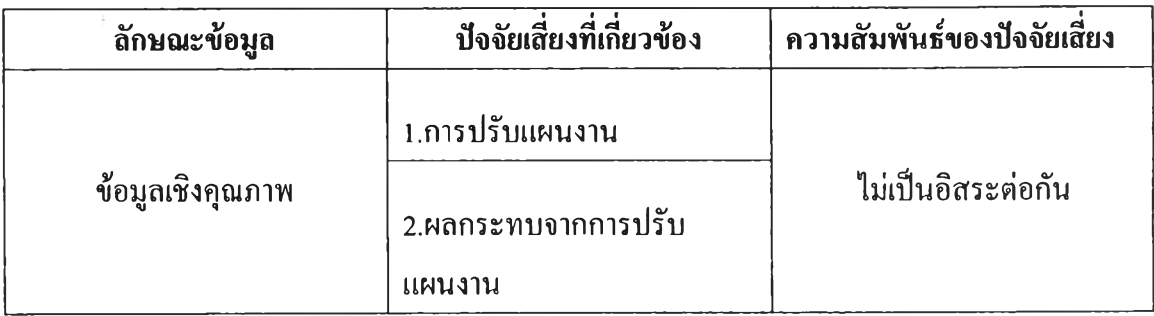

4. การมอบหมายความรับผิดชอบของหน่วยงาน (Establishment the

Responsibilities Units)

ตารางที่ 4.7 ผลการวิเคราะห์เกณฑ์ที่ 4

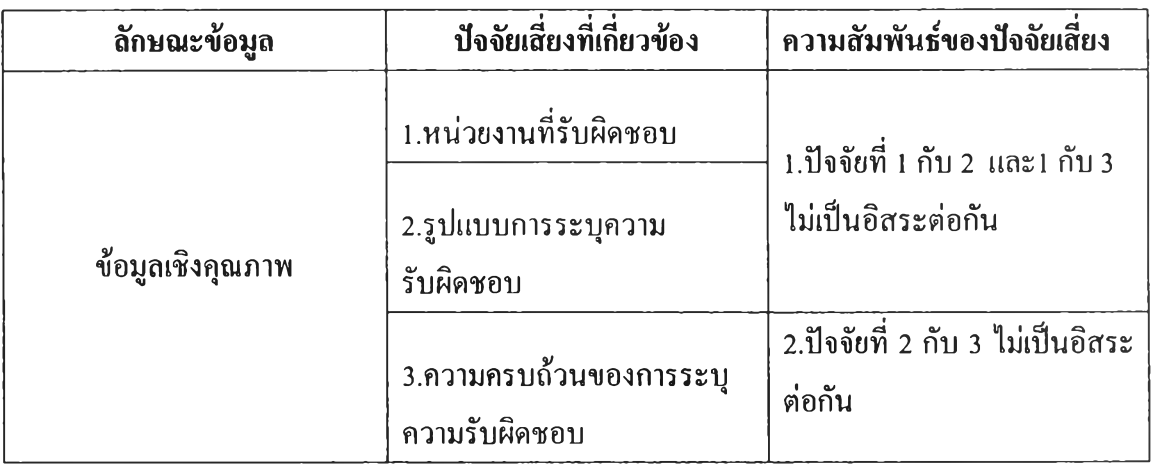

5. ระยะเวลาการติดดามผลสมรรถนะ( The follow - up Performance) ตารางที่ 4.8 ผลการวิเคราะห์เกณฑ์ที่ 5

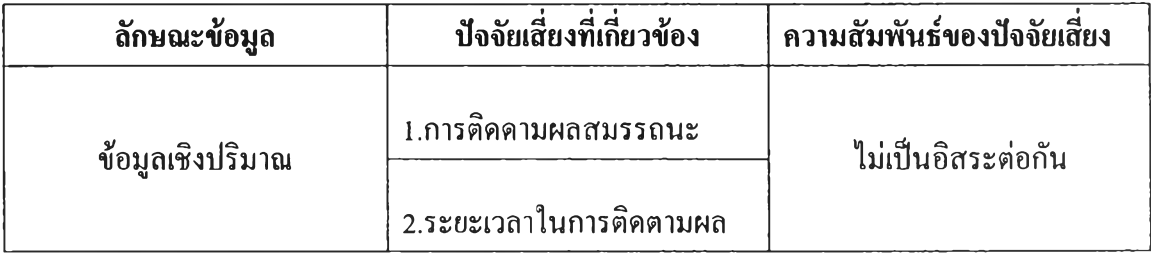

6. ขันตอนการดำเนินงาน (The complication of Procedure)

ตารางที่ 4.9 ผลการวิเคราะห์เกณฑ์ที่ 6

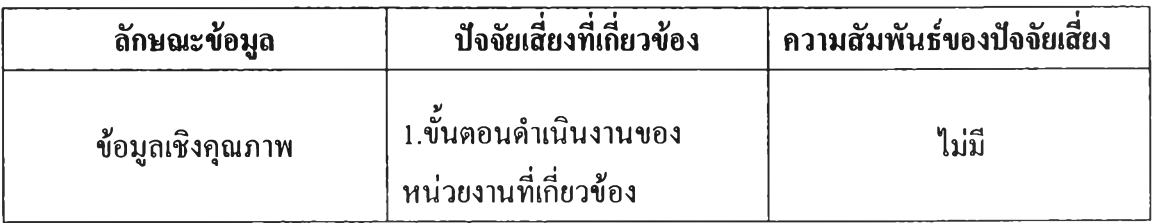

7. คู่มือปฏิบัติงาน (Available Procedure Manual or work Instruction Manual) ตารางที่ 4.10 ผลการวิเคราะห์เกณฑ์ที่ 7

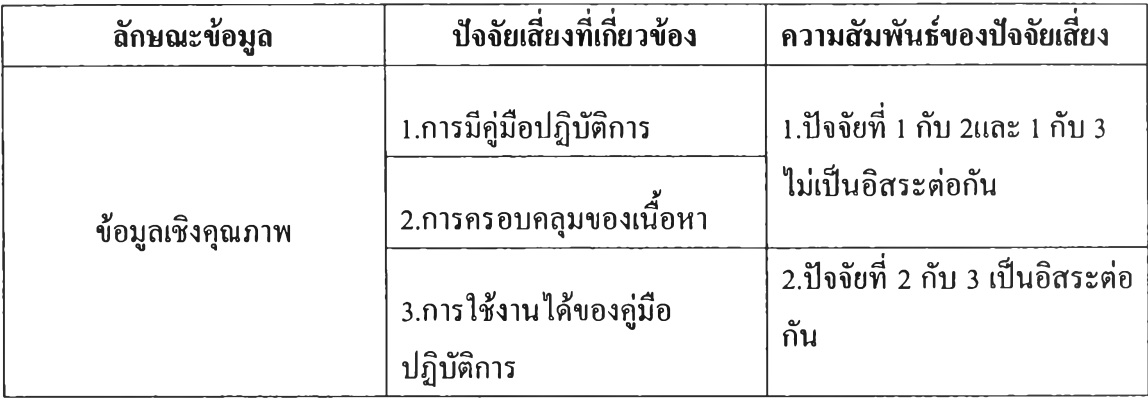

8. การวัดผลเปรียบเทียบกับแผนการปฏิบัติงาน (Output of the last-period

Performance)

ตารางที่ 4.11 ผลการวิเคราะห์เกณฑ์ที่ 8

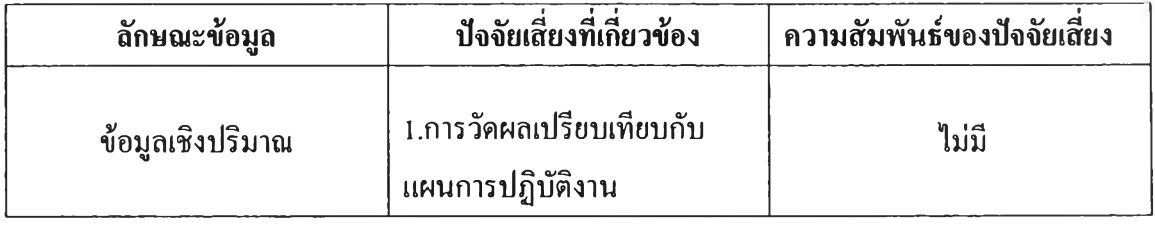

- 9. ระยะเวลาของการตรวจสอบภายในล่าสุดของระบบงาน(The year that the
- last Auditing was performed)

ตารางที่ 4.12 ผลการวิเคราะห์เกณฑ์ที่ 9

| ลักษณะข้อมูล     | ปัจจัยเสียงที่เกี่ยวข้อง                           | ิ ความสัมพันธ์ของปัจจัยเสียง |
|------------------|----------------------------------------------------|------------------------------|
| ข้อมูลเชิงปริมาณ | 1. ระยะเวลาของการตรวจสอบ<br>ิ ภายในล่าส <i>ุ</i> ค | ไม่มี                        |

10. ผลของการตรวจสอบภายใน( The last recommendations of Auditing)

ตารางที่ 4.13 ผลการวิเคราะห์เกณฑ์ที่ 10

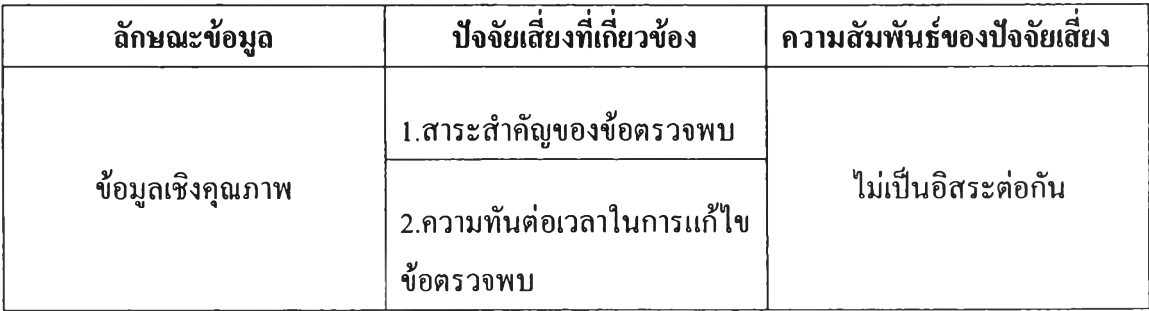

11. รายงานการเงิน (The Monthly / Yearly - Financial Report)

ตารางที่ 4.14 ผลการวิเคราะห์เกณฑ์ที่ 11

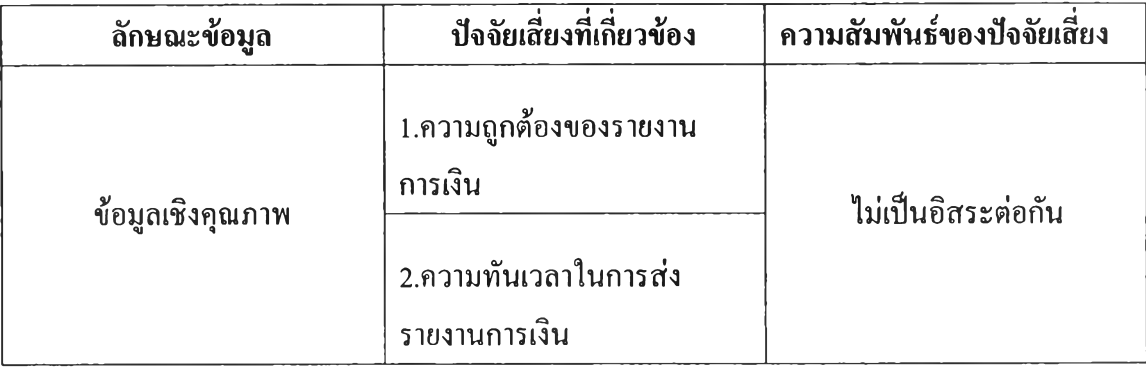

### 12. กฎระเบียบ ข้อบังคับ (Compliance / Regulations)

ตารางที่ 4.15 ผลการวิเคราะห์เกณฑ์ที่ 12

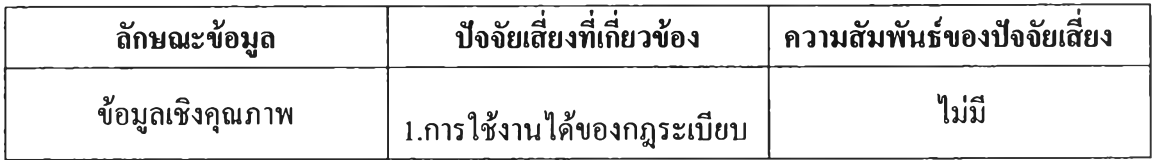

## สรุปผลการวิเคราะห์

1. จำนวนและสัดส่วนของเกณฑ์ที่มีลักษณะข้อมูลเชิงคุณภาพและปริมาณเป็น ดังนี้

# ตารางที่ 4.16 จำนวนและสัดส่วนของเกณฑ์ที่มีลักษณะข้อมูลต่างๆ

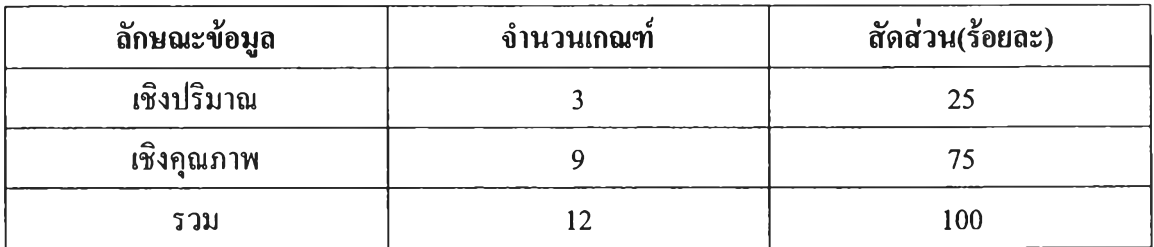

2. จำนวนและสัดส่วนของเกณฑ์ที่มีปัจจัยเสี่ยงจำนวนต่างๆเป็นดังนี้ ตารางที่ 4.17 จำนวนและสัดส่วนของเกณฑ์ที่มีปัจจัยเสี่ยงจำนวนต่างๆ

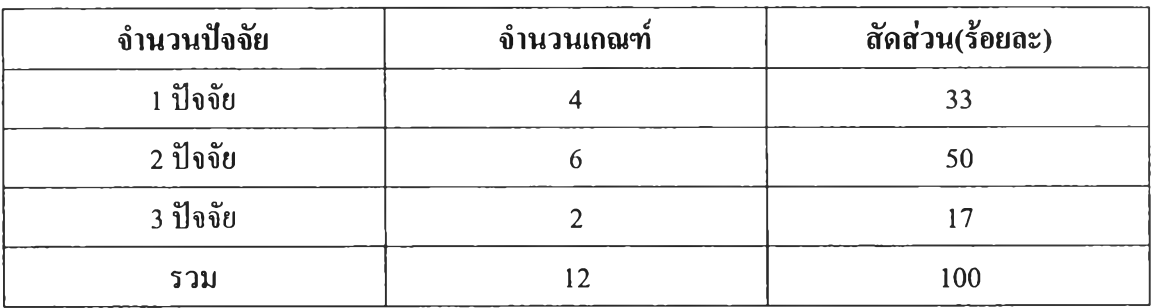

## 3. จำนวนและสัคส่วนของเกณฑ์ที่มีลักษณะความสัมพันธ์ของปัจจัยรูปแบบ ต่างๆเป็นดังนี้

ตารางที่ 4.18 จำนวนและสัดส่วนของเกณฑ์ที่มีรูปแบบความสัมพันธ์ของปีจจัยต่างๆ

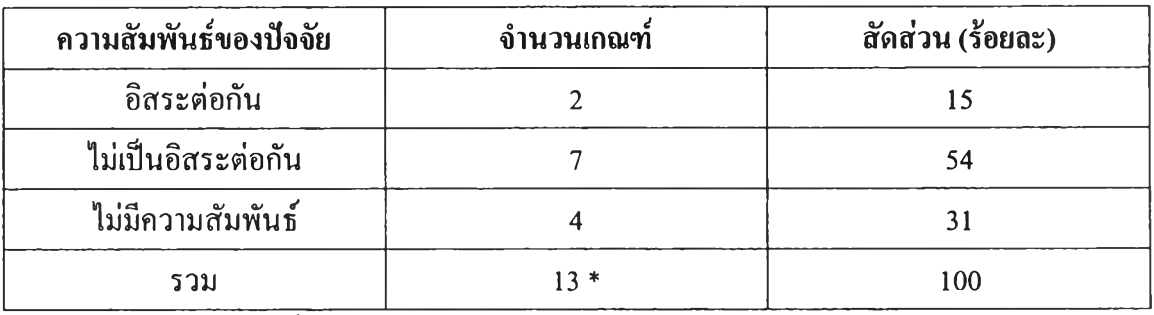

\* หมายเหตุ : ในเกณฑ์ที่ 7 มีความสัมพันธ์ของปีจจัยเป็น 2 แบบเป็นแบบ อิสระต่อกันและไม่เป็น อิสระต่อกัน ทำให้ผลรวมของเกณฑ์เป็น 13 เกณฑ์

### **4.3 ผลการออกแบบการประเมินความเสี่ยงเพื่อการวางแผน**

**4.3.1 ข้อมูลนำเข้า (Input Variable)**

ข้อมูลที่ต้องทำการป้อนเข้าสู่โปรแกรมเพื่อทำการประมวลผลได้แก่

- 1. ระบบงานที่ใช้ตรวจสอบ
- 2. ปีที่ใช้ทำการประเมินความเสี่ยง
- 3. ความน่าจะเป็นของแต่ละเหตุการณ์ที่ใช้ประเมินความเสี่ยงสำหรับคำนวณปีที่ เริ่มต้นทำการคำนวณ
- 4. เกณฑ์ที่ใช้ในการประเมินความเสี่ยง
- 5. ลักษณะของข้อมูลที่ใช้ประเมินความเสี่ยงในแต่ละเกณฑ์
- 6. ปัจจัยเสี่ยงที่เกี่ยวข้องในแต่ละเกณฑ์
- 7. ค่านี้าหนักของปีจจัยเสี่ยง
- 8. ลำดับของ!]จจัยเสี่ยง
- 9. เงื่อนไขหรือเหตุการณ์ความรุนแรง
- 10. ค่าความรุนแรงของแต่ละเหตุการณ์
- 11. ค่าความสัมพันธ์ของปัจจัยเสี่ยง
- 12. รูปแบบในการคำนวณความน่าจะเป็นของเหตุการณ์ที่ใช้ประเมินความเสี่ยง
- 13. นํ้าหนักความสำคัญในแต่ละเกณฑ์ของระบบงาน
- 14. ความเสี่ยงที่ทำการเลือกในแต่ละเกณฑ์

#### **4.3.2 ส่วนรายงานผล (Output)**

ข้อมูลที่ต้องทำการแสดงผลออกมาจากโปรแกรมได้แก่

- 1. ลำดับความเสี่ยงของระบบงาน
- 2. ค่าความเสี่ยงเฉลี่ยของระบบงาน
- 3. ค่าความเสี่ยงเฉลี่ยของระบบงานในแต่ละเกณฑ์
- 4. นาหนักความสำคัญของเกณฑ์
- 5. คะแนนระดับความรุนแรง
- 6. ค่าความน่าจะเป็นของเหตุการณ์ที่ใช้ประเมินความเสี่ยง
- 7. ความครบถ้วนในการประเมินความเสี่ยงของแต่ละบุคคล
- 8. ค่าเฉลี่ยของข้อมูลที่ทำการประเมินเชิงปริมาณ

## **4.3.3 วิธีการคำนวณความเสี่ยง**

การประเมินความเสี่ยงเพื่อการวางแผน ค่าที่ต้องการไต้จากการประเมินความเสี่ยง คือ ลำดับค่าความเสี่ยงเฉลี่ยของระบบงาน สำหรับค่าความเสี่ยงเฉลี่ยของระบบงานมีสูตร และ'วิธีการคำนวณดังนี

$$
R_{i} = \sum_{j=1}^{12} R_{ij}
$$
 .........(1)  

$$
R_{ij} = \sum_{k=1}^{k} R_{ijk}
$$
 .........(2)

$$
R_{ijk} = S_{ijk} \times L_{ijk} \times W_{ijk} \qquad \qquad \dots \dots \dots \tag{3}
$$

$$
S_{ijk} = \frac{Y_{ji(l,m,n)}}{Max Y_j}
$$
 (4)

$$
Y_{jz(l,m,n)} = X_l + X_m + X_n \qquad \qquad \dots \dots \dots \tag{5}
$$

$$
X_{jl} = Wf_{jl} \times Wl_{jl} \qquad \qquad (6)
$$

$$
X_{jm} = Wf_{jm} \times Wl_{jm} \qquad \qquad \dots \dots \dots \tag{7}
$$

*X j .* **- <sup>07</sup>,» x พ ,,** .............(8)

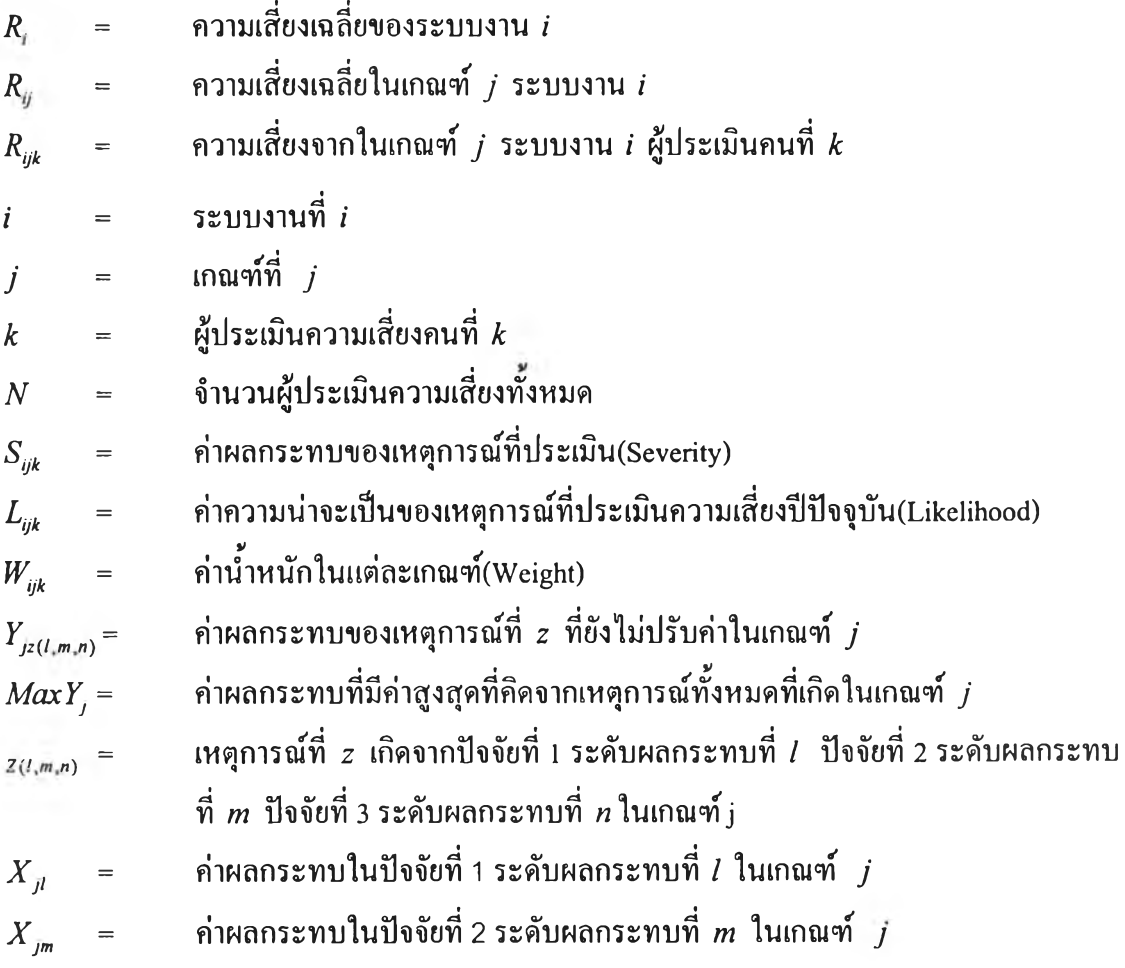

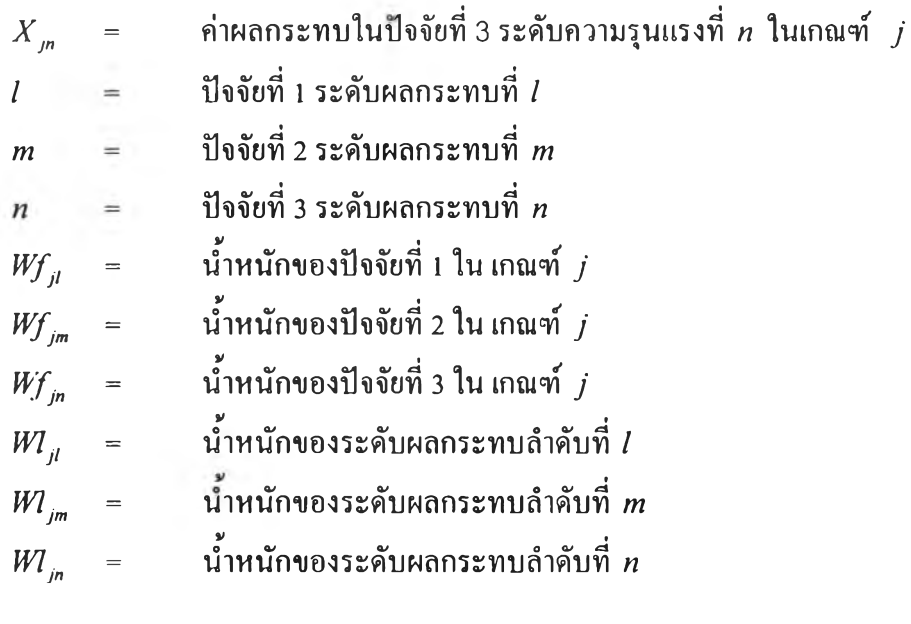

สำหรับการคำนวณค่าความน่าจะเป็นของเหตุการณ์ ที่ประเมินความเสี่ยงในปี ปีจจุบัน ( I *ijk)* สามารถทำการคำนวณได้โดยนำข้อมูลความน่าจะเป็นในอดีตมาทำการคำนวณให้ เป็นค่าความน่าจะเป็นของปีปิจจุบัน สำหรับการคำนวณความน่าจะเป็นในอดีตของแต่ละปีมีสูตร การคำนวณดังนี้

$$
X_a = \frac{f_{ajz}}{F_{aj}}
$$
 (9)

 $X_a$  = ความน่าจะเป็นในอดีตปีที่ *a*  $f_{q_{jz}}$  = จำนวนความถี่สะสมที่เกิดของเหตุการณ์ *z* ในเกณฑ์ *j* ปีที่ *a*  $F_{ai}$  = จำนวนความถี่สะสมรวมของเหตุการณ์ที่เกิดขึ้นทั้งหมดในเกณฑ์ **y ปีที่** *a*

จากศึกษาสภาพข้อมูลของการประเมินความเสี่ยงเพื่อการวางแผน ได้จากการ สัมภาษณ์จากผู้ตรวจสอบภายในพบว่า

> 1. ค่าความเสี่ยงจากการประเมินของแต่ละปี เมื่อเวลาผ่านไปจะมีการ เปลี่ยนแปลงของข้อมูลอย่างช้าๆ ภายใต้สภาพแวดล้อมการทำงาน ของบุคลากรของหน่วยงานที่เป็นกลุ่มเดิม

2. เมื่อมีการเปลี่ยนแปลงบุคลากรในการทำงานของหน่วยงาน จะส่งผล กระทบต่อค่าความเสี่ยงของหน่วยงาน

ในขณะที่ทำการศึกษาข้อมูลการประเมินความเสี่ยงเพื่อการวางแผน จากสำนักงาน ้ตรวจสอบภายในพบว่า จำนวนข้อมลความเสี่ยงมีเพียง 1 ปี เนื่องจากอย่ในช่วงที่มีการเปลี่ยนแปลง การทำงานและเพิ่งนำระบบสารสนเทศมาใช้งาน จึงได้ทำการออกแบบการคำนวณค่าความน่าจะ เป็นของเหตุการณ์ในปีปีจจุบัน ให้สามารถทำการคำนวณค่าความเสี่ยงของปีจจุบันได้ 3 รูปแบบ คือ นการหาค่าเฉลี่ย 2.การหาค่าเฉลี่ยเคลื่อนที่ 3.การปรับเรียบเอ็กโปแนนเชียล โดยวิธีการคำนวณ แบบการหาค่าเฉลี่ย ออกแบบไว้สำหรับใช้งานในช่วงเริ่มด้นการใช้โปรแกรม ซึ่งเป็นส่วนที่จะใช้ งานในป็จจุบัน ส่วนการคำนวณด้วยการหาค่าเฉลี่ยเคลื่อนที่ และการปรับเรียบ เอ็กโปแนนเชียล ได้ออกแบบไว้สำหรับรองรับการใช้งานในอนาคต เมื่อข้อมูลในการประเมินความเสี่ยงเพื่อการ วางแผนมีจำนวนมากพอ และมีการนำข้อมูลทำการศึกษาวิเคราะห์หารูปแบบการคำนวณที่ เหมาะสมต่อไป

สำหรับการคำนวณค่าความน่าจะเป็นของเหตุการณ์ที่ประเมินความเสี่ยง ในปี ป็จจุบัน*( L ijk* **)** สามารถทำการคำนวณได้ 3 **วิธี** ดังนี้

1.วิธีที่ 1 เมื่อจำนวนข้อมูลความน่าเป็นในอดีตมีจำนวนไม่มากสำหรับช่วงปีแรกๆ ที่เริ่มด้นใช้โปรแกรม เพื่อให้ทราบลักษณะของข้อมูลในอดีต ให้ทำการคำนวณค่าความน่าจะเป็น ของปีป็จจุบันโดยการหาค่าเฉลี่ย (Average) ของความน่าจะเป็นในอดีตทังหมด มีสูตรการคำนวณ คังนี้

$$
L_{ijk} = \frac{1}{n} \sum_{t=a}^{n} X_a \qquad \qquad (10)
$$

 $L_{nk}$  = ค่าความน่าจะเป็นของเหตุการณ์ที่ประเมินความเสี่ยงปีปัจจุบัน  $X_a$  = ความน่าจะเป็นในอดีตปีที่ *a*  $n$  = จำนวนข้อมูลความน่าเป็นในอดีตของแต่ละปีทั้งหมดที่มี

2.วิธีที่ 2 เมื่อข้อมูลความน่าเป็นในอดีตมีจำนวนมากขึน และนำหนักความสำคัญ ของข้อมูลความน่าจะเป็นในอดีตปีหลังๆ มีนี้าหนักเท่าๆ กัน แต่มีความสำคัญมากกว่าปีแรกมาก ให้ใช้วิธีการคำนวณความน่าจะเป็นปีปีจจุบันด้วยวิธีการการหาค่าเฉลี่ยเคลื่อนที่ (Moving Average) ของความน่าจะเป็นในอดีต มีสูตรการคำนวณดังนี

$$
L_{ijkl} = \frac{1}{n} \left( X_{(t-1)} + X_{(t-2)} + \dots + X_{(t-n)} \right) \qquad \qquad (11)
$$

$$
L_{ijkl} = \n\begin{array}{rcl}\nL_{ijkl} & = & \n\ddot{n} \n\end{array}
$$
 ที่  $t$ \n
$$
X_t = \n\begin{array}{rcl}\n\ddot{n} & \text{1} \\
\text{1} & \text{2} \\
\text{2} & \text{3} \\
\text{3} & \text{4}\n\end{array}
$$
\n-  $\frac{1}{2}$ \n
$$
I = \n\begin{array}{rcl}\n\ddot{n} & \text{3} \\
\text{4} & \text{4} \\
\text{5} & \text{5} \\
\text{6} & \text{7} \\
\text{7} & \text{8} \\
\text{8} & \text{9} \\
\text{9} & \text{1} \\
\text{10} & \text{10} \\
\text{11} & \text{11} \\
\text{11} & \text{10} \\
\text{11} & \text{11} \\
\text{12} & \text{11} \\
\text{13} & \text{11} \\
\text{14} & \text{11} \\
\text{15} & \text{11} \\
\text{16} & \text{11} \\
\text{17} & \text{11} \\
\text{18} & \text{11} \\
\text{19} & \text{10} \\
\text{10} & \text{11} \\
\text{11} & \text{10} \\
\text{11} & \text{11} \\
\text{12} & \text{10} \\
\text{13} & \text{11} \\
\text{14} & \text{11} \\
\text{15} & \text{12} \\
\text{16} & \text{13} \\
\text{17} & \text{16} \\
\text{18} & \text{17} \\
\text{19} & \text{10} \\
\text{10} & \text{11} \\
\text{11} & \text{10} \\
\text{11} & \text{11} \\
\text{12} & \text{10} \\
\text{13} & \text{11} \\
\text{14} & \text{10} \\
\text{15} & \text{11} \\
\text{16} & \text
$$

3.วิธีที่ 3 เมื่อข้อมูลความน่าจะเป็นในอดีตปีหลังสุดมีนํ้าหนักความสำคัญของ ข้อมูลมากกกว่าปีก่อนหน้า ให้ใช้วิธีการคำนวณแบบปรับเรียบเอ็กโปแนนเชียล (Exponential Smoothing) มีสูตรการคำนวณดังนี

$$
L_{ykl} = L_{ijkl} + \alpha(X_t - L_{ijkl})
$$
 ......... (12)  
\n
$$
L_{ykl} = \n\begin{cases}\n\text{sin} \theta & \text{sin} \theta \\
\text{sin} \theta & \text{sin} \theta \\
\alpha & \text{sin} \theta\n\end{cases}
$$
\n
$$
\alpha = \n\begin{cases}\n\text{sin} \theta & \text{sin} \theta \\
\text{sin} \theta & \text{sin} \theta \\
\alpha & \text{sin} \theta\n\end{cases}
$$
\n
$$
\alpha = \n\begin{cases}\n\text{sin} \theta & \text{sin} \theta \\
\text{sin} \theta & \text{sin} \theta\n\end{cases}
$$

การกำหนดค่า *a* ขึ้นอยู่คับ

ถ้า **a** มีค่าใกล้ 1 (จำนวนข้อมูลในอดีตมีค่าน้อย) การพยากรณ์ในช่วงเวลาถัดไป จะมีการปรับค่าของค่าความผิดพลาดของการพยากรณ์ค่อนหน้ารวมอยู่ด้วย

ถ้า **a** มีค่าใกล้ 0 (จำนวนข้อมูลในอดีตมีค่ามาก) การพยากรณ์ในช่วงเวลาถัดไป จะมีการปรับค่าจากความผิดพลาดของการพยากรณ์ก่อนหน้าเพียงเล็กน้อยเท่านั้น

# ขั้นตอนการคำนวณความเสี่ยงเฉลี่ยของระบบงาน

ขั้นตอนและวิธีการในการคำนวณความเสี่ยงเฉลี่ยของระบบงานมีขั้นตอนดังนี้

- 1. กำหนดนี้าหนักปีจจัยเสี่ยง *{Wfji,Wfjm,WfJn)* ในแต่ละเกณฑ์จาก ผู้เชี่ยวชาญ
- $2.$  กำหนดน้ำหนักของระดับความรุนแรง ( $W\!I_{jl}$  , $W\!I_{jm}$  , $W\!I_{jn}$ ) ในแต่ละ ป็จจัยจากผู้เชี่ยวชาญ
- 3. นำค่า นํ้าหนักปีจจัยเสี่ยงและนํ้าหนักของระดับความรุนแรงไปแทน ค่าในสมการที่ (6),(7),(8) เพื่อให้ได้ค่าความรุนแรงของปีจจัยต่างๆ  $(X_{jl}, X_{jm}, X_{jn})$
- $4.$  นำค่าความรุนแรงของปัจจัยระดับต่างๆ  $X_{jl}, X_{lm}, X_{jn}$ มาแทนค่าใน สมการที่ (5) เพื่อให้ได้เป็นค่าระดับความรุนแรงที่ยังไม่ปรับค่าของ แต่ละเหตุการณ์( $Y_{iz(l,m,n)}$ )ในทุกๆ เกณฑ์ทำการปรับค่าความรุนแรง ของเหตุการณ์โดย หาค่าความรุนแรงที่ยังไม่ปรับค่าของทุกเหตุการณ์  $(Y_{i\mathsf{z}(l,m,n)})$  ที่สามารถเกิดขึ้นในเกณฑ์ที่ *j* ได้จากนั้น เลือกค่าความ รุนแรงของเหตุการณ์ที่มีค่าสูงสุดในเกณฑ์  $j(\mathit{Max}Y_i)$  จากนั้นแทน ค่า *YJ2(, m ท)* และ *MaxYj* ในสมการที่ (4) เพื่อให้ได้ค่าความรุนแรง ของเหตุการณ์ที่ปรับค่าแล้ว $(S_{ijk})$
- 5. หาค่าความรุนแรงของเหตุการณ์ที่ปรับค่าแล้ว( $S_{ijk}$ ) ในทุกๆ เหตุการณ์และทุกเกณฑ์
- 6. ผู้ประเมินความเสี่ยงทำการเลือกระบบงานที่ต้องทำการประเมินความ เสี่ยง
- 7. ผู้ประเมินความเสี่ยง ประเมินค่าน้ำหนักในแต่ละเกณฑ์ *(W<sub>iik</sub> )* ของ ระบบงานที่เลือก
- 8. ผู้ประเมินความเสี่ยง ประเมินเลือกเหตุการณ์ความเสี่ยง ในแต่ละ เกณฑ์จะ^ได้ค่าความรุนแรง,ของเหตุการณ์ *(S ijk)*
- 9. โปรแกรมทำการคำนวณหาค่าความน่าจะเป็นในอดีต *( X a)* ของปี ต่างๆของเหตุการณ์ที่เลือก จากการหาจำนวนความถี่สะสมที่เกิด ของเหตุการณ์ ( *f aj2 )* และจำนวนความถี่สะสมรวมของเหตุการณ์ที่ เกิดขึ้นทั้งหมดในเกณฑ์(  $F_{a i}$  ) นำมาแทนค่าในสมการที่ (9)
- 10. โปรแกรมนำค่าความน่าจะเป็นในอดีต ( *X* a) มาทำการคำนวณหาค่า ค่าความน่าจะเป็นในการเกิดเหตุการณ์ปีปัจจุบัน( $L_{\mu k}$ ) ของเหตุการณ์ ที่เลือก โดยวิธีการคำนวณขืนอยู่กับการกำหนดวิธีในการคำนวณ สามารถใช้ได้ 3 วิธีคือ

1. หาค่าเฉลี่ยของความน่าจะเป็นในอดีต ให้นำค่าความน่าจะ เป็นในอดีตแทนค่าในสมการที่ (10)

2. หาค่าเฉลี่ยเคลื่อนที่ กำหนดจำนวนปีที่ต้องการนำข้อมูลมา คำนวณแล้วค่าความน่าจะเป็นในอดีตแทนค่าในสมการที่ (11)

3. หาค่าพยากรณ์แบบปรับเรียบเอ็กโปแนนเชียล กำหนด ค่าพารามิเตอร์ที่ใช้ในการพยากรณ์ *a* แทนค่าในสมการที่ (12)

11. คำนวณค่าความเสี่ยงในเกณฑ์ *j* ระบบงาน *i* ผู้ประเมินคนที่ *k*  $(R_{ijk}$  )โดยนำค่าความรุนแรงของเหตุการณ์ที่ประเมิน  $(S_{ijk})$  ค่า ความน่าจะเป็นของเหตุการณ์ที่ประเมินความเสี่ยงปีปิจจุบัน ( *L ijk )*  $\;$ และค่าน้ำหนักในแต่ละเกณฑ์์ ( $W_{_{ik}}$ ) แทนค่าในสมการที่ (3)

12. หาค่าความเสี่ยงเฉลี่ยในแต่ละเกณฑ์ ( $R_{\scriptscriptstyle (j)}$ ) โดยนำค่าเสี่ยงในแต่ละ เกณฑ์ที่ได้จากผู้ประเมินแต่ละคน( *Rijk* ) มาแทนค่าในสมการที่(2)

- 13. หาค่าความเสี่ยงเฉลี่ยของระบบงาน( $R_i$ ) นำค่าความเสี่ยงเฉลี่ยในแต่ ละเกณฑ์*(Ry)* มาแทนค่าในสมการที่ (1)
- 14. นำค่าความเสี่ยงเฉลี่ยของระบบงานทั้งหมดมาทำการจัดลำดับ คะแนนความเสี่ยงจากมากไปห้อย
- 15. เลือกระบบงานที่มีความเสี่ยงสูงไปทำการตรวจสอบภายใน

#### **4.3.4 ขนตอนการประเมินความเสี่ยงเพื่อการวางแผน**

ขั้นตอนการประเมินความเสี่ยงเพื่อการวางแผน มีขันตอนการประเมินดังนี

- 1. กำหนดรายชื่อผู้ที่ทำการประเมินความเสี่ยง
- 2. กำหนดหัวข้อระบบงานที่ใช้ในการประเมินความเสี่ยง
- 3. กำหนดเกณฑ์ที่ใช้ในการประเมินความเสี่ยง
- 4. กำหนดวัตถุประสงค์และลักษณะรูปแบบของข้อมูลที่ทำการประเมิน
- 5. กำหนดปีจจัยเสี่ยงในแต่ละเกณฑ์
- 6. กำหนดลำดับการเกิดของปีจจัยเสี่ยง
- 7. กำหนดทั้าหนักของปีจจัยเสี่ยง
- 8. กำหนดเหตุการณ์หรือระดับความรุนแรงในแต่ละปีจจัย
- 9. กำหนดน้ำหนักระดับความเสี่ยงของเหตุการณ์ในแต่ละปัจจัย
- 10. กำหนดตัวแปรที่แสดงถึงความสัมพันธ์ของปีจจัย ว่ามีความเป็นอิสระต่อกัน หรือไม่ให้กับระดับความรุนแรงต่างๆ

62

- 11. กำหนดค่าความน่าจะเป็นของเหตุการณ์ (สำหรับใช้ในการคำนวณความน่าจะ เป็นในปีแรก)
- 12. กำหนดวิธีการที่ใช้ในการคำนวณความน่าจะเป็นของเหตุการณ์ป็จจุบัน
- 13. ผู้ตรวจสอบภายในเลือกระบบงานที่ต้องการประเมินความเสี่ยง
- 14. ผู้ตรวจสอบภายในประเมินนำหนักความสำคัญ ในแต่ละเกณฑ์ที่ใช้ประเมิน ความเสี่ยง
- 15. ผู้ตรวจสอบภายใน ประเมินความเสี่ยงเลือกเหตุการณ์ที่คาดว่าจะเกิดขึ้นในแต่ ละเกณฑ์ตามปิจจัยเสี่ยงที่กำหนด
- 16. ผู้ตรวจสอบภายในทำการประเมินความเสี่ยงทุกระบบงาน
- 17. ผู้ตรวจสอบภายในทำการประเมินความเสี่ยงจนครบทุกคน
- 18. โปรแกรมทำการคำนวณค่าความเสี่ยงเฉลี่ยของระบบงาน
- 19. จัดลำดับค่าความเสี่ยงเฉลี่ยของระบบงานจากมากไปหาน้อย
- 20. ผู้ตรวจสอบภายในเลือกระบบงานที่มีความเสี่ยงสูง ไปทำการตรวจสอบ ภายใน

#### **4.4 ผอการออกแบบการประเมินประสิทธิภาพการทำงานของสายงานตรวจสอบ**

#### **4.4.1 ข้อมูลนำเข้า (Input Variable)**

ข้อมูลที่ต้องทำการป็อนเข้าสู่โปรแกรมเพื่อทำการประมวลผลได้แก่

- 1. รายชื่อระบบงานที่ใช้ในต้องการตรวจสอบทั้งหมด
- 2. รายชื่อหน่วยงานรับตรวจทังหมด
- 3. ปีที่ทำการประเมินประสิทธิภาพการทำงาน
- 4. ชื่อสายงานตรวจสอบทั้งหมด
- 5. ชื่อระบบงานที่ถูกตรวจสอบใน ปีที่ประเมินประสิทธิภาพการทำงานสาย งานตรวจสอบ
- 6. ชื่อหน่วยงานรับตรวจในปีที่ประเมินประสิทธิภาพการทำงานสายงาน ตรวจสอบ
- 7. สถานะการทำงานในการตรวจสอบของระบบงานที่ทำการประเมิน ประสิทธิภาพ
- 8. งบประมาณที่ใช้วางแผนการตรวจสอบของระบบงาน
- 9. วัน/เดือน/ปีที่เริ่มทำงานตามแผนการตรวจสอบของระบบงาน
- 10. วัน/เดือน/ปีที่สิ้นสุดการทำงานตามแผนการตรวจสอบของระบบงาน
- 11. จำนวนชั่วโมงทำงานที่ใช้ในการตรวจสอบระบบงานตามแผนการตรวจสอบ
- 12. งบประมาณที่ใช้จริงในการตรวจสอบของระบบงาน
- 13. วัน/เดือน/ปีที่เริ่มทำงานจริงในการตรวจสอบของระบบงาน
- 14. วัน/เดือน/ปีที่สิ้นสุดการทำงานจริงในการตรวจสอบของระบบงาน
- 15. จำนวนชั่วโมงทำงานที่ใช้จริงในการตรวจสอบระบบงาน
- 16. ชื่อผู้รับผิดชอบระบบงานนั้น
- 17. ชื่อกิจกรรมการตรวจสอบภายในทั้งหมด
- 18. วัน/เดือน/ปีที่เริ่มทำงานตามแผนของกิจกรรมการตรวจสอบ
- 19. วัน/เดือน/ปีที่สิ้นสุดการทำงานตามแผน1ของกิจกรรมการตรวจสอบ
- 20. จำนวนชั่วโมงทำงานที่ใช้ในกิจกรรมการตรวจสอบตามแผน
- 21. วัน/เดือน/ปีที่เริ่มทำงานจริงของกิจกรรมการตรวจสอบ
- 22. วัน/เดือน/ปีที่สิ้นสุดการทำงานจริงของกิจกรรมการตรวจสอบ
- 23. จำนวนชั่วโมงทำงานจริงที่ใช้ในกิจกรรมการตรวจสอบ
- 24. ชื่อผู้รับผิดชอบกิจกรรมการตรวจสอบ
- 25. สถานะการทำงานของกิจกรรมการตรวจสอบ

### **4.4.2 ดัชนีที่ใช้ประเมินประสิทธิภาพการทำงาน**

ดัชนีที่ใช้เป็นตัวชี้วัดประสิทธิภาพ และประสิทธิผลในการทำงานของสายงาน

#### ตรวจสอบได้แก่

- 1. งบประมาณที่ใช้ตามวางแผน(Plan Budget)
- 2. งบประมาณที่ใช้จริง(Actual Budget)
- 3. เวลาที่ใช้ในการทำงานตามแผน(Plan Time)
- 4. เวลาที่ใช้ในการทำงานจริง(Actual Time)
- 5. ด้นทุนที่ใช้ต่อเวลาตามแผน(Plan Cost)
- 6. ด้นทุนที่ใช้ต่อเวลาจริง(Actual Cost)
- 7. สถานะวันเริ่มทำงาน(Start Working Date)
- 8. สถานะวันสิ้นสุดการทำงาน(Finish Working Date)
- 9. ประสิทธิภาพในการวางแผนงบประมาณ(Budget Variance)
- 10. ประสิทธิภาพในการวางแผนเวลาทำงาน(Time Variance)
- 11. ประสิทธิภาพในการวางแผนด้นทุน(Cost Variance)
- 12. สัดส่วนการใช้ต้นทุน(Cost Ratio)
- 13. สัดส่วนการทำงาน(Working Ratio)
- 14. ความสำเร็จของแผนการทำงาน(Plan Complete Ratio)
- 15. สัดส่วนการล่าช้าในการเริ่มต้นทำงาน(Overdue Start Task Ratio)
- 16. สัดส่วนการล่าช้าในการสิ้นสุดทำงาน(Overdue Finish Task Ratio)
- 17. สัดส่วนการล่าช้ารวมในการทำงาน(Overdue Overall Task Ratio)

### **4.4.3 วิธีการคำนวณค่าดัชนีที่ใช้ประเมินประสิทธิภาพการทำงาน**

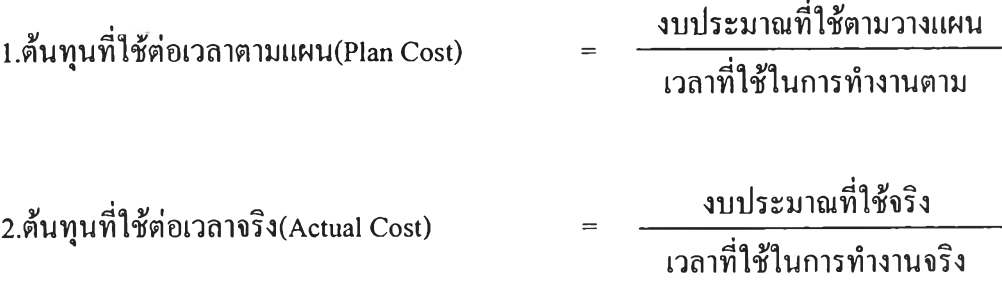

3.สถานะวันเริ่มทำงาน สามารถแบ่งไต้เป็น 3 สถานะคือ

(1) ล่าช้ากว่ากำหนดเวลาที่วางแผน (Delay)

(2) เริ่มก่อนกำหนดเวลาที่วางแผน (Early)

(3) ตรงตามกำหนดเวลาที่วางแผน(On Time)

วิธีการคำนวณสถานะวันเริ่มงานให้พิจารณาจากค่าต่อไปนีตามลำดับ

(1) สถานะของปีที่เริ่มทำงาน

(2) สถานะของเดือนที่เริ่มทำงาน

(3) สถานะของวันที่เริ่มทำงาน

สถานะของปีที่เริ่มทำงาน = ปีที่เริ่มทำงานตามแผน-ปีที่เริ่มทำงานจริง

โดยที่ ถ้าค่าสถานะของปีเริ่มทำงานที่คำนวณไต้ มีค่าเป็น

- (-) หมายถึง สถานะวันเริ่มทำงานล่าช้ากว่ากำหนดเวลาที่วางแผน (Delay)
- (+) หมายถึง สถานะวันเริ่มทำงานเริ่มค่อนกำหนดเวลาที่วางแผน (Early)
- (0) ให้ทำการคำนวณสถานะของเดือนที่เริ่มทำงานตามสมการที่ (13)

สถานะของเดือนที่เริ่มทำงาน = เดือนที่เริ่มทำงานตามแผน-เดือนที่เริ่มทำงานจริง ....(13)

ถ้าค่าสถานะของเดือนที่เริ่มทำงานที่คำนวณได้ มีค่าเป็น

- (-) หมายถึง สถานะวันเริ่มทำงานล่าช้ากว่ากำหนดเวลาที่วางแผน (Delay)
- (+) หมายถึง สถานะวันเริ่มทำงานเริ่มค่อนกำหนดเวลาที่วางแผน (Early)
- (0) ให้ทำการคำนวณสถานะของวันที่เริ่มทำงานตามสมการที่ (14)

สถานะของวันที่เริ่มทำงาน = วันที่เริ่มทำงานตามแผน-วันที่เริ่มทำงานจริง ....(14)

ถ้าค่าสถานะของวันที่เริ่มทำงานที่คำนวณได้ มีค่าเป็น

- (-) หมายถึง สถานะวันเริ่มทำงานล่าช้ากว่ากำหนดเวลาที่วางแผน (Delay)
- (+) หมายถึง สถานะวันเริ่มทำงานเริ่มค่อนกำหนดเวลาที่วางแผน (Early)
- (0) หมายถึง สถานะวันเริ่มทำงานตรงตามกำหนดที่วางแผน(On Time)

4.สถานะวันสิ้นสุดการทำงาน สามารถแบ่งได้เป็น 3 สถานะคือ

(1) ล่าช้ากว่ากำหนดเวลาที่วางแผน (Delay)

(2) เสร็จก่อนกำหนดเวลาที่วางแผน (Early)

(3) ตรงตามกำหนดเวลาที่วางแผน(On Time)

วิธีการคำนวณสถานะวันสิ้นสุดการทำงานให้พิจารณาจากค่าต่อไปนีตามลำดับ

(1) สถานะของปีที่สิ้นสุดการทำงาน

(2) สถานะของเดือนที่สิ้นสุดการทำงาน

(3) สถานะของวันที่สิ้นสุดการทำงาน

สถานะของปีที่สิ้นสุดการทำงาน = ปีที่สิ้นสุดการทำงานตามแผน-ปีที่สิ้นสุดการทำงานจริง ถ้าค่าสถานะของปีที่สิ้นสุดการทำงานที่คำนวณได้ มีค่าเป็น

- (-) หมายถึง สถานะวันที่สิ้นสุดการทำงานล่าช้ากว่ากำหนดเวลาที่วางแผน (Delay)
- (+) หมายถึง สถานะวันที่สิ้นสุดการทำงานเสร็จค่อนกำหนดเวลาที่วางแผน (Early)
- (0) ให้ทำการคำนวณสถานะของเดือนสิ้นสุดการทำงานตามสมการที่ (15)

**ถ าน ะ ข อ ง เด ือ น ท ี่ส ิ้น ส ุด ก าร ท ำง าน = เด ือ น ท ี่ส ิ้น ส ุด ก าร ท ำง าน ต า ม แ ผ น -เด ือ น ท ี่ส ิ้น ส ุด ก า ร ท ำง าน จ ร ิง ....(15 )**

ถ้าค่าสถานะของเดือนที่สิ้นสุดการทำงานที่คำนวณได้ มีค่าเป็น

- (-) หมายถึง สถานะวันสิ้นสุดการทำงานล่าช้ากว่ากำหนดเวลาที่วางแผน (Delay)
- (+) หมายถึง สถานะวันสิ้นสุดการทำงานเสร็จค่อนกำหนดเวลาที่วางแผน (Early)
- (0) ให้ทำการคำนวณสถานะของวันที่สิ้นสุดการทำงานตามสมการที่ (16)

สถานะวันที่สิ้นสุดการทำงาน = วันที่สิ้นสุดการทำงาน ตามแผน-วันที่สิ้นสุดการทำงานจริง ...(16)

ถ้าค่าสถานะของวันที่สินสุดการทำงานที่คำนวณได้ มีค่าเป็น

- (-) หมายถึง สถานะวันสิ้นสุดการทำงานล่าช้ากว่ากำหนดเวลาที่วางแผน (Delay)
- (+) หมายถึง สถานะวันสิ้นสุดการทำงานเสร็จค่อนกำหนดเวลาที่วางแผน (Early)
- (0) หมายถึง สถานะวันเริ่มทำงานตรงตามกำหนดที่วางแผน(On Time)

5. ประสิทธิภาพในการวางแผนงบประมาณ **งบ ป ระม าณ ท ี่ใช้จริง - งบประมาณ ที่ใช้ตามวางแผน งบประม าณ ทีใช้ตาม วางแผน** X 100

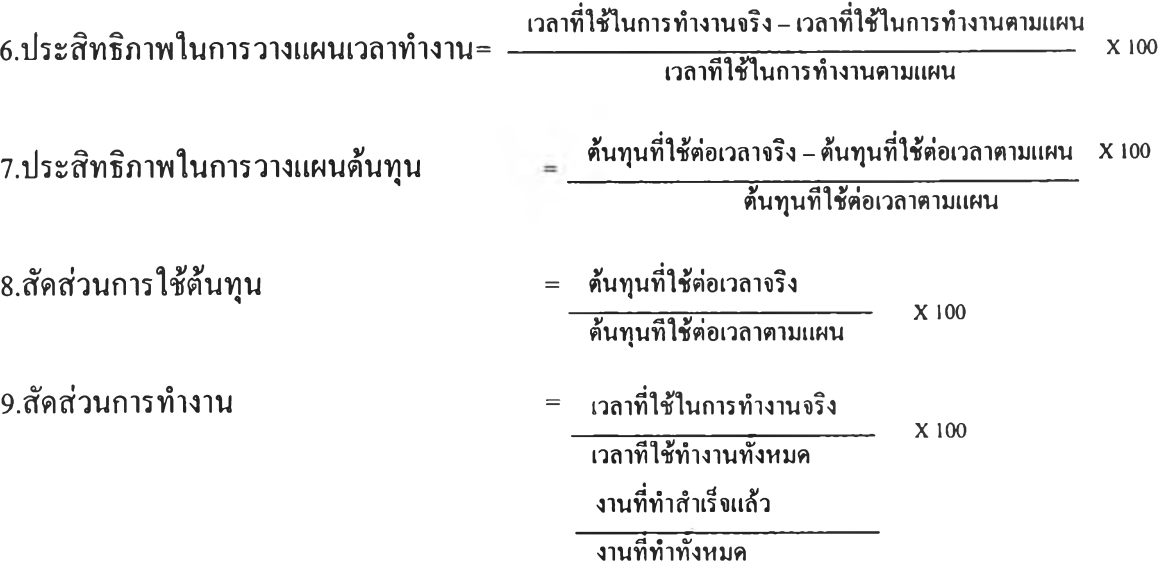
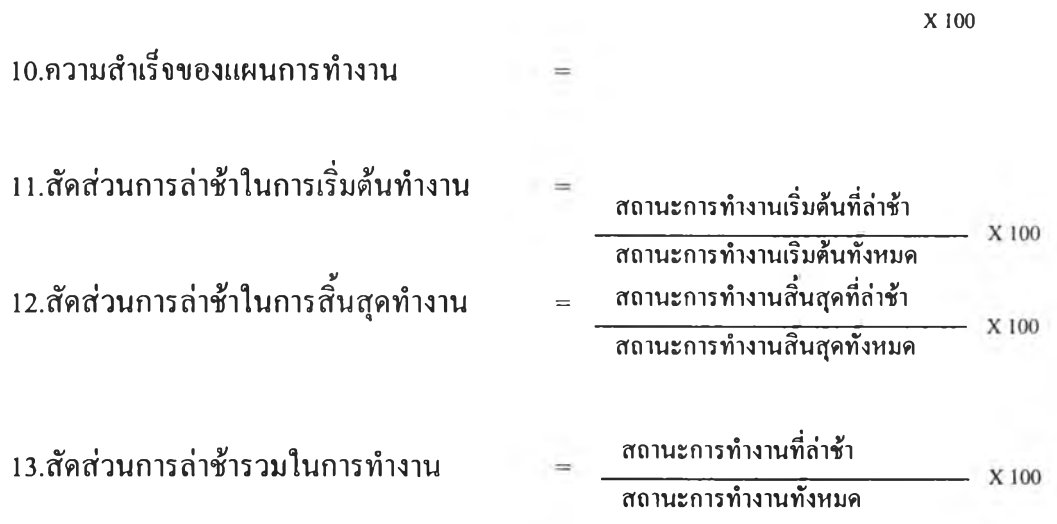

#### **4.4.4 ฃั้นตอนการประเมินประสิทธิภาพการทำงาน**

ขั้นตอนการประเมินประสิทธิภาพการทำงานของสายงานตรวจสอบมีดังนี้

- 1. กำหนดปีที่ต้องทำการประเมินประสิทธิภาพการทำงานของสายงานตรวจสอบ
- 2. กำหนดระบบงาน หน่วยงานรับตรวจ และสถานะของระบบงานที่ทำการประเมิน ประสิทธิภาพ
- 3. ป้อนข้อมูลในส่วนการวางแผนตรวจสอบระบบงานประกอบด้วยข้อมูล งบประมาณ วันที่เริ่มทำงาน วันที่สิ้นสุดการทำงาน จำนวนชั่วโมงที่ใช้ทำงาน
- 4. ป้อนข้อมูลในส่วนการตรวจสอบระบบงานจริงประกอบด้วยข้อมูล งบประมาณ วันที่เริ่มทำงาน วันที่สิ้นสุดการทำงาน จำนวนชั่วโมงที่ใช้ทำงาน
- 5. ป้อนข้อมูลรายชื่อผู้ที่ด้องรับผิดชอบระบบงานนั้น
- 6. ป้อนกิจกรรมการทำงานในระบบงานที่ด้องการประเมินประสิทธิภาพการทำงาน
- 7. ป้อนสถานะของกิจกรรมการตรวจสอบ
- 8. ป้อนข้อมูลกิจกรรมการตรวจสอบ ในส่วนการวางแผนกิจกรรมตรวจสอบ ประกอบด้วยข้อมูลวันที่เริ่มทำงาน วันที่สิ้นสุดการทำงาน จำนวนชั่วโมงที่ใช้ ทำงาน
- 9. ป้อนข้อมูลในส่วนกิจกรรมการตรวจสอบที่ทำงานจริง ประกอบด้วยข้อมูลวันที่ เริ่มทำงาน วันที่สิ้นสุดการทำงาน จำนวนชั่วโมงที่ใช้ทำงาน
- 10. ป้อนข้อมูลผู้รับผิดชอบในกิจกรรมการตรวจสอบ
- 11. นำข้อมูลที่ป้อนมาทำการคำนวณเป็นค่าดัชนีต่างๆ
- 12. นำค่าดัชนีต่างๆมาทำการเปรียบเทียบประสิทธิภาพการทำงานของแต่ละสาย

#### รวจสอบ

#### **4.5 ผลการออกแบบโปรแกรม**

โปรแกรมที่พัฒนา แบ่งส่วนของการพัฒนาโปรแกรมออกเป็น 2 ระบบ คือระบบการ ประเมินความเสี่ยงรวมเพื่อการวางแผน และระบบการประเมินประสิทธิภาพการทำงานของสาย งานตรวจสอบ โดยแบ่งการทำงานออกเป็น 4 ส่วน คือ

1. ส่วนสำหรับการดำเนินการโดยผู้ดูแลระบบ(Administrator)

- 2. ส่วนสำหรับการป็อนข้อมูลหลักของสำนักงานตรวจสอบภายใน(Master Data)
- 3. ส่วนประเมินความเสี่ยงเพื่อการวางแผน(Enterprise Risk Assessment)
- 4. ส่วนรายงานผล(Report)

ผู้ใช้งานโปรแกรม สามารถทำการแบ่งกลุ่มของผู้ใช้งานออกได้เป็น 5 กลุ่ม ดังนี้

- 1. ผู้ดูแลระบบ(Administrator) มีหน้าที่ดูแลโปรแกรมและระบบฐานข้อมูล
- 2. ผู้บริหาร(Director) สามารถที่กำหนดและตรวจสอบข้อมูลในโปรแกรมได้
- 3. หัวหน้าสายตรวจ(Leader) มีหน้าที่เป็นผู้ตรวจสอบภายในทำการประเมินความเสี่ยง เพื่อการวางแผนและทำการวางแผนการทำงานของสายงานตรวจสอบ
- 4. ผู้ตรวจสอบภายใน(Auditor) มีหน้าที่เป็นผู้ตรวจสอบภายในสามารถทำการประเมิน ความเสี่ยงเพื่อการวางแผนได้
- 5. ทั่วไป(Member) เป็นสมาชิกทั่วไปในระบบไม่สามารถทำการประเมินความเสี่ยงรวม เพื่อการวางแผนได้

#### **4.5.1 การออกแบบฐานข้อมูล**

ฐานข้อมูลเป็นส่วนที่มีความสำคัญในการออกแบบโปรแกรม ฐานข้อมูลทำหน้าที่ จัดเก็บและเรียกข้อมูลมาใช้งาน ส่วนที่เป็นโปรแกรมการจัดการฐานข้อมูลที่ใช้ในการ พัฒนาโปรแกรมคือ โปรแกรม MySQL สำหรับโปรแกรมประเมินความเสี่ยงรวมของ องค์กรและประเมินประสิทธิภาพการทำงานของทีมตรวจสอบจะใช้ฐานข้อมูลร่วมกัน ฐานข้อมูลของโปรแกรมประกอบด้วย ชื่อตาราง ชื่อฟิลด์ในตาราง ประเภทของข้อมูล ขนาดของข้อมูลที่จัดเก็บ กุญแจหลักและรายละเอียดของฟิลด์ข้อมูล ตารางข้อมูลมีจำนวน ทั้งหมด 26 ตารางดังนี้

ารางที่ 4.19 ข้อมูลขั้นตอนการทำงาน

| $\vec{\mathcal{B}}$ อตาราง : t_activity |         |      |           |                         |  |
|-----------------------------------------|---------|------|-----------|-------------------------|--|
| ชื่อเขตข้อมูล                           | ประเภท  | ขนาด | กุญแจหลัก | รายละเอียด              |  |
| activityID                              | integer |      | $\ast$    | รหัสของขันตอนการทำงาน   |  |
| name                                    | varchar | 254  |           | ชื่อขั้นตอนการทำงาน     |  |
| description                             | varchar | 254  |           | คำอธิบายขั้นตอนการทำงาน |  |

## ตารางที่ 4.20 ข้อมูลสายงานตรวจสอบ

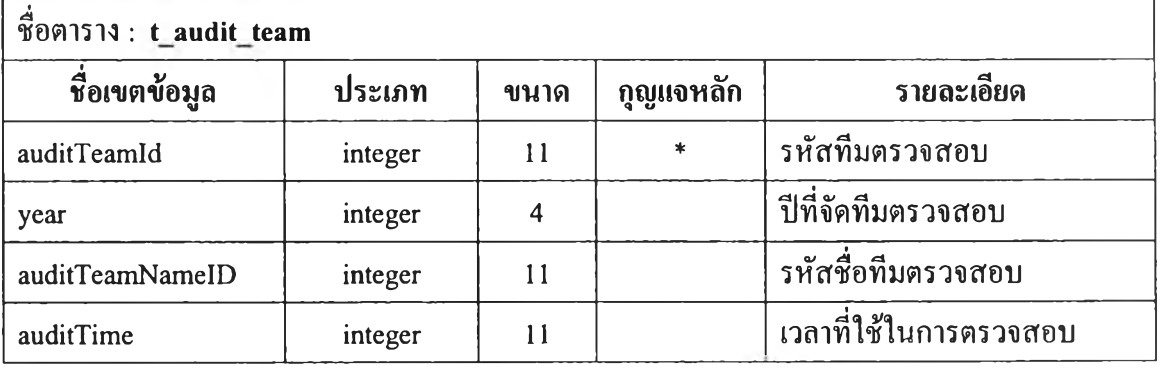

## ตารางที่4.21 ข้อมูลชื่อสายงานตรวจสอบ

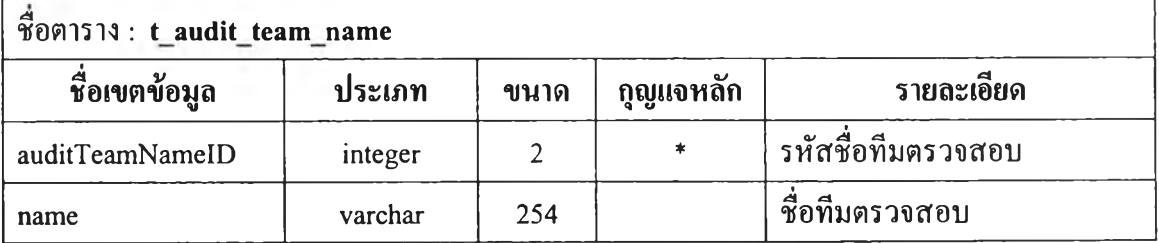

| $\stackrel{4}{\text{7}}$ 001513: t_audit_team_staff |         |      |           |                                             |
|-----------------------------------------------------|---------|------|-----------|---------------------------------------------|
| ชื่อเขตข้อมูล                                       | ประเภท  | ขนาด | กุญแจหลัก | รายละเอียด                                  |
| auditTeamStaffId                                    | integer | 11   | $\ast$    | รหัสของชุดข้อมูลทีมงาน<br>ตรวจสอบกับพนักงาน |
| staffed                                             | integer | 11   |           | รหัสพนักงาน                                 |
| auditTeamId                                         | integer | 11   |           | รหัสทีมตรวจสอบ                              |
| statusId                                            | integer | 11   |           | ิสถานะของพนักงานภายในทีม<br>ตรวจสอบ         |

ตารางที่ 4.22 ข้อมูลสายงานตรวจสอบกับผู้ตรวจสอบภายใน

ตารางที่ 4.23 ข้อมูลเกณฑ์ที่ใช้ในการประเมินความเสี่ยง

| ซื้อตาราง: t_critrria |         |      |           |                             |  |
|-----------------------|---------|------|-----------|-----------------------------|--|
| ชื่อเขตข้อมูล         | ประเภท  | ขนาด | กุญแจหลัก | รายละเอียด                  |  |
| CriID                 | integer | 10   | *         | รหัสเกณฑ์ที่ใช้ในการประเมิน |  |
|                       |         |      |           | การควบคุมภายใน              |  |
| name                  | varchar | 254  |           | ชื่อเกณฑ์ที่ใช้ในการประเมิน |  |
|                       |         |      |           | ควบคุมภายใน                 |  |
| description           | text    |      |           | คำอธิบายเกณฑ์ที่ใช้ในการ    |  |
|                       |         |      |           | ประเมินควบคุมภายใน          |  |
| objectiveID           | integer | 10   |           | รหัสวัตถุประสงค์ของเกณฑ์ที่ |  |
|                       |         |      |           | ใช้ในการประเมินควบคุม       |  |
|                       |         |      |           | ภายใน                       |  |
| criteriaType          | integer | 1    |           | ประเภทลักษณะข้อมูลที่เก็บใน |  |
|                       |         |      |           | เกณฑ์ใช้ในการประเมินควบคุม  |  |
|                       |         |      |           | ภายใน                       |  |
| criteriaMaxPoint      | double  | 17,3 |           | ค่าสูงสุดของค่าความรุนแรง   |  |
|                       |         |      |           | เกณฑ์ที่ยังไม่ปรับค่า       |  |

| $\vec{\mathcal{B}}$ 001513: t_critrria_base_chance |         |      |           |                                 |  |
|----------------------------------------------------|---------|------|-----------|---------------------------------|--|
| ชื่อเขตข้อมูล                                      | ประเภท  | ขนาด | กุญแจหลัก | รายละเอียด                      |  |
| Id                                                 | integer | 10   | $\ast$    | รหัสชุดข้อมูลความน่าจะเป็น      |  |
| CriiID                                             | integer | 10   |           | ้รหัสเกณฑ์ที่ใช้ในการประเมิน    |  |
|                                                    |         |      |           | การควบคุมภายใน                  |  |
| Cases                                              | varchar | 254  |           | รหัสของเหตุการณ์ที่เกิดขึ้น     |  |
| Point                                              | double  | 10,2 |           | <b>ค่าความน่าจะเป็นของแต่ละ</b> |  |
|                                                    |         |      |           | เหตุการณ์                       |  |

ารางที่ 4.24 ข้อมูลการกำหนดความน่าจะเป็นในการเกิดของเหตุการณ์

ตารางที่4.25 ข้อมูลหน่วยงานรับตรวจ

| ซื่อตาราง: $t$ department |         |                |           |                            |  |
|---------------------------|---------|----------------|-----------|----------------------------|--|
| ชื่อเขตข้อมูล             | ประเภท  | ขนาด           | กุญแจหลัก | รายละเอียด                 |  |
| deptID                    | integer | 11             | $\ast$    | รหัสของหน่วยงานรับตรวจ     |  |
| name                      | varchar | 254            |           | ชื่อหน่วยงานรับตรวจ        |  |
| director                  | varchar | 254            |           | ผู้ดูแลหน่วยงานรับตรวจ     |  |
| deptTypeID                | integer | $\overline{2}$ |           | รหัสประเภทของหน่วยงานรับ   |  |
|                           |         |                |           | ตรวจ                       |  |
| tel                       | integer | 9              |           | หมายเลยโทรศัพท์หน่วยงานรับ |  |
|                           |         |                |           | ตรวจ                       |  |
| email                     | varchar | 254            |           | e-mail หน่วยงานรับตรวจ     |  |
| description               | text    |                |           | คำอธิบายของหน่วยงานรับ     |  |
|                           |         |                |           | ตรวจ                       |  |

ิตารางที่ 4.26 ข้อมูลประเภทของหน่วยงานรับตรวจ

| $\vec{\mathcal{B}}$ อตาราง: t_department_type |         |                |           |                                      |  |
|-----------------------------------------------|---------|----------------|-----------|--------------------------------------|--|
| ชื่อเขตข้อมูล                                 | ประเภท  | ขนาด           | กุญแจหลัก | รายละเอียด                           |  |
| deptTypeID                                    | integer | $\overline{2}$ | $\ast$    | รหัสประเภทของหน่วยงานรับ<br>ิตรวจ    |  |
| name                                          | varchar | 254            |           | ชื่อประเภทหน่วยงานรับตรวจ            |  |
| description                                   | text    |                |           | คำอธิบายประเภทของ<br>หน่วยงานรับตรวจ |  |

ตารางที่ 4.27 ข้อมูลระบบงานที่ผู้ตรวจสอบทำการประเมินความเสี่ยงในปีต่างๆ

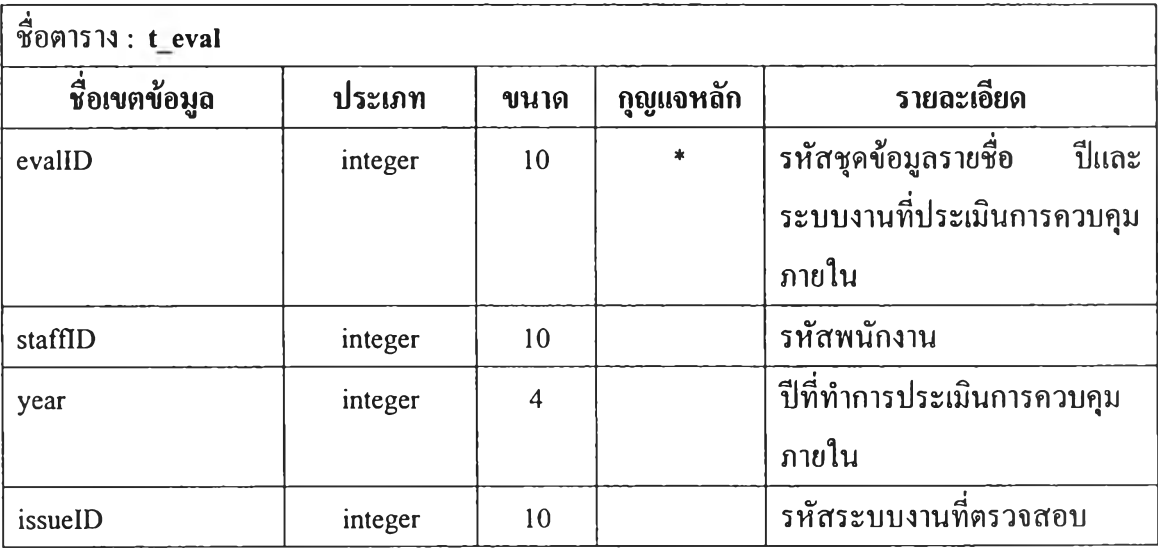

| ซื้อตาราง: t_eval_cri |         |      |           |                                                                      |  |
|-----------------------|---------|------|-----------|----------------------------------------------------------------------|--|
| ชื่อเขตข้อมูล         | ประเภท  | ขนาด | กุญแจหลัก | รายละเอียด                                                           |  |
| evalCriID             | integer | 10   | $\ast$    | รหัสชุดข้อมูลน้ำหนักในแต่ละ<br>เกณฑ์ที่ประเมิน                       |  |
| evalID                | integer | 10   |           | รหัสชุดข้อมูลรายชื่อ<br>ปีและ<br>ระบบงานที่ประเมินการควบคุม<br>ภายใน |  |
| CriID                 | integer | 10   |           | รหัสเกณฑ์ที่ใช้ในการประเมิน<br>ึการควบคุมภายใน                       |  |
| weight                | integer | 10   |           | น้ำหนักความสำคัญที่ประเมิน<br>ในแต่ละเกณฑ์                           |  |

ารางที่ 4.28 ข้อมูลเกณฑ์ที่ผู้ตรวจสอบทำการประเมินความเสี่ยงในแต่ละระบบงาน

# ตารางที่ 4.29 ข้อมูลระดับผลกระทบความเสี่ยงที่ผู้ตรวจสอบทำการประเมินความเสี่ยง

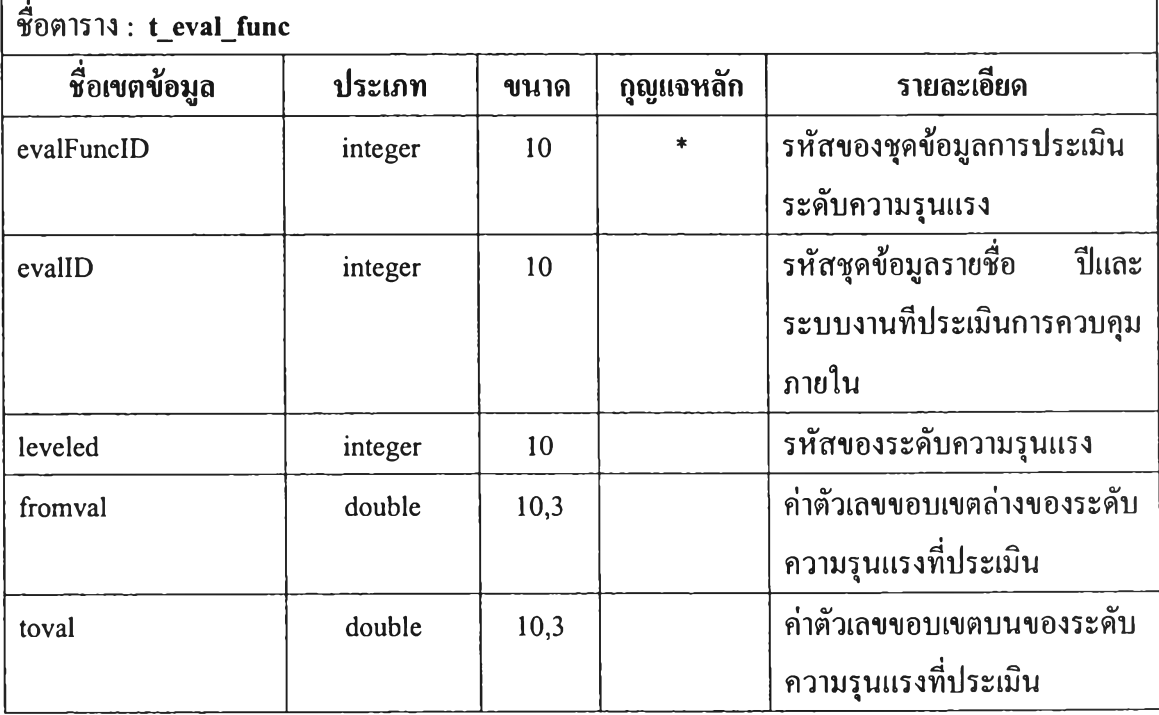

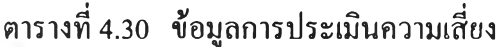

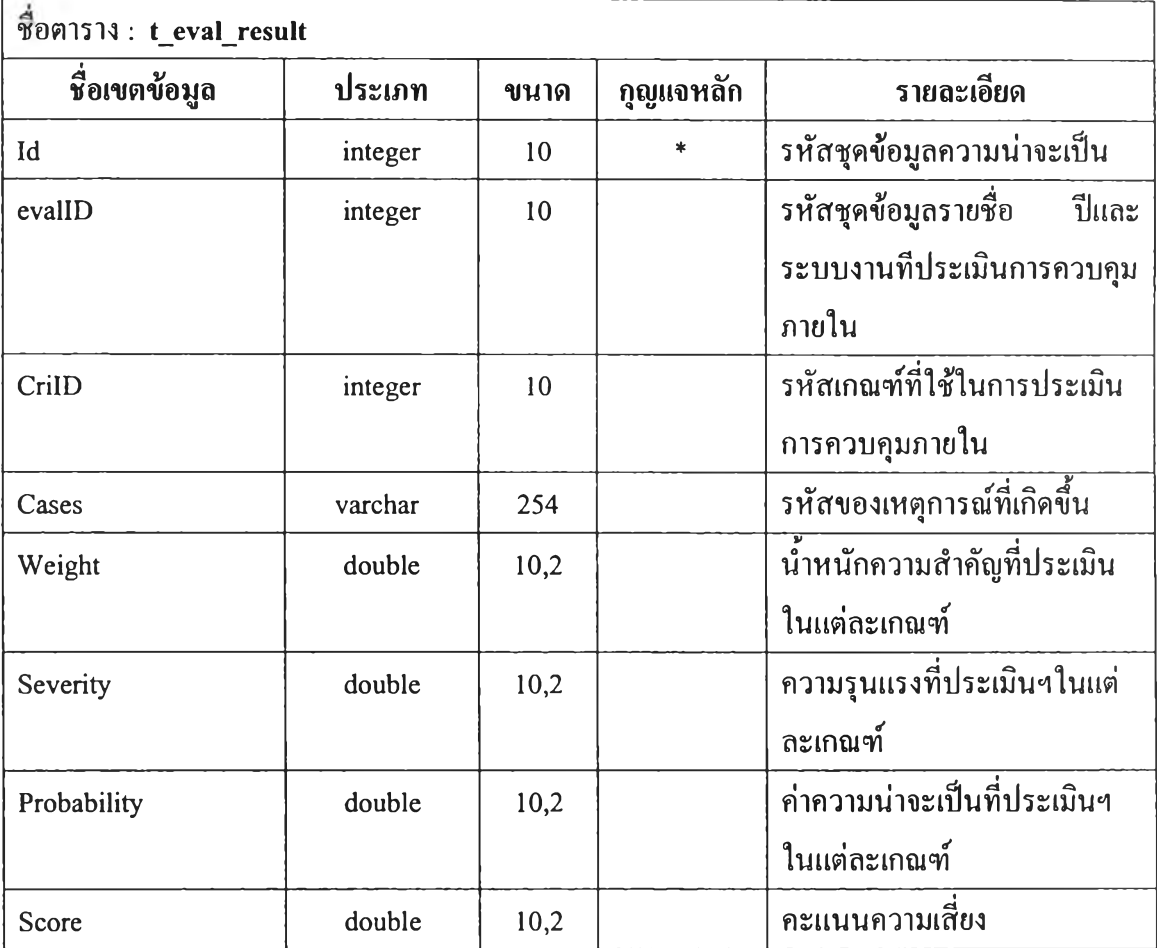

# ตารางที่ 4.31 ข้อมูลปีจจัยที่ใช้ในการประเมินความเสี่ยง

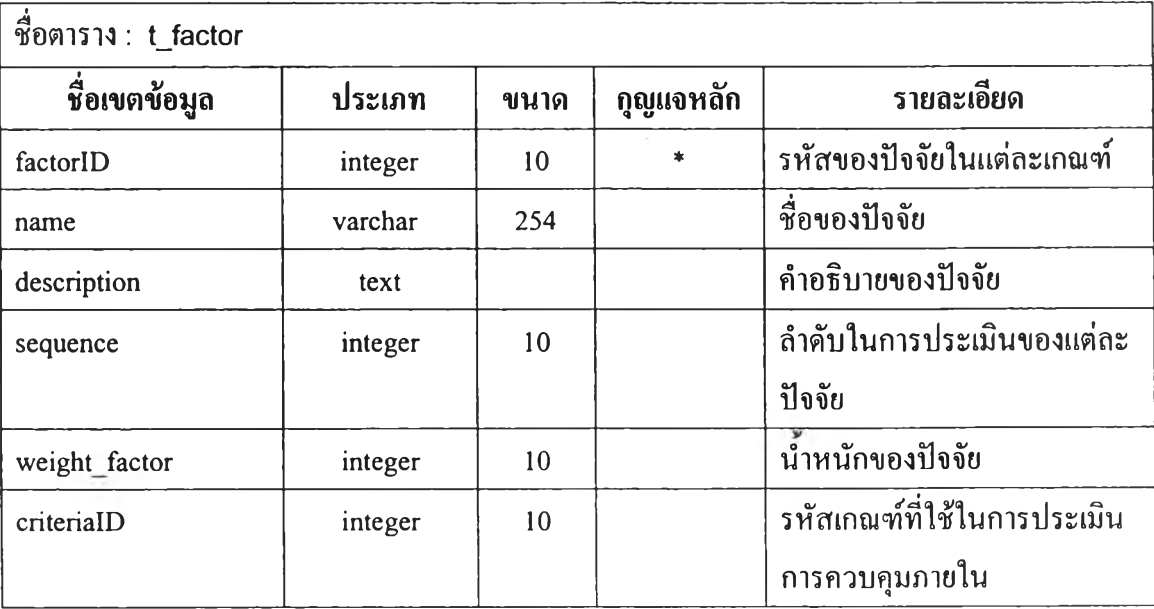

ตารางที่ 4.32 ข้อมูลโมดูลโปรแกรม

| ชื่อตาราง: t_fuction |         |                |           |                       |  |
|----------------------|---------|----------------|-----------|-----------------------|--|
| ชื่อเขตข้อมูล        | ประเภท  | ขนาด           | กุญแจหลัก | รายละเอียด            |  |
| funcID               | integer | $\overline{2}$ | $\ast$    | รหัสของชุดข้อมูลโมคูล |  |
|                      |         |                |           | โปรแกรม               |  |
| name                 | varchar | 254            |           | ชื่อโมดูลโปรแกรม      |  |
| description          | text    |                |           | คำอธิบายโมดูลโปรแกรม  |  |
| Code                 | integer | $\overline{2}$ |           | รหัสของโมดูลโปรแกรม   |  |

## ตารางที่ 4.33 ข้อมูลระบบงานที่ตรวจสอบ

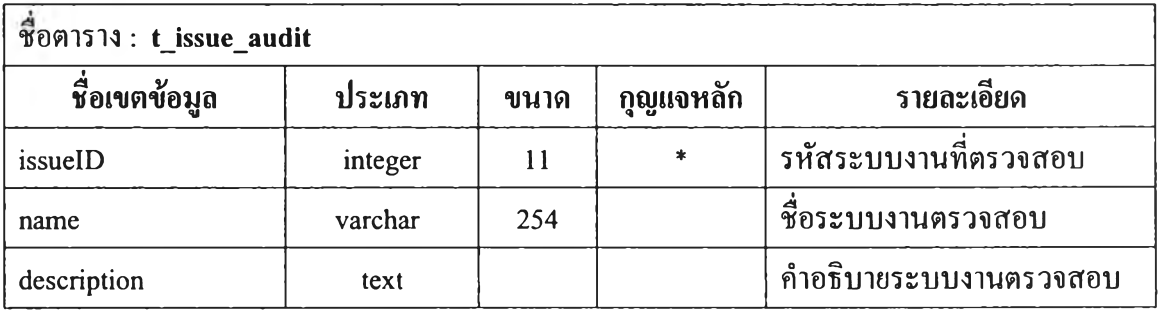

#### ตารางที่ 4.34 ข้อมูลวันหยุดของพนักงาน

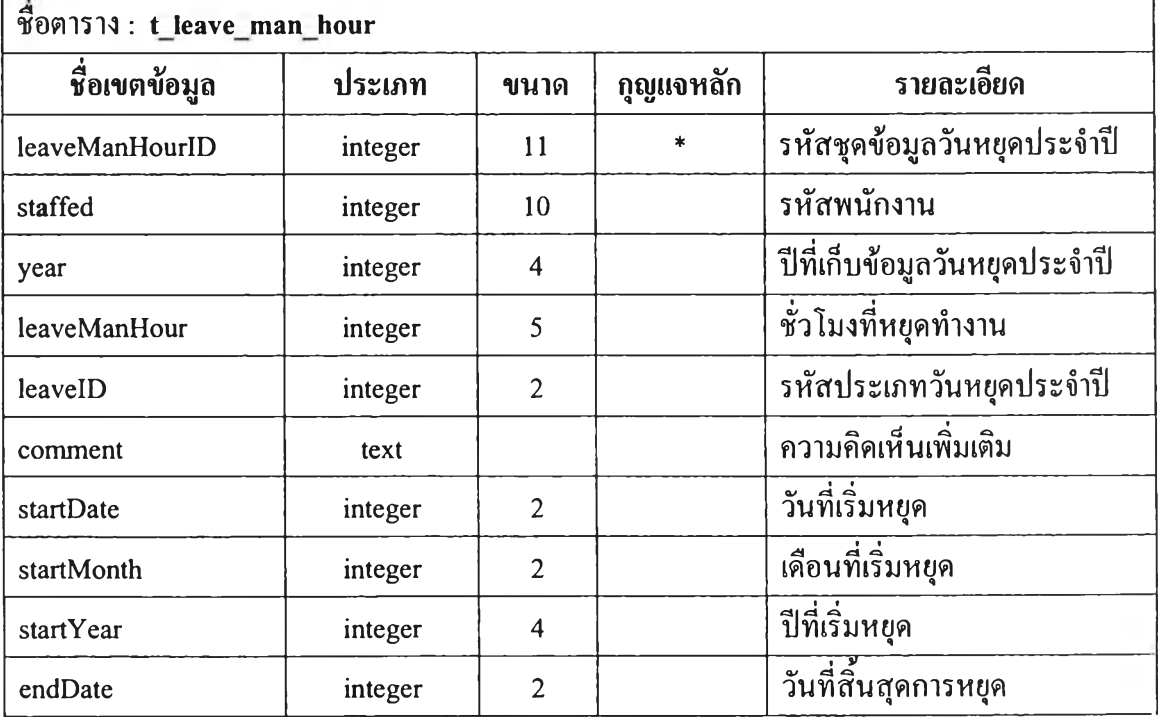

J.

## ิตารางที่ 4.35 ข้อมูลวันหยุดของพนักงาน(ต่อ)

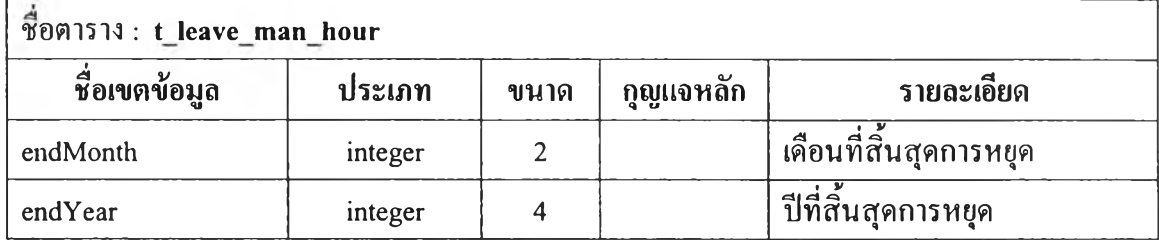

# ตารางที่4.36 ข้อมูลประเภทวันหยุด

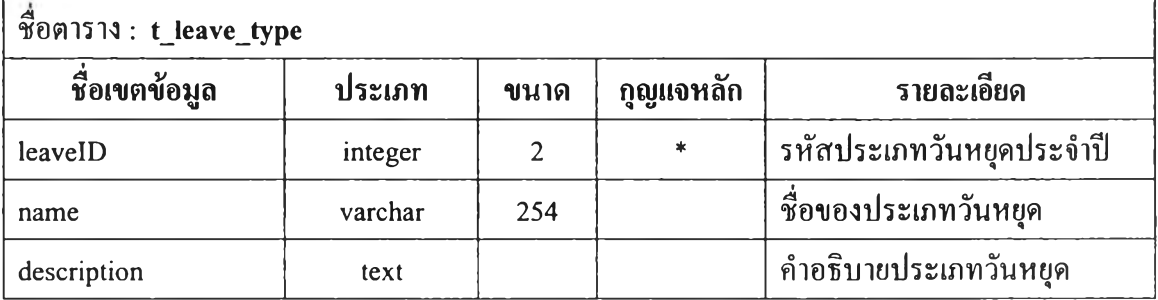

## ตารางที่ 4.37 ข้อมูลการกำหนดระดับผลกระทบความเสี่ยง

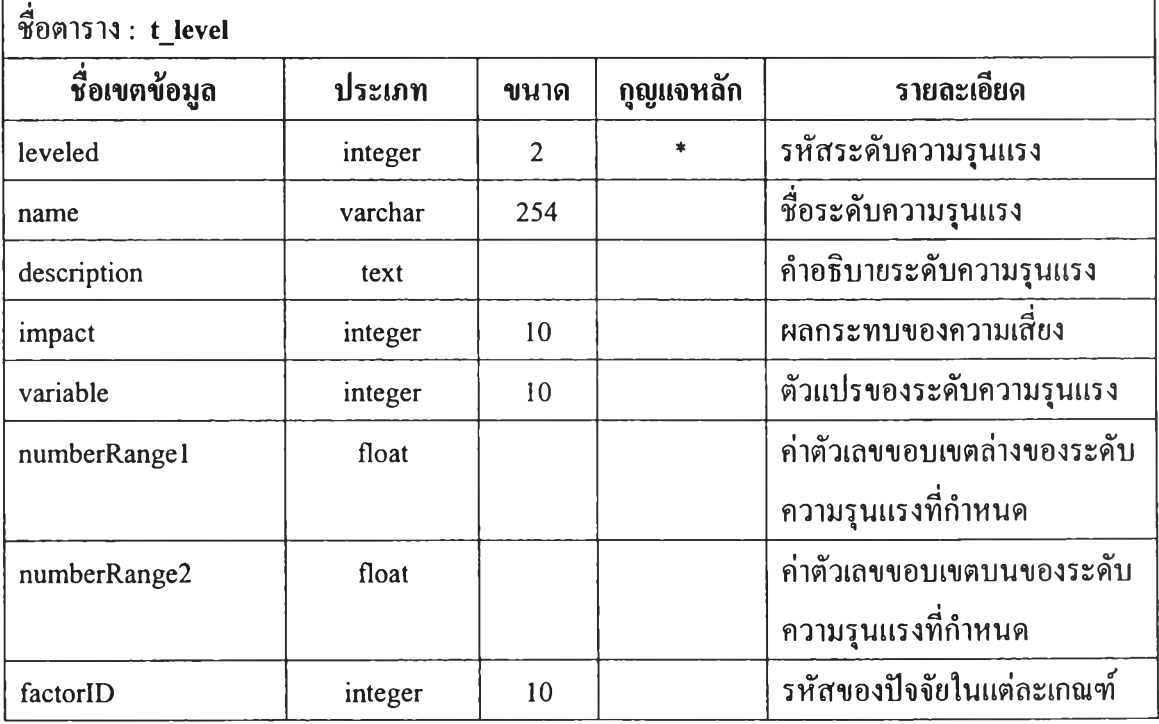

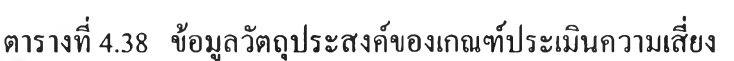

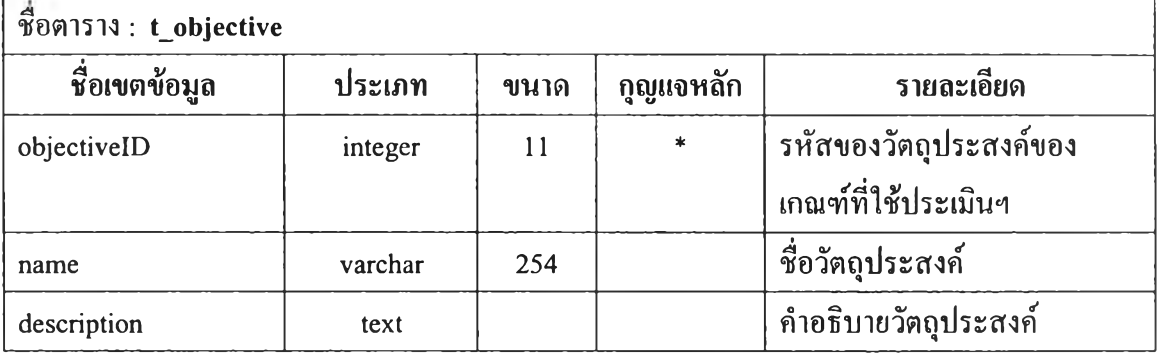

## ตารางที่ 4.39 ข้อมูลการอนุญาตการใช้งานส่วนตางๆของโปรแกรม

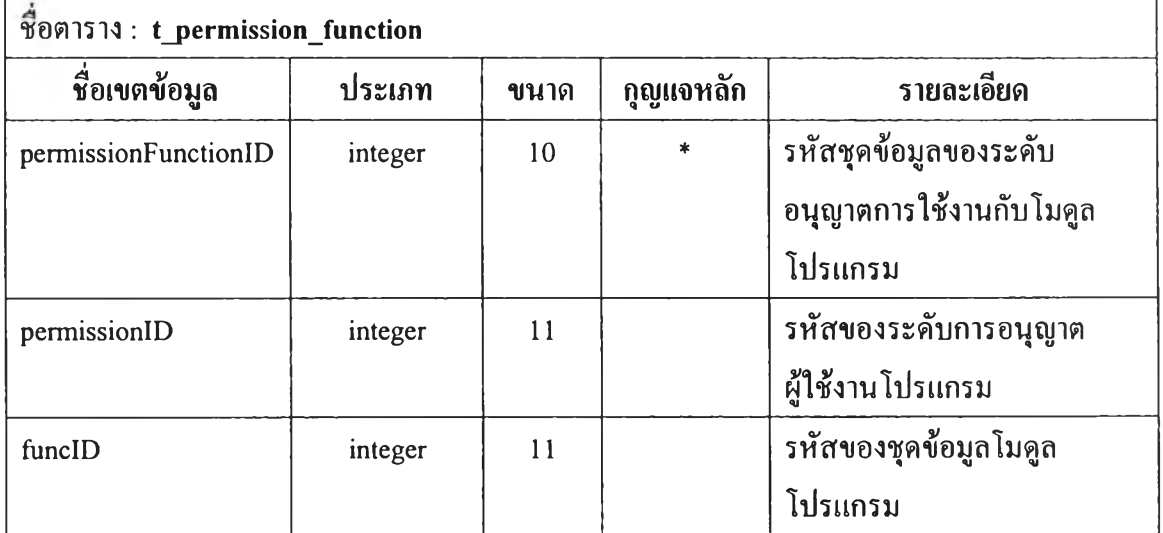

#### ตารางที่4.40 ข้อมูลประเภทระดับผู้ใช้งาน

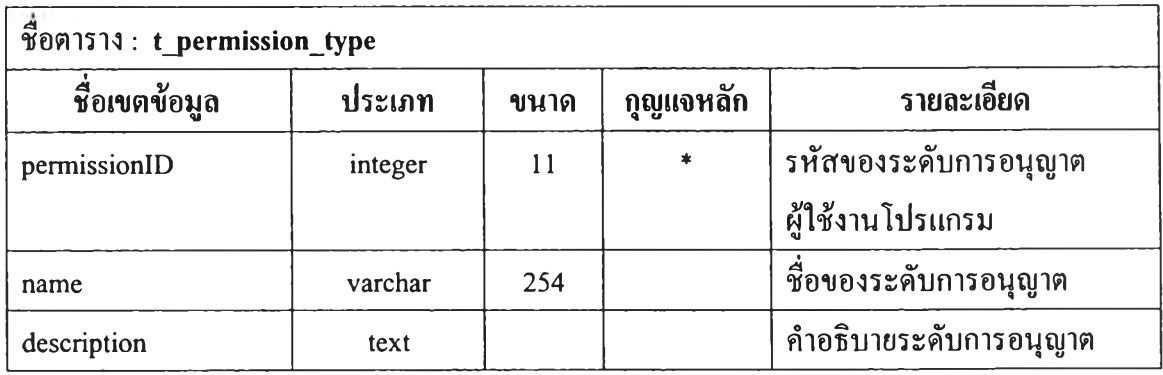

ีตารางที่ 4.41 ข้อมูลประเภทของตำแหน่งงาน

| _ชื่อตาราง : t_position_type |         |       |           |                      |
|------------------------------|---------|-------|-----------|----------------------|
| ชื่อเขตข้อมูล                | ประเภท  | ึขนาด | ึกญแจหลัก | รายละเอียด           |
| positioned                   | integer |       | *         | ้รหัสตำแหน่งการทำงาน |
| name                         | varchar | 254   |           | ชื่อตำแหน่งการทำงาน  |

ตารางที่ 4.42 ข้อมูลปีที่ทำการประเมินและวิธีของการคำนวณความน่าจะเป็น

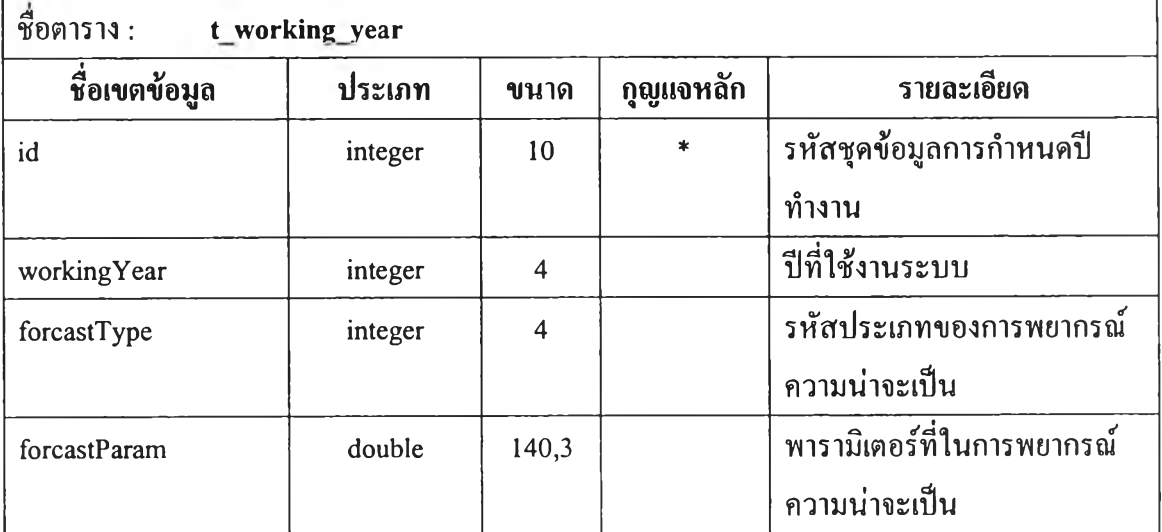

| ชื่อตาราง :   | t_profile |                          |           |                              |  |  |
|---------------|-----------|--------------------------|-----------|------------------------------|--|--|
| ชื่อเขตข้อมูล | ประเภท    | ขนาด                     | กุญแจหลัก | รายละเอียด                   |  |  |
| staffed       | integer   | 10                       | $\ast$    | รหัสพนักงาน                  |  |  |
| nameTh        | varchar   | 254                      |           | ชื่อพนักงานภาษาไทย           |  |  |
| surnameTh     | varchar   | 254                      |           | นามสกุลพนักงานภาษาไทย        |  |  |
| birthdayDate  | integer   | $\mathbf{2}$             |           | วันเกิดพนักงาน               |  |  |
| birthdayMonth | integer   | $\overline{2}$           |           | เคือนเกิด                    |  |  |
| birthdayYear  | integer   | $\overline{\mathbf{4}}$  |           | ปีเกิดพนักงาน                |  |  |
| sexed         | integer   | $\mathbf{1}$             |           | เพศพนักงาน                   |  |  |
| nameEn        | varchar   | 254                      |           | ชื่อพนักงานภาษาอังกฤษ        |  |  |
| surnameEn     | varchar   | 254                      |           | นามสกุลพนักงานภาษาอังกฤษ     |  |  |
| startDate     | integer   | $\overline{2}$           |           | วันที่เริ่มทำงาน             |  |  |
| startMonth    | integer   | $\overline{2}$           |           | ้<br>เคือนที่เริ่มทำงาน      |  |  |
| startYear     | integer   | $\overline{\mathcal{A}}$ |           | ปีที่เริ่มทำงาน              |  |  |
| endDate       | integer   | $\overline{2}$           |           | วันที่สิ้นสุดการทำงาน        |  |  |
| endMonth      | integer   | $\overline{2}$           |           | ้<br>เคือนที่สิ้นสุดการทำงาน |  |  |
| endYear       | integer   | $\overline{4}$           |           | ปีที่สิ้นสุดการทำงาน         |  |  |
| email         | varchar   | 254                      |           | อีเมล์ของพนักงาน             |  |  |
| tel           | integer   | 9                        |           | หมายเลขโทรศัพท์บ้าน          |  |  |
| mobilephone   | integer   | 10                       |           | หมายเลยโทรศัพท์เคลื่อนที่    |  |  |
| permissionID  | integer   | 11                       |           | รหัสของระคับการอนุญาต        |  |  |
|               |           |                          |           | ผู้ใช้งานโปรแกรม             |  |  |
| username      | varchar   | 20                       |           | ชื่อผู้ใช้งานระบบ            |  |  |
| password      | varchar   | 20                       |           | รหัสผ่าน                     |  |  |
| positioned    | integer   | 11                       |           | รหัสตำแหน่งการทำงาน          |  |  |

ิตารางที่ 4.43 ข้อมูลพนักงานส่วนบุคคล

| ชื่อตาราง :<br>t working eval |         |                         |           |                              |  |
|-------------------------------|---------|-------------------------|-----------|------------------------------|--|
| ชื่อเขตข้อมูล                 | ประเภท  | ขนาด                    | กุญแจหลัก | รายละเอียด                   |  |
| workingEvalID                 | integer | 11                      | $\ast$    | รหัสชุดข้อมูลของการประเมิน   |  |
|                               |         |                         |           | ประสิทธิภาพการทำงาน          |  |
| auditTeamId                   | integer | 11                      |           | รหัสทีมตรวจสอบ               |  |
| issueld                       | integer | 11                      |           | รหัสระบบงานที่ตรวจสอบ        |  |
| deptId                        | integer | 11                      |           | รหัสของหน่วยงานรับตรวจ       |  |
| planBudget                    | double  | 11,2                    |           | งบประมาณที่วางแผน            |  |
| planStartDay                  | integer | $\overline{2}$          |           | วันที่เริ่มต้นของแผนการทำงาน |  |
| planStartMonth                | integer | $\overline{2}$          |           | เคือนที่เริ่มต้นของแผนการ    |  |
|                               |         |                         |           | ทำงาน                        |  |
| planStartYear                 | integer | 4                       |           | ปีที่เริ่มต้นของแผนการทำงาน  |  |
| planEndDay                    | integer | $\overline{2}$          |           | วันที่สิ้นสุดของแผนการทำงาน  |  |
| planEndMonth                  | integer | 2                       |           | ้เคือนที่สิ้นสุดของแผนการ    |  |
|                               |         |                         |           | ทำงาน                        |  |
| planEndYear                   | integer | $\overline{\mathbf{4}}$ |           | ปีที่สิ้นสุดของแผนการทำงาน   |  |
| planManHour                   | integer | 4                       |           | จำนวนชั่วโมงทำงานตามแผน      |  |
| actualBudget                  | double  | 11,2                    |           | งบประมาณที่ใช้จริง           |  |
| actualStartDay                | integer | $\overline{2}$          |           | วันที่เริ่มต้นทำงานจริง      |  |
| actualStartMonth              | integer | $\overline{2}$          |           | เคือนที่เริ่มต้นทำงานจริง    |  |
| actualStartYear               | integer | 4                       |           | ปีที่เริ่มต้นทำงานจริง       |  |
| actualEndDay                  | integer | $\overline{2}$          |           | วันที่สิ้นสุดการทำงานจริง    |  |
| actualEndMonth                | integer | $\overline{2}$          |           | ้เดือนที่สิ้นสุดการทำงานจริง |  |
| actualEndYear                 | integer | 4                       |           | ปีที่สิ้นสุดการทำงานจริง     |  |
| actualManHour                 | integer | 4                       |           | จำนวนชั่วโมงทำงานจริง        |  |
| moderator                     | varchar | 254                     |           | ผู้ที่รับผิดชอบการทำงาน      |  |
| remark                        | text    |                         |           | หมายเหตุ                     |  |
| status                        | integer | $\mathbf{1}$            |           | สถานะการทำงาน                |  |

ตารางที่ 4.44 ข้อมูลประเมินประสิทธิภาพการทำงานของระบบงาน

| ชื่อตาราง: t_working_eval_task |         |                         |           |                               |  |
|--------------------------------|---------|-------------------------|-----------|-------------------------------|--|
| ชื่อเขตข้อมูล                  | ประเภท  | ขนาด                    | กุญแจหลัก | รายละเอียด                    |  |
| workingEvalTaskID              | integer | 11                      | $\ast$    | รหัสชุดข้อมูลของการประเมิน    |  |
|                                |         |                         |           | ประสิทธิภาพการทำงานย่อย       |  |
| workingEvalID                  | integer | 11                      |           | รหัสชุดข้อมูลของการประเมิน    |  |
|                                |         |                         |           | ประสิทธิภาพการทำงาน           |  |
| activityID                     | integer | 11                      |           | รหัสของขั้นตอนการทำงาน        |  |
| planStartDay                   | integer | $\overline{2}$          |           | ้วันที่เริ่มต้นของแผนการทำงาน |  |
|                                |         |                         |           | ย่อย                          |  |
| planStartMonth                 | integer | $\overline{2}$          |           | เคือนที่เริ่มต้นของแผนการ     |  |
|                                |         |                         |           | ทำงานย่อย                     |  |
| planStartYear                  | integer | $\overline{\mathbf{4}}$ |           | ปีที่เริ่มต้นของแผนการทำงาน   |  |
|                                |         |                         |           | ย่อย                          |  |
| planEndDay                     | integer | $\overline{2}$          |           | ้วันที่สิ้นสุดของแผนการทำงาน  |  |
|                                |         |                         |           | ย่อย                          |  |
| planEndMonth                   | integer | $\overline{2}$          |           | เคือนที่สิ้นสุดของแผนการ      |  |
|                                |         |                         |           | ทำงานย่อย                     |  |
| planEndYear                    | integer | 4                       |           | ปีที่สิ้นสุดของแผนการทำงาน    |  |
|                                |         |                         |           | ย่อย                          |  |
| planManHour                    | integer | $\overline{11}$         |           | จำนวนชั่วโมงทำงานตาม          |  |
|                                |         |                         |           | ้แผนงานย่อย                   |  |
| actualStartDay                 | integer | $\overline{2}$          |           | วันที่เริ่มต้นทำงานย่อยจริง   |  |
| actualStartMonth               | integer | $\overline{2}$          |           | เคือนที่เริ่มต้นทำงานย่อยจริง |  |
| actualStartYear                | integer | 4                       |           | ปีที่เริ่มต้นทำงานย่อยจริง    |  |
| actualEndDay                   | integer | $\overline{2}$          |           | วันที่สิ้นสุดการทำงานย่อยจริง |  |
| actualEndMonth                 | integer | $\overline{2}$          |           | ้เคือนที่สิ้นสุดการทำงานย่อย  |  |
|                                |         |                         |           | จริง                          |  |
| actualEndYear                  | integer | $\overline{\mathbf{4}}$ |           | ปีที่สิ้นสุดการทำงานย่อยจริง  |  |

**าร าง ท ี่ 4 .4 5 ข ้อ ม ูล ป ร ะ เม ิน ป ร ะ ส ิท ธ ิภ า พ ก า ร ท ำ ง า น ข อ ง ก ิจ ก ร ร ม ก า ร ต ร ว จ ส อ บ**

| ซื้อตาราง: $t_$ working_eval_task |         |      |           |                           |  |  |
|-----------------------------------|---------|------|-----------|---------------------------|--|--|
| ชื่อเขตข้อมูล                     | ประเภท  | ขนาด | กุญแจหลัก | รายละเอียด                |  |  |
| actualManHour                     | integer | 11   |           | จำนวนชั่วโมงทำงานย่อยจริง |  |  |
| moderator                         | varchar | 254  |           | ผู้ที่รับผิดชอบการทำงาน   |  |  |
| remark                            | text    |      |           | หมายเหตุ                  |  |  |
| status                            | integer |      |           | ิสถานะการทำงาน            |  |  |

ี ตารางที่ 4.46 ข้อมูลประเมินประสิทธิภาพการทำงานของกิจกรรมการตรวจสอบ(ต่อ)

#### **4.5.2 ความสัมพันธ์ของฐานข้อมูล**

เป็นการแสดงความสัมพันธ์ระหว่างข้อมูลกับข้อมูลในตารางต่างๆ ที่อยู่ใน ฐานข้อมูล ดังแสดงในรูปที่ 4.8 นอกจากนี้ความสัมพันธ์ของข้อมูลสามารถแบ่งเป็นกลุ่มข้อมูลไค้ ออกมาเป็น 3 กลุ่มหลัก คือ

1. กลุ่มข้อมูลส่วนบุคคล เป็นกลุ่มข้อมูลที่เกี่ยวกับ ข้อมูลส่วนบุคคล ข้อมูล ระดับอนุญาตการใช้งาน ข้อมูลวันหยุดทำงาน ประกอบด้วยตารางข้อมูลจำนวน 7 ตาราง ความสัมพันธ์ของกลุ่มข้อมูลส่วนบุคคลแสดงในรูปที่ 4.9

2. กลุ่มข้อมูลการประเมินความเสี่ยงเพื่อการวางแผน เป็นกลุ่มข้อมูลที่ เกี่ยวกับ การประเมินความเสี่ยงเพื่อการวางแผน ประกอบด้วยตารางข้อมูล 9 ตาราง ความสัมพันธ์ ของกลุ่มข้อมูลการประเมินความเสี่ยงเพื่อการวางแผนแสดงในรูปที่ 4.10

3. กลุ่มข้อมูลการประเมินประสิทธิภาพการทำงานสายงานตรวจสอบ เป็น กลุ่มข้อมูลที่เกี่ยวกับ การประเมินประสิทธิภาพการทำงานสายงานตรวจสอบ ประกอบด้วย ตารางข้อมูล 8 ตาราง ความสัมพันธ์ของกลุ่มข้อมูลการประเมินประสิทธิภาพการทำงานสายงาน ตรวจสอบแสดงในรูปที่ 4.11

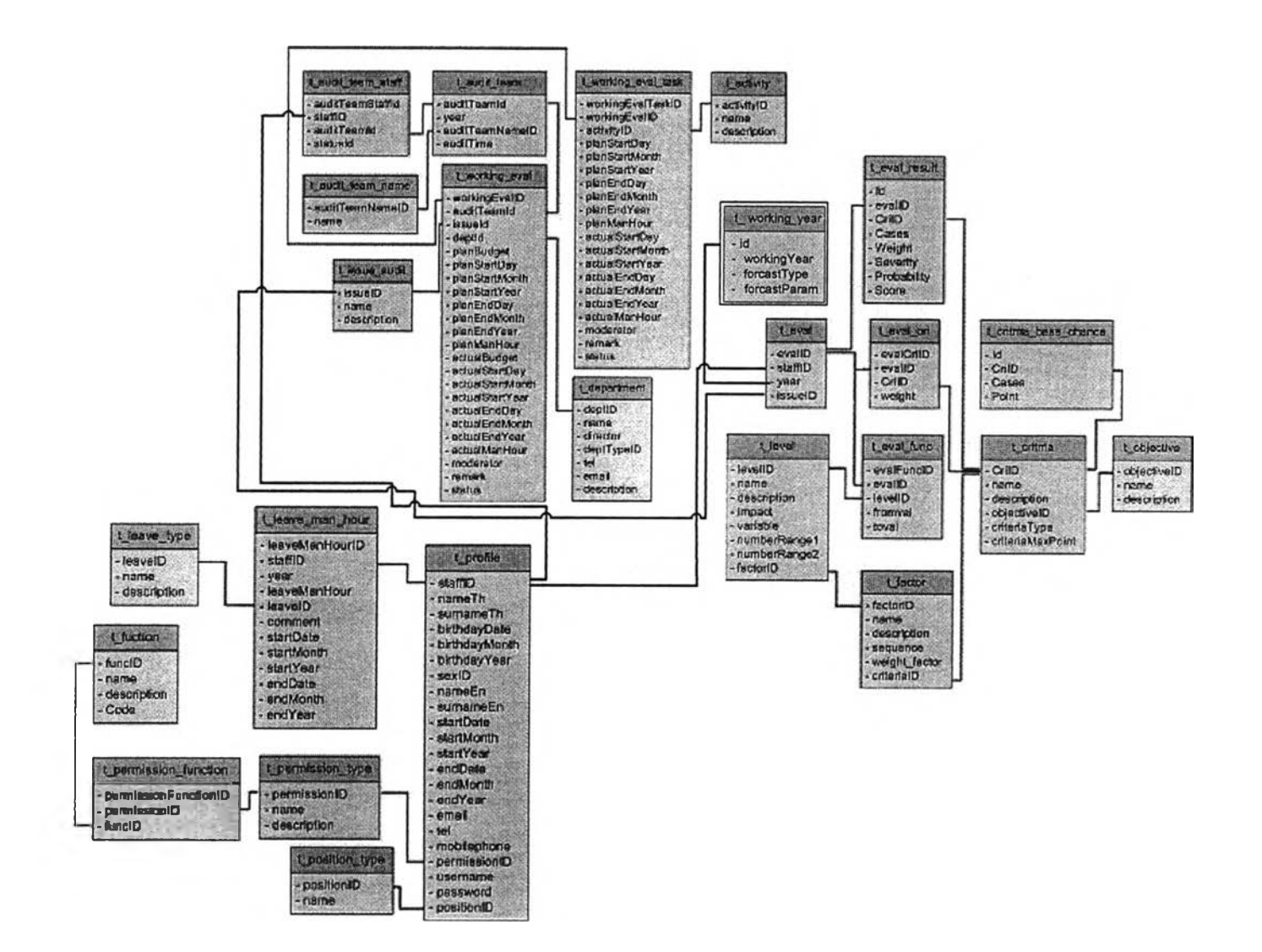

รูปที่ 4.8 แผนผังแสดงความสัมพันธ์ฐานข้อมูลทั๋งหมด

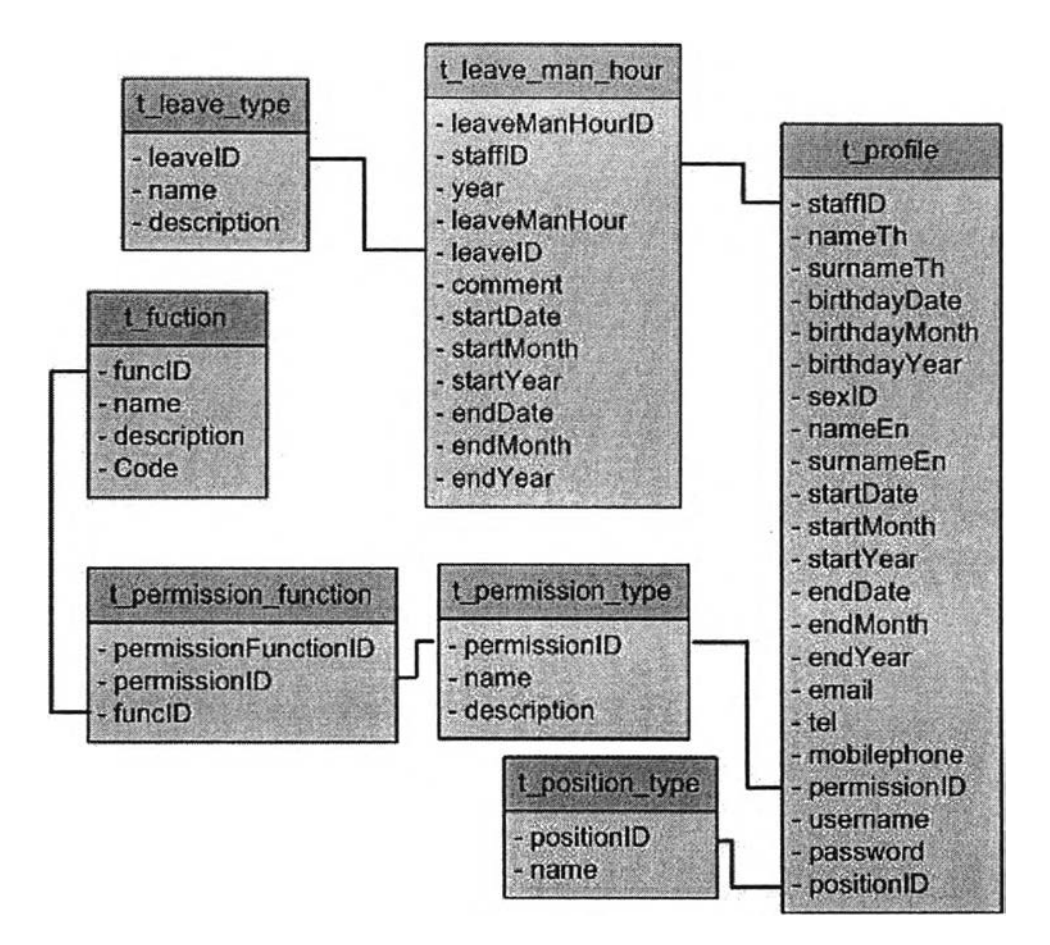

รูปที่ 4.9 แผนผังแสดงความสัมพันธ์ฐานข้อมูลส่วนของกลุ่มข้อมูลส่วนบุคคล

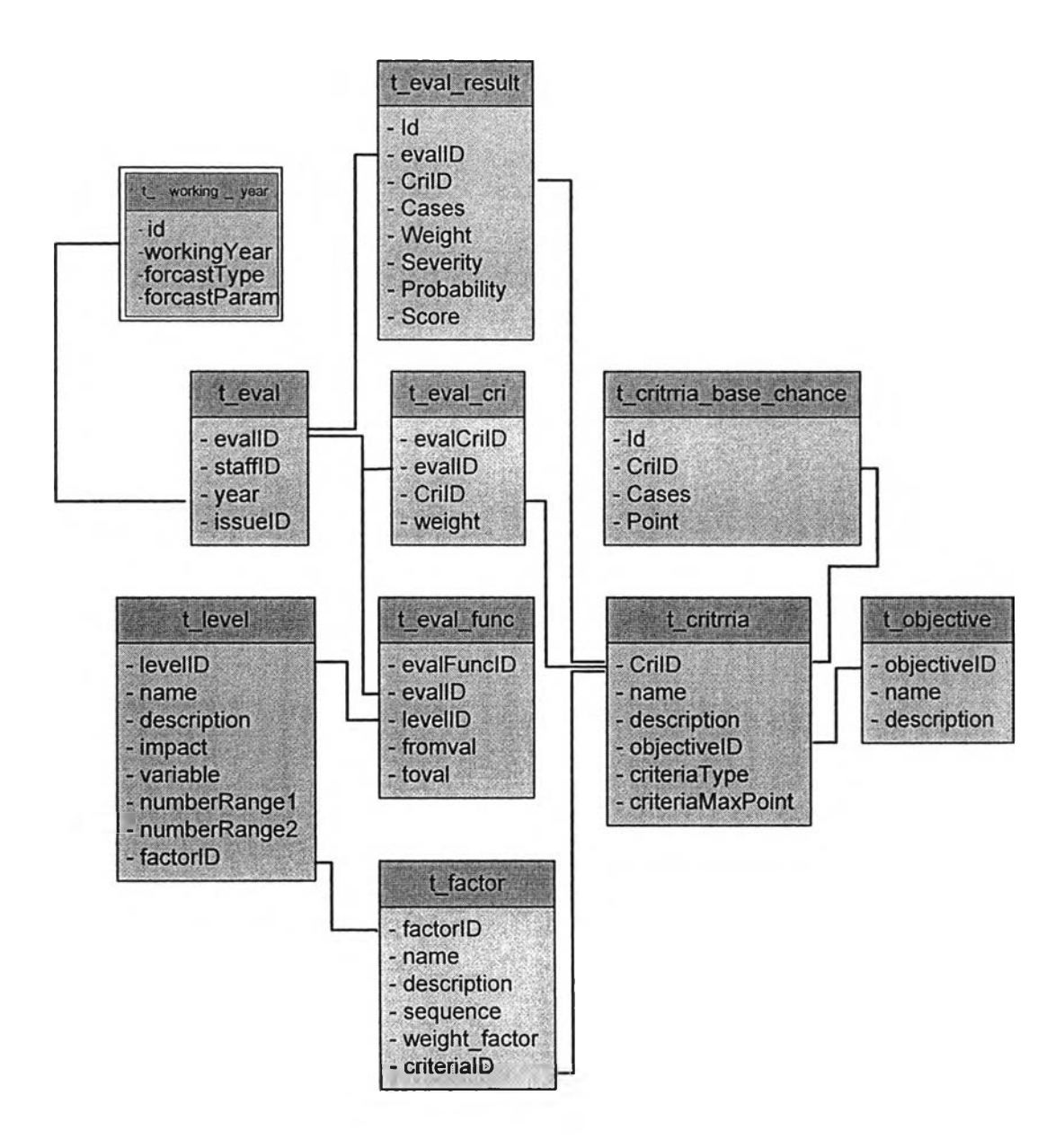

รูปที่ 4.10 แผนผังแสดงความสัมพันธ์ฐานข้อมูลส่วนของกลุ่มข้อมูลการประเมิน ความเสี่ยงเพื่อการวางแผน

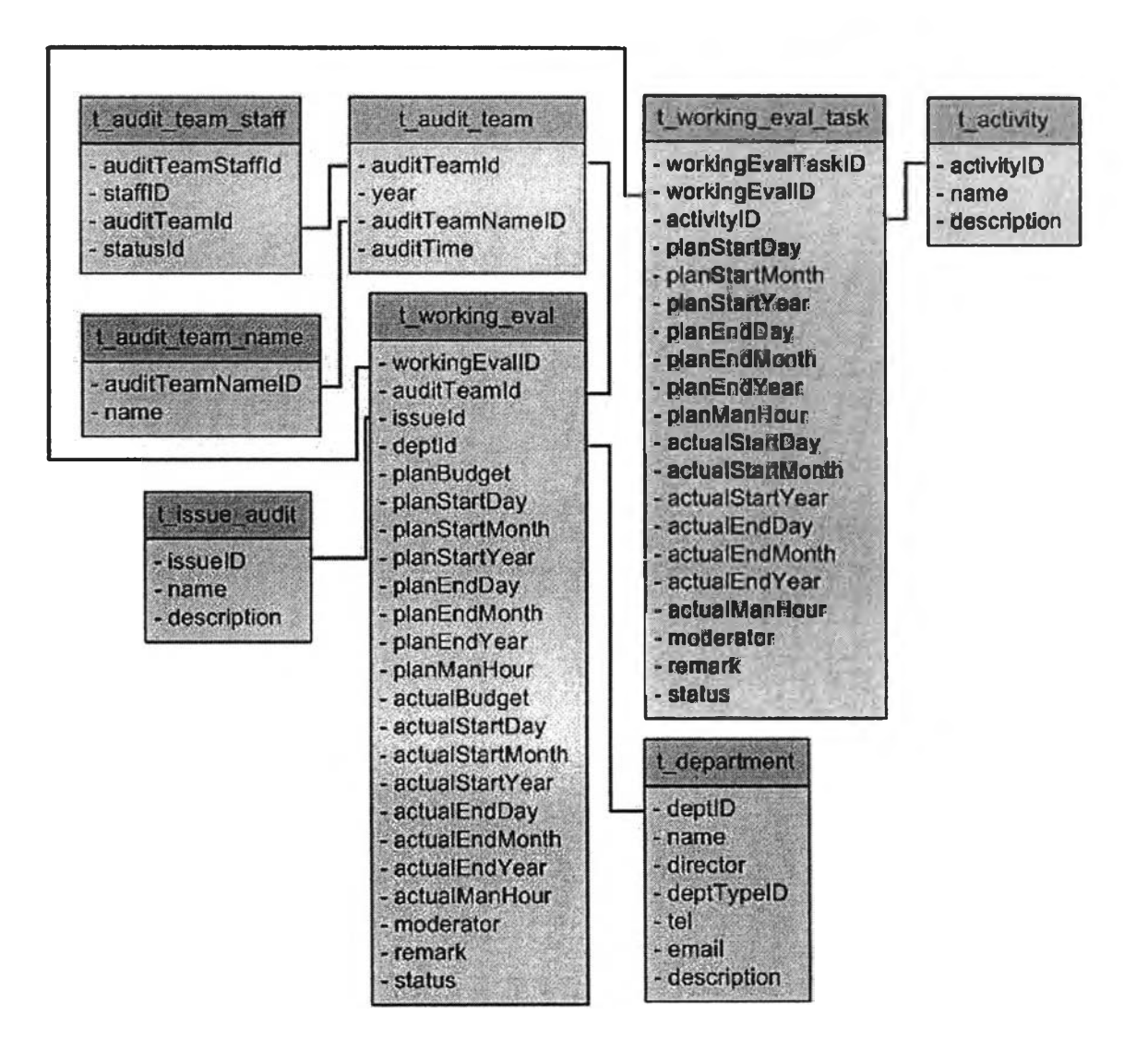

#### รูปที่ 4.11 แผนผังแสดงความสัมพันธ์ฐานข้อมูลส่วนของกลุ่มข้อมูลประเมิน ประสิทธิภาพการทำงานสายงานตรวจสอบ

#### **4.5.3 ขนตอนการทำงานในแต่**ละ**โม**ดูล

โปรแกรมจะแบ่งการทำงานออกเป็น 4 โมดูลหลัก ได้แก่ ส่วนสำหรับการ ดำเนินการโดยผู้ดูแลระบบ (Administrator) ส่วนสำหรับการป้อนข้อมูลหลักของสำนักงาน ตรวจสอบภายในฯ (Master Data) ส่วนประเมินความเสี่ยงเพื่อการวางแผน (Enterprise Risk Assessment) และส่วนรายงานผล(Report) ดังในรูปที่ 4.12

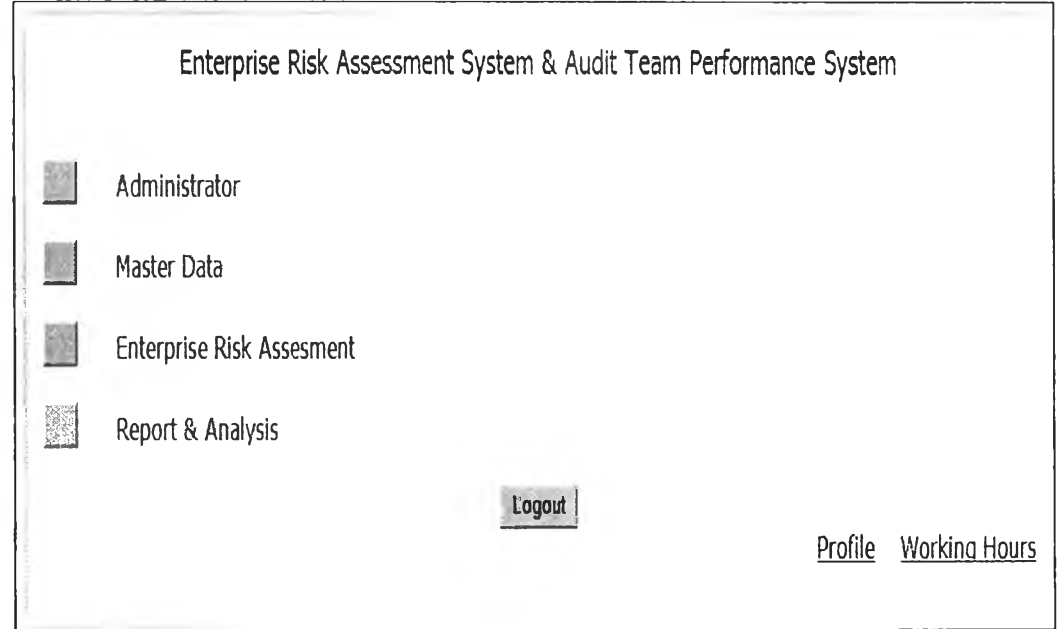

รูปที่ 4.12 หน้าจอการใช้งานของโปรแกรม 4 โมดูลหลัก

```
1. ส่วนสำหรับการดำเนินการโดยผู้ดูแลระบบ(Administrator)
                 เป็นส่วนการใช้งานสำหรับผู้ดูแลระบบ จะทำหน้าที่กำหนดและปรับข้อมูล
เริ่มต้นสำหรับระบบ ประกอบด้วยระบบย่อย 5 ระบบดังนี
               1.1 กำหนดรายชื่อผู้ใช้งานโปรแกรม(Profile)
                      ขั้นตอนการทำงานของโปรแกรม แบ่งเป็น 3 ส่วน คือ
                      1. ส่วนป็อนข้อมูลรายชื่อผู้ใช้งานโปรแกรม มีขันตอนการทำงานหน้าจอ 
               แสดงการป้อนและแสดงผลการฟ้อนการรายชื่อใช้งานโปรแกรมผู้ดังในรูปที่ 4.14 
               รูปที่ 4.13 และรูปที่ 4.15 ตามลำดับ
                      2. ส่วนแก้ไขข้อมูลรายชื่อผู้ใช้งานโปรแกรม มีขันตอนการทำงานและ 
               หน้าจอการแก้ไขข้อมูลรายชื่อผู้ใช้งานโปรแกรม ในรูปที่ 4.16 และรูปที่ 4.17 
               ตามลำดับ
                      3. ส่วนลบข้อมูลรายชื่อผู้ใช้งานโปรแกรม มีขันตอนการทำงานและ 
               หน้าจอแสดงการลบและผลการลบข้อมูลรายชื่อผู้ใช้งานโปรแกรมดังในรูปที่ 4.19 
               รูปที่ 4.18 และรูปที่ 4.20 ตามลำดับ
```
1.2 กำหนดระดับอนุญาตการใช้งานส่วนต่างๆของโปรแกรม(Permission) การกำหนดระดับอนุญาตการใช้งานส่วนต่างๆของโปรแกรม มีขันตอน การทำงานและหน้าจอการกำหนดระดับอนุญาตการใช้งานส่วนต่างๆของ โปรแกรม ดังในรูปที่ 4.21 และ รูปที่ 4.22 ตามลำดับ

1.3 กำหนดชื่อตำแหน่งงานที่ใช้ในสำนักงานตรวจสอบภายใน(Position) ขั้นตอนการทำงานของโปรแกรม แบ่งเป็น 3 ส่วน คือ

1. ส่วนป้อนชื่อตำแหน่งงาน มีขั้นตอนการทำงานและหน้าจอแสดงการ ป้อนและผลการป้อนชื่อตำแหน่งงานดังในรูปที่ 4.24 รูปที่ 4.23 และรูปที่ 4.25 ตามลำดับ

2. ส่วนแก้ไขชื่อตำแหน่งงาน มีขั้นตอนการทำงานและหน้าจอการแก้ไข ตำแหน่งงานดังในรูปที่ 4.26 และรูปที่ 4.27 ตามลำดับ

3. ส่วนลบชื่อตำแหน่งงาน มีขั้นตอนการทำงานและหน้าจอแสดงการลบ และผลการลบชื่อตำแหน่งงานดังในรูปที่ 4.29 รูปที่ 4.28 และรูปที่ 4.30 ตามลำดับ

1.4 กำหนดประเภทของหน่วยงานรับตรวจ (Department Type) ขั้นตอนการทำงานของโปรแกรม แบ่งเป็น 3 ส่วน คือ

1. ส่วนป้อนชื่อประเภทหน่วยงานรับตรวจ มีขันตอนการทำงานและ หน้าจอแสดงการป้อนและผลการป้อนชื่อประเภทหน่วยงานรับตรวจดังในรูปที่ 4.32รูปที่4.31 และรูปที่4.33ตามลำดับ

2. ส่วนแก้ไขชื่อประเภทหน่วยงานรับตรวจ มีขั้นตอนการทำงานและ หน้าจอการแก้ไขชื่อประเภทหน่วยงานรับตรวจดังในรูปที่ 4.34 และรูปที่ 4.35 ตามลำดับ

3. ส่วนลบชื่อประเภทหน่วยงานรับตรวจ มีขันตอนการทำงานและหน้าจอ แสดงการลบและผลการลบชื่อประเภทหน่วยงานรับตรวจดังในรูปที่ 4.37 รูปที่ 4.36 และรูปที่ 4.38 ตามลำดับ

1.5 กำหนดรายชื่อผู้ตรวจสอบเข้าสายงานตรวจสอบ(Set Audit Team(Admin) ) ขั้นตอนการทำงานของโปรแกรม แบ่งเป็น 2 ส่วน

1. ส่วนกำหนดรายชื่อหัวหน้าชุดตรวจสอบเข้าสายงานตรวจสอบ มี ขันตอนการทำงานและหน้าจอแสดงการกำหนดและผลการกำหนดรายชื่อหัวหน้า ชุดตรวจสอบเข้าสายตรวจสอบดังใน รูปที่ 4.40 รูปที่ 4.39 และรูปที่ 4.41 ตามลำดับ

2. ส่วนลบรายชื่อหัวหน้าชุดตรวจสอบออกจากสายงานตรวจสอบ มี ขั้นตอนการทำงาน และหน้าจอแสดงการลบและผลการลบรายชื่อหัวหน้าชุด ตรวจสอบเข้าสายงานตรวจสอบดังในรูปที่ 4.43 รูปที่ 4.42 และรูปที่ 4.44 ตามลำดับ

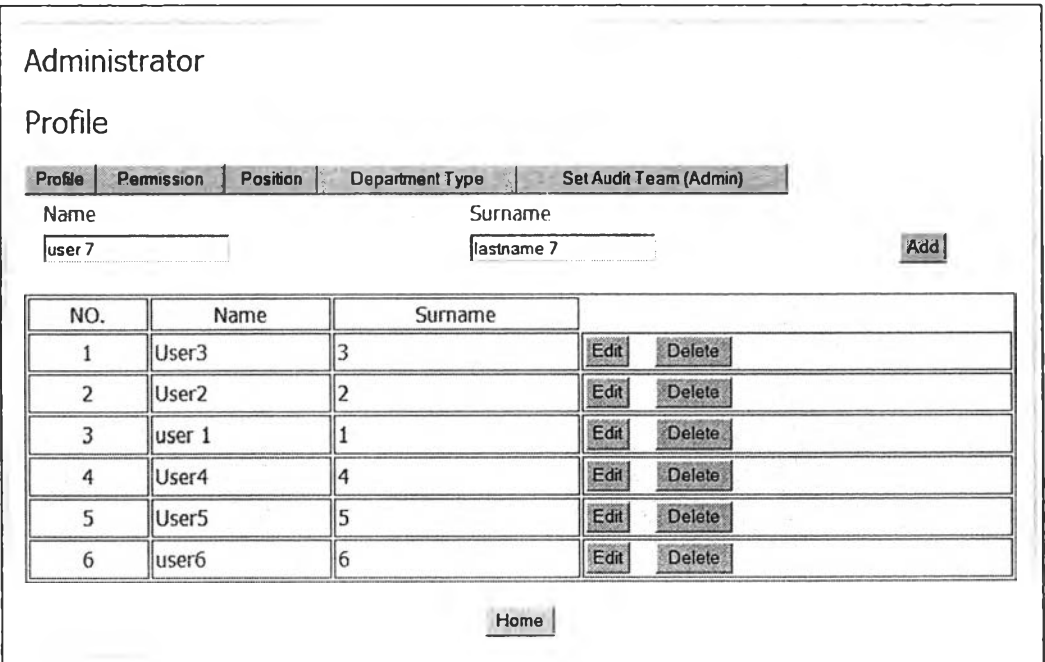

รูปที่ 4.13 หน้าจอแสดงการปอนข้อมูลรายชื่อใช้งานโปรแกรม

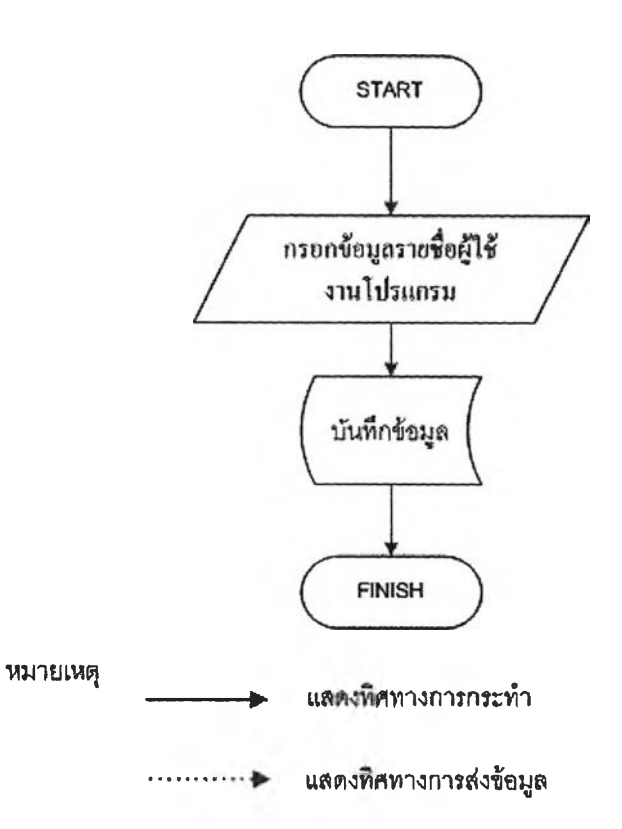

# รูปที่4.14ขั้นตอนการป้อนข้อมูลรายชื่อผู้ใช้งานโปรแกรม

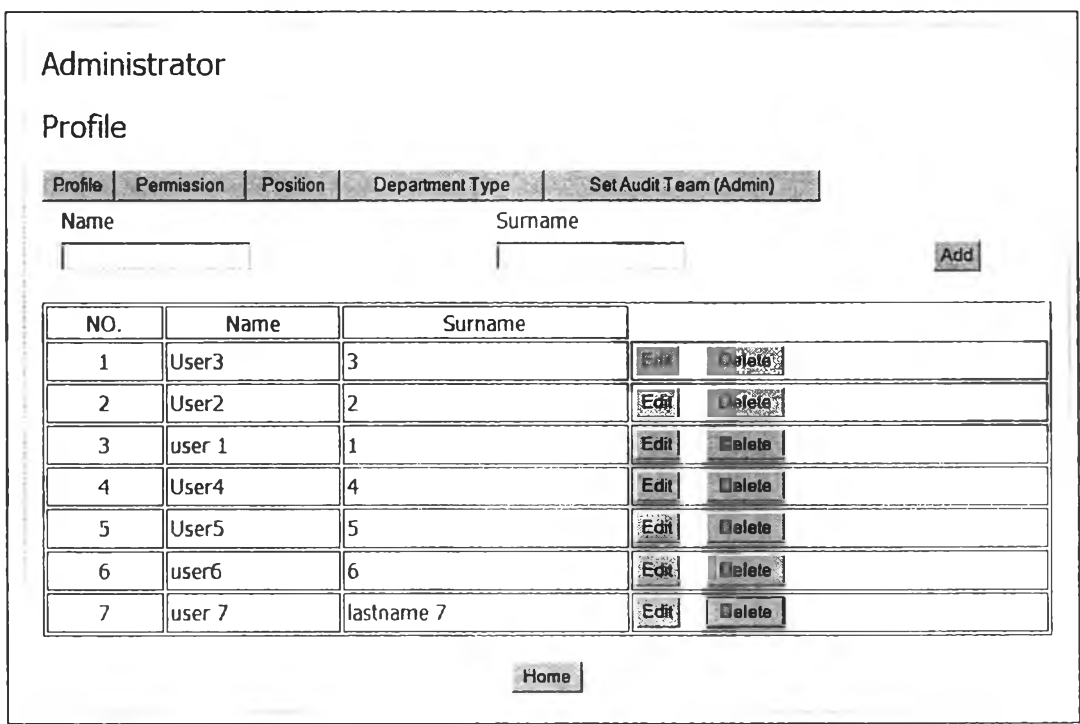

รูปที่4.15 หน้าจอแสดงผลการป้อนข้อมูลรายชื่อผู้ใช้งาน โปรแกรม

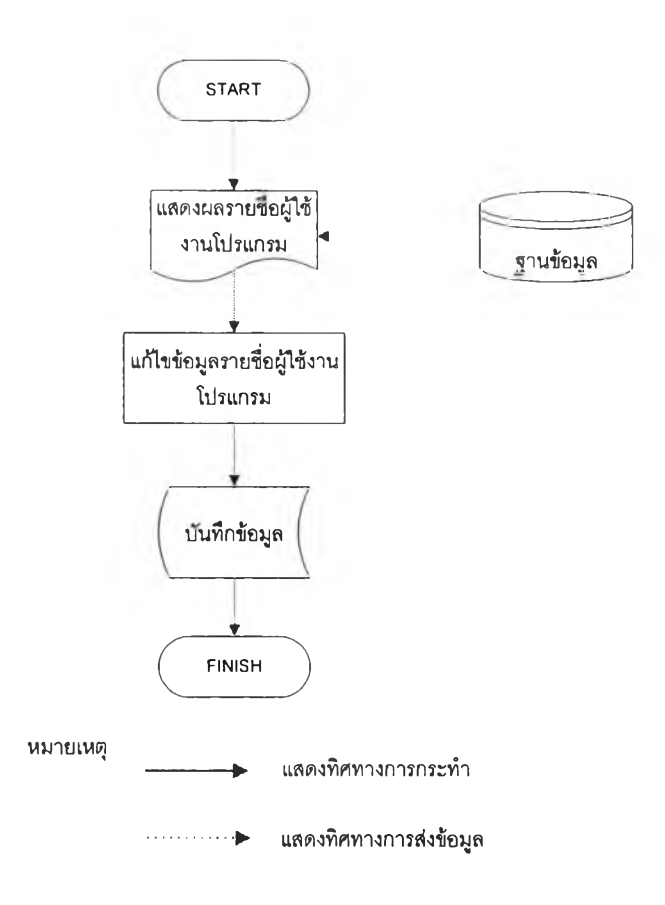

# รูปที่ 4.16 ขั้นตอนการแก้ไขข้อมูลรายชื่อผู้ใช้งานโปรแกรม

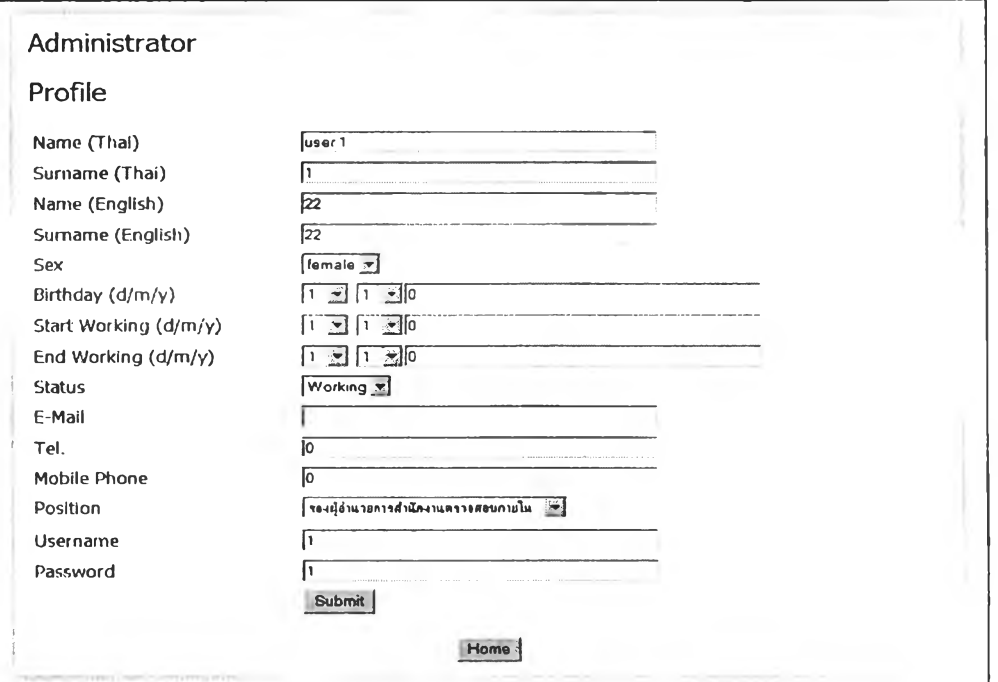

| Profile        |                        |                                           |                        |
|----------------|------------------------|-------------------------------------------|------------------------|
| Profile        | Position<br>Permission | <b>Department Type</b>                    | Set Audit Team (Admin) |
| Name           |                        | Sumame                                    |                        |
|                |                        |                                           | Add                    |
| NO.            | Name                   | Surname                                   |                        |
|                | User3                  | Windows Internet Explorer<br>$\mathbf{x}$ | Edit<br><b>Delete</b>  |
| $\overline{2}$ | User <sub>2</sub>      | 31<br>Confirm?                            | Eon<br>Delete.         |
| 3              | lluser 1               |                                           | Delete<br>Edit         |
| 4              | User4                  | 愍<br>OK<br>Cancel<br>4                    | 日頃<br>Delate           |
| 5              | User5                  | S                                         | Edit<br>Delete         |
| 6              | lluser6                | 6                                         | <b>Belete</b><br>Etti  |
| 7              | luser 7                | lastname 7                                | Edit<br><b>Belete</b>  |

ูปที่ 4.17 หน้าจอการแก้ไขข้อมูลรายชื่อผู้ใช้งานโปรแกรม

รูปที่ 4.18 หน้าจอแสดงการลบข้อมูลรายชื่อผู้ใช้งานโปรแกรม

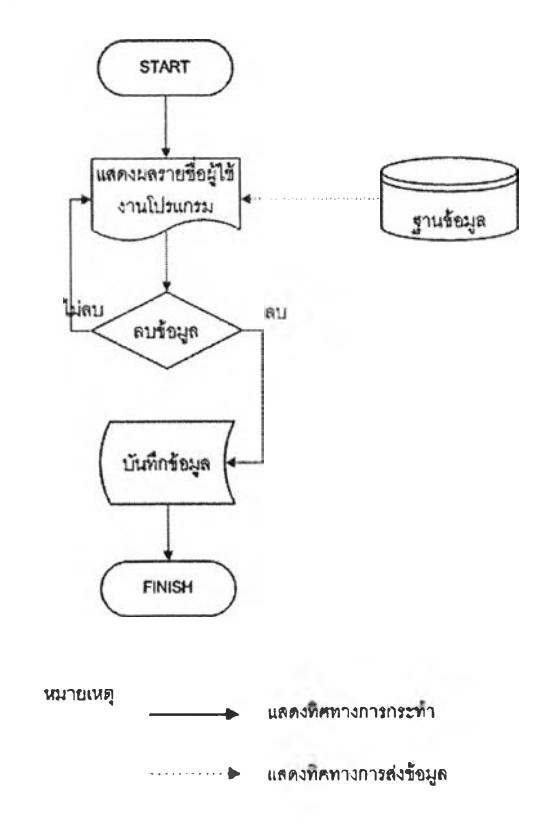

รุปที่ 4.19 ขั้นตอนการลบข้อมูลรายชื่อผู้ใช้งานโปรแกรม

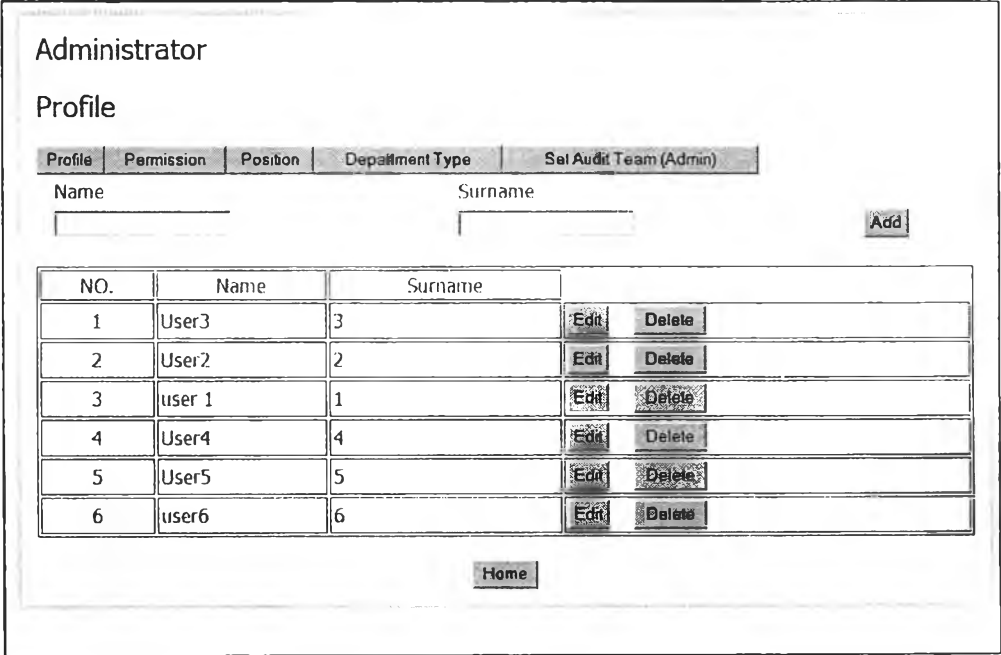

รูปที่ 4.20 หน้าจอแสดงผลการลบข้อมูลรายชื่อผู้ใช้งานโปรแกรม

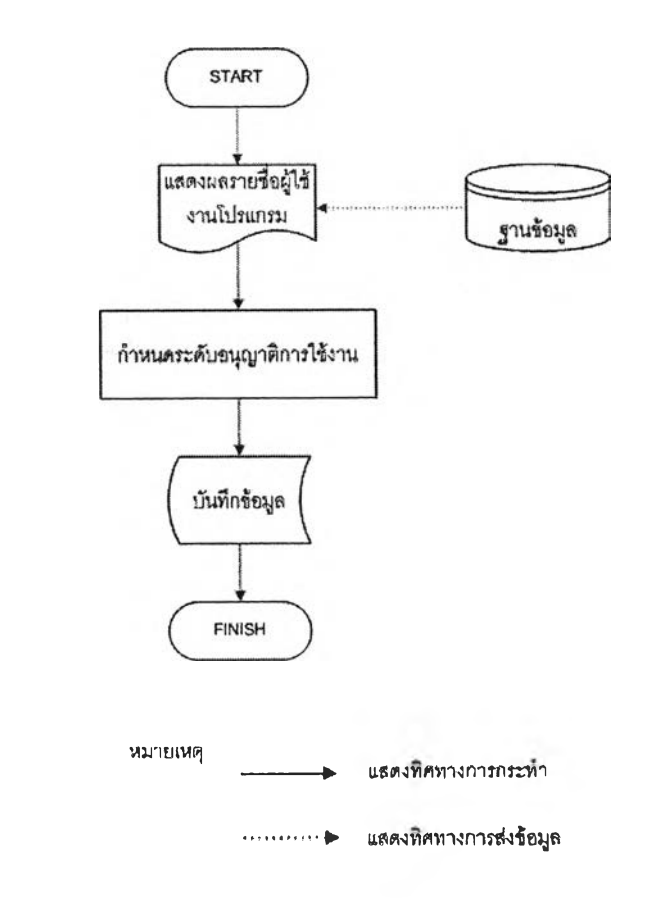

รูปที่ 4.21 ขั้นตอนการกำหนดระดับอนุญาตการใช้งานส่วนต่างๆของโปรแกรม

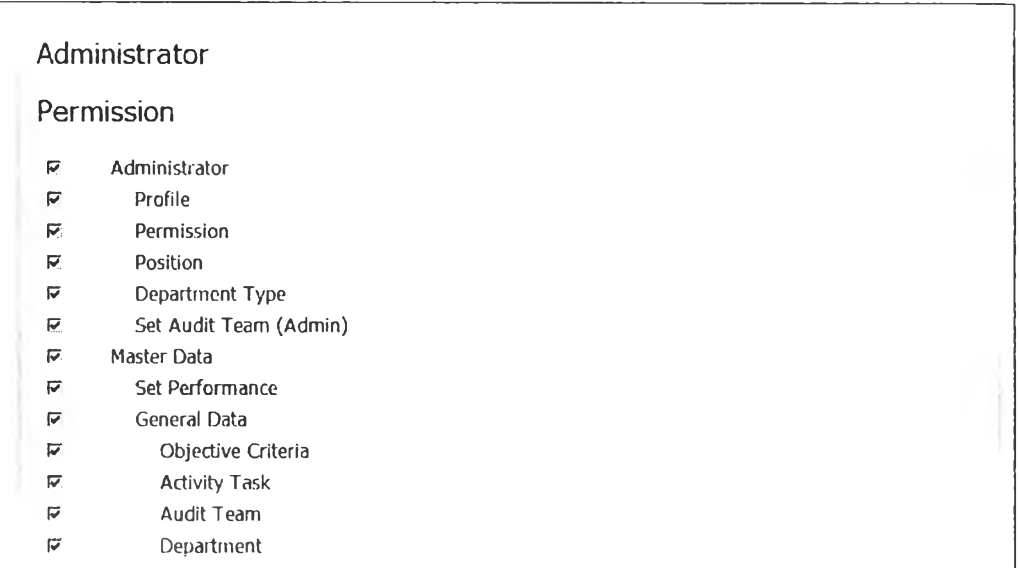

#### รูปที่ 4.22 หน้าจอกำหนดระดับอนุญาตการใช้งานส่วนต่างๆของโปรแกรม

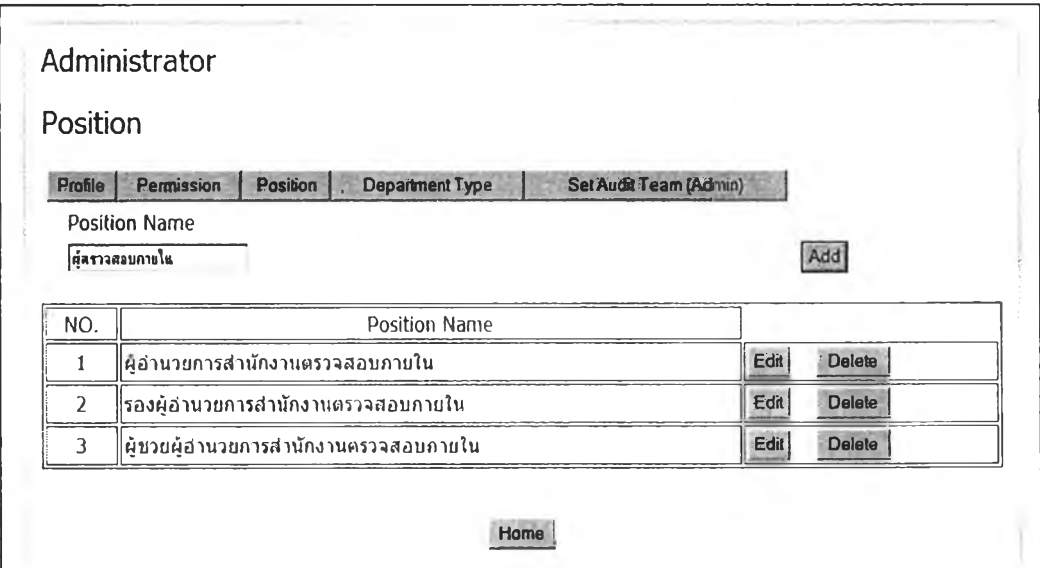

รูปที่ 4.23 หน้าจอแสดงการป้อนชื่อตำแหน่งงาน

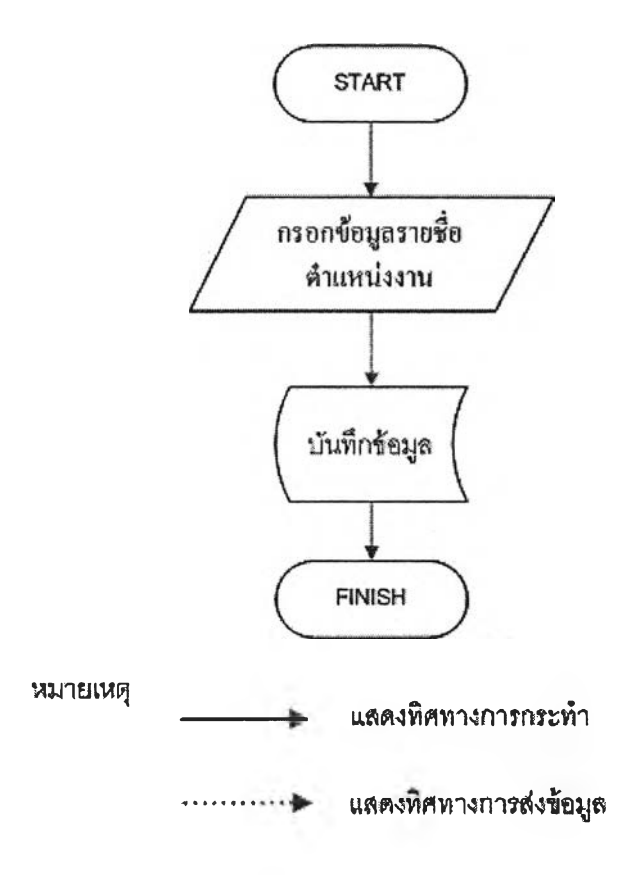

#### รูปที่ 4.24 ขั้นตอนการป้อนชื่อตำแหน่งงาน

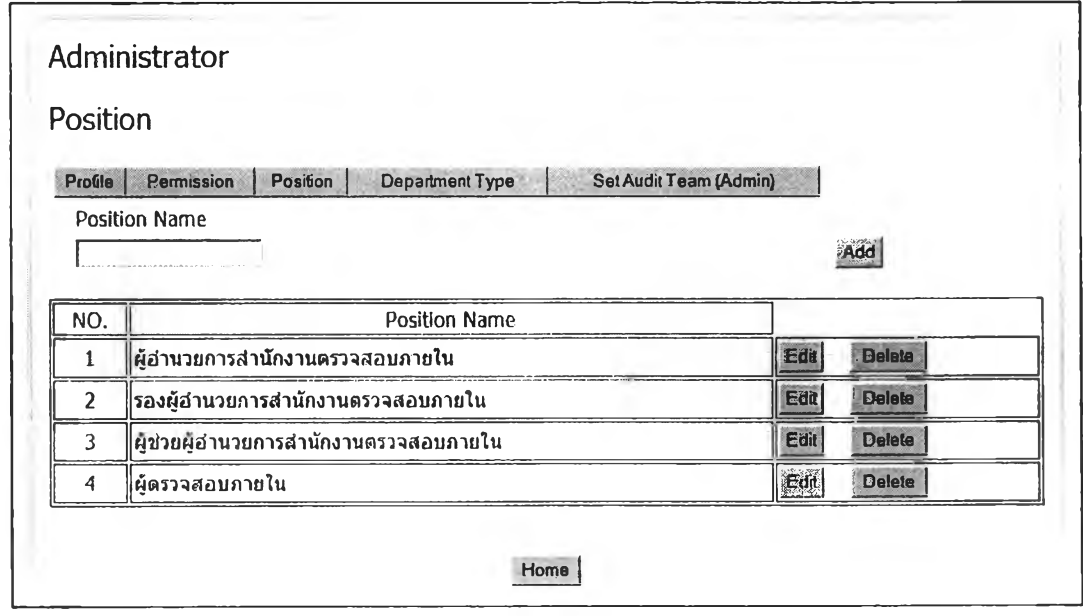

รุปที่ 4.25 หน้าจอแสดงผลการป้อนชื่อตำแหน่งงาน

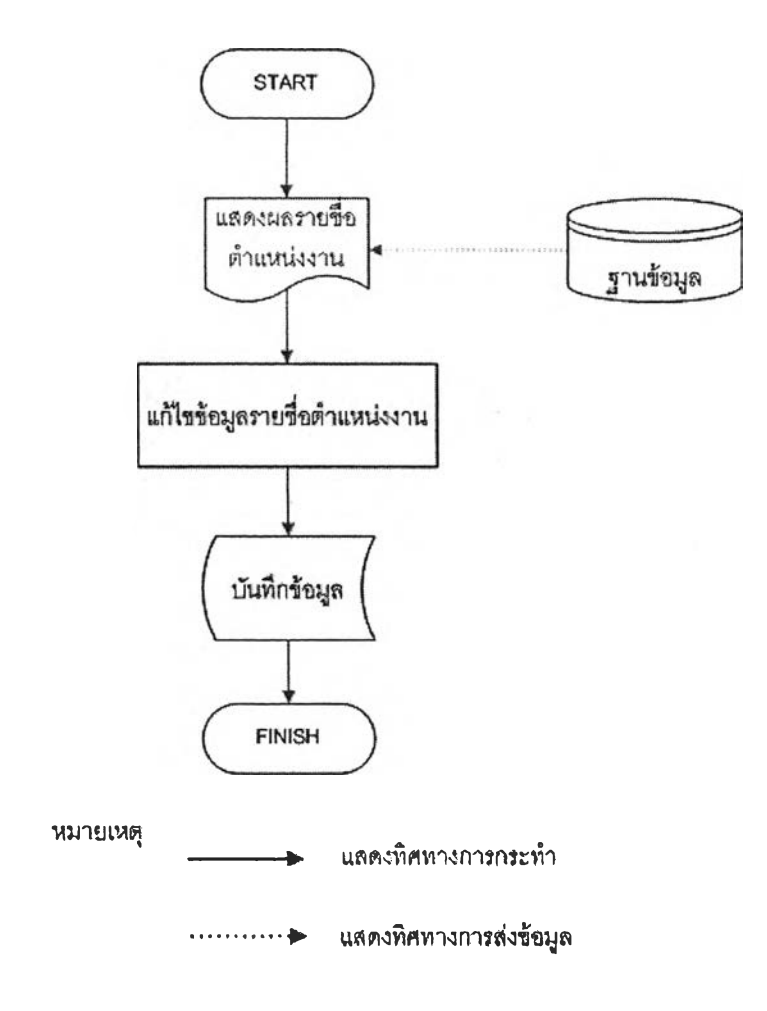

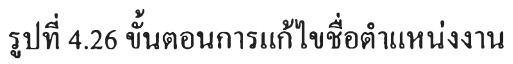

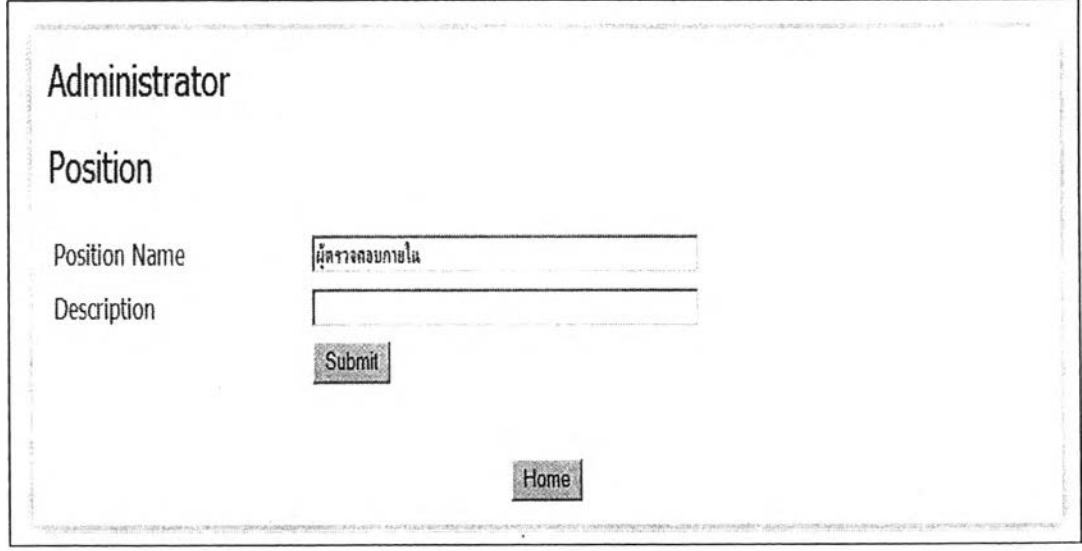

รูปที่ 4.27 หน้าจอการแก้ไขชื่อตำแหน่งงาน

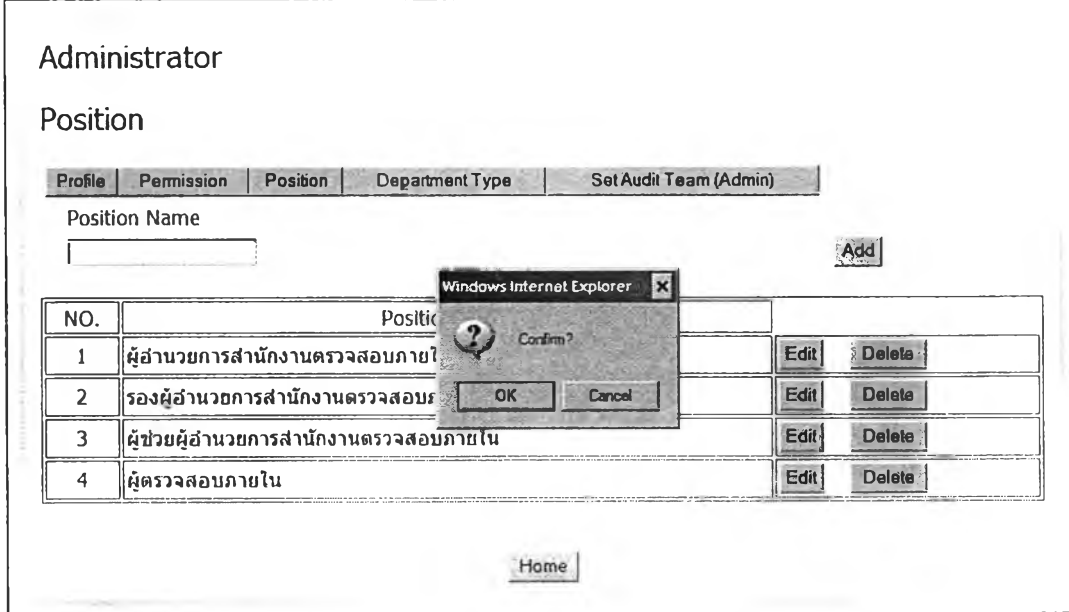

รูปที่ 4.28 หน้าจอแสดงการลบชื่อตำแหน่งงาน

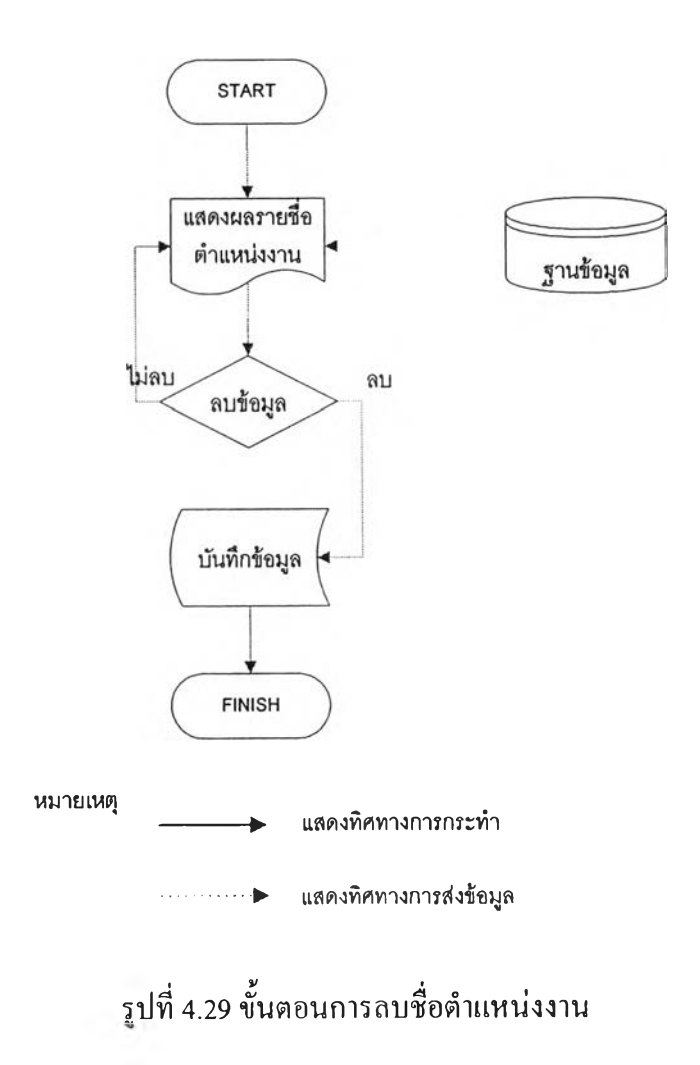

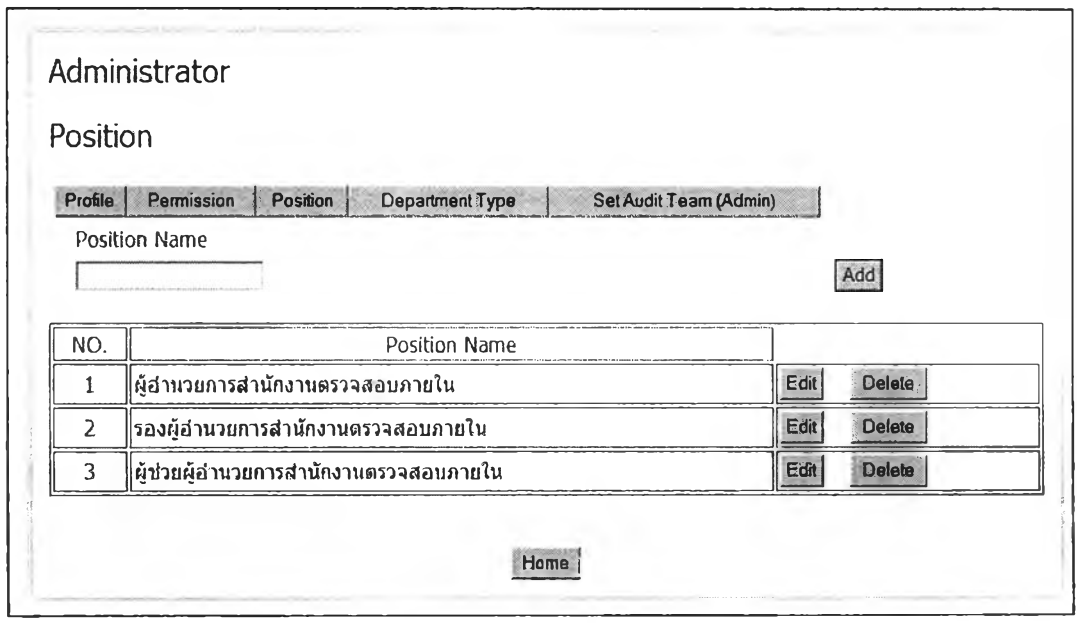

# รูปที่ 4.30 หน้าจอแสดงผลการลบชื่อตำแหน่งงาน

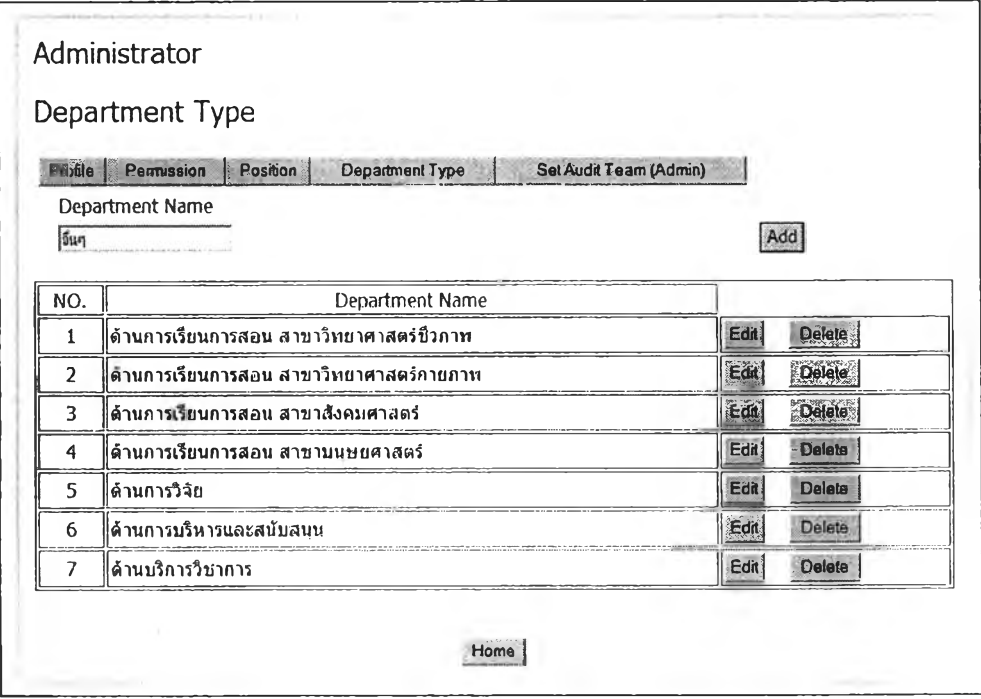

## รูปที่ 4.31 หน้าจอแสดงการป้อนชื่อประเภทหน่วยงานรับตรวจ

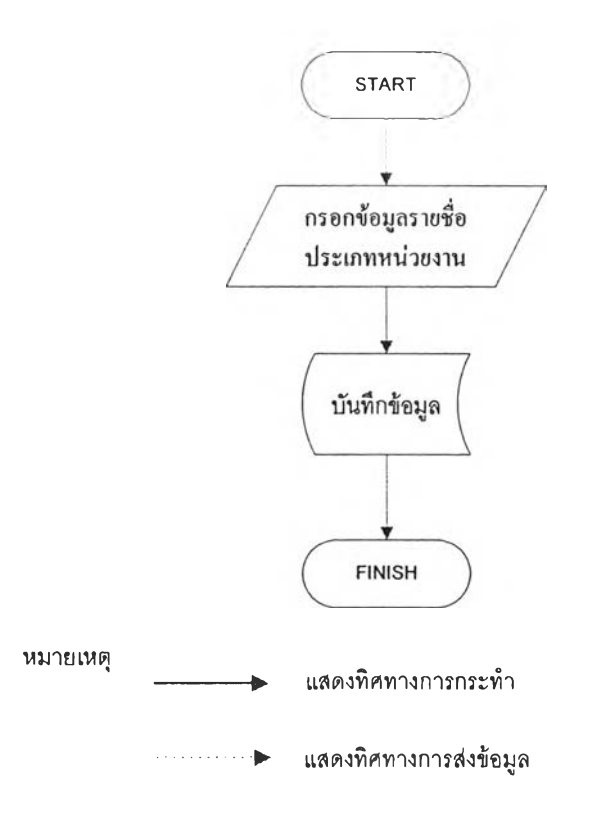

# รูปที่ 4.32 ขั้นตอนการป้อนชื่อประเภทหน่วยงานรับตรวจ

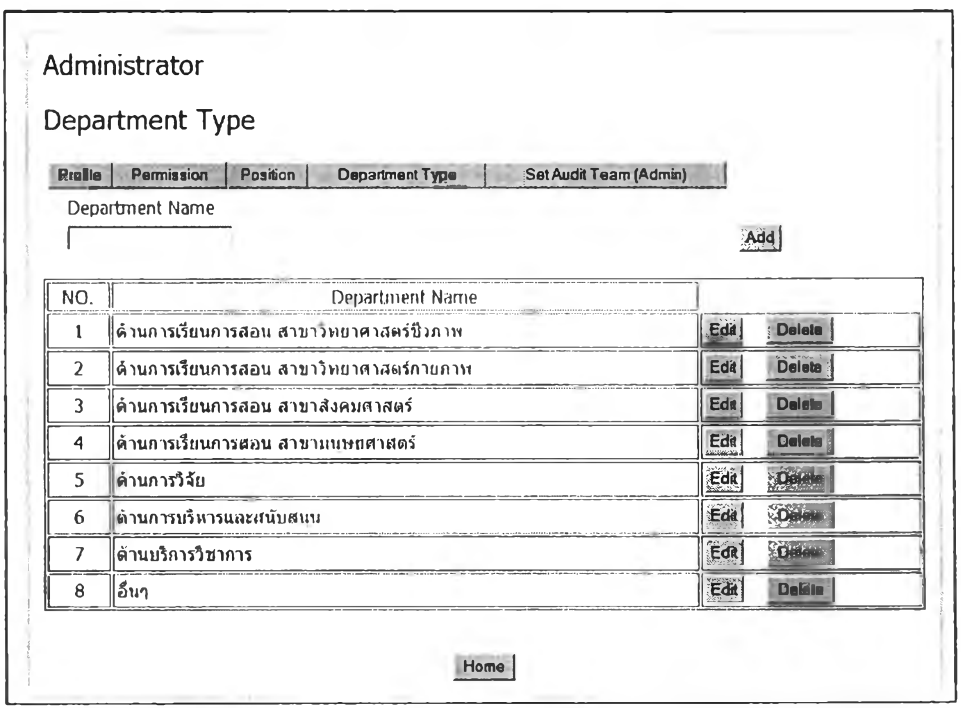

รูปที่ 4.33 หน้าจอแสดงผลการป้อนชื่อประเภทหน่วยงานรับตรวจ

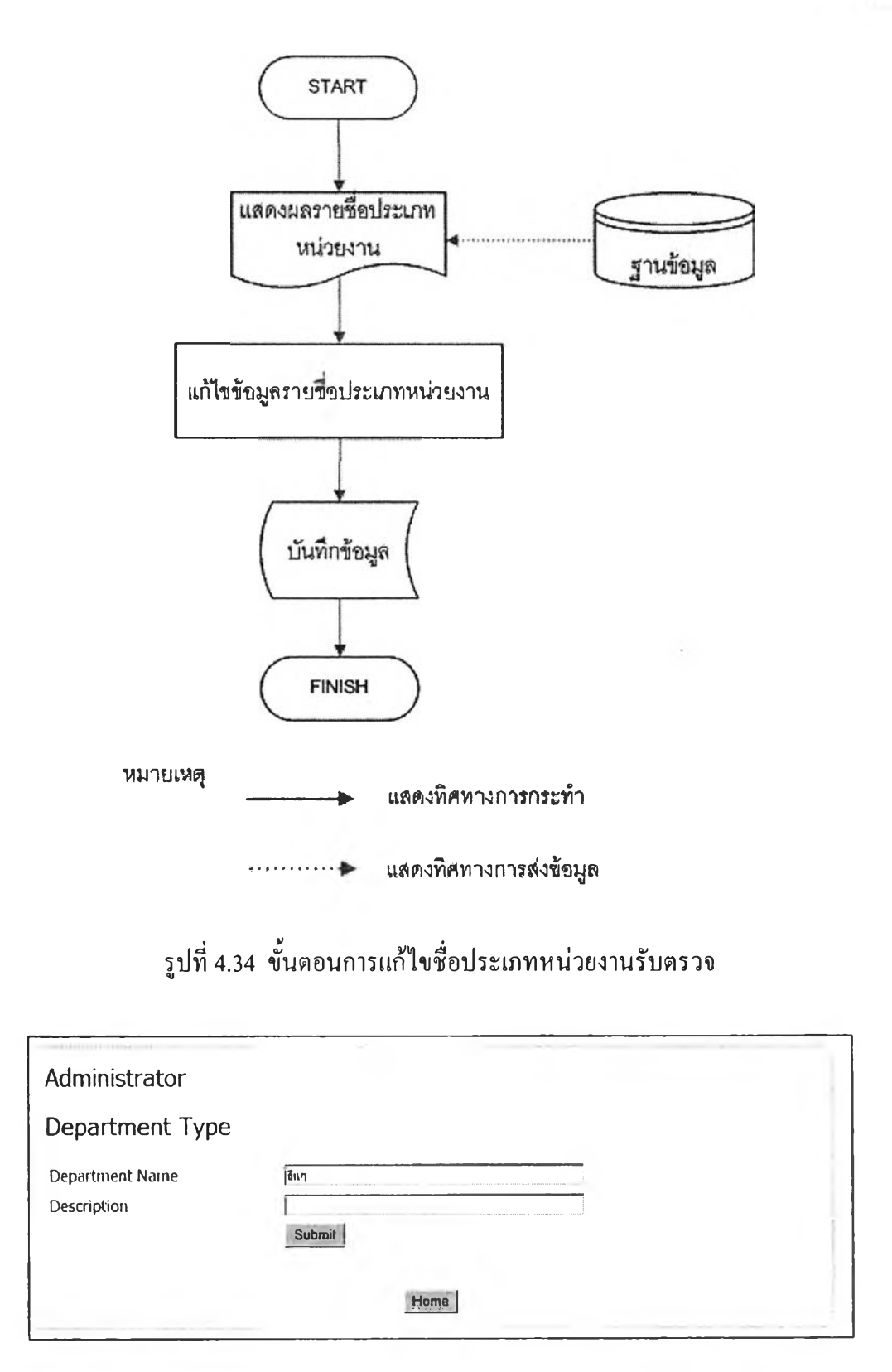

รุปที่ 4.35 หน้าจอการแก้ไขชื่อประเภทหน่วยงานรับตรวจ

|         | Department Type                                                                                                    |                                    |
|---------|----------------------------------------------------------------------------------------------------|------------------------------------|
| Profile | Permission<br>Position<br>Department Type<br>Set Audit Team (Admin)<br>Department Name<br>図<br><b>Windows Internet Explorer</b> | Add                                |
| NO.     | Departi                                                                                                    |                                    |
| 1       | Contine?<br>้ด้านการเรียนการสอน สาขาวิทยาศาส                                                                                    | Edit<br><b>Delete</b>              |
| 2       | ด้านการเรียนการสอน สาขาวิทยาศาส<br>Casoel<br>OK                                                                                 | Delete<br>Edst                     |
| 3       | ด้านการเรือนการสอน สาขาสังคมศาสตรี                                                                                              | <b>Divides</b><br><b>Edit</b>      |
| 4       | ∣ด้านการเรียนการสอน สาขามนุษยศาสตร์                                                                                             | 底山<br><b>Delete</b>                |
| 5       | ∥ตำนการวิจัย                                                                                                    | Delete)<br>$ \vec{e}$ of $\vec{R}$ |
| 6       | ∣ด้านการบริหารและสนับสนุน                                                                                                    | <b>Delete</b><br>EdG               |
| 7       | ∣ด้านบริการวิชาการ                                                                                                    | Eon<br><b>Delete</b>               |
| 8       | ∥อีนๆ                                                                                                    | Edit<br>Delete                     |

รูปที่ 4.36 หน้าจอแสดงการลบชื่อประเภทหน่วยงานรับตรวจ

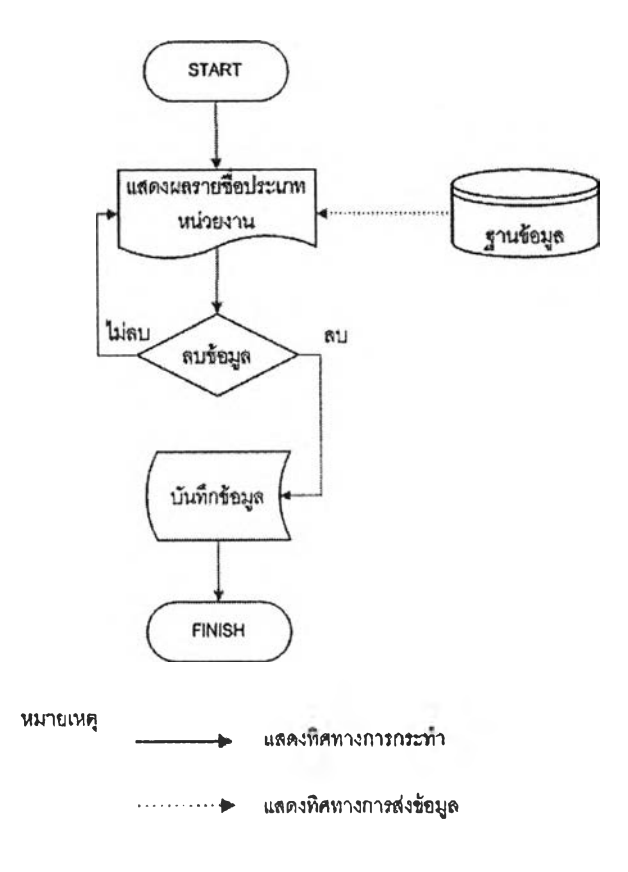

รูปที่ 4.37 ขั้นตอนการลบชื่อประเภทหน่วยงานรับตรวจ

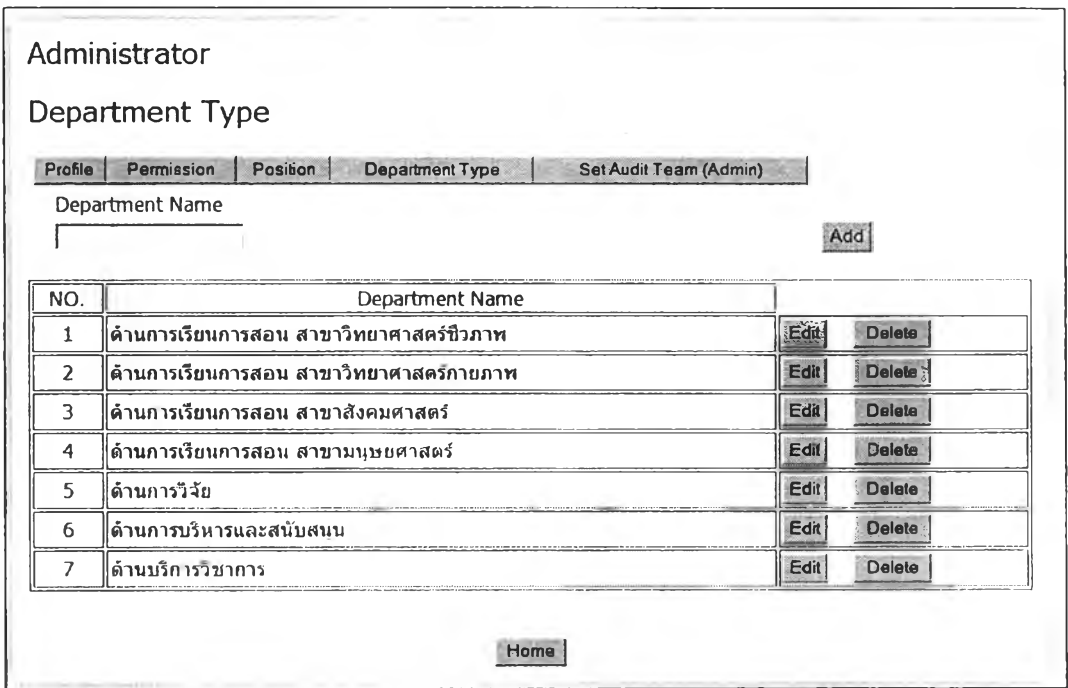

## รูปที่ 4.38 หน้าจอแสดงผลการลบชื่อประเภทหน่วยงานรับตรวจ

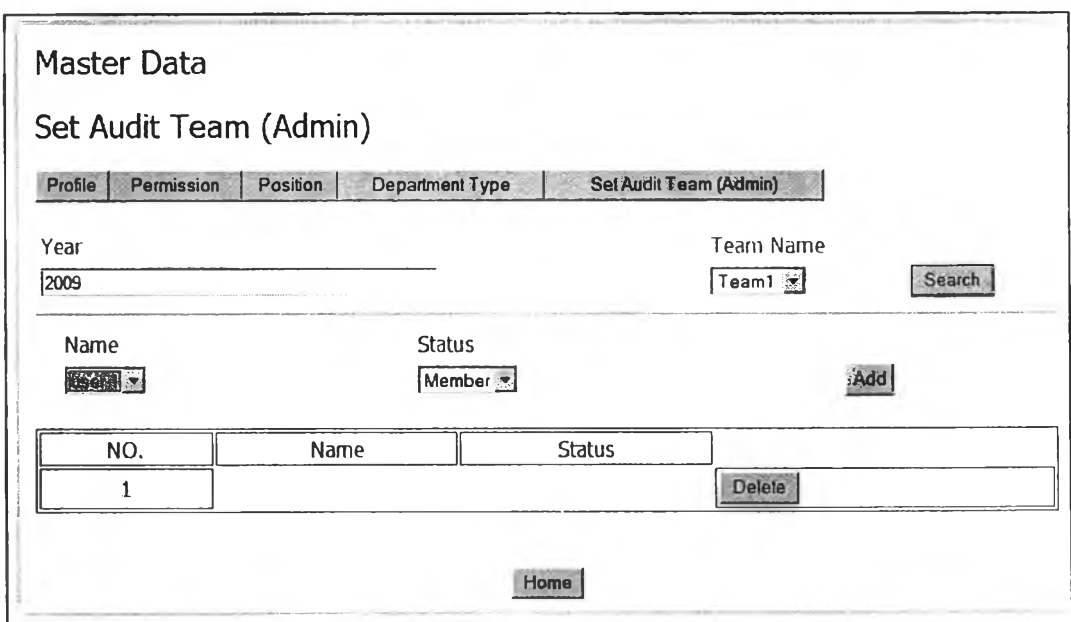

## รูปที่ 4.39 หน้าจอแสคงการกำหนดรายชื่อหัวหน้าชุดตรวจสอบเข้าสายงานตรวจสอบ
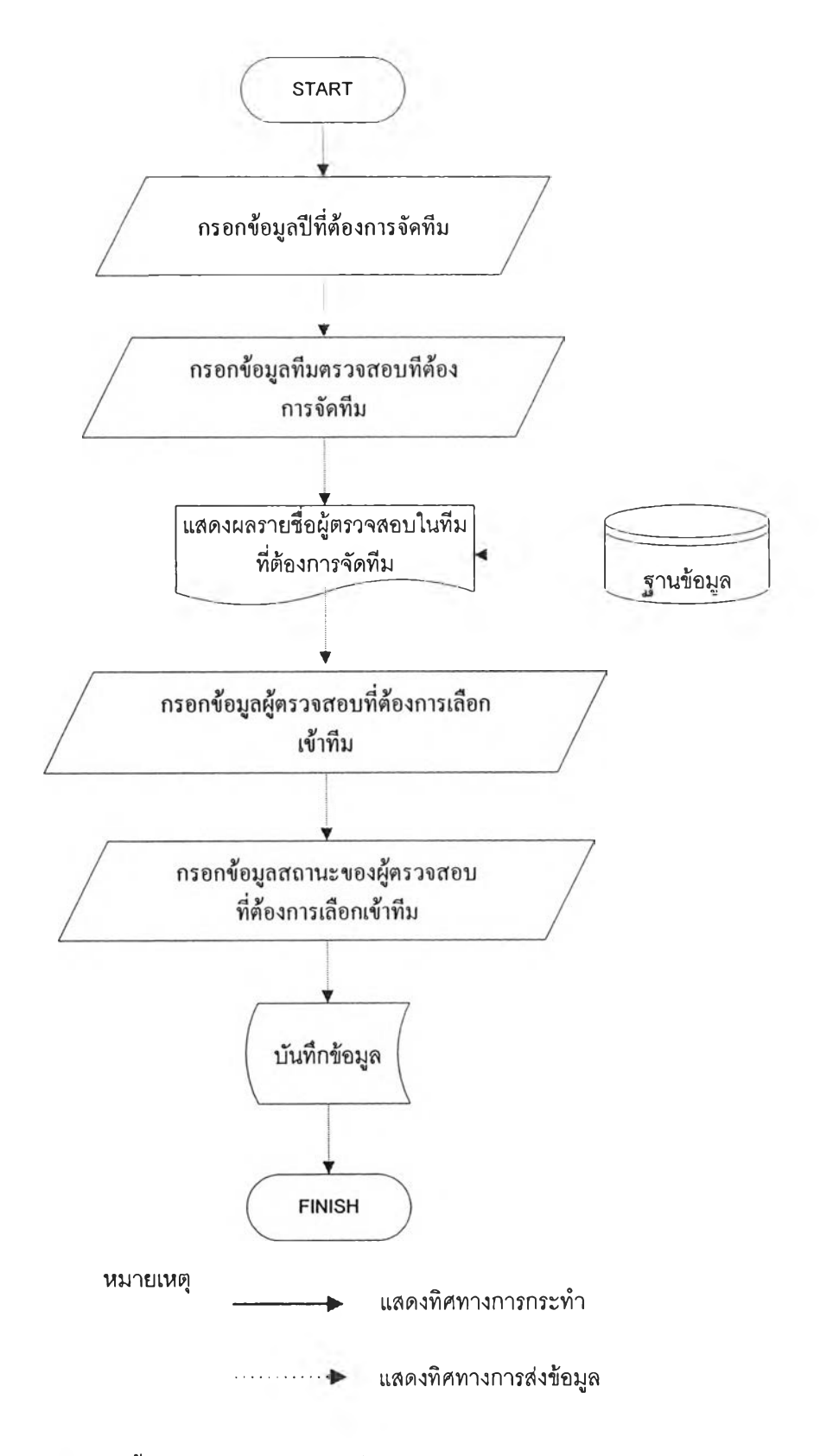

รูปที่ 4.40 ขั้นตอนการกำหนครายชื่อหัวหน้าชุดตรวจสอบเข้าสายงานตรวจสอบ

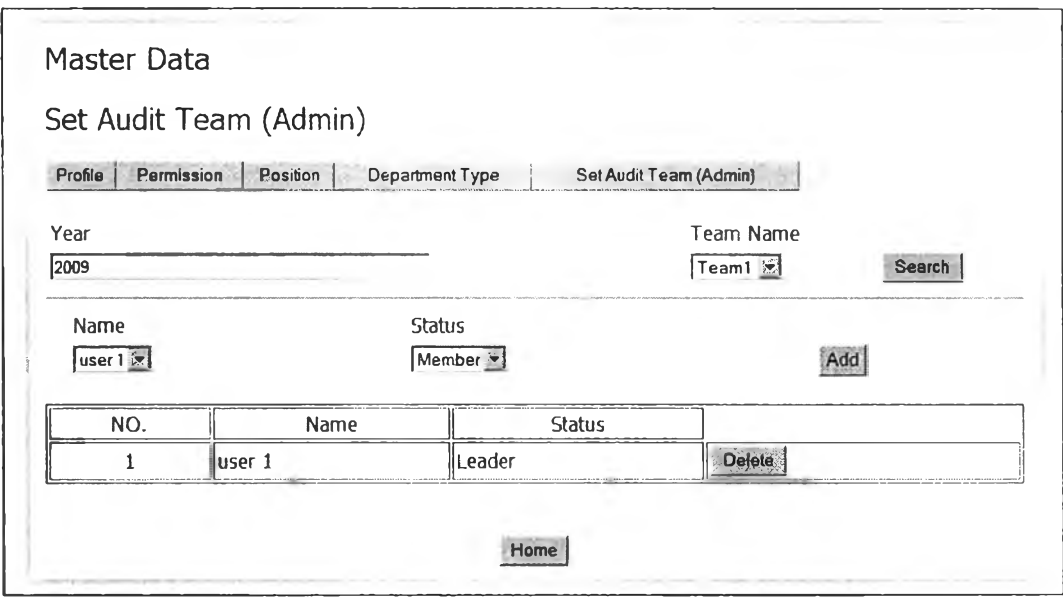

# รูปที่ 4.41 หน้าจอแสดงผลการกำหนดรายชื่อหัวหน้าชุดตรวจสอบเข้าสายงานตรวจสอบ

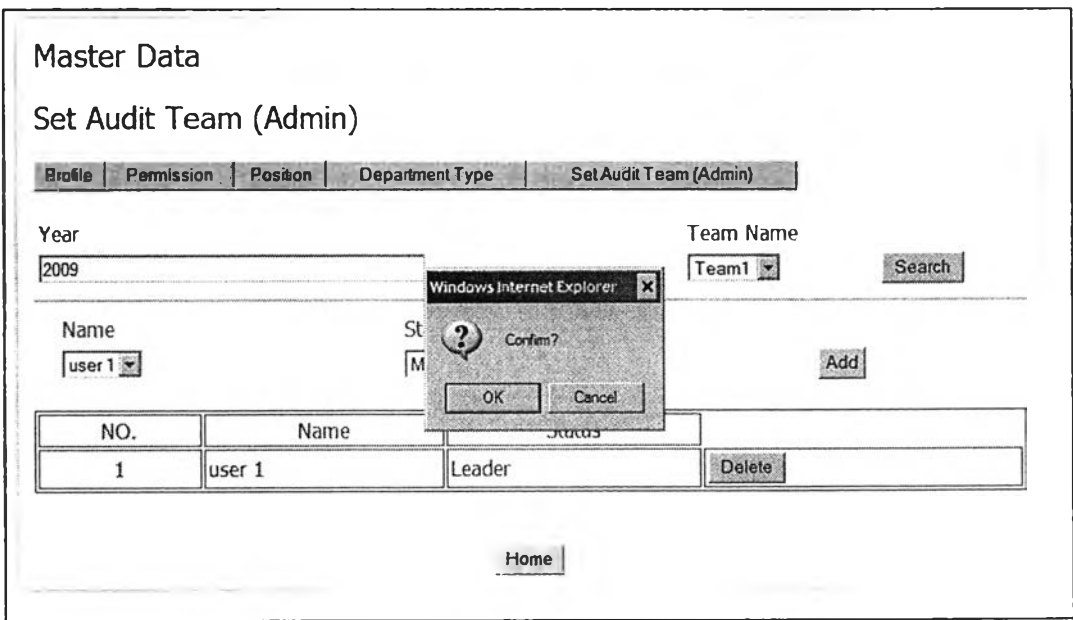

#### รูปที่ 4.42หน้าจอแสดงการลบรายชื่อหัวหน้าชุดตรวจสอบเข้าสายงานตรวจสอบ

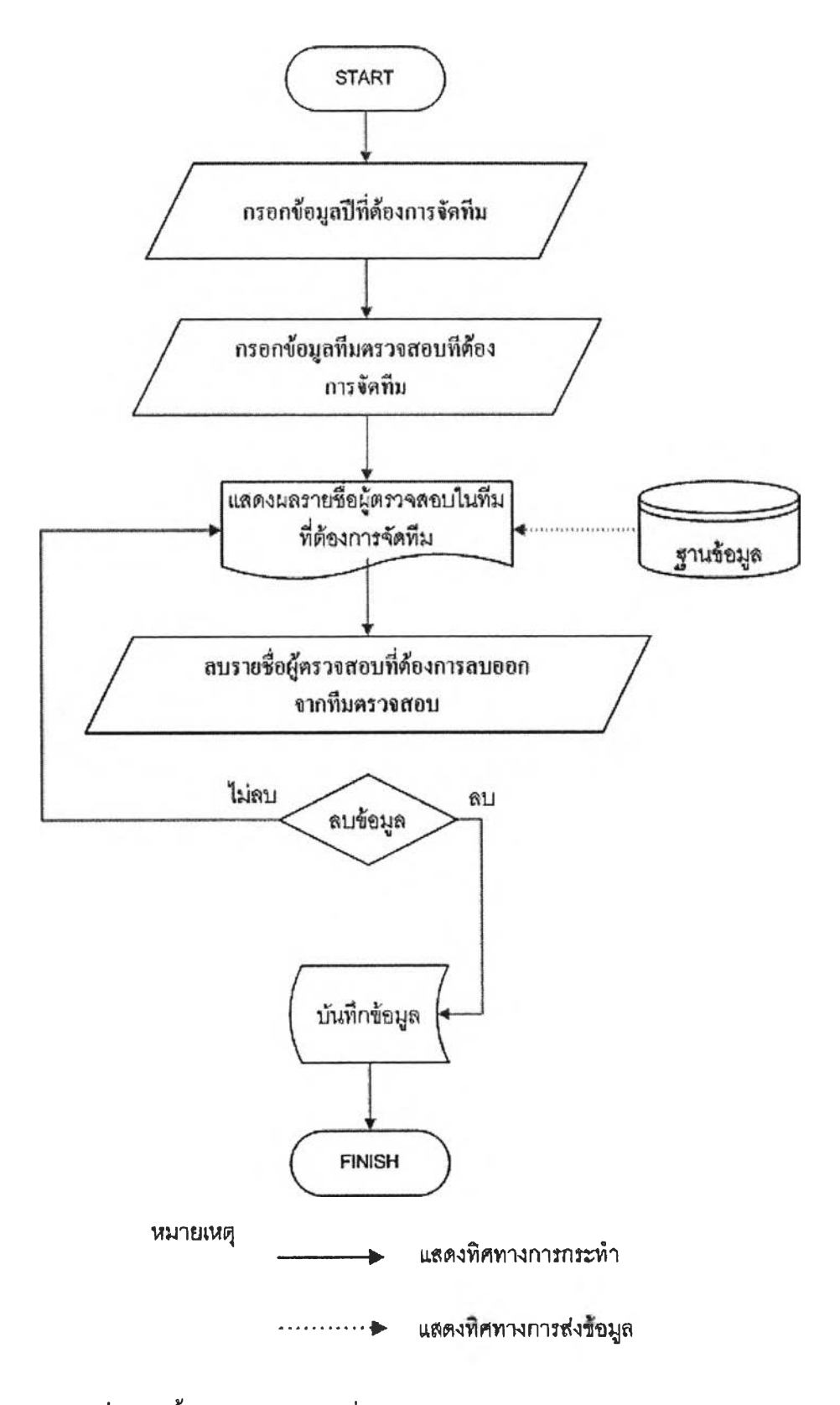

รูปที่ 4.43 ขั้นตอนการลบรายชื่อหัวหน้าชุดตรวจสอบเข้าสายงานตรวจสอบ

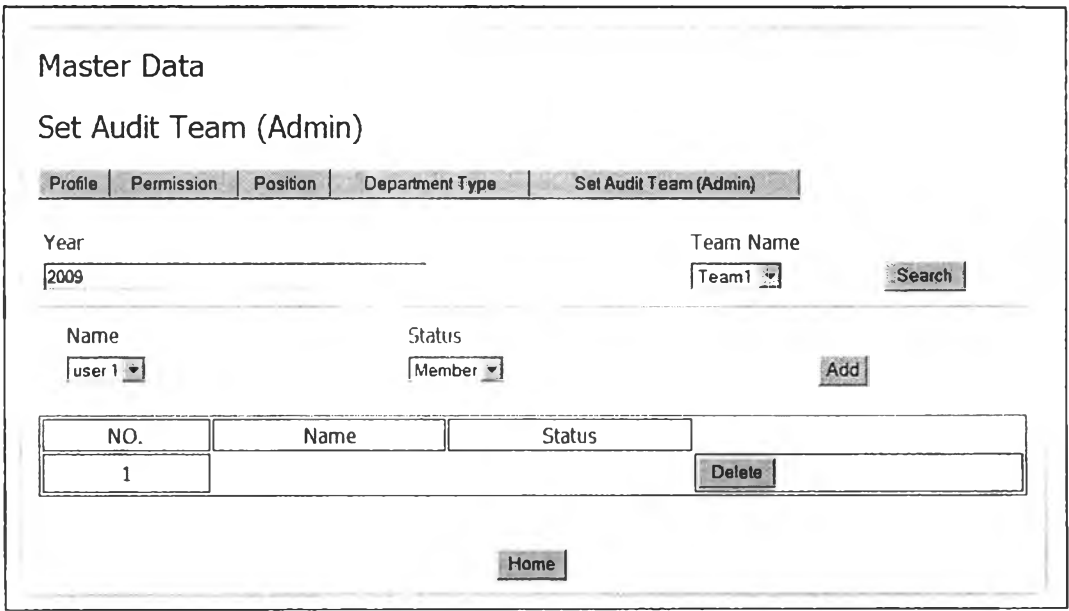

รูปที่ 4.44 หน้าจอแสดงผลการลบรายชื่อหัวหน้าชุดตรวจสอบเข้าสายงานตรวจสอบ

2.ส่วนสำหรับการป้อนข้อมูลหลักของสำนักงานตรวจสอบภายใน(Master Data) เป็นส่วนที่ทำการป้อนข้อมูลหลักต่างๆ ที่เกี่ยวกับสำนักงานตรวจสอบเข้า สู่ระบบ แบ่งระบบย่อย 4 ระบบดังนี้

> 2.1 ป้อนข้อมูลทั่วไปสำนักงานตรวจสอบภายใน(General Data) แบ่งเป็น ระบบย่อยได้ 5 ระบบดังนี้

> 2.1.1 กำหนดประเภทของวัตถุประสงค์ของเกณฑ์ที่ใช้ประเมินความเสี่ยง (Objective Criteria)

> > ขั้นตอนการทำงานของโปรแกรม แบ่งเป็น 3 ส่วนคือ

1. ส่วนป้อนชื่อประเภทของวัตถุประสงค์ของเกณฑ์ที่ใช้ประเมิน

ความเสี่ยง มีขั้นตอนการทำงานและหน้าจอแสดงการป้อนและผลการป้อนชื่อ ประเภทของวัตถุประสงค์ของเกณฑ์ดังในรูปที่ 4.46 รูปที่ 4.45 และรูปที่ 4.47 ตามลำดับ

2. ส่วนแก้ไขชื่อประเภทของวัตถุประสงค์ของเกณฑ์ที่ใช้ประเมิน ความเสี่ยง มีขั้นตอนการทำงานและหน้าจอแก้ไขชื่อประเภทของวัตถุประสงค์ ของเกณฑ์ดังในรูปที่ 4.48 และ รูปที่ 4.49 ตามลำดับ

3. ส่วนลบชื่อประเภทวัตถุประสงค์ของเกณฑ์ที่ใช้ประเมินความ เสี่ยง มีขั้นตอนการทำงานและหน้าจอแสดงการลบและผลการลบชื่อประเภท วัตถุประสงค์ของเกณฑ์ดังในรูปที่ 4.51 รูปที่ 4.50 และรูปที่ 4.52 ตามลำดับ

2.1.2 กำหนดกิจกรรมการทำงานของสำนักงานตรวจสอบภายใน (Activity Task)

ขั้นตอนการทำงานของโปรแกรม แบ่งเป็น3 ส่วน คือ 1. ส่วนป้อนกิจกรรมการทำงาน ของสำนักงานตรวจสอบภายในมี

ขั้นตอนการทำงานและหน้าจอแสดงการกำหนดและผลการกำหนดกิจกรรมการ ทำงานของสำนักงานตรวจสอบภายในดังในรูปที่ 4.54 รูปที่ 4.53 และรูปที่ 4.55 ตามลำดับ

2. ส่วนแก้ไขกิจกรรมการทำงาน ของสำนักงานตรวจสอบภายใน มี ขั้นตอนการทำงานและหน้าจอการแก้ไขกิจกรรมการทำงาน ของสำนักงาน ตรวจสอบภายในดังในรูปที่ 4.56 และรูปที่ 4.57 ตามลำดับ

3. สํวนลบกิจกรรมการทำงาน ของสำนักงานตรวจสอบภายใน มี ขั้นตอนการทำงานและหน้าจอแสดงการลบและผลการลบกิจกรรมการทำงานของ สำนักงานตรวจสอบภายในดังในรูปที่ 4.59 รูปที่ 4.58 และรูปที่ 4.60 ตามลำดับ

2.1.3 กำหนดรายชื่อสายงานตรวจสอบ(Audit Team) ขั้นตอนการทำงานของโปรแกรม แบ่งเป็น3 ส่วน คือ 1. ส่วนป้อนรายชื่อสายงานตรวจสอบ มีขั้นตอนการทำงานและ หน้าจอแสดงการป้อนและผลการป้อนรายชื่อสายงานตรวจสอบดังในรูปที่ 4.61 รูปที่ 4.62และรูปที่ 4.63 ตามลำดับ

2. ส่วนแก้ไขรายชื่อสายงานตรวจสอบ มีขั้นตอนการทำงานและ หน้าจอแสดงการแก้ไขรายชื่อสายงานตรวจสอบดังในรูปที่ 4.64 และรูปที่ 4.65 ตามลำดับ

3. ส่วนลบไขรายชื่อสายงานตรวจสอบมีขันตอนการทำงานและ หน้าจอแสดงการลบและผลการลบรายชื่อสายงานตรวจสอบดังในรูปที่ 4.67 รูปที่ 4.66 และรูปที่ 4.68 ตามลำดับ

> 2.1.4 กำหนดรายชื่อหน่วยงานรับตรวจ(Department) ขั้นตอนการทำงานของโปรแกรม แบ่งเป็น3 ส่วน คือ

1. ส่วน!)อนรายชื่อหน่วยงานรับตรวจ มีขันตอนการทำงานและ หน้าจอแสดงการป้อนและผลการฟ้อนรายชื่อหน่วยงานรับตรวจ ดังในรูปที่ 4.70 รูปที่ 4.69 รูปที่ 4.71 ตามลำดับ

2. แก้ไขรายชื่อหน่วยงานรับตรวจ มีขั้นตอนการทำงานและ หน้าจอแสดงการแก้ไขรายชื่อหน่วยงานรับตรวจ ดังใน รูปที่ 4.72 และรูปที่ 4.73 ตามลำดับ

3. ลบรายชื่อหน่วยงานรับตรวจ มีขั้นตอนการทำงานหน้าจอ แสดงการลบและผลการลบรายชื่อหน่วยงานรับตรวจ ดังใน รูปที่ 4.75 รูปที่ 4.74 และรูปที่ 4.76 ตามลำดับ

2.1.5 วันหยุดทำงาน(Leave Type)

ขั้นตอนการทำงานของโปรแกรม แบ่งเป็น3 ส่วน คือ

1. ส่วนป้อนชื่อวันหยุดทำงาน มีขั้นตอนการทำงานและหน้าจอ แสดงการป้อนและผลการป้อนชื่อวันหยุดทำงานดังในรูปที่ 4.78 รูปที่ 4.77 และ รูปที่4.79ตามลำดับ

2. ส่วนแก้ไขชื่อวันหยุดทำงาน มีขั้นตอนการทำงานและหน้าจอ แสดงการแก้ไขชื่อวันหยุดทำงานดังในรูปที่4.80 และรูปที่4.81ตามลำดับ 3. ส่วนลบชื่อวันหยุดทำงาน มีขั้นตอนการทำงานและหน้าจอแสดง การลบชื่อวันหยุดทำงานดังในรูปที่ 4.83 รูปที่ 4.82 และรูปที่ 4.84 ตามลำดับ

2.2 ป้อนข้อมูลวางแผนสายงานตรวจสอบ(Plan Audit Team)llบ่งเป็น ระบบย่อยได้ 3 ระบบดังนี้

2.2.1 กำหนดสายงานตรวจสอบ(Set Audit Team)

ขั้นตอนการทำงานของโปรแกรม แบ่งเป็น2 ส่วน คือ 1. กำหนดรายชื่อผู้ตรวจสอบเข้าสายงานตรวจสอบ มีขันตอนการ ทำงานและหน้าจอแสดงการเลือกรายชื่อ หน้าจอแสดงการเลือกสถานะ และ หน้าจอแสดงผลการกำหนดรายชื่อผู้ตรวจสอบเข้าสายงานตรวจสอบดังในรูปที่ 4.87 รูปที่ 4.85 รูปที่ 4.86 และรูปที่ 4.88 ตามลำดับ

2. ลบรายชื่อผู้ตรวจสอบออกจากสายงานตรวจสอบมีขันตอนการ ทำงานและหน้าจอแสดงการลบและผลการลบรายชื่อผู้ตรวจสอบออกจากสายงาน ตรวจสอบดังใน รูปที่ 4.90 รูปที่ 4.89และรูปที่ 4.91 ตามลำดับ 2.2.2กำหนดชั่วโมงทำงาน(Set Staff Working hour)

เป็นการกำหนดชั่วโมงของวันที่หยุดทำงาน ขันตอนการทำงานของ โปรแกรม แบ่งเป็น3 ส่วน คือ

1. กำหนดชั่วโมงทำงานของผู้ตรวจสอบ มีขั้นตอนการทำงาน และหน้าจอแสดงการเลือก'ปีและรายชื่อผู้ที่ต้องการกำหนดชั่วโมงทำงาน หน้าจอ เลือกประเภทของวันหยุด หน้าจอกำหนดจำนวนชั่วโมงที่หยุดทำงาน และหน้าจอ แสดงผลการกำหนดชั่วโมงทำงานของผู้ตรวจสอบดังในรูปที่ 4.95 รูปที่ 4.92 รูปที่ 4.93 รูปที่ 4.94 และรูปที่ 4.96 ตามลำดับ

2. แก้ไขชั่วโมงทำงานของผู้ตรวจสอบ มีขั้นตอนการทำงานและ หน้าจอการแก้ไขชั่วโมงทำงานของผู้ตรวจสอบดังในรูปที่ 4.97 และรูปที่ 4.98 ตามลำดับ

3. ลบชั่วโมงทำงานของผู้ตรวจสอบ มีขั้นตอนการทำงานและ และหน้าจอแสดงการลบและผลการลบชั่วโมงทำงานของผู้ตรวจสอบดังในรูปที่ 4.100 รูปที่ 4.99 และรูปที่ 4.101 ตามลำดับ

> 2.2.3กำหนดเวลาทำงานสายงานตรวจสอบ( Set Team Working hour) ขั้นตอนการทำงานของโปรแกรม แบ่งเป็น2 ส่วน คือ

1. กำหนดเวลาทำงานสายงานตรวจสอบ มีขันตอนการทำงาน และหน้าจอแสดงการเลือกปีและสายงานตรวจสอบที่ทำการกำหนดเวลาทำงาน สายงานตรวจสอบ หน้าจอกำหนดเวลาทำงานสายงานตรวจสอบและหน้าจอ แสดงผลการกำหนดเวลาทำงานสายงานตรวจสอบ ดังใน รูปที่ 4.104 รูปที่ 4.102 รูปที่4.103 และรูปที่4.105ตามลำดับ

2. แก้ไขเวลาทำงานสายงานตรวจสอบ มีขั้นตอนการทำงานและ หน้าจอการแก้ไขเวลาทำงานสายงานตรวจสอบ ดังใน รูปที่ 4.106 และรูปที่ 4.107 ตามลำดับ

2.3กำหนดข้อมูลที่ใช้ในการประเมินความเสี่ยงเพื่อการวางแผน (Set Enterprise Risk Assessment) แบ่งเป็นระบบย่อยได้ 4 ระบบดังนี้ 2.3.1กำหนดปีทำงาน และรูปแบบการคำนวณความน่าจะเป็น (Set Working Year)

เป็นการกำหนดปีที่จะเริ่มทำงานในการใช้โปรแกรมในระบบต่างๆเพื่อ ป้องกันการกลับไปแก้ไขข้อมูลต่างๆของปีที่ผ่านมาและกำหนดวิธีการคำนวณ ความน่าจะเป็นของเหตุการณ์ที่ใช้ประเมินความเสี่ยงและค่าพารามิเตอร์ต่างๆจะมี ขั้นตอนการทำงานของโปรแกรม แบ่งเป็น2 ส่วน คือ

1. ส่วนกำหนดปีทำงาน และรูปแบบการคำนวณความน่าจะเป็น มีขั้นตอนการทำงาน หน้าจอแสดงการกำหนดปีทำงานและการกำหนดรูปแบบ การคำนวณความน่าจะเป็น ดังในรูปที่ 4.108 รูปที่ 4.109 ตามลำดับ

2. ส่วนแก้ไขปีทำงาน และรูปแบบการคำนวณความน่าจะเป็น มี ขั้นตอนการทำงานและหน้าจอแก้ไขปีทำงานรูปแบบการคำนวณความน่าจะเป็น ดังในรูปที่ 4.110 และรูปที่ 4.111 ตามลำดับ

2.3.2 ระบบงานที่ใช้ในการตรวจสอบภายใน(รet Auditable Activity) ขั้นตอนการทำงานของโปรแกรม แบ่งเป็น 3 ส่วน คือ 1. ส่วนป้อนระบบงานที่ใช้ในการตรวจสอบภายใน มีขั้นตอนการ

ทำงานและหน้าจอแสดงการป้อนและผลการป้อนระบบงานที่ใช้ในการตรวจสอบ ภายในดังในรูปที่ 4.113 รูปที่ 4.112และรูปที่ 4.114

2. ส่วนแก้ไขระบบงานที่ใช้ในการตรวจสอบภายใน มีขันตอน การทำงานและหน้าจอแสดงการแก้ไขระบบงานที่ใช้ในการตรวจสอบภายในดัง

ในรูปที่4.115 และรูปที่4.116ตามลำดับ 3. ส่วนลบระบบงานที่ใช้ในการตรวจสอบภายใน มีขันตอนการ

ทำงานและหน้าจอแสดงการลบและผลการลบระบบงานที่ใช้ในการตรวจสอบ ภายในดังในรูปที่4.118รูปที่4.117และรูปที่4.119ตามลำดับ

2.3.3 กำหนดเกณฑ์ที่ใช้ประเมินความเสี่ยง(Set Risk Assessment Criteria)

ขั้นตอนการทำงานของโปรแกรม แบ่งเป็น 9 ส่วน คือ 1.กำหนดเกณฑ์ที่ใช้ประเมินความเสี่ยง มีขั้นตอนการทำงานและ หน้าจอการกำหนดเกณฑ์ที่ใช้ประเมินความเสี่ยงดังในรูปที่ 4.120 และรูปที่ 4.121 ตามลำดับ

2. กำหนดป็จจัยที่ใช้ประเมินความเสี่ยง มีขั้นตอนการทำงานและ หน้าจอการกำหนดปีจจัยที่ใช้ประเมินความเสี่ยง ดังในรูปที่ 4.122 และรูปที่ 4.123 ตามลำดับ

3. กำหนดผลกระทบที่ใช้ประเมินความเสี่ยง มีขั้นตอนการทำงาน และหน้าจอการกำหนดผลกระทบที่ใช้ประเมินความเสี่ยงดังในรูปที่ 4.124 และ รูปที่ 4.125 ตามลำดับ

4. แก้ไขเกณฑ์ที่ใช้ในการตรวจสอบภายใน มีขั้นตอนการทำงาน และหน้าจอแก้ไขเกณฑ์ที่ใช้ประเมินความเสี่ยง ดังในรูปที่ 4.126 และ รูปที่ 4.127 ตามลำดับ

ร-แก้ไขปิจจัยที่ใช้ในการตรวจสอบภายใน มีขันตอนการทำงาน และหน้าจอแก้ไขป็จจัยที่ใช้ประเมินความเสี่ยง ดังในรูปที่ 4.128 และรูปที่ 4.129 ตามลำดับ

6. แก้ไขผลกระทบความเสี่ยงที่ใช้ในการตรวจสอบภายใน มี ขั้นตอนการทำงานและหน้าจอแก้ไขผลกระทบความเสี่ยงที่ใช้ในการตรวจสอบ ภายในดังในรูปที่4.130 และรูปที่4.131ตามลำดับ

7. ลบเกณฑ์ที่ใช้ในการตรวจสอบภายใน มีขันตอนการทำงานและ หน้าจอการลบเกณฑ์ที่ใช้ในการตรวจสอบภายใน ดังในรูปที่ 4.132 และรูปที่ 4.133 ตามลำดับ

ร-ลบปิจจัยที่ใช้ในการตรวจสอบภายใน มีขั้นตอนการทำงานและ หน้าจอการลบปีจจัยที่ใช้ในการตรวจสอบภายในดังในรูปที่ 4.134 และรูปที่ 4.135 ตามลำดับ

9.ลบผลกระทบความเสี่ยงที่ใช้ในการตรวจสอบภายใน มีขันตอน การทำงานและหน้าจอการลบผลกระทบความเสี่ยงที่ใช้ในการตรวจสอบภายใน ดังในรูปที่ 4.136 และรูปที่ 4.137 ตามลำดับ

2.3.4 กำหนดค่าความน่าจะเป็นเริ่มต้น(รet Begin Likelihood) เป็นการกำหนดค่าความน่าจะเป็นของแต่ละเหตุการณ์ที่ใช้ในการ ประเมินความเสี่ยงเพื่อเป็นค่าเริ่มต้นสำหรับการประเมินความเสี่ยงครังแรก ขั้นตอนการทำงานของโปรแกรม คือป้อนค่าความน่าจะเป็นเริ่มต้น มีขันตอน การทำงานและหน้าจอป้อนค่าความน่าจะเป็นเริ่มต้น ดังในรูปที่ 4.138 และรูปที่

2.4ป้อนข้อมูลใช้ในการประเมินประสิทธิภาพการทำงานของสายงาน ตรวจสอบ (Set Performance)

> เป็นการป้อนข้อมูลที่ใช้ในการประเมินประสิทธิภาพการทำงานของ สายงานตรวจสอบในระดับระบบงานและระดับกิจกรรมการทำงานย่อย ขั้นตอนการทำงานของโปรแกรม แบ่งเป็น 6 ส่วน คือ

1. ส่วนกำหนดระบบงานที่ใช้ในการประเมินประสิทธิภาพการทำงานมี ขั้นตอนการทำงาน หน้าจอเลือกปีที่ทำการประเมินประสิทธิภาพ หน้าจอการเลือก ระบบงาน หน้าจอเลือกหน่วยงานรับตรวจ หน้าจอเลือกสถานะการทำงาน ดังใน รูปที่ 4.140 รูปที่ 4.141 รูปที่ 4.142 รูปที่ 4.143 และรูปที่ 4.144 ตามลำดับ

2. ส่วนกำหนดกิจกรรมย่อยที่ใช้ในการประเมินประสิทธิภาพการ ทำงาน มีขั้นตอนการทำงาน หน้าจอการเลือกกิจกรรมย่อย หน้าจอเลือก

สถานะการทำงาน ดังในรูปที่ 4.145 รูปที่ 4.146 และรูปที่ 4.147 ตามลำดับ 3. ส่วนป้อนข้อมูลระบบงานที่ใช้ในการประเมินประสิทธิภาพการ

ทำงาน มีขั้นตอนการทำงาน หน้าจอการป้อนข้อมูลระบบงานดังในรูปที่ 4.148 และรูปที่ 4.149 ตามลำดับ

4. ส่วนป้อนข้อมูลกิจกรรมย่อยที่ใช้ในการประเมินประสิทธิภาพการ ทำงาน มีขั้นตอนการทำงาน หน้าจอการป้อนข้อมูลกิจกรรมย่อย ดังในรูปที่ 4.150 และรูปที่ 4.151 ตามลำดับ

5. ส่วนลบระบบงานที่ใช้ในการประเมินประสิทธิภาพการทำงาน มี ขั้นตอนการทำงาน หน้าจอการลบระบบงานที่ใช้ในการประเมินประสิทธิภาพการ ทำงาน ดังในรูปที่ 4.152 และรูปที่ 4.153 ตามลำดับ

6. ส่วนลบกิจกรรมย่อยที่ใช้ในการประเมินประสิทธิภาพการทำงาน มี ขั้นตอนการทำงาน หน้าจอการลบกิจกรรมย่อยที่ใช้ในการประเมินประสิทธิภาพ การทำงาน ดังในรูปที่ 4.154 และรูปที่ 4.155 ตามลำดับ

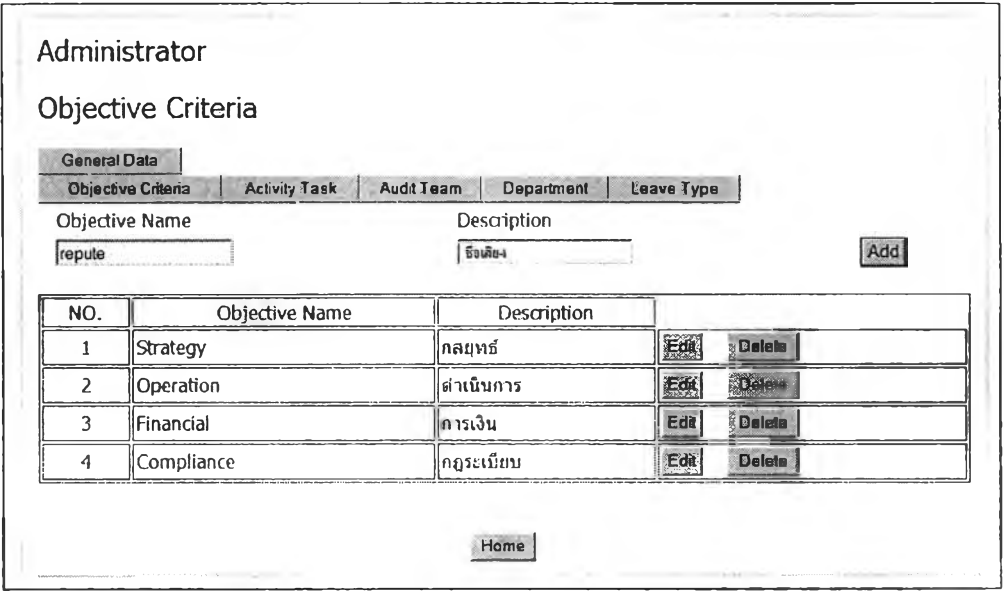

รูปที่ 4.45 หน้าจอแสดงการฟ้อนชื่อประเภทของวัตถุประสงค์ของเกณฑ์

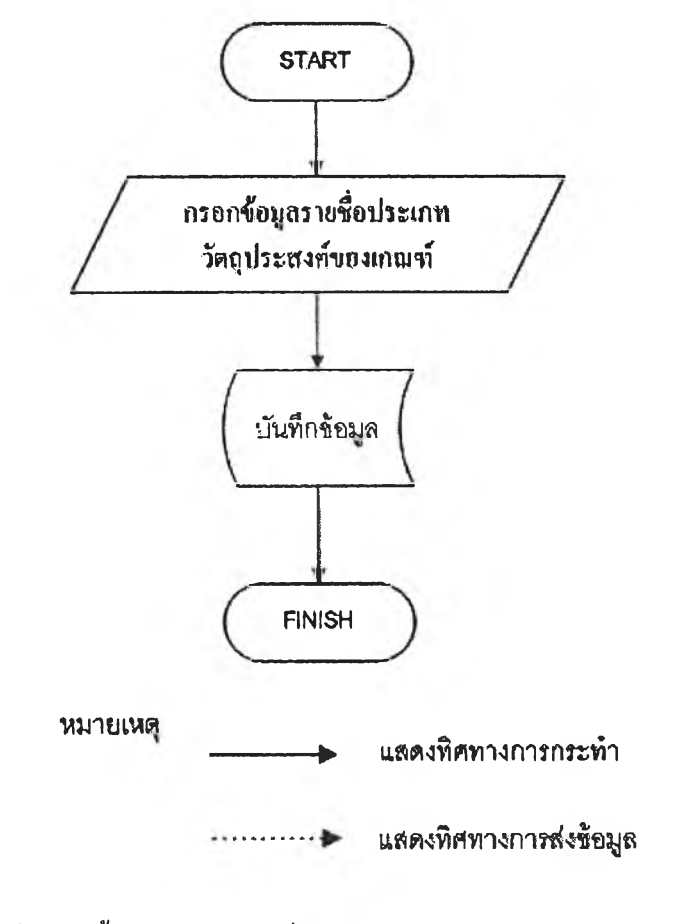

รูปที่ 4.46 ขั้นตอนการป้อนชื่อประเภทของวัตถุประสงค์ของเกณฑ์

|                     | Objective Criteria                                                    |                                                |            |               |     |
|---------------------|-----------------------------------------------------------------------|------------------------------------------------|------------|---------------|-----|
|                     | <b>Hemmal Data</b>                                                    |                                                |            |               |     |
|                     | <b>Activity Tallk</b><br><b>Clinictive Criteria</b><br>Objective Name | <b>Audit Team</b><br>Department<br>Description | Esave Type |               | Add |
| NO.                 | Objective Name                                                        | Description                                    |            |               |     |
| 1                   | Strategy                                                              | กลยทธ์                                         | Edit       | <b>Delete</b> |     |
| $\overline{2}$      | Operation                                                             | ่ตำเนินการ                                     | Edit       | <b>Delete</b> |     |
| 3                   | Financial                                                             | ∥การเงิน                                       | Edit       | <b>Delete</b> |     |
|                     | Compliance                                                            | คฎระเบียบ                                      | Edit       | <b>Delete</b> |     |
| $\overline{\bf{4}}$ |                                                                       | ∣ชื่อเสียง                                     | Eit        | Detate        |     |

รูปที่ 4.47 หน้าจอแสคงผลการป้อนชื่อประเภทของวัตถุประสงค์ของเกณฑ์

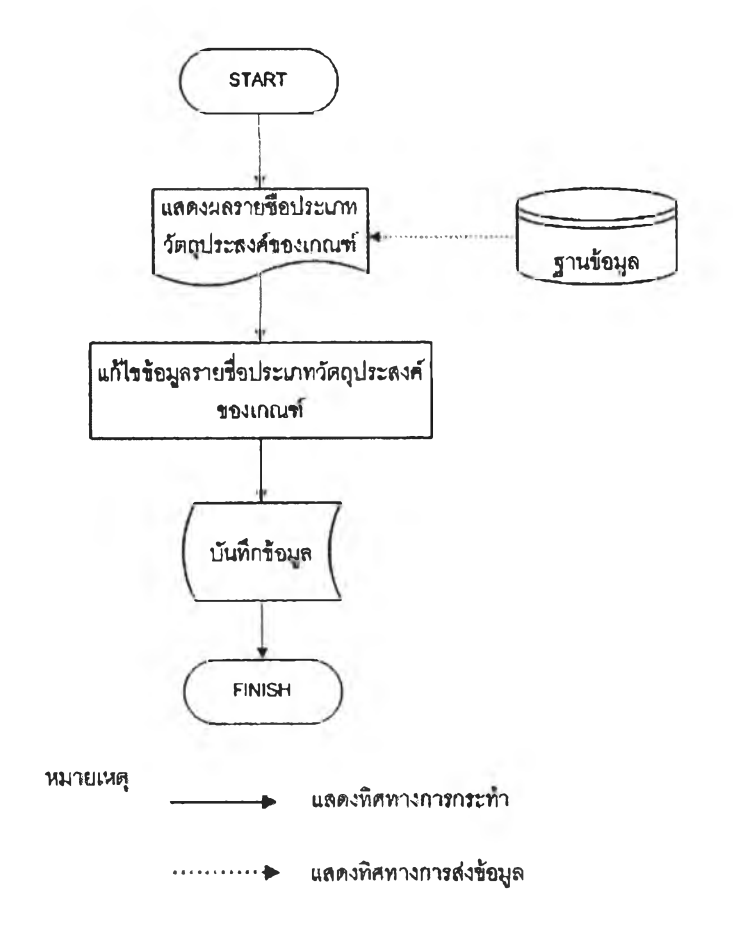

รูปที่ 4.48 ขั้นตอนการแก้ไขชื่อประเภทของวัตถุประสงค์ของเกณฑ์

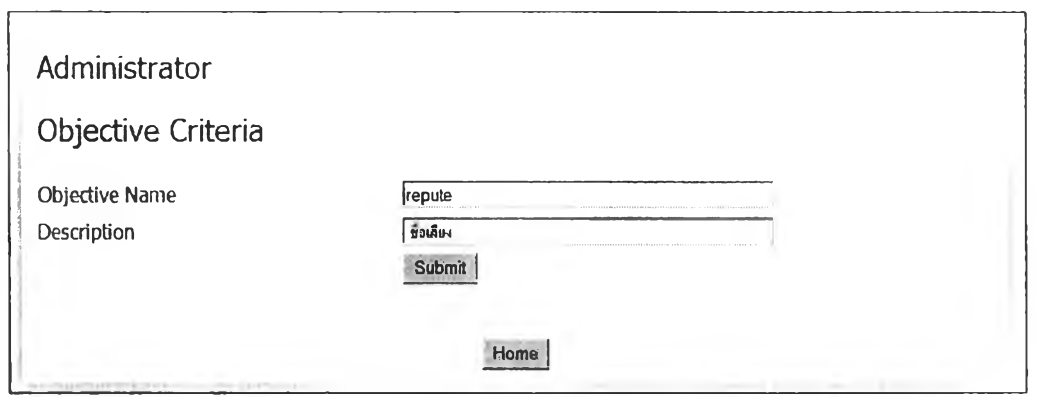

รูปที่ 4.49 หน้าจอแสดงการแก้ไขชื่อประเภทของวัตถุประสงค์ของเกณฑ์

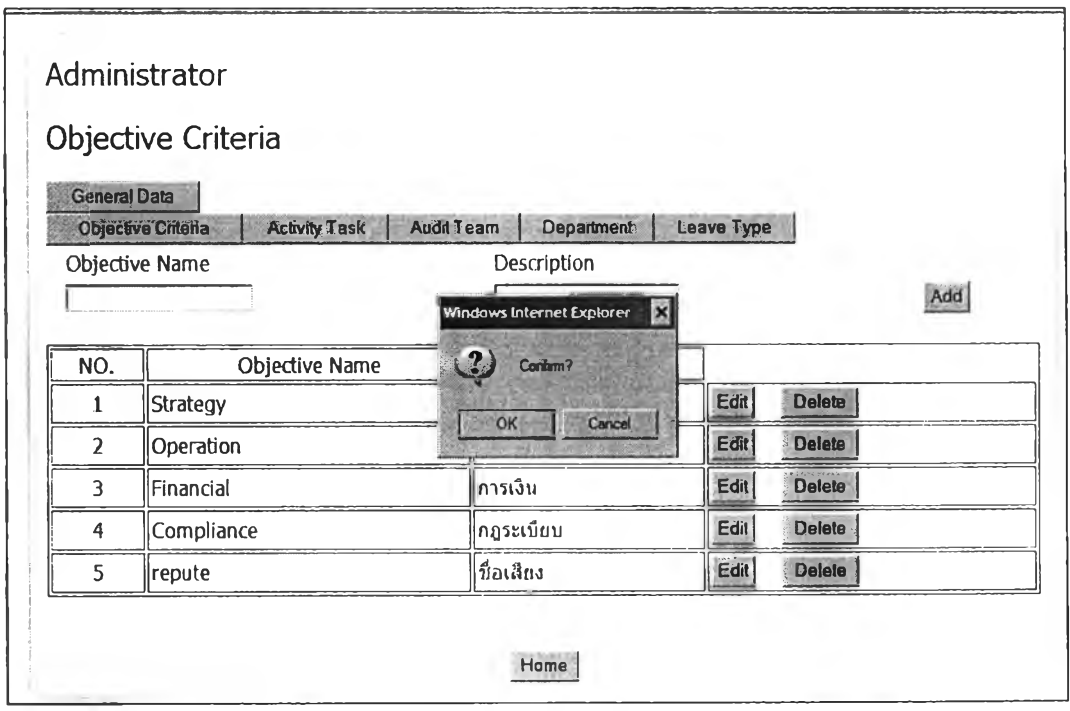

รูปที่ 4.50 หน้าจอแสคงการลบชื่อประเภทของวัตถุประสงค์ของเกณฑ์

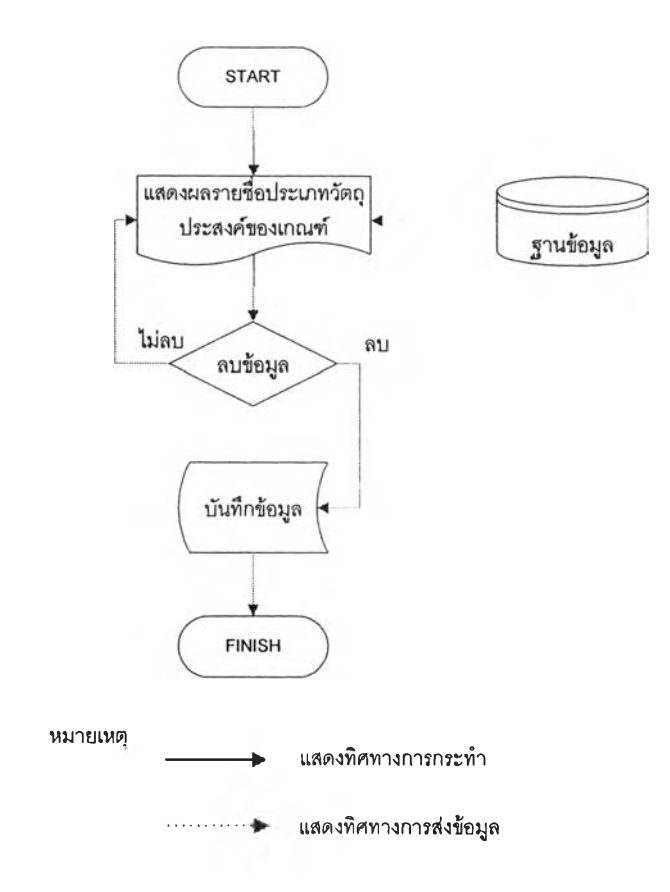

รูปที่ 4.51 ขั้นตอนการลบชื่อประเภทของวัตถุประสงค์ของเกณฑ์

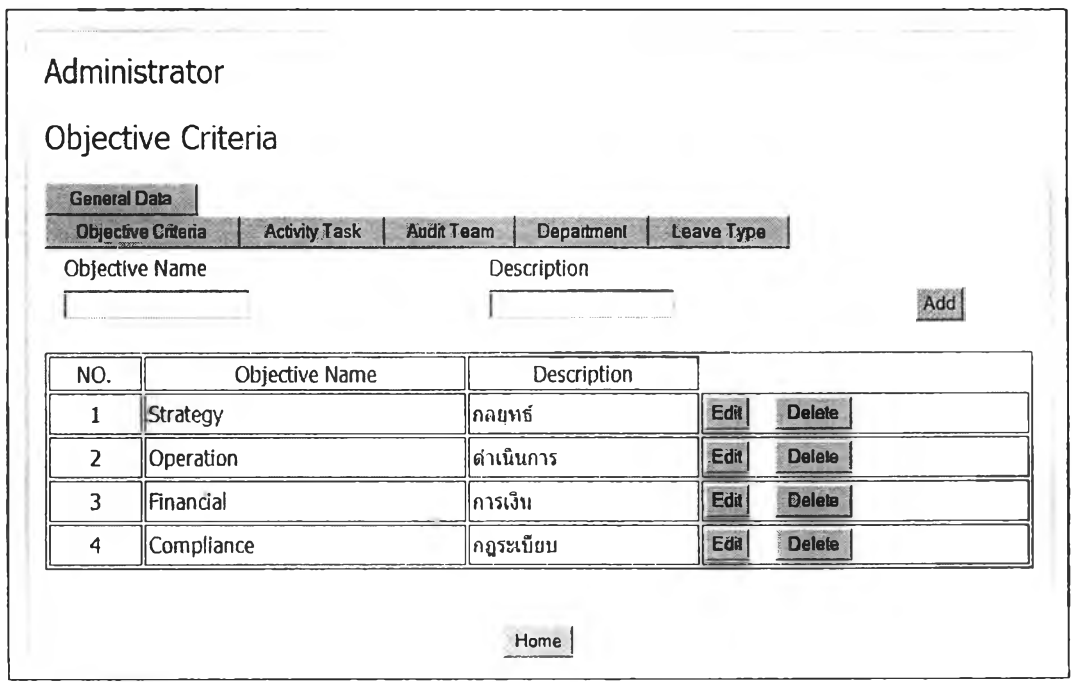

รูปที่ 4.52 หน้าจอแสดงผลการลบชื่อประเภทของวัตถุประสงค์ของเกณฑ์

|                | <b>Activity Task Name</b><br>summary              | Add                     |
|----------------|---------------------------------------------------|-------------------------|
| NO.            | Activity Task Name                                |                         |
| 1              | Opening Meeting                                   | Edit<br><b>Delete</b>   |
| $\overline{2}$ | Idetify Risk and Control over the process         | Edit<br><b>Delete</b>   |
| 3              | Walkthrough and Confirm understanding             | Edit<br><b>Delete</b>   |
| 4              | Develop Engagement Work Program                   | Edit.<br><b>Delete</b>  |
| 5              | Perform Test of Controls                          | <b>Delete</b><br>Edit ! |
| 6              | Develop audit finding and recommend               | Edit<br><b>Delete</b>   |
| 7              | Closing meeting                                   | Edit<br><b>Delete</b>   |
| 8              | Submit audit finding and recommendations to owner | Edit<br>Delete          |
| 9              | Get Management Response                           | Edit,<br><b>Delete</b>  |
| 10             | develop draft audit Report                        | <b>Delete</b><br>Edit   |
| 11             | Develop final audit Report                        | 后调<br>Delete            |

รูปที่ 4.53 หน้าจอแสดงการป้อนกิจกรรมการทำงานของสำนักงานตรวจสอบภายใน

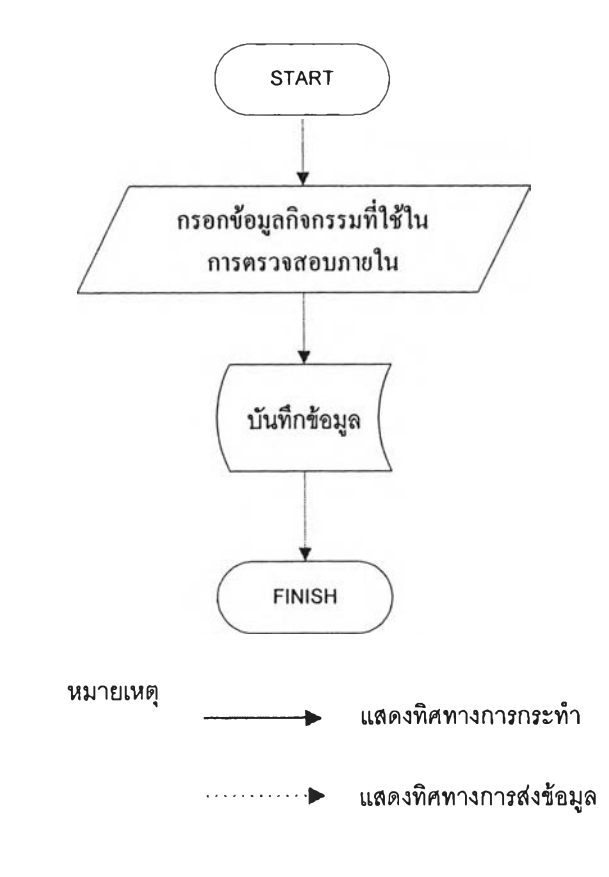

รูปที่ 4.54 ขั้นตอนการป้อนกิจกรรมการทำงานของสำนักงานตรวจสอบภายใน

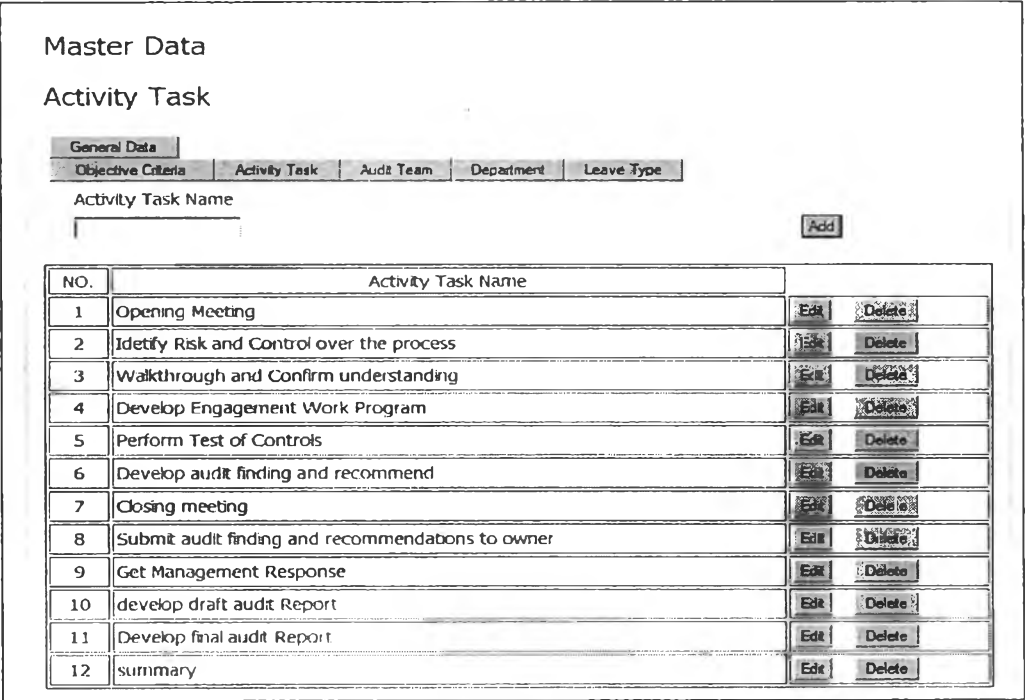

#### รูปที่ 4.55 หน้าจอแสดงผลการฟ้อนกิจกรรมการทำงานของสำนักงานตรวจสอบภายใน

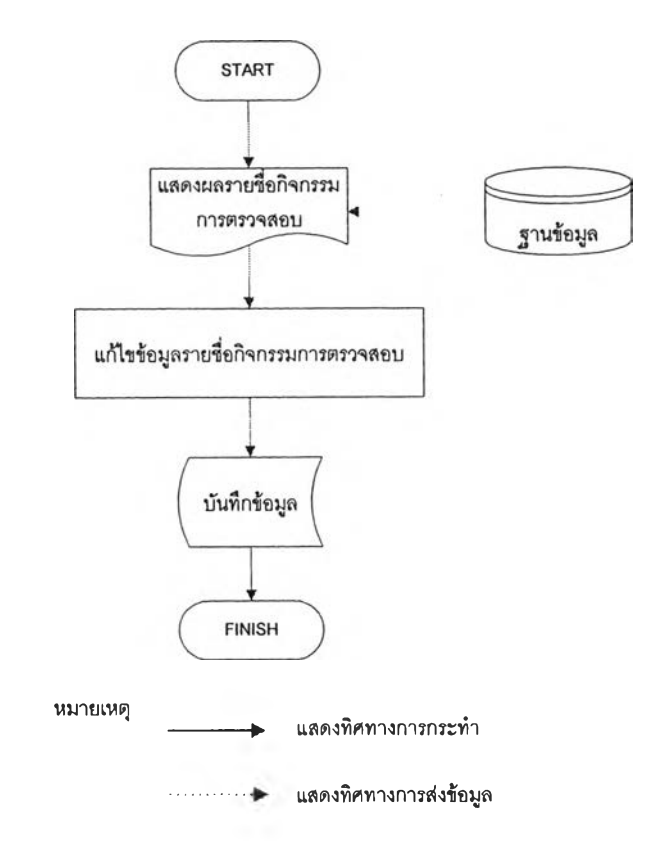

รูปที่ 4.56 ขั้นตอนการแก้ไขกิจกรรมการทำงานของสำนักงานตรวจสอบภายใน

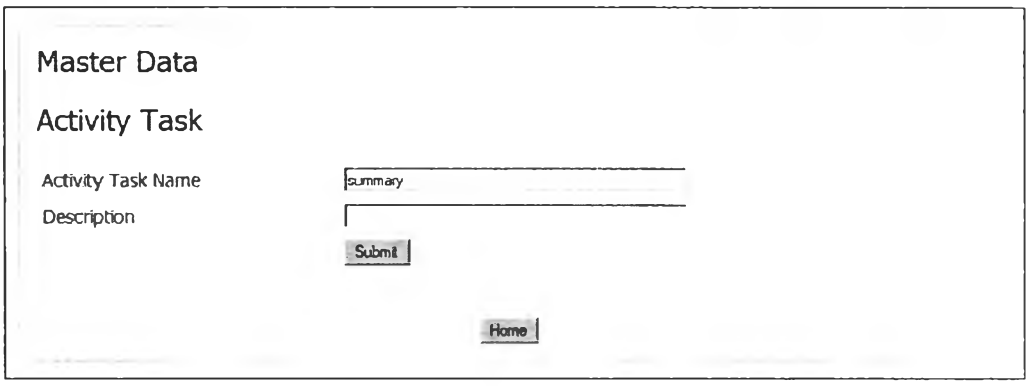

#### รูปที่ 4.57 หน้าจอการแก้ไขกิจกรรมการทำงานของสำนักงานตรวจสอบภายใน

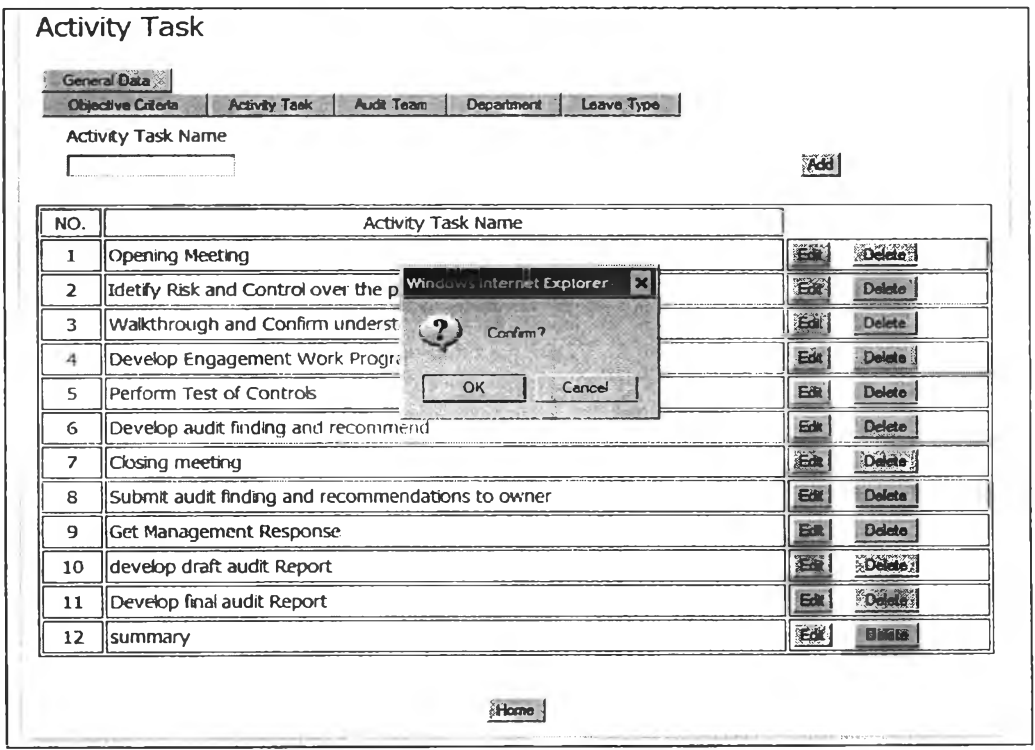

รูปที่ 4.58 หน้าจอแสดงการลบกิจกรรมการทำงานของสำนักงานตรวจสอบภายใน

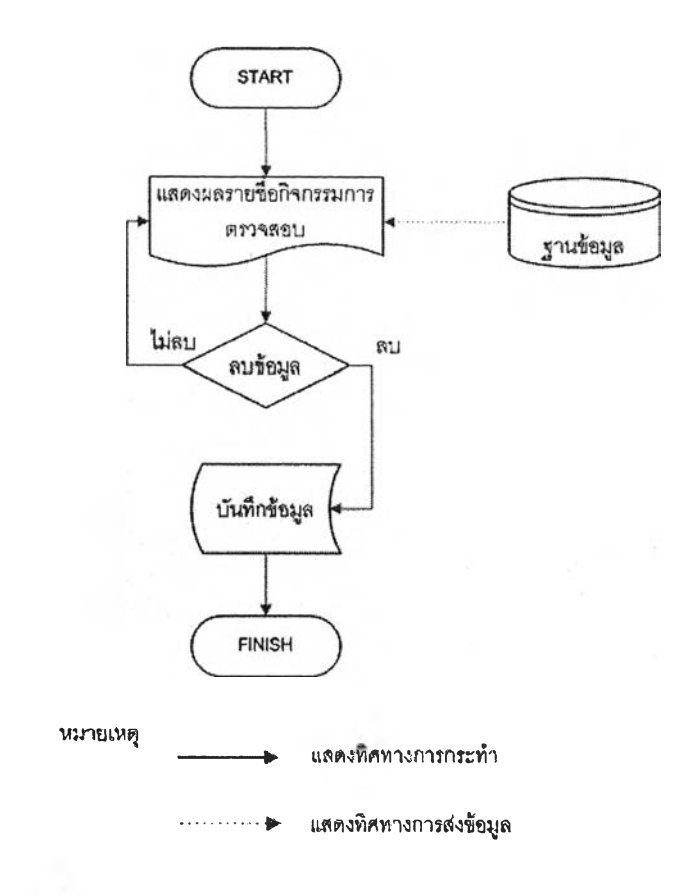

# รูปที่ 4.59 ขั้นตอนการลบกิจกรรมการทำงานของสำนักงานตรวจสอบภายใน

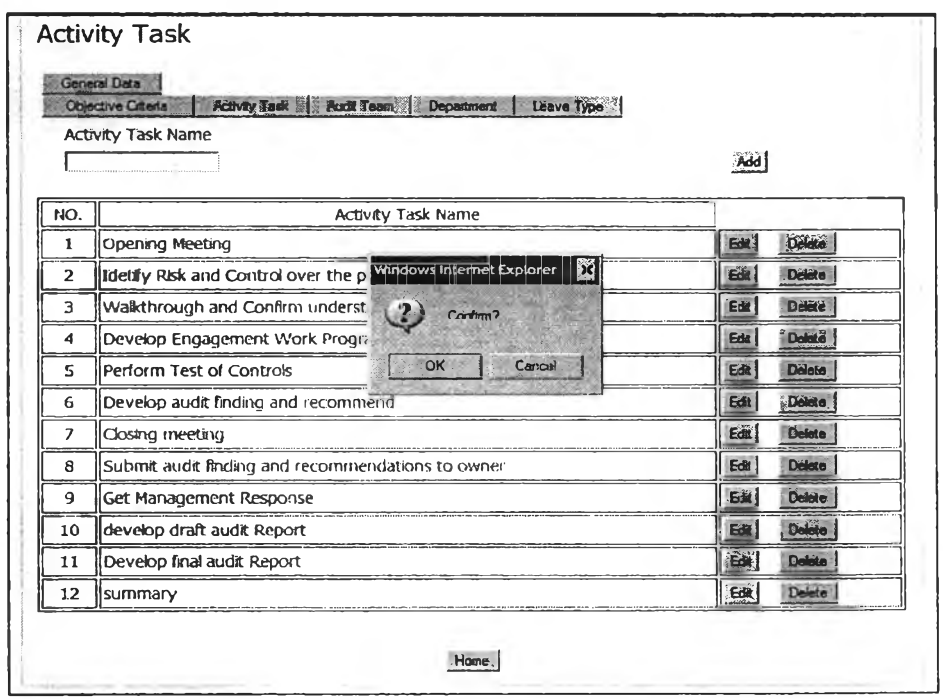

รูปที่ 4.60 หน้าจอแสดงผลการลบกิจกรรมการทำงานของสำนักงานตรวจสอบภายใน

| <b>Audit Team</b>                  |                             |                          |     |
|------------------------------------|-----------------------------|--------------------------|-----|
| General Data<br>Objective Criteria | Activity Task<br>Audil Team | Leave Type<br>Department |     |
| <b>Team Name</b><br>team 6         |                             |                          | Add |
| NO.                                | Team Name                   |                          |     |
|                                    | $\ $ Team1                  | Delela<br>Edit           |     |
| $\overline{2}$                     | Team <sub>2</sub>           | Edil<br>Delate           |     |
| 3                                  | Team3                       | Edit<br><b>Delete</b>    |     |
| 4                                  | Team4                       | Edit<br>Delete           |     |
| 5                                  | Team 5                      | <b>Delete</b><br>Edit    |     |

รูปที่ 4.61 หน้าจอแสดงการป้อนรายชื่อสายงานตรวจสอบ

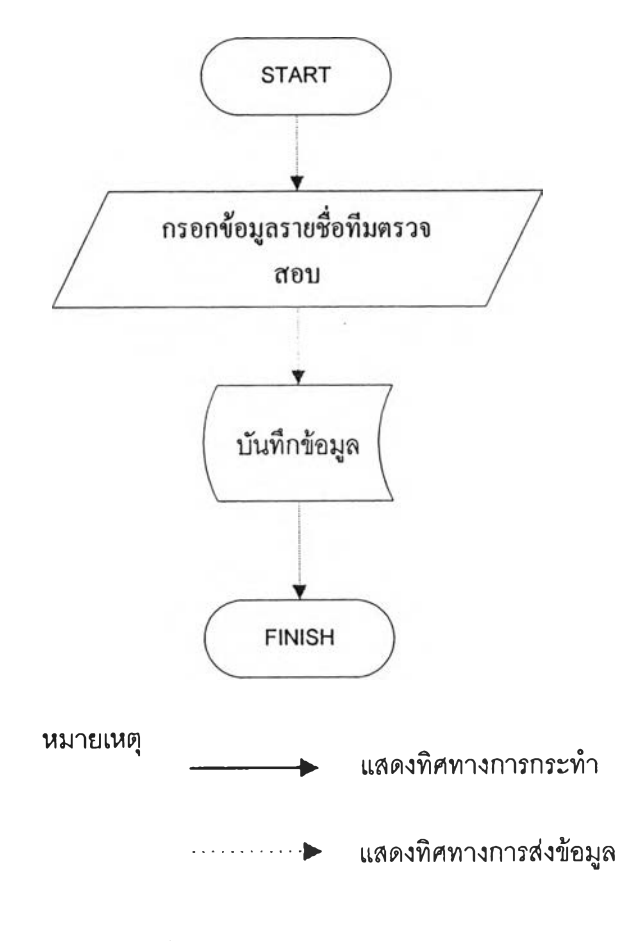

รุปที่ 4.62 ขั้นตอนการป้อนรายชื่อสายงานตรวจสอบ

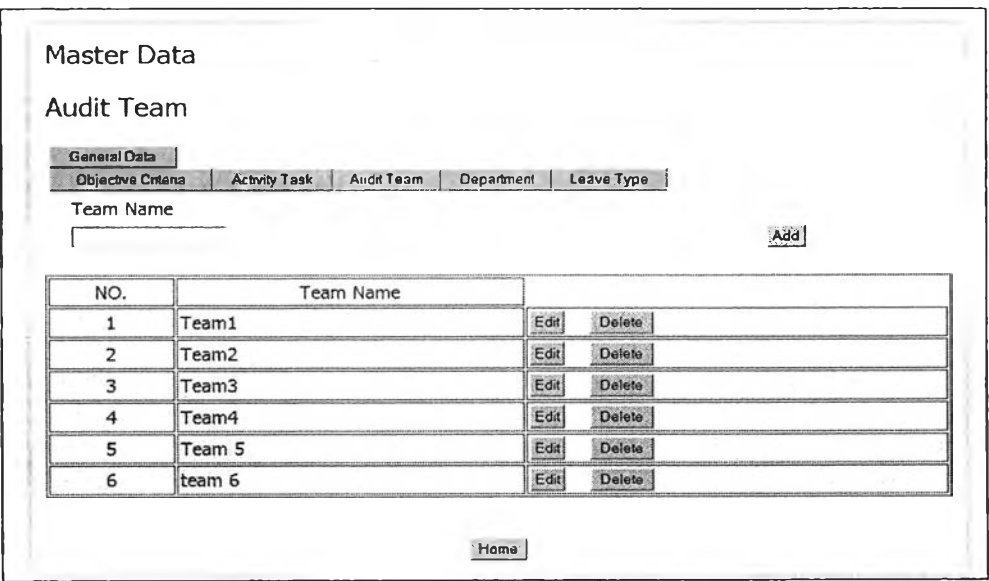

รูปที่ 4.63 หน้าจอแสดงผลการป้อนรายชื่อสายงานตรวจสอบ

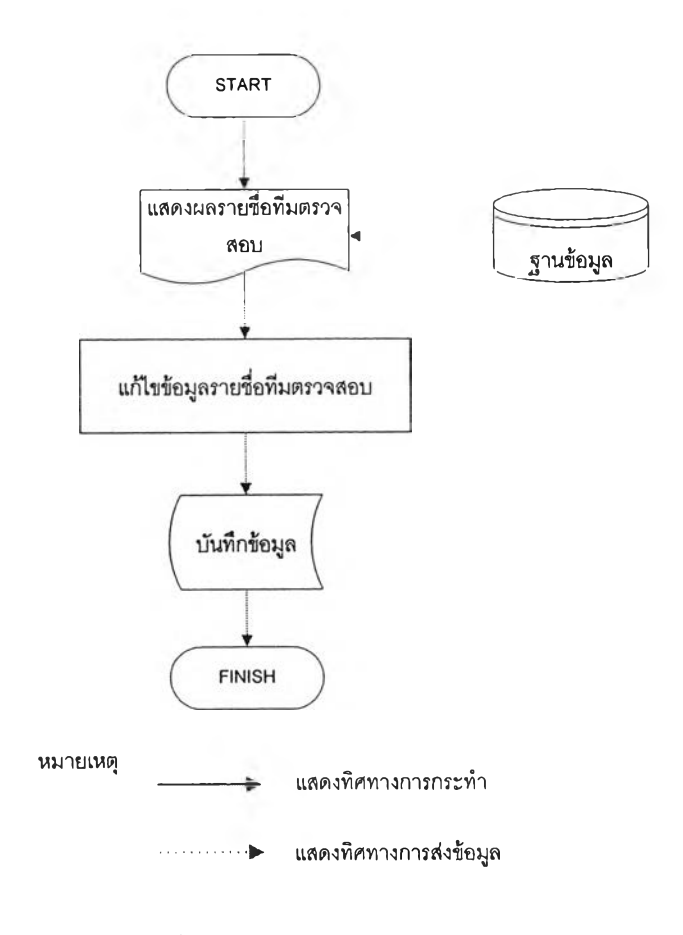

รุปที่ 4.64 ขั้นตอนการแก้ไขรายชื่อสายงานตรวจสอบ

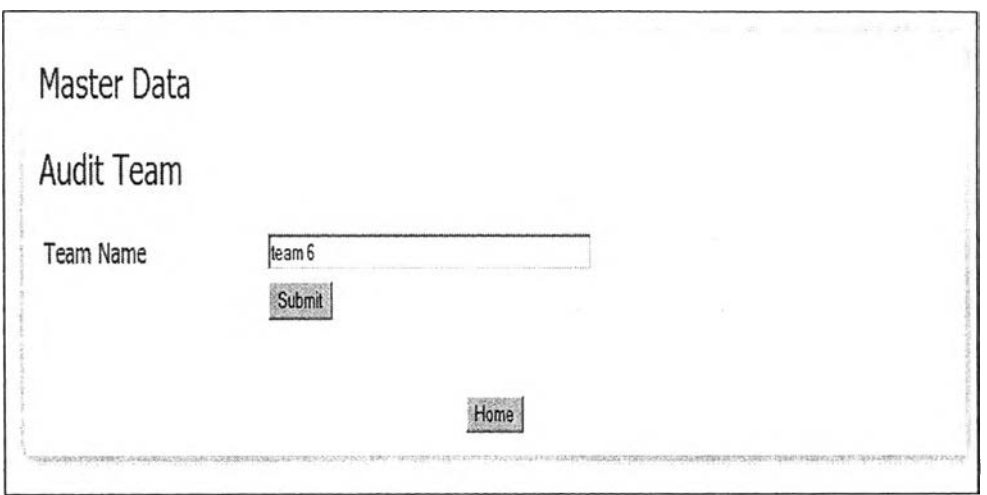

# รูปที่ 4.65 หน้าจอแสดงการแก้ไขรายชื่อสายงานตรวจสอบ

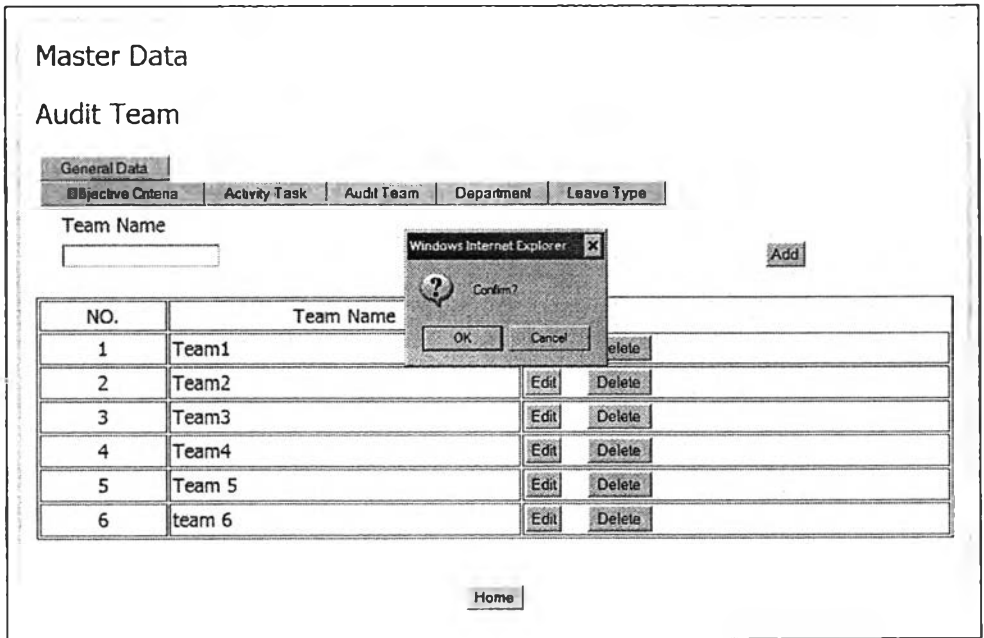

### รูปที่ 4.66 หน้าจอแสดงการลบรายชื่อสายงานตรวจสอบ

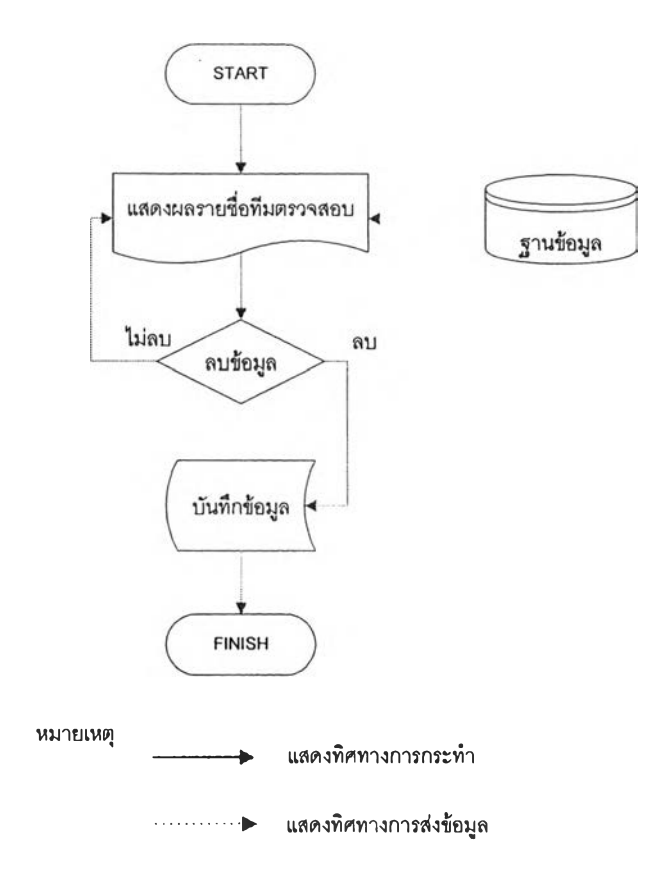

# รูปที่ 4.67 ขั้นตอนการลบรายชื่อสายงานตรวจสอบ

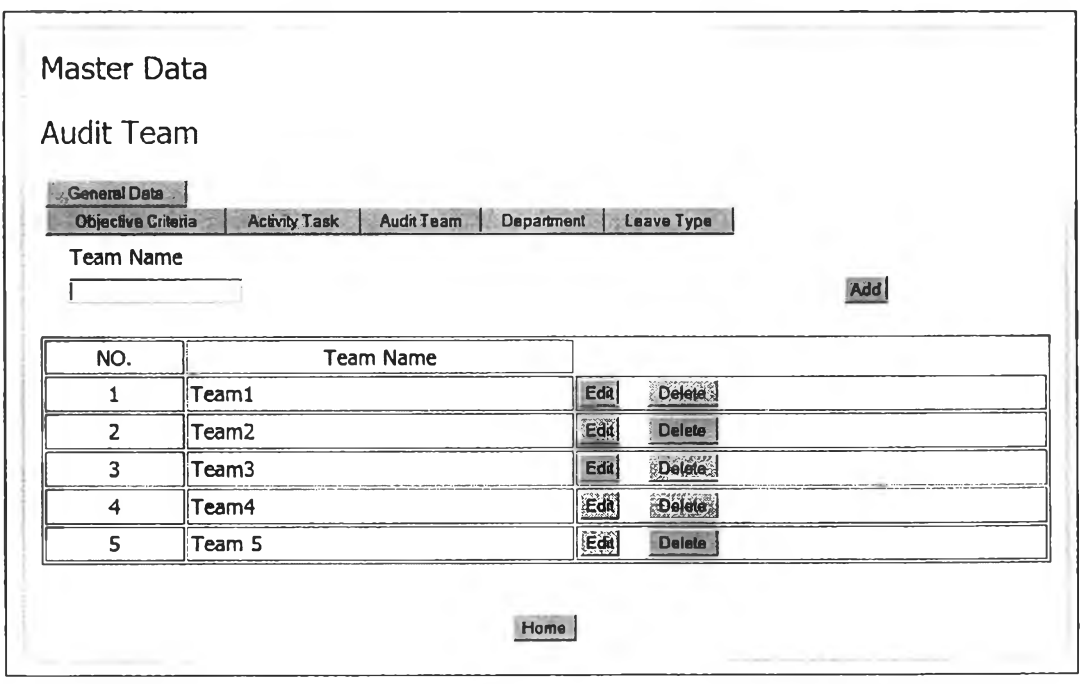

รูปที่ 4.68 หน้าจอแสดงผลการลบรายชื่อสายงานตรวจสอบ

|                     | Department                                                      |                             |
|---------------------|-----------------------------------------------------------------|-----------------------------|
| <b>General Data</b> |                                                                 |                             |
|                     | Audit Team<br>Activity Test<br>Department<br>Objective Criteria | Leave Type                  |
|                     | Department Name                                                 |                             |
| ตอนวิศวกรรมยาตกร์   |                                                                 | Add                         |
| NO.                 | Department Name                                                 |                             |
| 1                   | ∣คณะแพทย์                                                       | Edit<br>Defete <sub>x</sub> |
| $\overline{2}$      | ∥คณะสัดวแพทย์                                                   | Eta<br><b>Delete</b>        |
| 3                   | ∥วิทย์กีฬา                                                      | Edi<br><b>Detect</b>        |
| 4                   | ∣การสาธารณสุข                                                   | Edit<br><b>Delete</b>       |
| 5                   | ใคณะเภสัช                                                       | <b>Dücü</b><br>Ear)         |
| 6                   | คณะพยาบา <b>ล</b>                                               | Ret<br><b>Quints</b>        |
| 7                   | คณะสหเวช                                                        | End<br>Delete               |
| 8                   | คณะทันคแพทย์                                                    | Edit<br><b>Delete</b>       |
| 9                   | คณะจิตวิทยา                                                     | <b>Delete</b><br>Edit       |
| 10                  | คณะวิทยาศาสตร์                                                  | Dalete :<br>Edit            |

รูปที่ 4.69 หน้าจอแสดงการป้อนรายชื่อหน่วยงานรับตรวจ

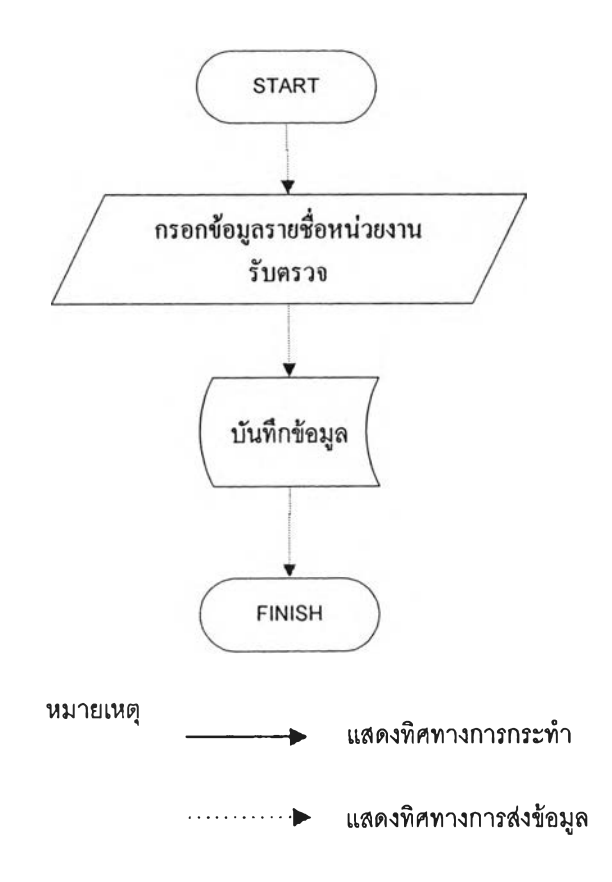

รูปที่ 4.70 ขั้นตอนการป้อนรายชื่อหน่วยงานรับตรวจ

| 45 | ∣่สำนักทะเบียน     | Edil<br><b>Delete</b>        |  |
|----|--------------------|------------------------------|--|
| 46 | ทรัพย์สิน          | EdA<br>Delete                |  |
| 47 | ู่นิสิตเก่า        | Edil<br>Delete               |  |
| 48 | นิสิตสัมพันธ์      | Edn<br>Delete                |  |
| 49 | ∥วิทย              | Edit<br><b>Delete</b>        |  |
| 50 | ∣ใช้จ่ายเงิน       | Ede<br>Delete                |  |
| 51 | ิตนย์เครื่องมือ    | <b>Delete</b><br>Edit        |  |
| 52 | ิตบย์กีฬา          | £idi<br>: Delete             |  |
| 53 | ตบย์ต่อเนื่อง      | Edil<br>Dalete.              |  |
| 54 | ศูนย์ทดสอบ         | Ede<br>Delete                |  |
| 55 | สรุปการใช้จ่ายเงิน | 텍<br>Delete                  |  |
| 56 | ็บริการวิชาการ     | 信仰<br><b>Delete</b>          |  |
| 57 | ่∣สำนักพิมพ์       | <b>Delete</b><br>Eck         |  |
| 58 | โรงพิมพ์           | <b>Delete</b><br>Edd         |  |
| 59 | ∥ศูนย์หนังลือ      | <b>Eda</b><br><b>Delete</b>  |  |
| 60 | คณะวิศวกรรมศาสตร์  | <b>Edit</b><br><b>Delete</b> |  |
|    |                    |                              |  |
|    |                    | Home                         |  |

ูปที่ 4.71 หน้าจอแสดงผลการป้อนรายชื่อหน่วยงานรับตรวจ

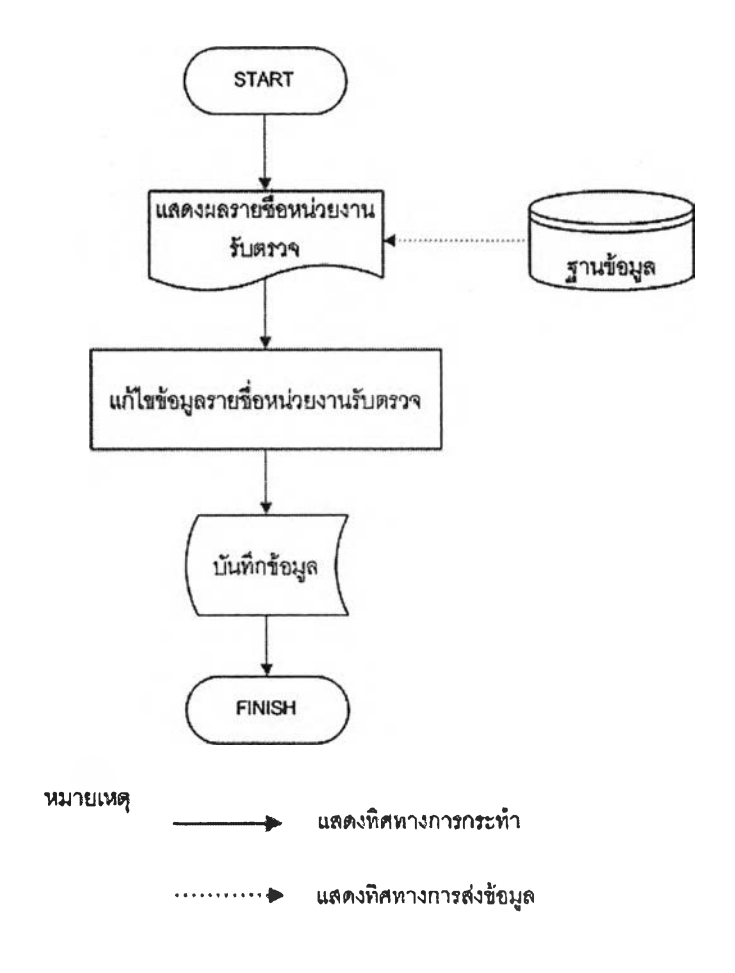

รูปที่ 4.72 ขั้นตอนการแก้ไขรายชื่อหน่วยงานรับตรวจ

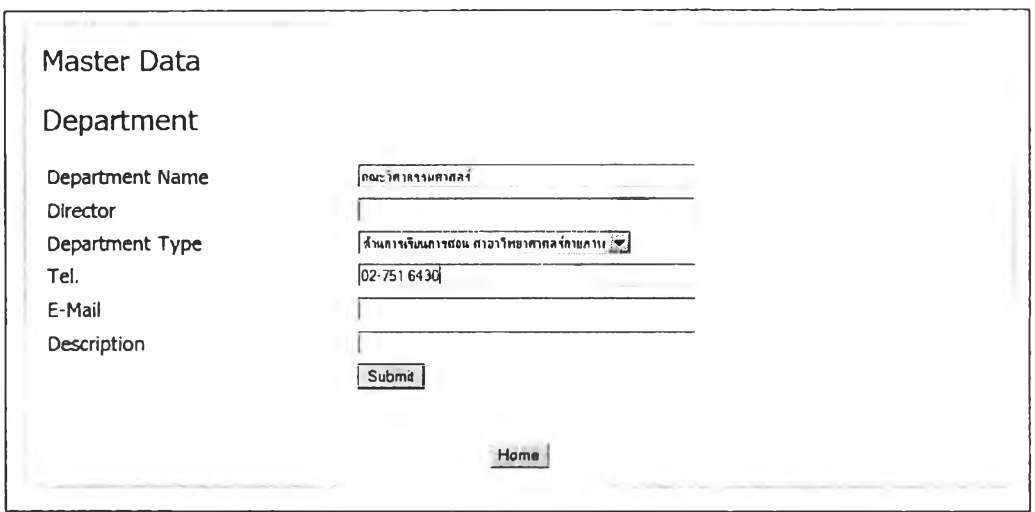

### รูปที่ 4.73 หน้าจอการแก้ไขรายชื่อหน่วยงานรับตรวจ

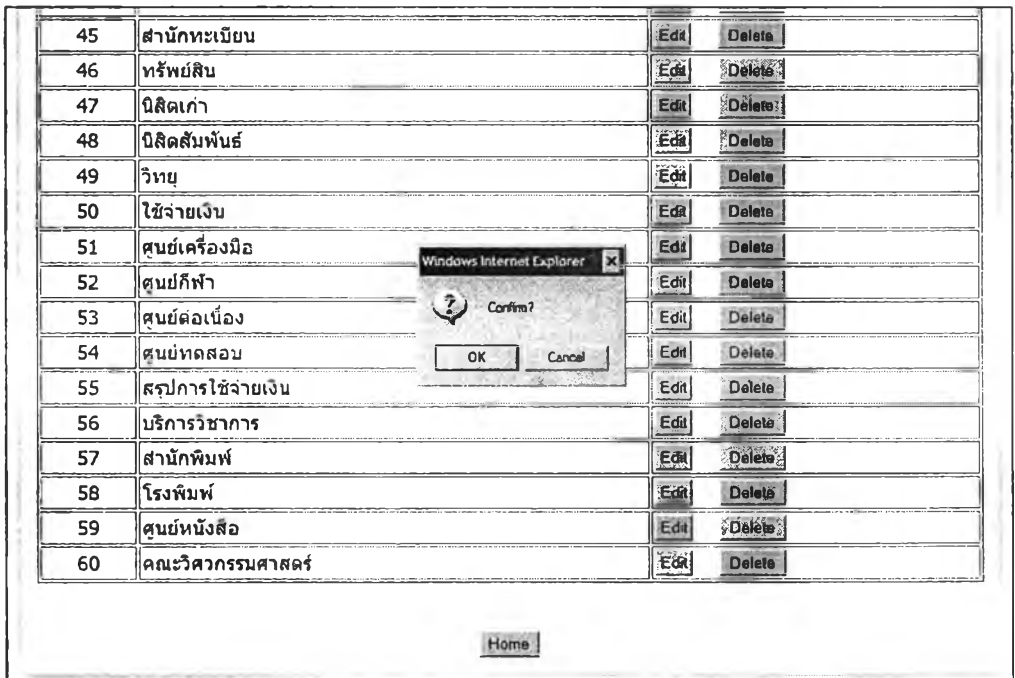

รูปที่ 4.74 หน้าจอแสดงการลบรายชื่อหน่วยงานรับตรวจ

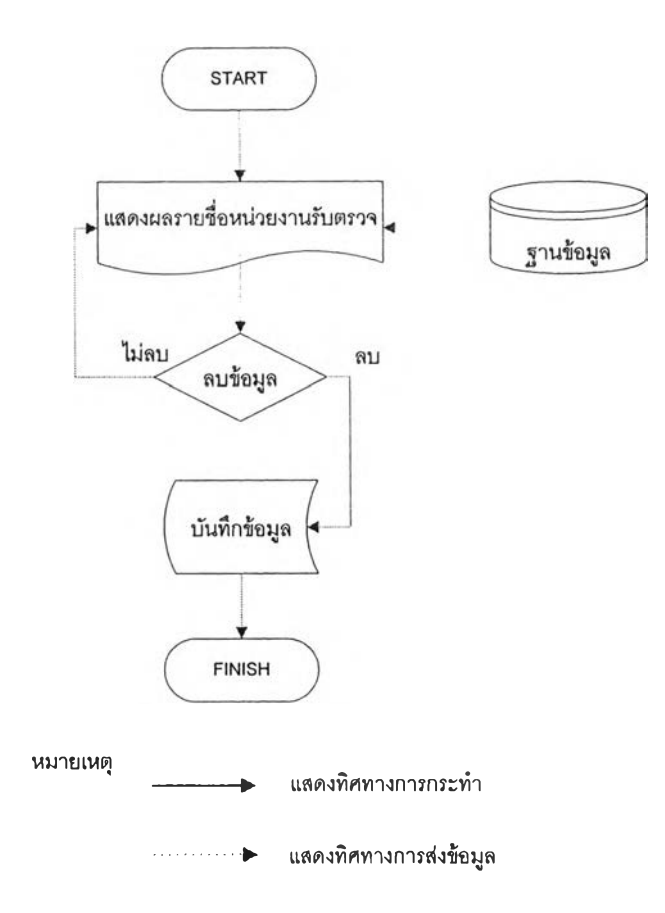

### รูปที่ 4.75 ขั้นตอนการลบรายชื่อหน่วยงานรับตรวจ

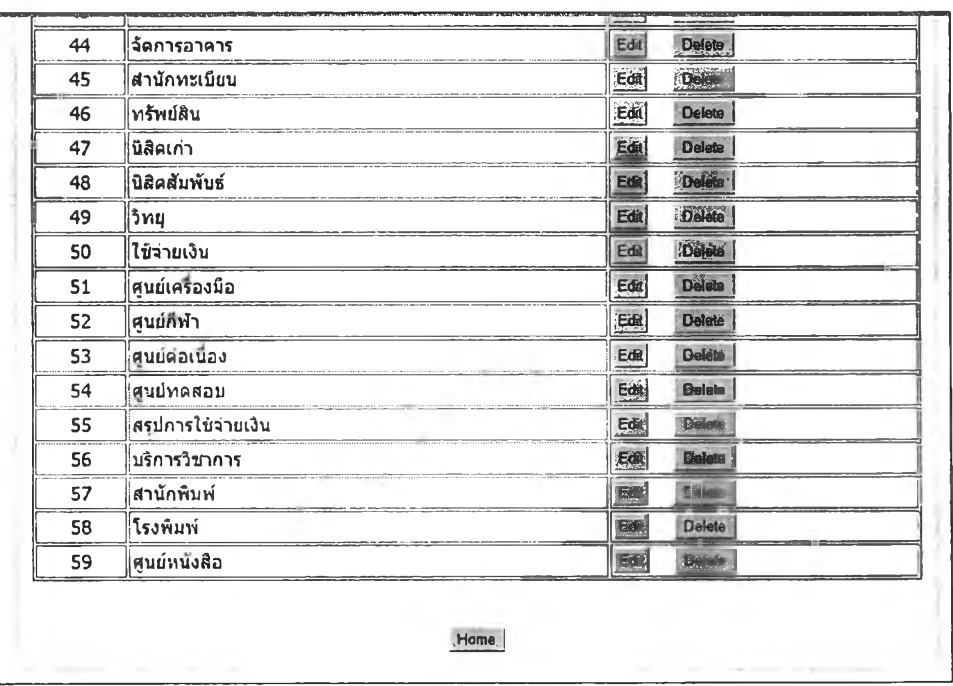

#### รูปที่ 4.76 หน้าจอแสดงผลการลบรายชื่อหน่วยงานรับตรวจ

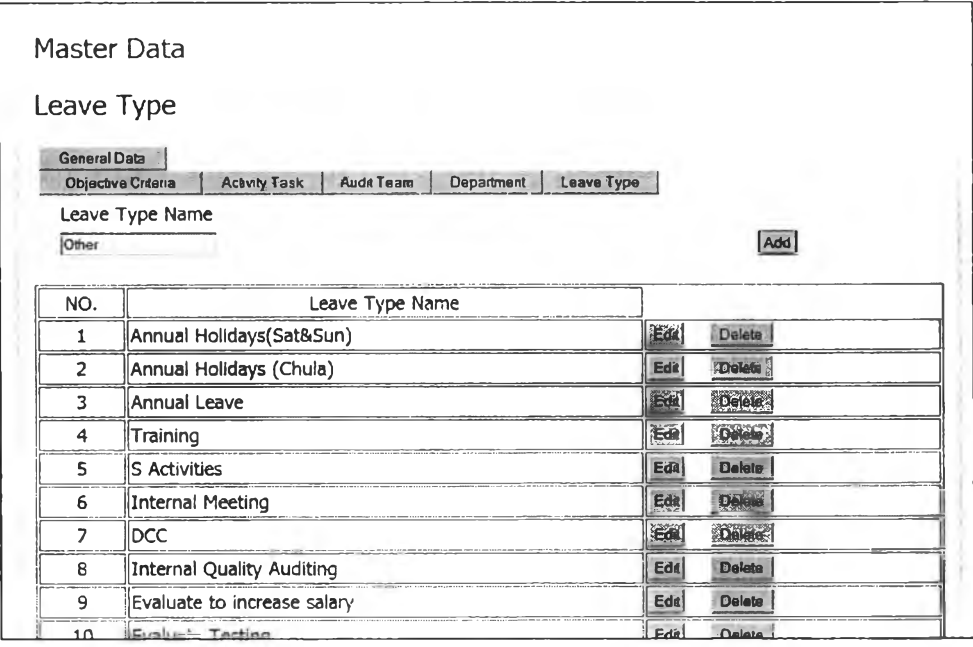

#### รูปที่ 4.77หน้าจอแสดงการป้อนชื่อวันหยุดทำงาน

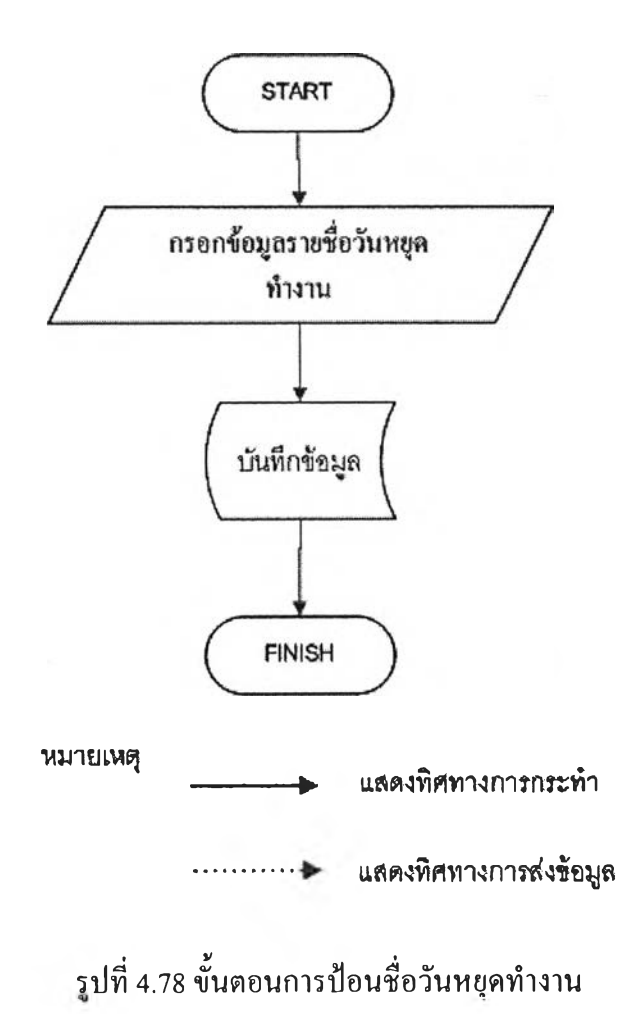

| NO. | Leave Type Name             |                  |                 |
|-----|-----------------------------|------------------|-----------------|
| 1   | Annual Holidays (Sat&Sun)   | <b>Bdf</b>       | <b>Selete</b>   |
| 2   | Annual Holidays (Chula)     | Edit             | <b>Beliji</b>   |
| 3   | Annual Leave                | Edit             | <b>Delete</b>   |
| 4   | Training                    | E.               |                 |
| 5   | S Activities                | Edit             | <b>Delett</b>   |
| 6   | Internal Meeting            | Edil             | Delete          |
| 7   | <b>IDCC</b>                 | 圖                | <b>Delete</b>   |
| 8   | Internal Quality Auditing   | Edit             | <b>Cleinin</b>  |
| 9   | Evaluate to increase salary | Edi <sup>1</sup> | Daley           |
| 10  | Evaluate Testing            | 准dit]            | <b>Seleimen</b> |
| 11  | Check Exam                  | Edil             | <b>Delawa</b>   |
| 12  | Exam day                    | Edd <sup>1</sup> | <b>Delete</b>   |
| 13  | Interview                   | Edit             | <b>Delete</b>   |
| 14  | Management Work             | Edit             | Delete          |
| 15  | iOther                      | Edit             | Defete          |
|     | Home                        |                  |                 |

รูปที่ 4.79 หน้าจอแสดงผลการป้อนชื่อวันหยุดทำงาน

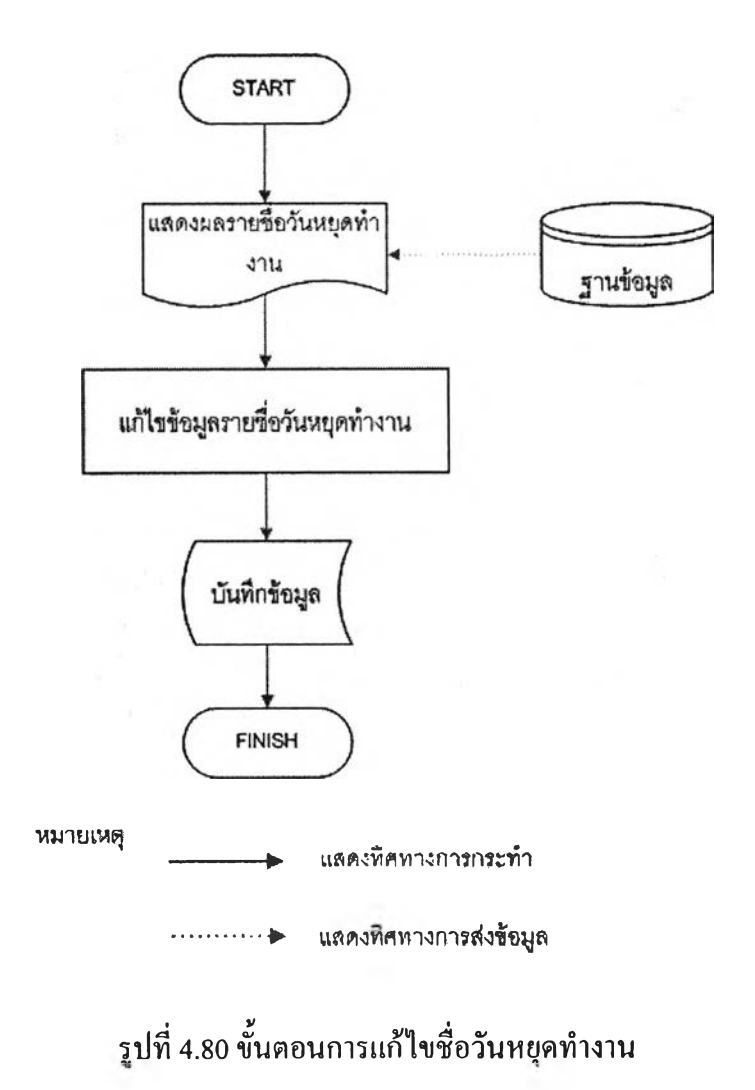

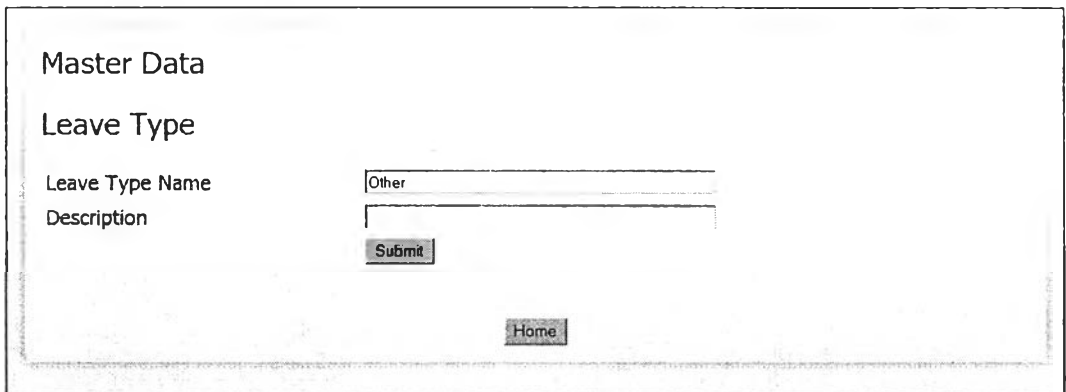

# รูปที่ 4.81 หน้าจอการแก้ไขชื่อวันหยุดทำงาน

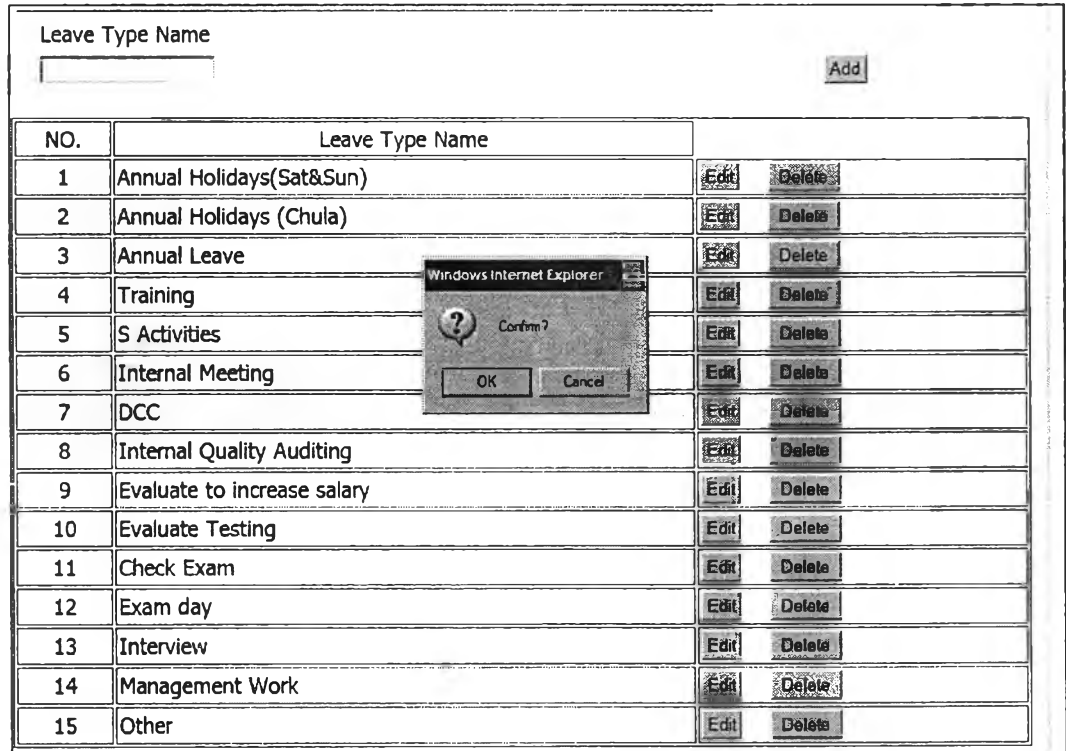

รูปที่ 4.82 หน้าจอแสดงการลบชื่อวันหยุดทำงาน

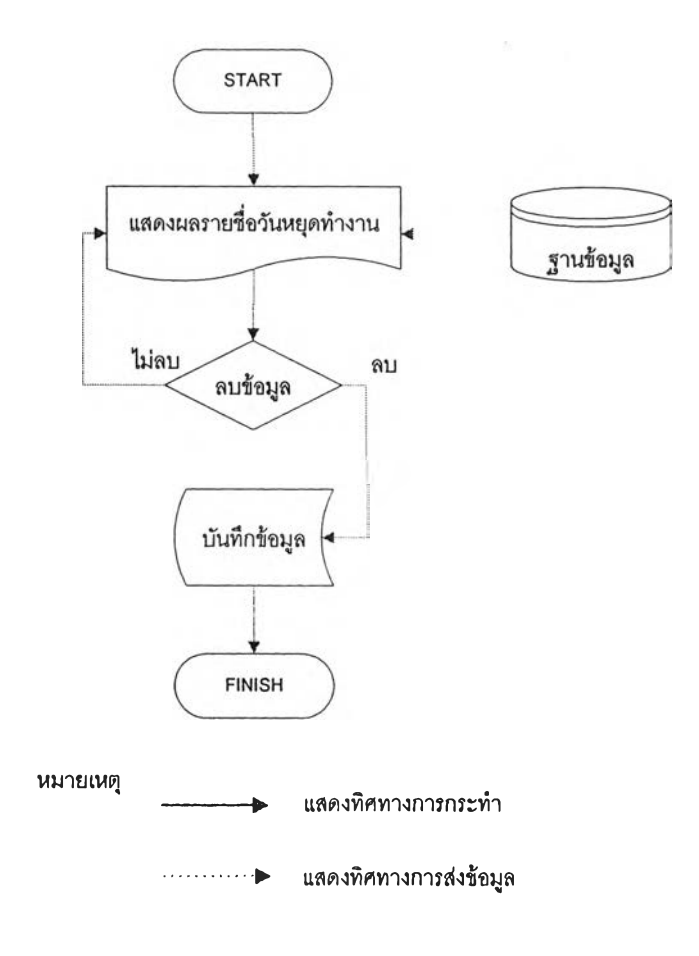

# รูปที่ 4.83 ขั้นตอนการลบชื่อวันหยุดทำงาน

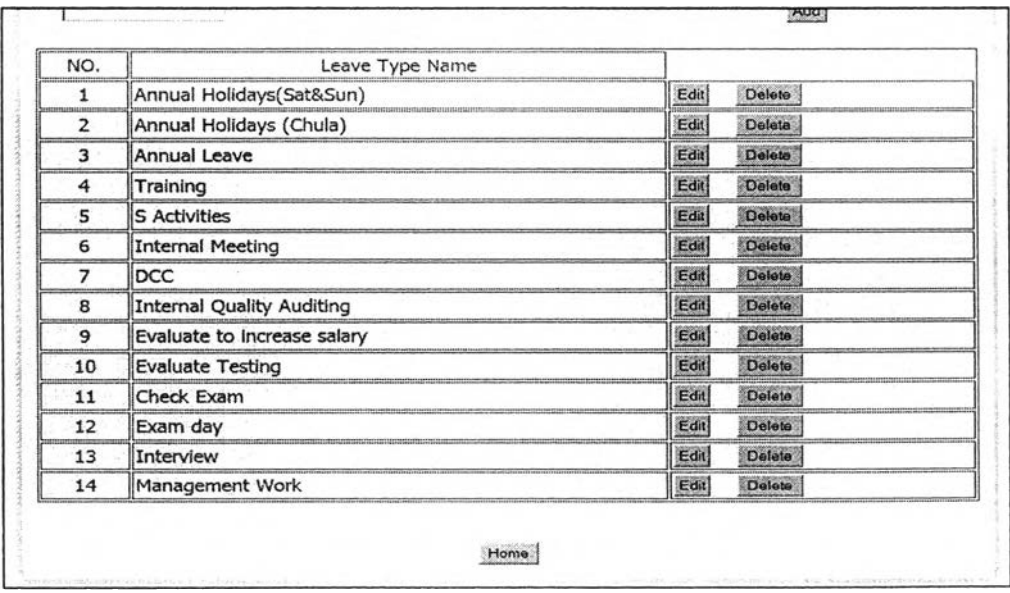

รุปที่ 4.84 หน้าจอแสดงผลการลบชื่อวันหยุดทำงาน

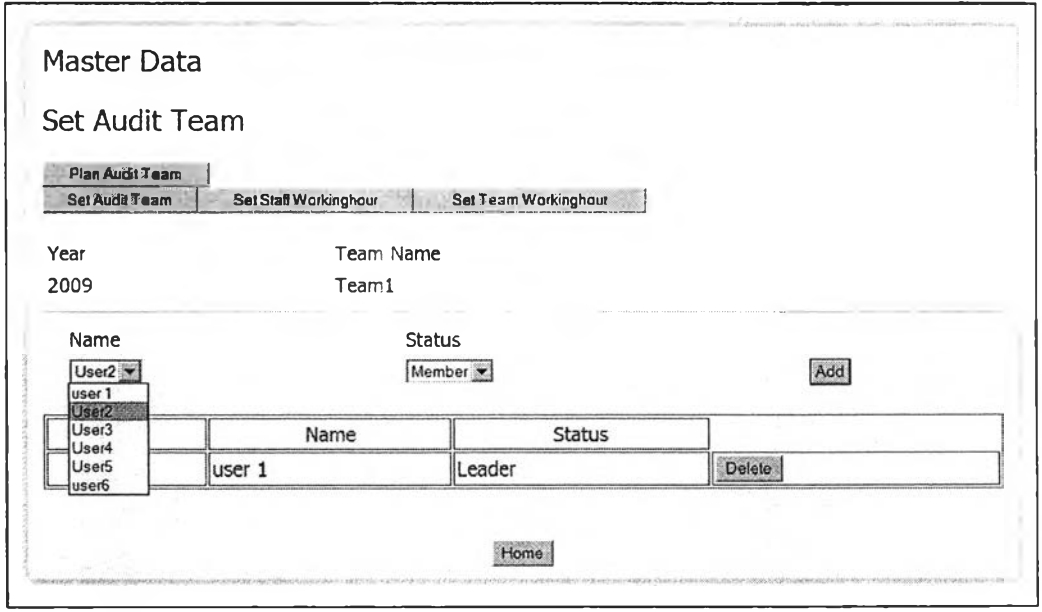

# รูปที่ 4.85 หน้าจอแสดงการเลือกรายชื่อเพื่อกำหนดผู้ตรวจสอบเข้าสายงานตรวจสอบ

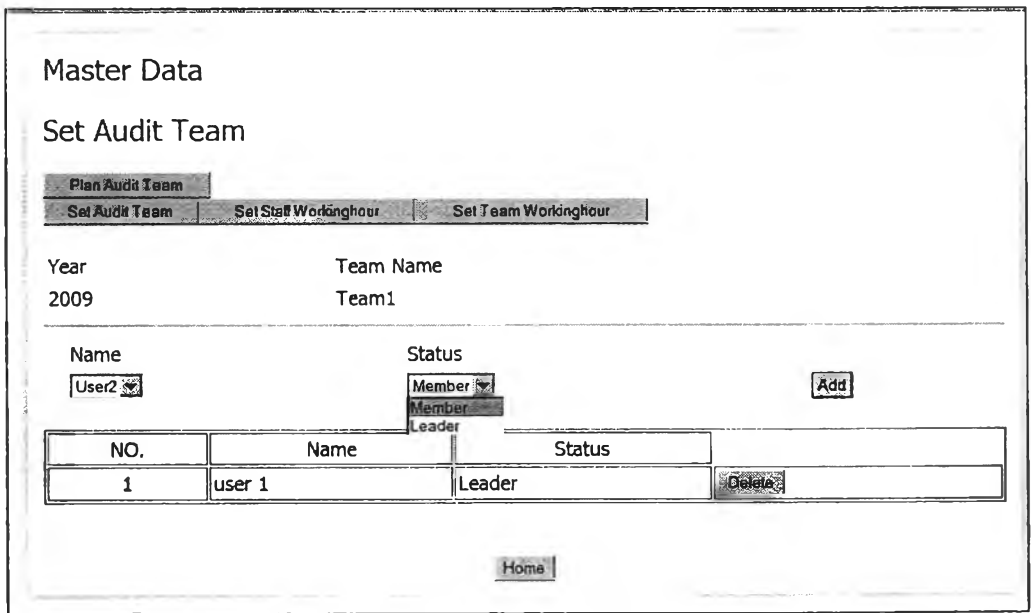

รูปที่ 4.86 หน้าจอแสดงการเลือกสถานะเพื่อกำหนดสถานะให้กับผู้ตรวจสอบ

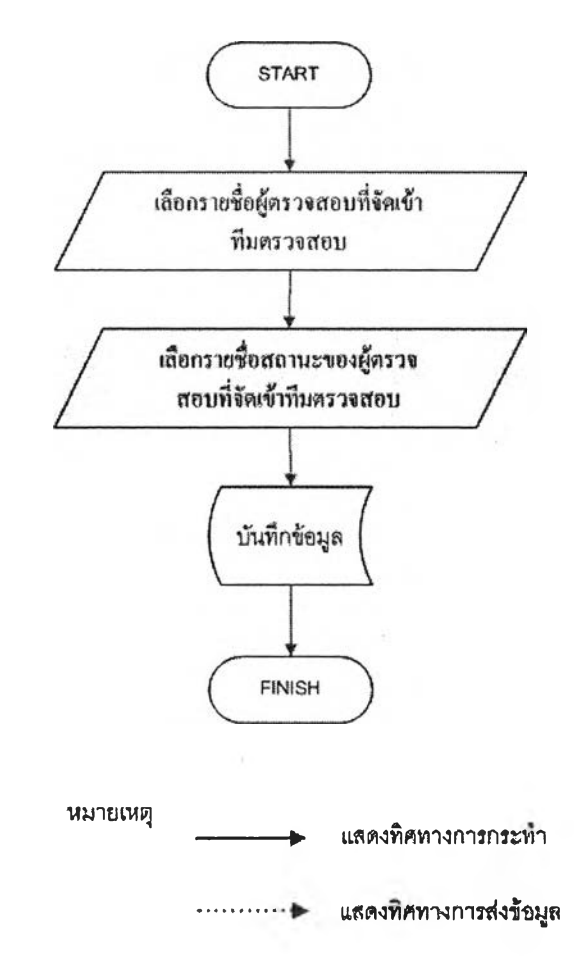

รูปที่ 4.87 ขั้นตอนการเลือกรายชื่อเพื่อกำหนดผู้ตรวจสอบเข้าสายงานตรวจสอบ

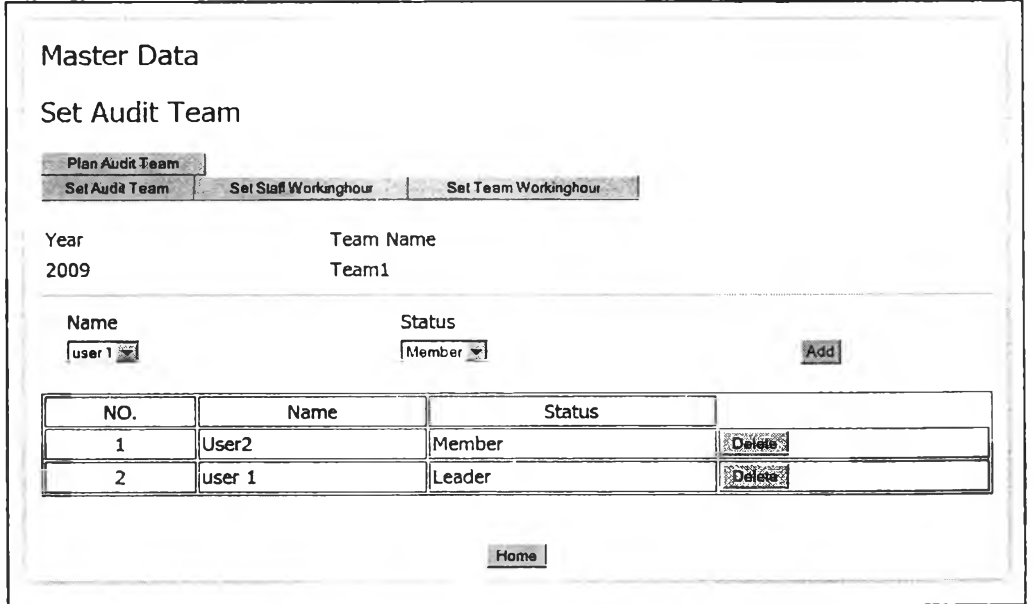

รูปที่ 4.88 หน้าจอแสดงผลการเลือกรายชื่อเพื่อกำหนดผู้ตรวจสอบเข้าสายงานตรวจสอบ

#### $I94901901$

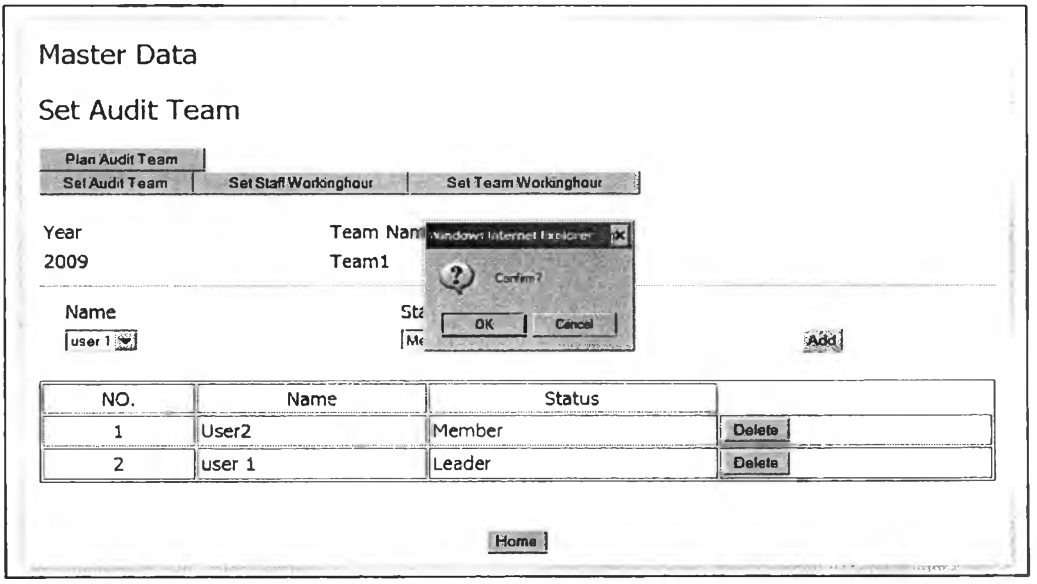

รูปที่ 4.89 หน้าจอแสดงการลบรายชื่อผู้ตรวจสอบออกจากสายงานตรวจสอบ

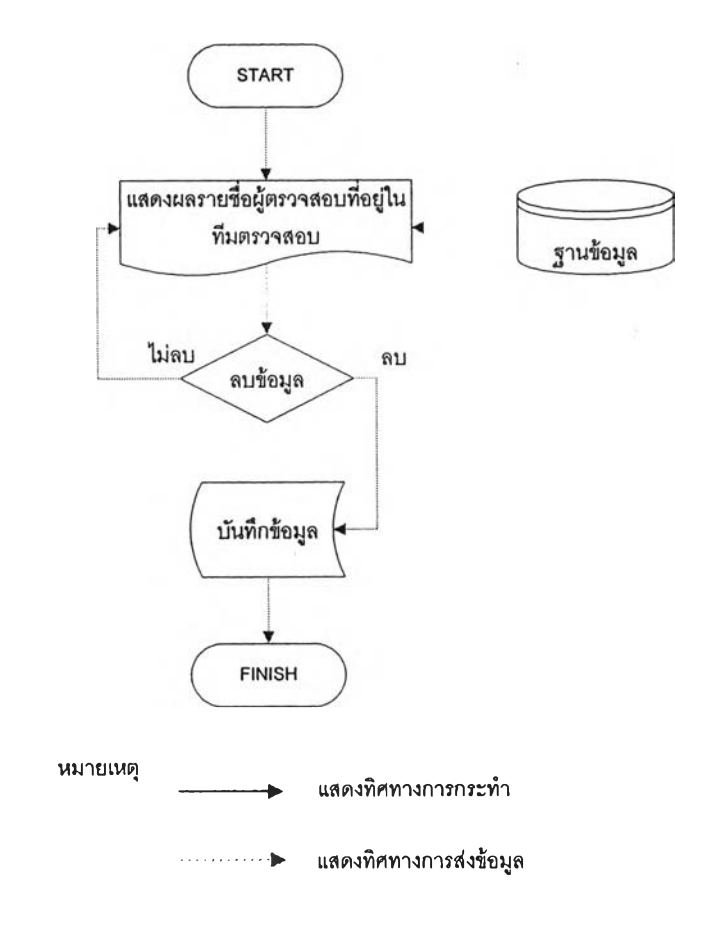

รูปที่ 4.90 ขั้นตอนการลบรายชื่อผู้ตรวจสอบออกจากสายงานตรวจสอบ

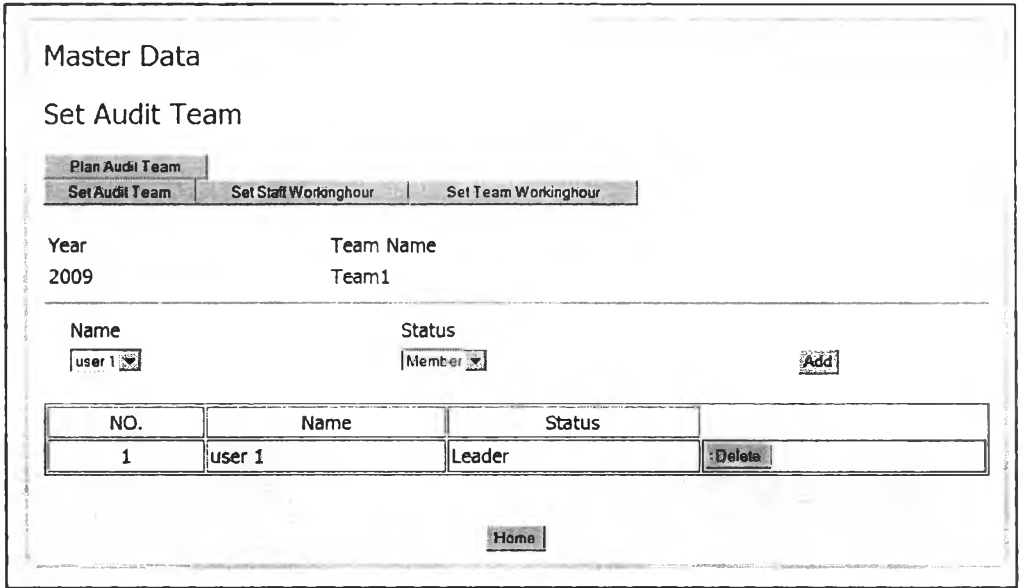

รูปที่ 4.91 หน้าจอแสดงผลการลบรายชื่อผู้ตรวจสอบออกจากสายงานตรวจสอบ

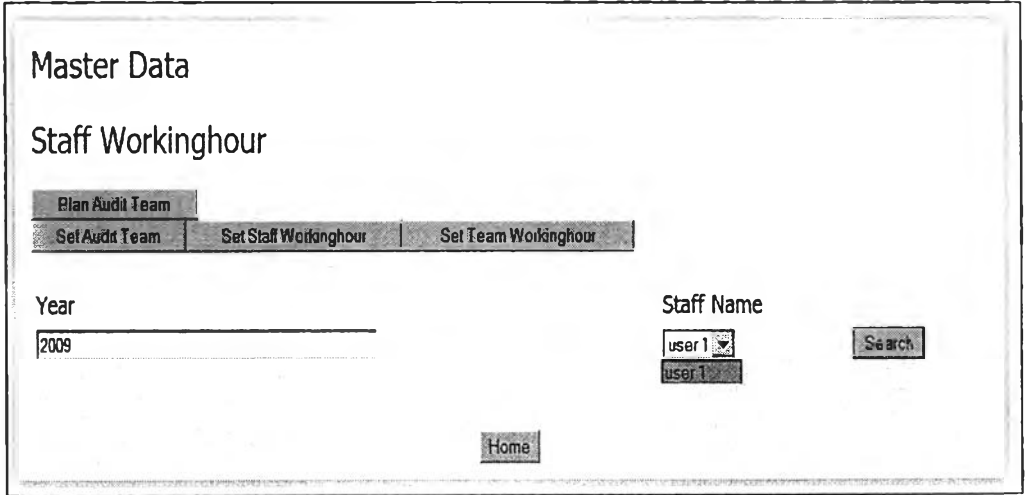

รูปที่ 4.92หน้าจอแสดงการเลือกปีและรายชื่อผู้ตรวจสอบที่ต้องการกำหนดชั่วโมงทำงาน

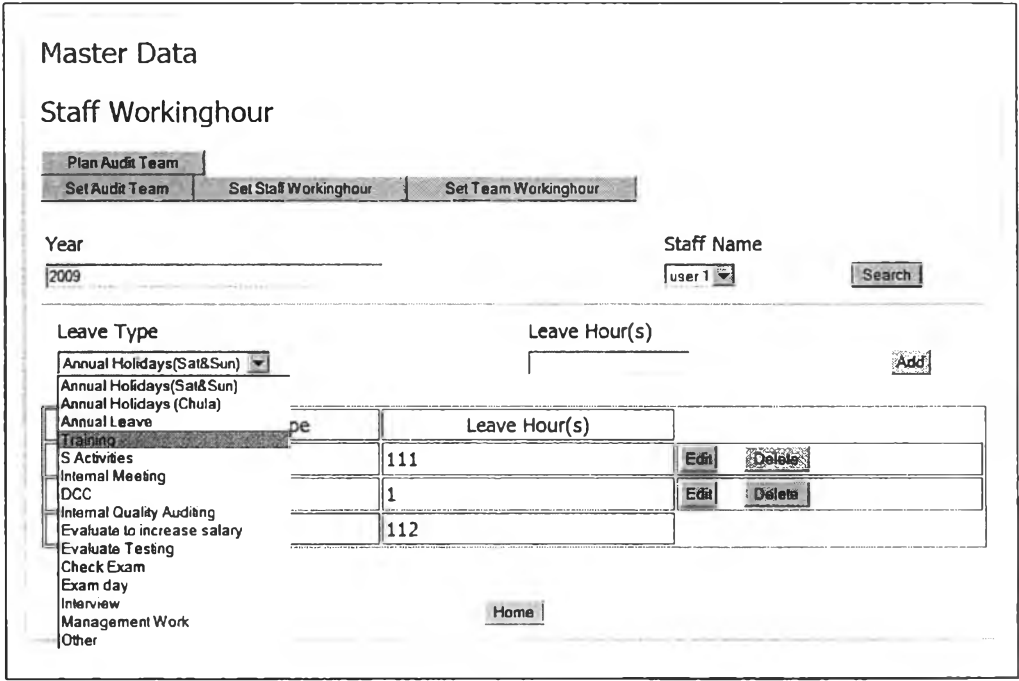

#### รูปที่ 4.93 หน้าจอแสดงการเลือกประเภทของวันหยุด

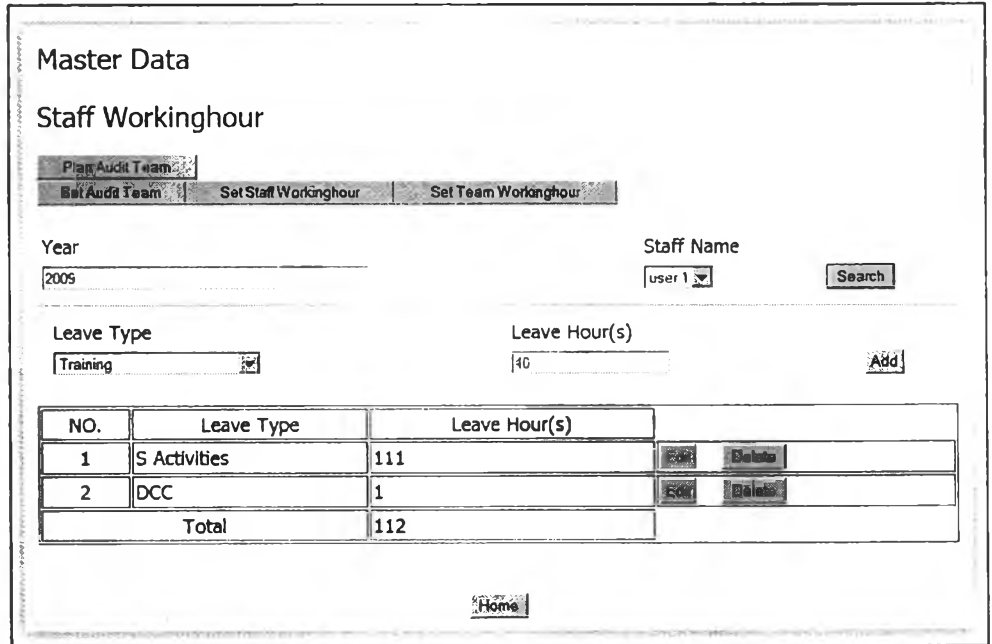

รูปที่ 4.94 หน้าจอแสคงการกำหนดจำนวนชั่วโมงที่หยุดทำงาน

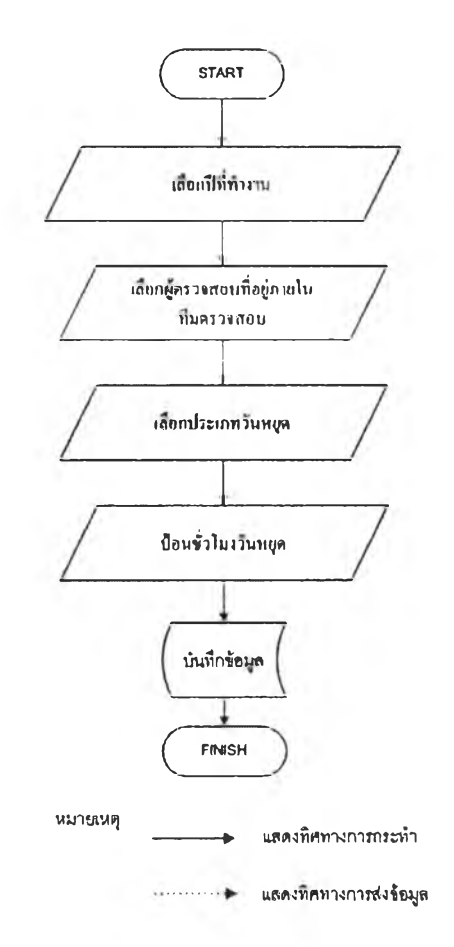

### รูปที่ 4.95 ขั้นตอนการกำหนดชั่วโมงทำงานของผู้ตรวจสอบ

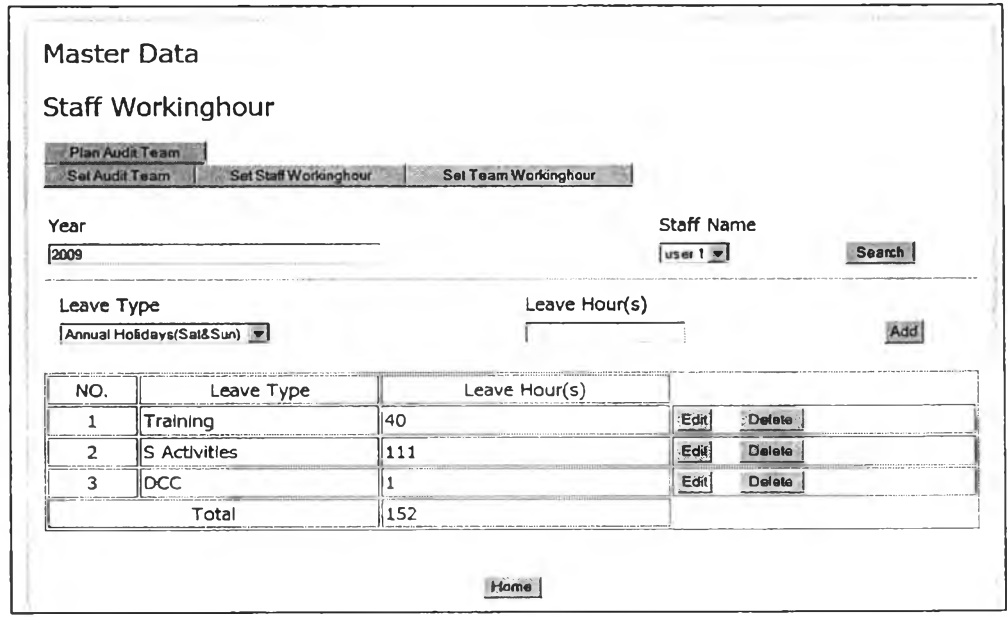

รูปที่ 4.96 หน้าจอแสคงผลการกำหนคชั่วโมงทำงานของผู้ตรวจสอบ
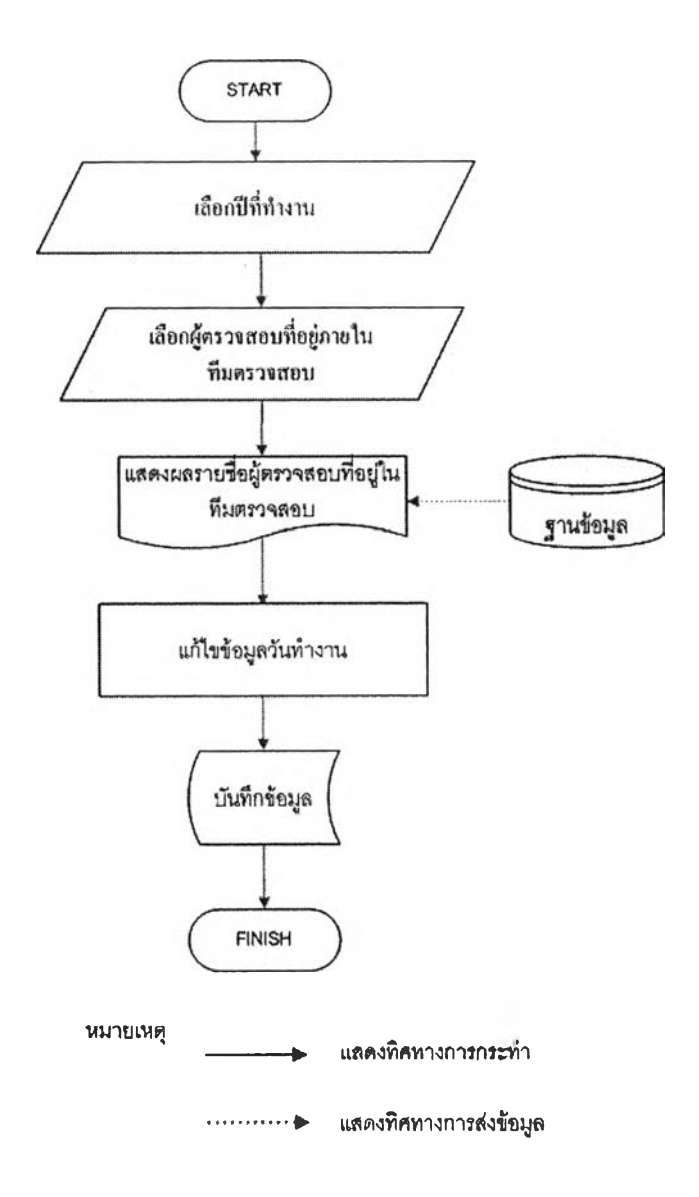

รูปที่ 4.97ขั้นตอนการแก้ไขชั่วโมงทำงานของผู้ตรวจสอบ

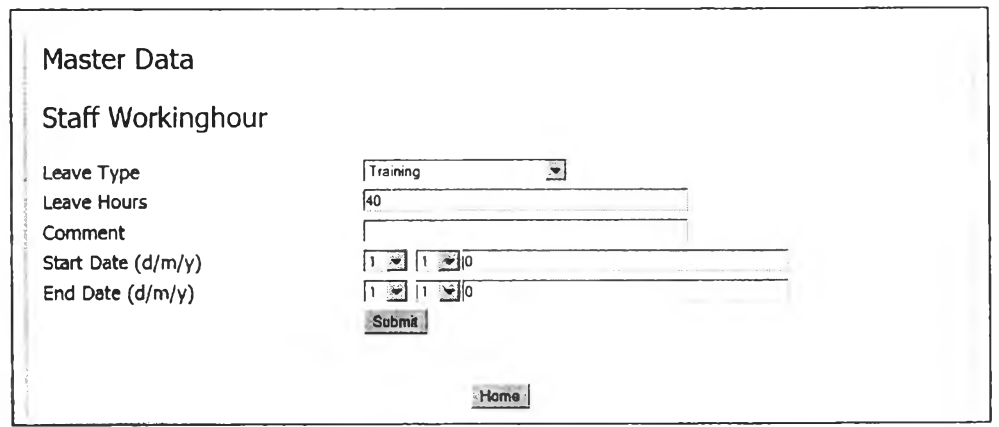

รูปที่ 4.98 หน้าจอการแก้ไขชั่วโมงทำงานของผู้ตรวจสอบ

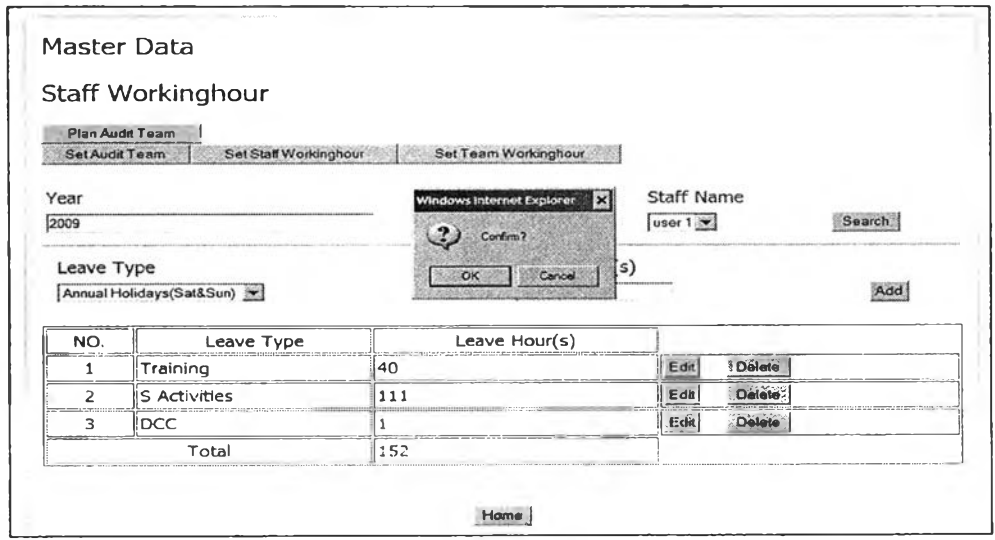

## รูปที่ 4.99 หน้าจอแสดงการลบชั่วโมงทำงานของผู้ตรวจสอบ

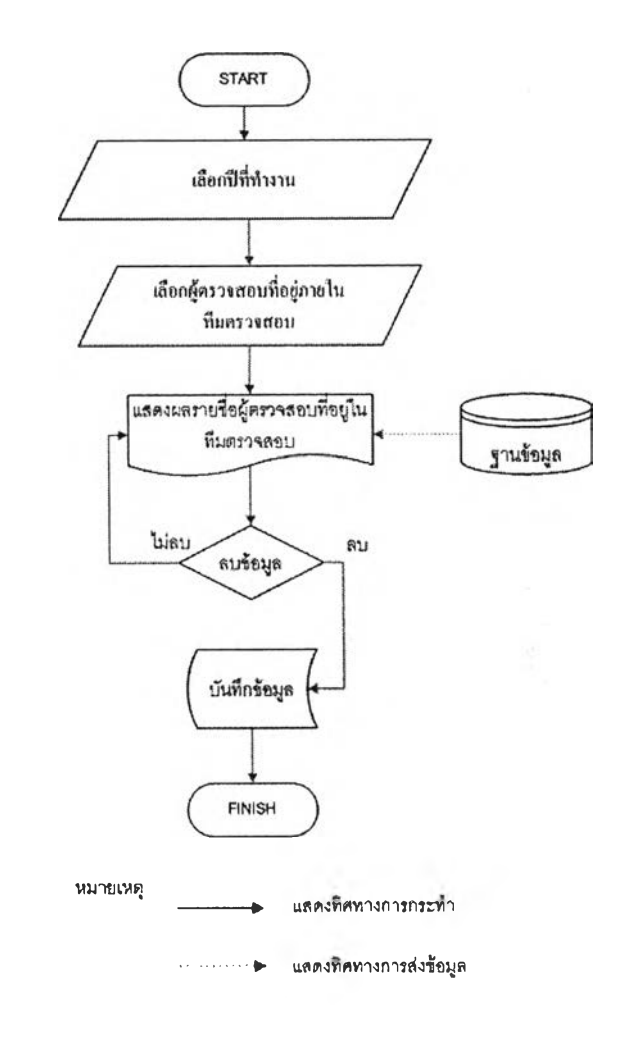

รูปที่ 4.100 ขั้นตอนการลบชั่วโมงทำงานของผู้ตรวจสอบ

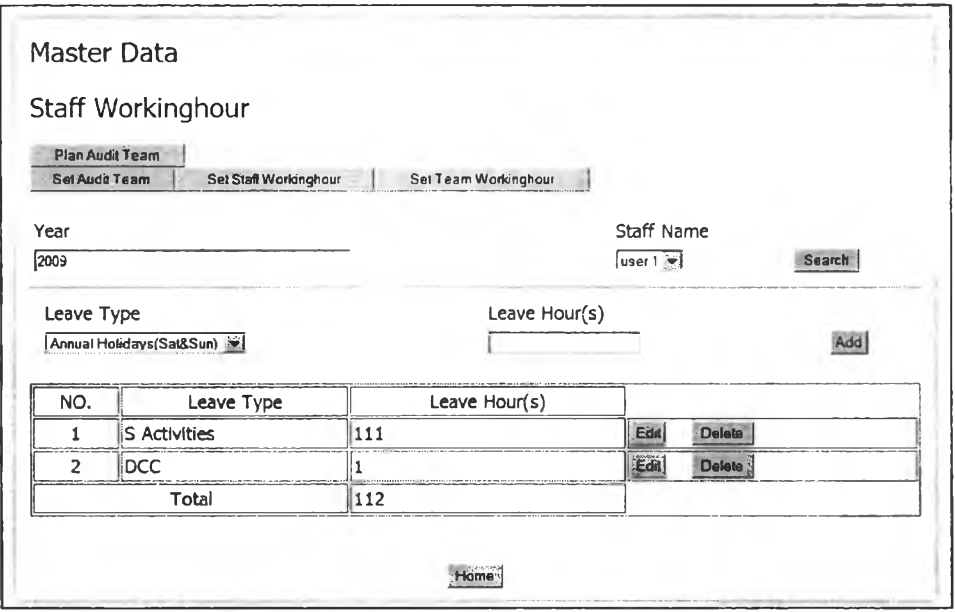

รูปที่ 4.101 หน้าจอแสดงผลการลบชั่วโมงทำงานของผู้ตรวจสอบ

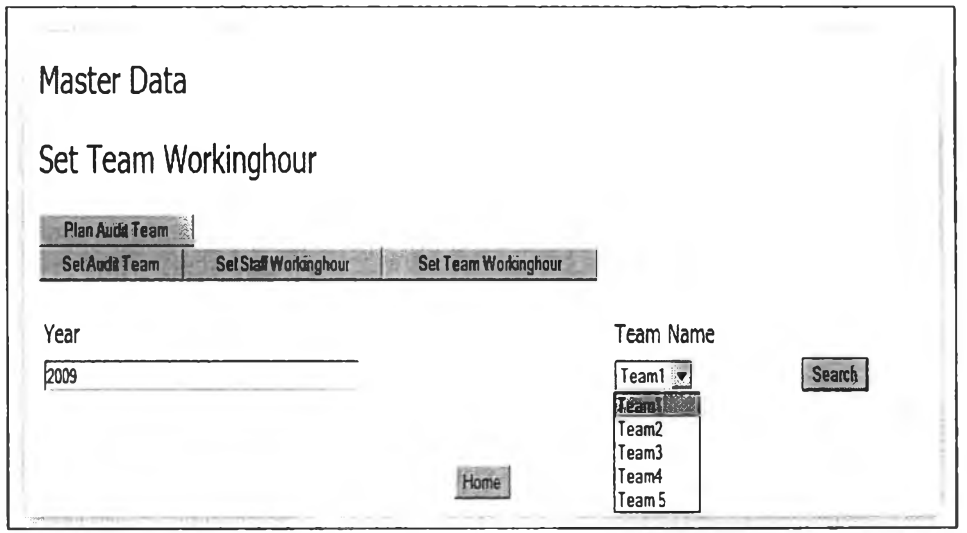

รูปที่ 4.102 หน้าจอแสดงการเลือกปีและทีมตรวจสอบที่ทำการกำหนดเวลาทำงานสายงาน

ตรวจสอบ

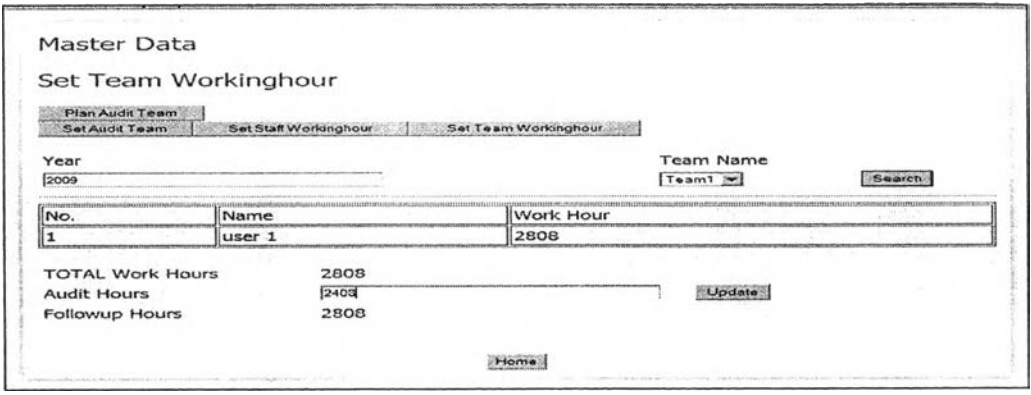

#### ูปที่ 4.103 หน้าจอกำหนดเวลาทำงานสายงานตรวจสอบ

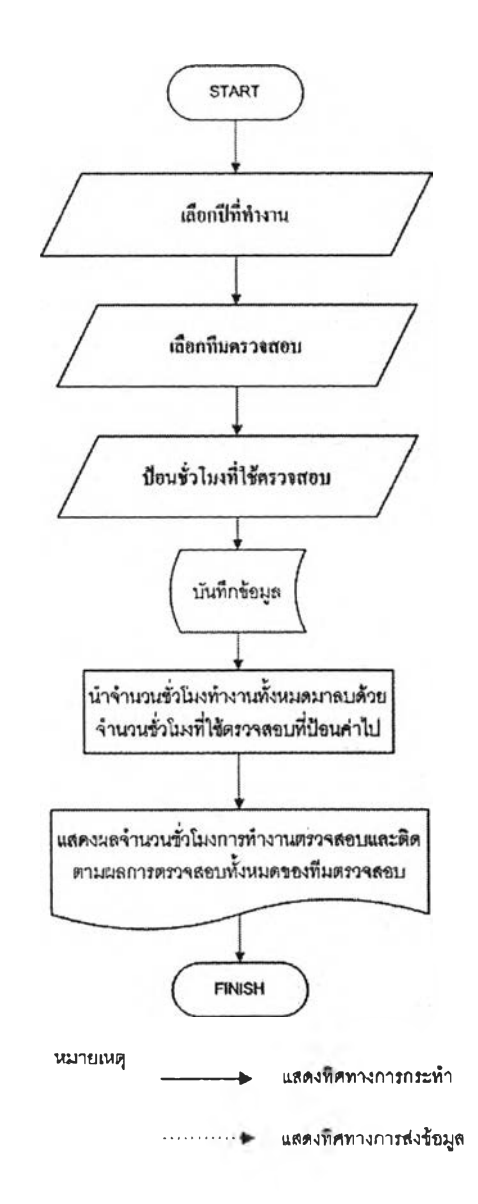

รูปที่ 4.104 ขั้นตอนการกำหนดเวลาทำงานสายงานตรวจสอบ

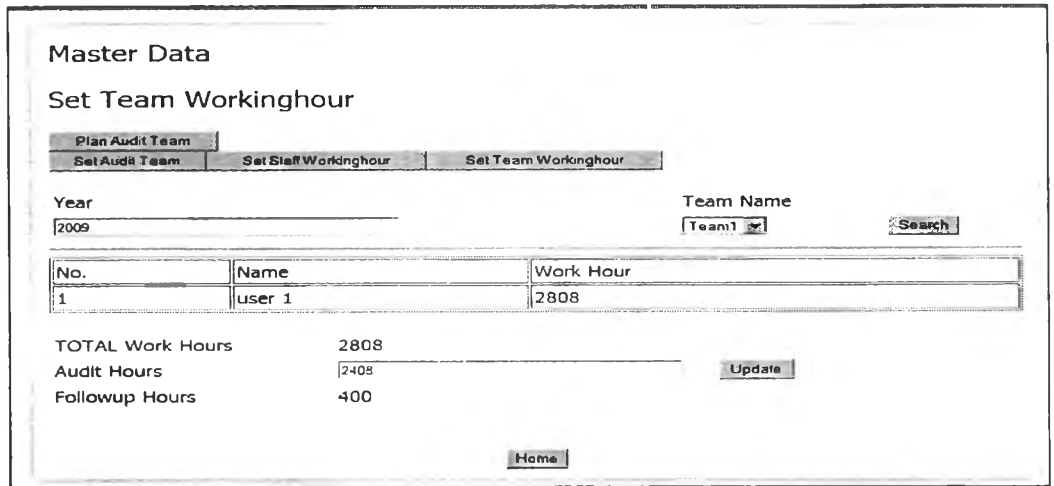

### รูปที่ 4.105 หน้าจอแสดงผลการกำหนดเวลาทำงานทีมตรวจสอบ

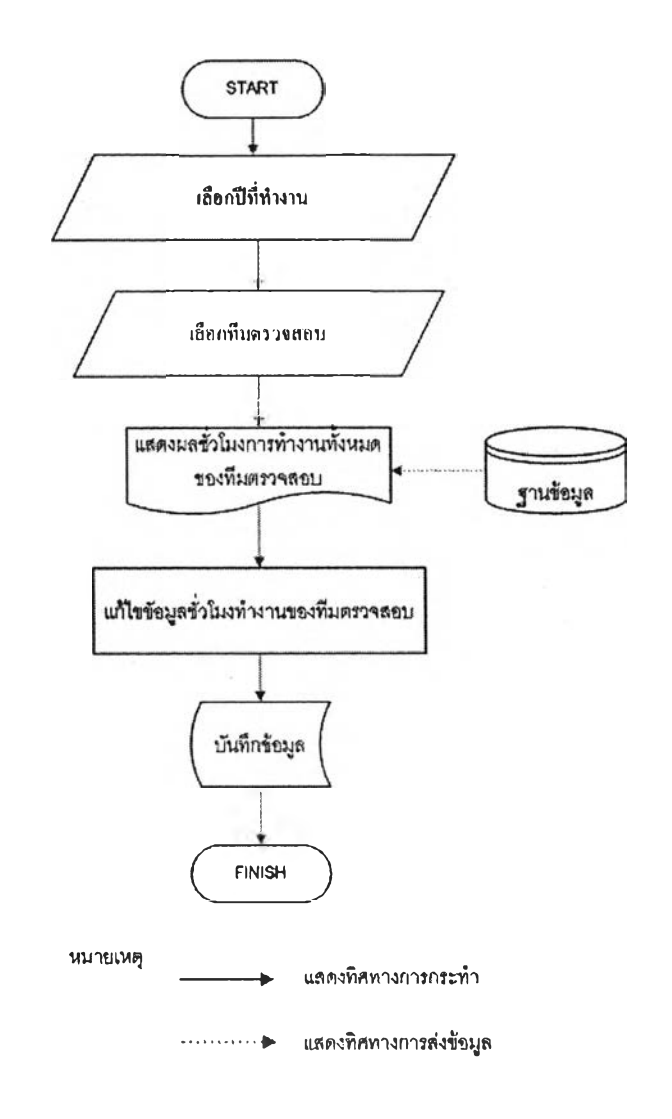

รูปที่ 4.106 ขั้นตอนการแก้ไขเวลาทำงานสายงานตรวจสอบ

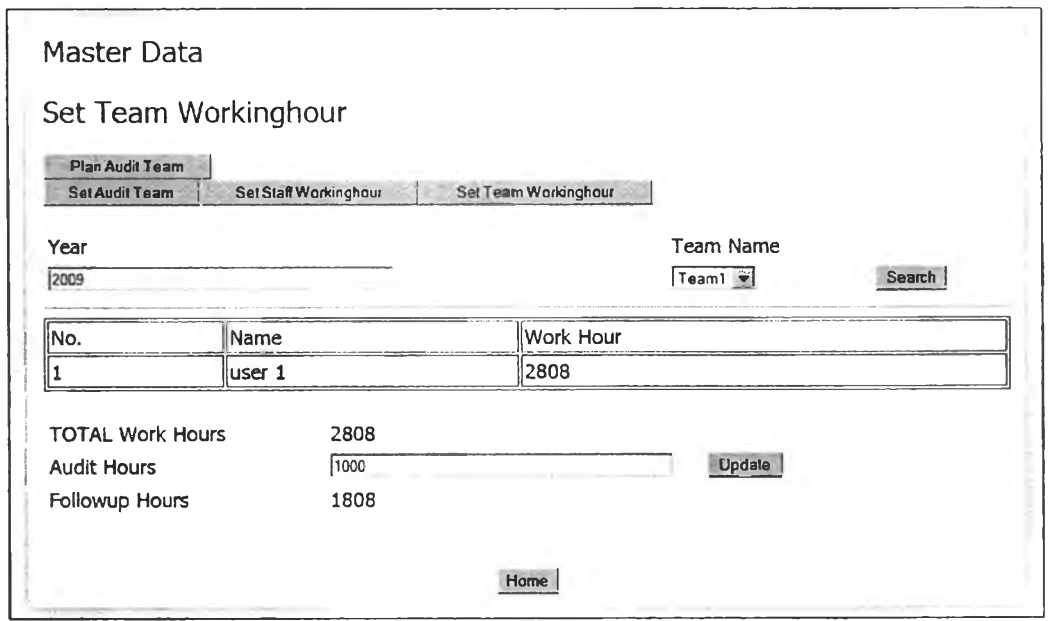

รูปที่ 4.107 หน้าจอการแก้ไขเวลาทำงานสายงานตรวจสอบ

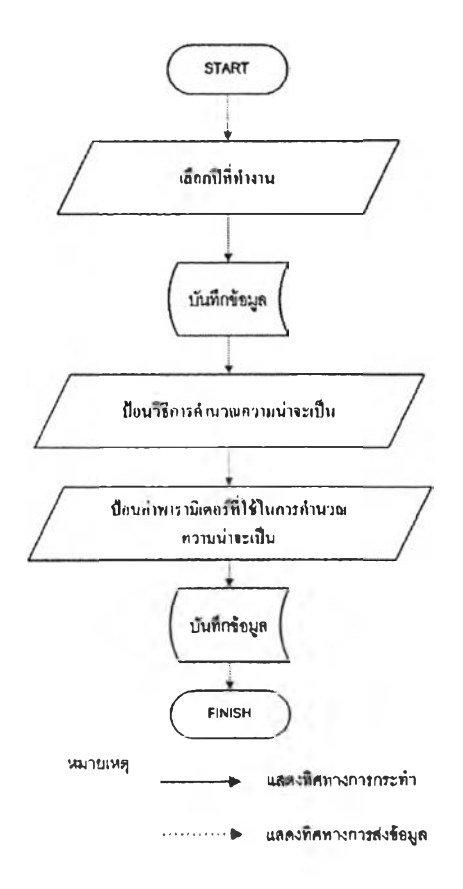

รูปที่ 4.108 ขั้นตอนแสคงการกำหนดปีทำงานและรูปแบบการคำนวณความน่าจะเป็น

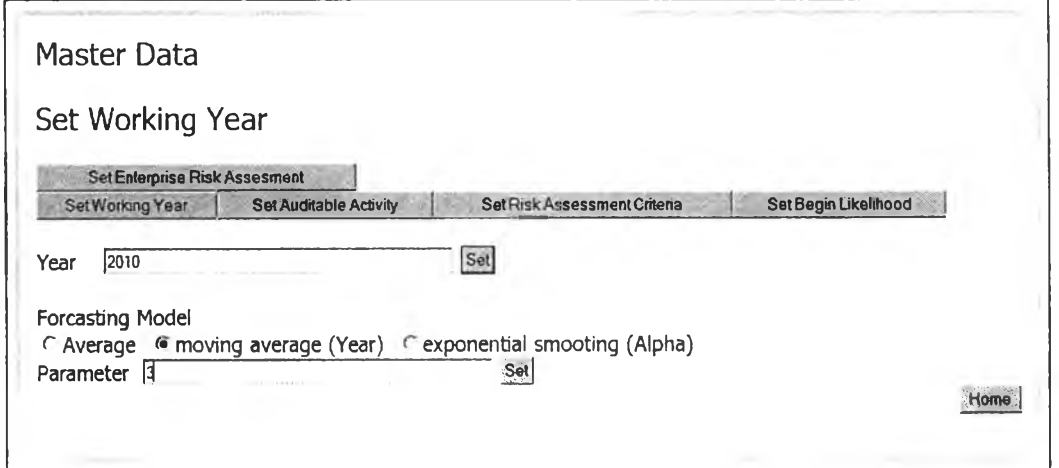

รูปที่ 4.109 หน้าจอการกำหนดปีทำงานและรูปแบบการคำนวณความน่าจะเป็น

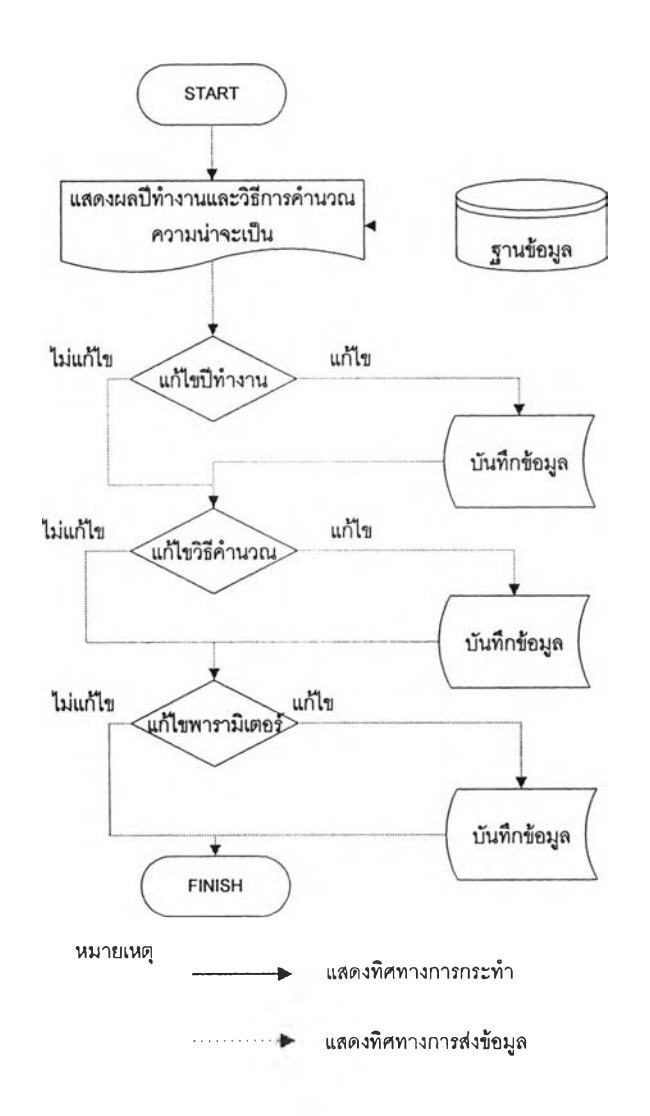

รูปที่ 4.110 ขั้นตอนการแก้ไขปีทำงานและรูปแบบการคำนวณความน่าจะเป็น

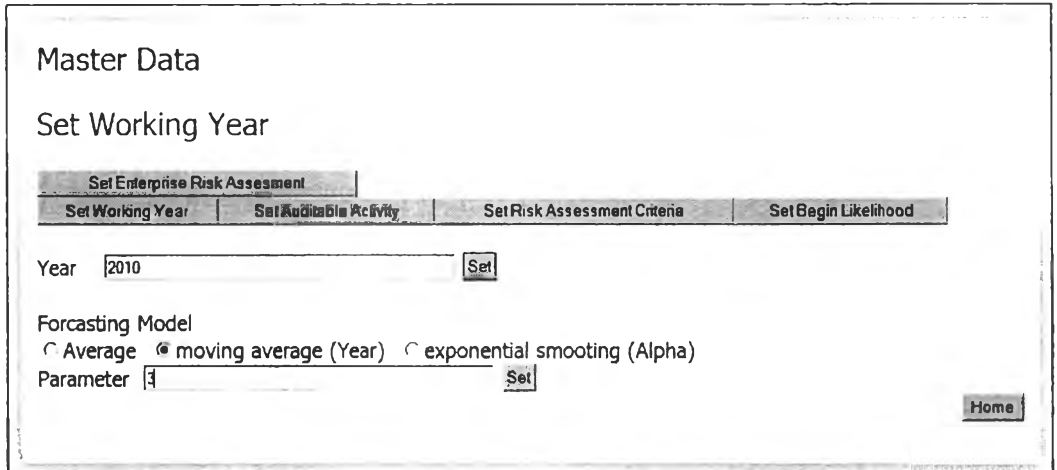

รูปที่ 4.111 หน้าจอแสดงการแก้ไขปีทำงานและรูปแบบการคำนวณความน่าจะเป็น

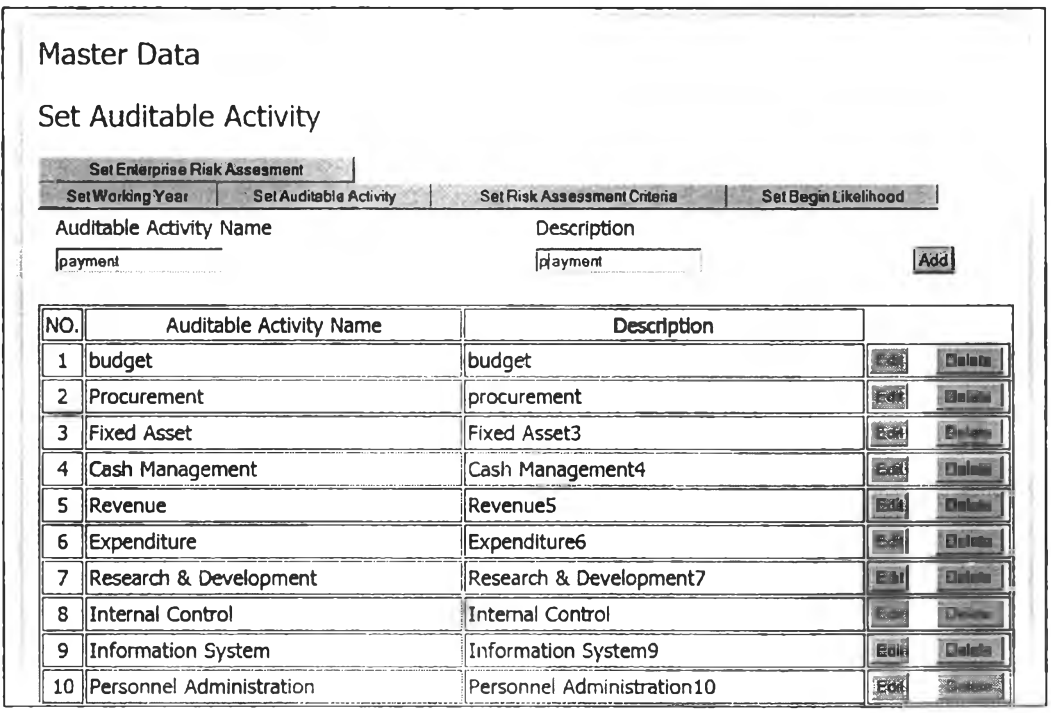

รปที่ 4.112 หน้าจอแสดงการฟ้อนระบบงานที่ใช้ในการตรวจสอบภายใน

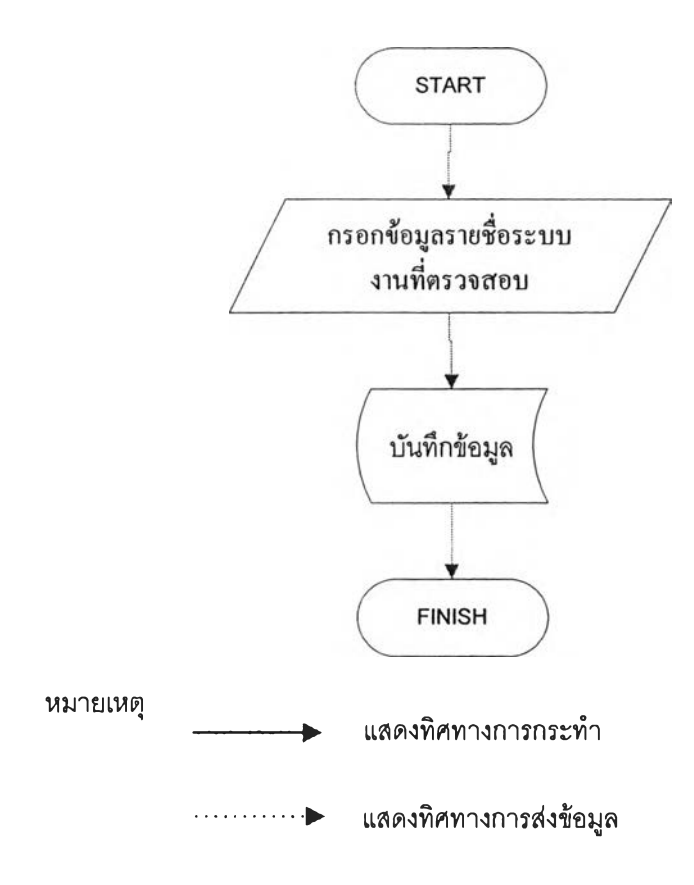

### รูปที่ 4.113 ขั้นตอนการปอนระบบงานที่ใช้ในการตรวจสอบภายใน

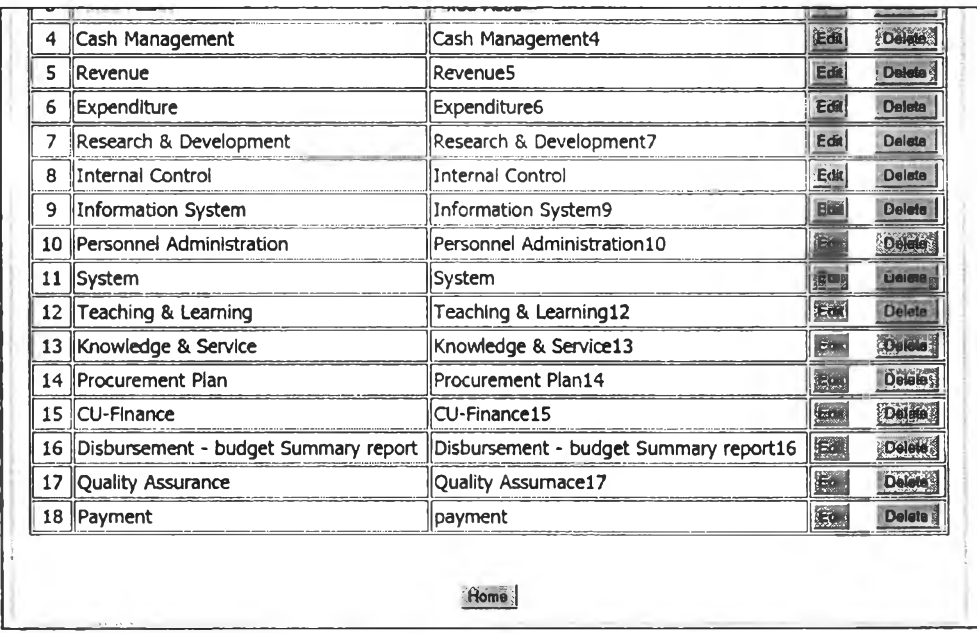

รูปที่ 4.114 หน้าจอแสดงผลป้อนระบบงานที่ใช้ในการตรวจสอบภายใน

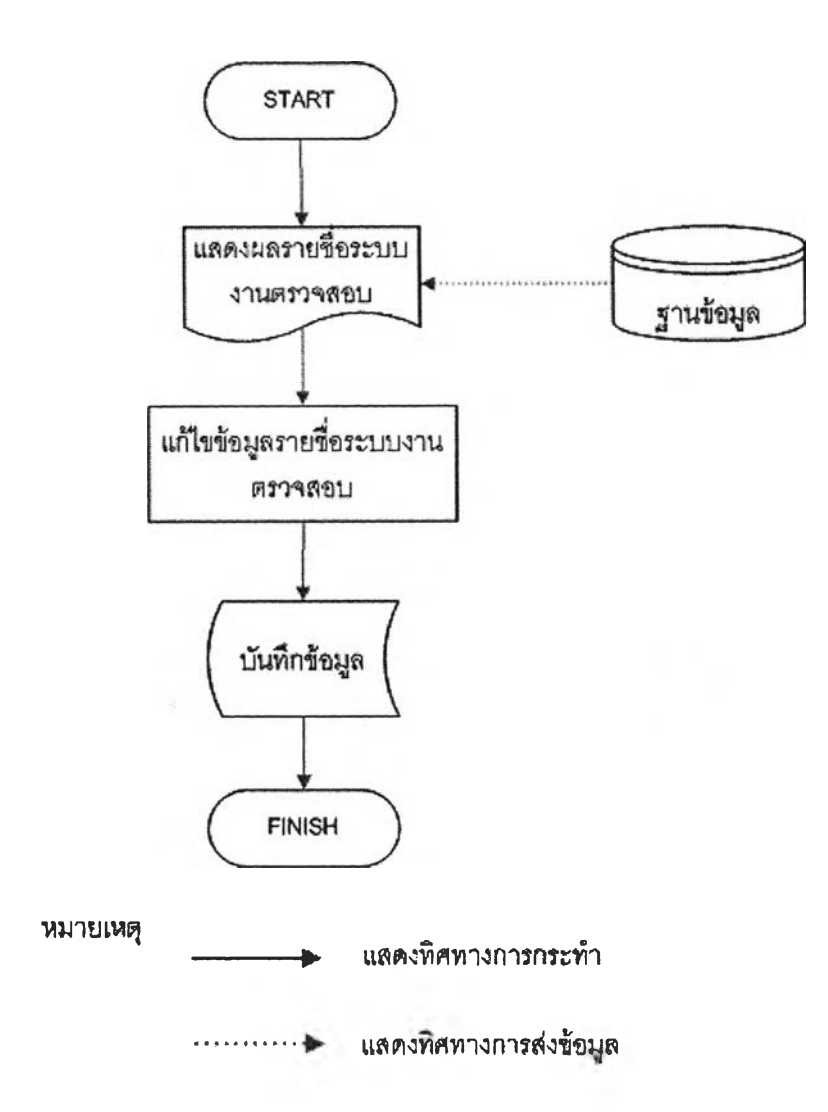

รูปที่4.115ขั้นตอนการแก้ไขระบบงานที่ใช้ในการตรวจสอบภายใน

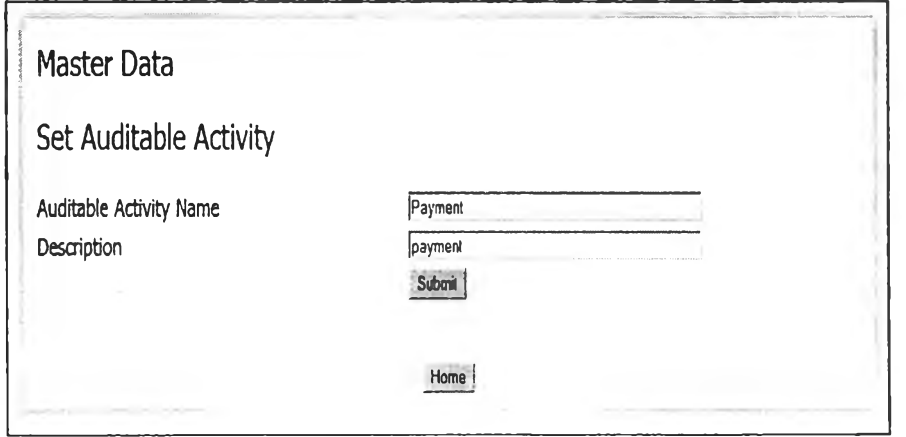

รุปที่ 4.116 หน้าจอแสดงการแก้ไขระบบงานที่ใช้ในการตรวจสอบภายใน

| 3  | <b>Fixed Asset</b>                       | Fixed Asset3                                    | Bar.         | $\mathbb{R}^n$   |
|----|------------------------------------------|-------------------------------------------------|--------------|------------------|
| 4  | Cash Management                          | Cash Management4                                | 反义           | <b>Delate</b>    |
| 5  | Revenue                                  | RevenueS                                        | Edit         | Delete           |
| 6  | Expenditure                              | Expenditure6                                    | Edit         | Delete           |
|    | Research & Development                   | Research & Development7                         | Edd.         | Delate           |
| 8  | Intemal Control                          | Internal Control                                | Eor          | Dalete!          |
| 9  | Information System                       | Mindows Internet Explorer                       | <b>Edit</b>  | Beltte           |
| 10 | Personnel Administration                 | ation 10                                        | 石            | <b>Delete</b>    |
|    | 11 System                                | LE)<br>Confirm?                                 | EM           | <b>Elizabeth</b> |
|    | 12 Teaching & Learning                   | 112<br>ök<br>Cancel                             | <b>Ba</b> il | Delete           |
|    | 13 Knowledge & Service                   | ווסוס: <del>קוב</del> סספ מ <i>ר שפרו</i> ת:213 | Edit         | <b>Oetele</b>    |
|    | 14   Procurement Plan                    | Procurement Plan14                              | Ede          | <b>Dalele</b>    |
|    | 15 CU-Finance                            | CU-Finance15                                    | Edit         | <b>Delete</b>    |
|    | 16  Disbursement - budget Summary report | Disbursement - budget Summary report16          | Edit:        | Delete           |
|    | 17  Quality Assurance                    | Quality Assurnace17                             | Edit         | Delete           |
|    | 18 Payment                               | payment                                         | <b>BM</b>    | Bulatt           |

รูปที่ 4.117 หน้าจอแสดงการลบระบบงานที่ใช้ในการตรวจสอบภายใน

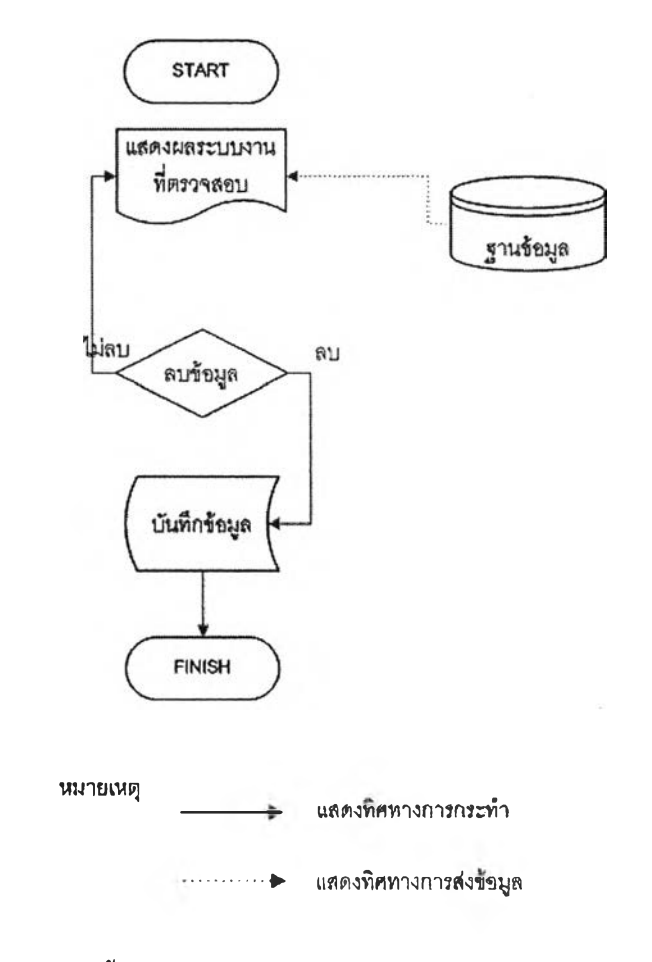

รูปที่ 4.118 ขั้นตอนการลบระบบงานที่ใช้ในการตรวจสอบภายใน

| ٦  | 3. Fixed Asset                               | Fixed Asset3                              | <b>Delate</b><br>Edit            |
|----|----------------------------------------------|-------------------------------------------|----------------------------------|
| 4  | 4. Cash Management                           | Cash Management4                          | Edit<br>Deletë                   |
| s  | 5.Revenue                                    | Revenue5                                  | Edit.<br><b>Delete</b>           |
| 6  | 6.Expenditure                                | Expenditure6                              | Edit<br><b>Delete</b>            |
| 7  | 7. Researc & Development                     | Researc & Development7                    | Edit<br><b>Delete</b>            |
| 8  | 8.Internal Control                           | Internal Control                          | Ed<br><b>Delete</b>              |
| 9  | 9.Information System                         | Information System9                       | Eo a<br><b>Delete</b>            |
|    | 10 10, Personnel Administration              | Personnel Administration10                | Delete<br>安心                     |
|    | $11$   11.System                             | System                                    | Edit<br><b>Delete</b>            |
|    | 12 12. Teaching & Learning                   | Teaching & Learning12                     | <b>Delete</b><br>Ea <sup>+</sup> |
|    | 13 13.Knowledge & Service                    | Knowledge & Service13                     | <b>Ba</b><br><b>Delete</b>       |
|    | 14    14. Procurement Plan                   | Procurement Plan14                        | E.<br><b>Delete</b>              |
|    | 15 15.CU-Finance                             | CU-Finance15                              | Deleta<br>je -                   |
| 16 | 16. Disbursement - budget Summary<br> report | Disbursement - budget Summary<br>report16 | $\mathbf{F}(\cdot)$<br>Delete    |
|    | 17   17. Quality Assumace                    | Quality Assurnace17                       | Delete<br><b>LES</b>             |

รูปที่ 4.119 หน้าจอแสดงผลการลบระบบงานที่ใช้ในการตรวจสอบภายใน

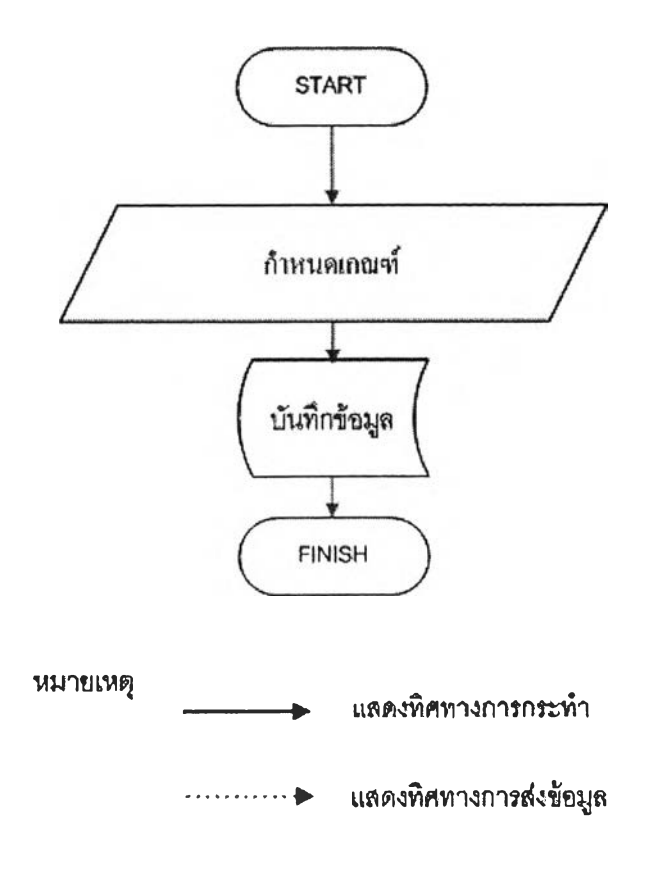

รูปที่ 4.120 ขั้นตอนการกำหนดเกณฑ์ที่ใช้ในการประเมินกวามเสี่ยง

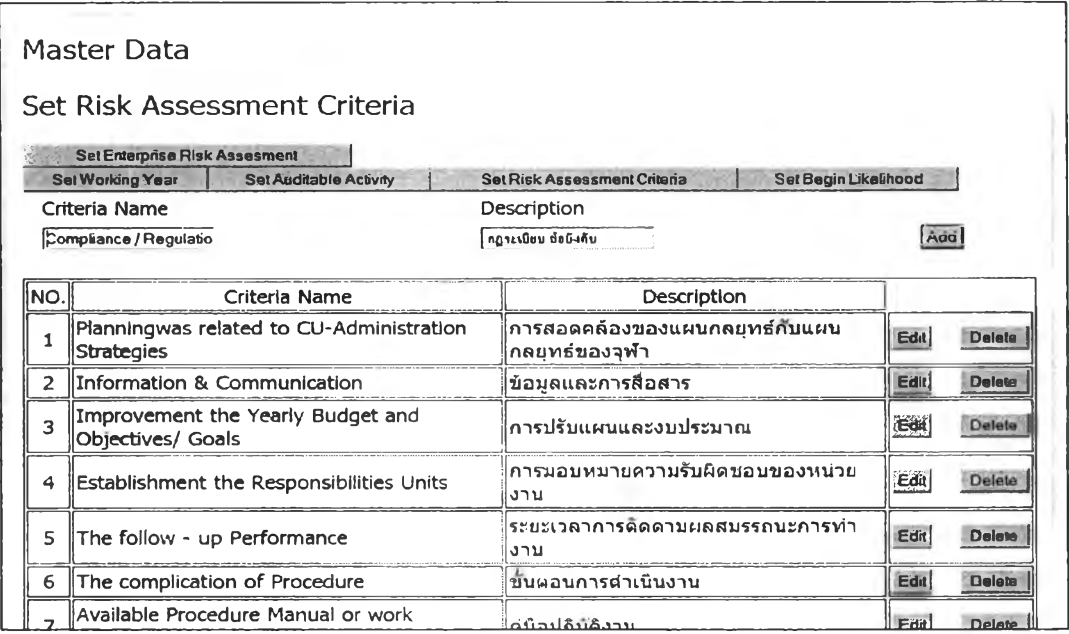

### รูปที่ 4.121 หน้าจอแสดงการกำหนดเกณฑ์ที่ใช้ในการประเมินความเสี่ยง

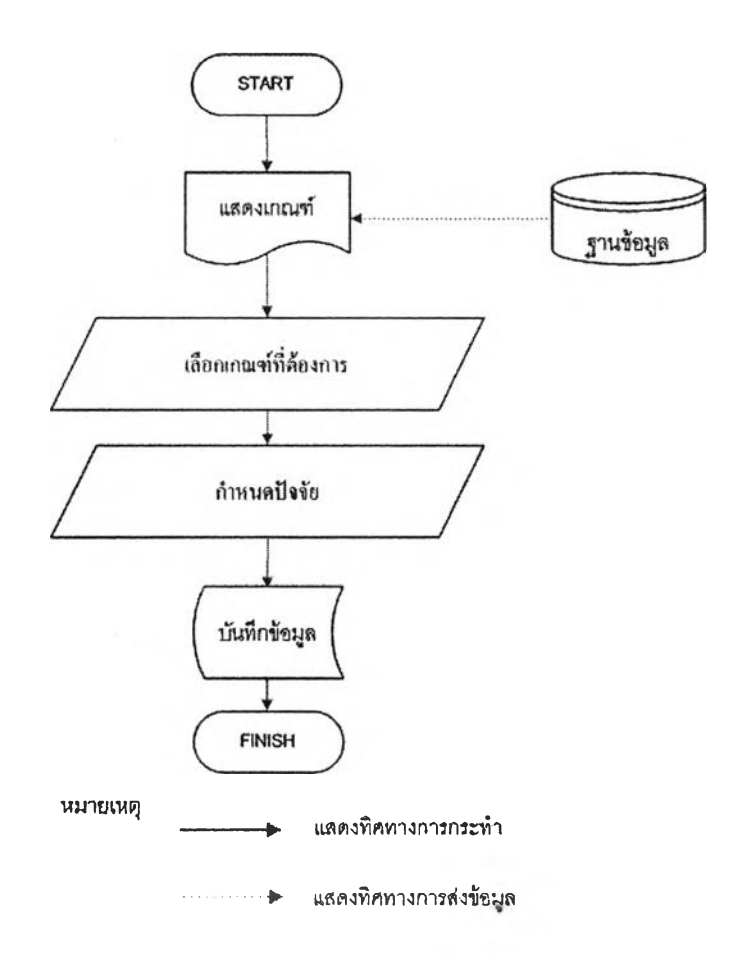

รูปที่ 4.122 ขั้นตอนการกำหนดปัจจัยที่ใช้ประเมินความเสี่ยง

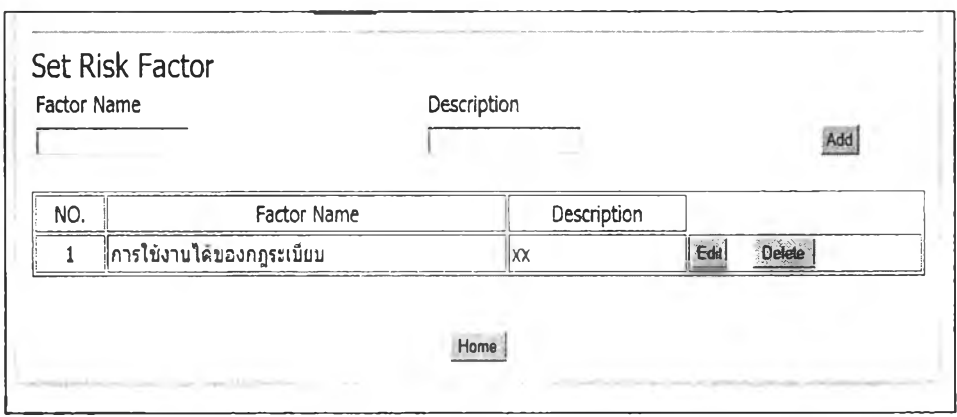

### รูปที่ 4.123 หน้าจอการกำหนดป็จจัยที่ใช้ประเมินความเสี่ยง

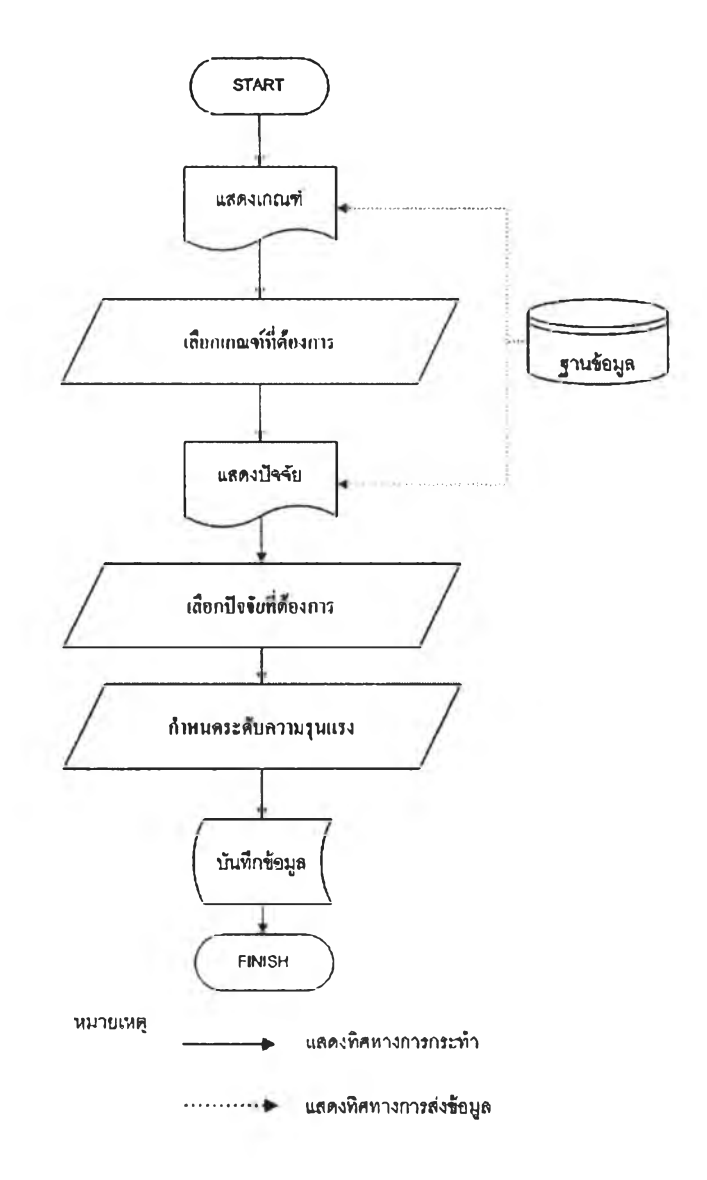

รูปที่ 4.124 ขั้นตอนการกำหนดผลกระทบที่ใช้ประเมินความเสี่ยง

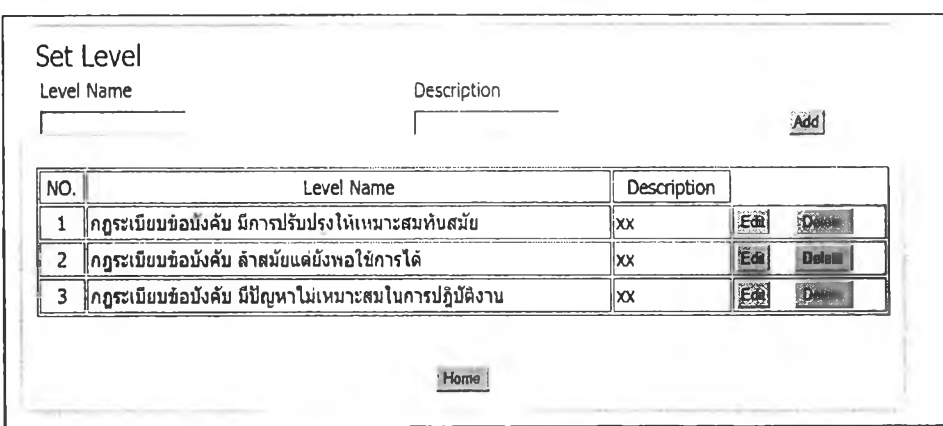

### รูปที่ 4.125 หน้าจอการกำหนดผลกระทบที่ใช้ประเมินความเสี่ยง

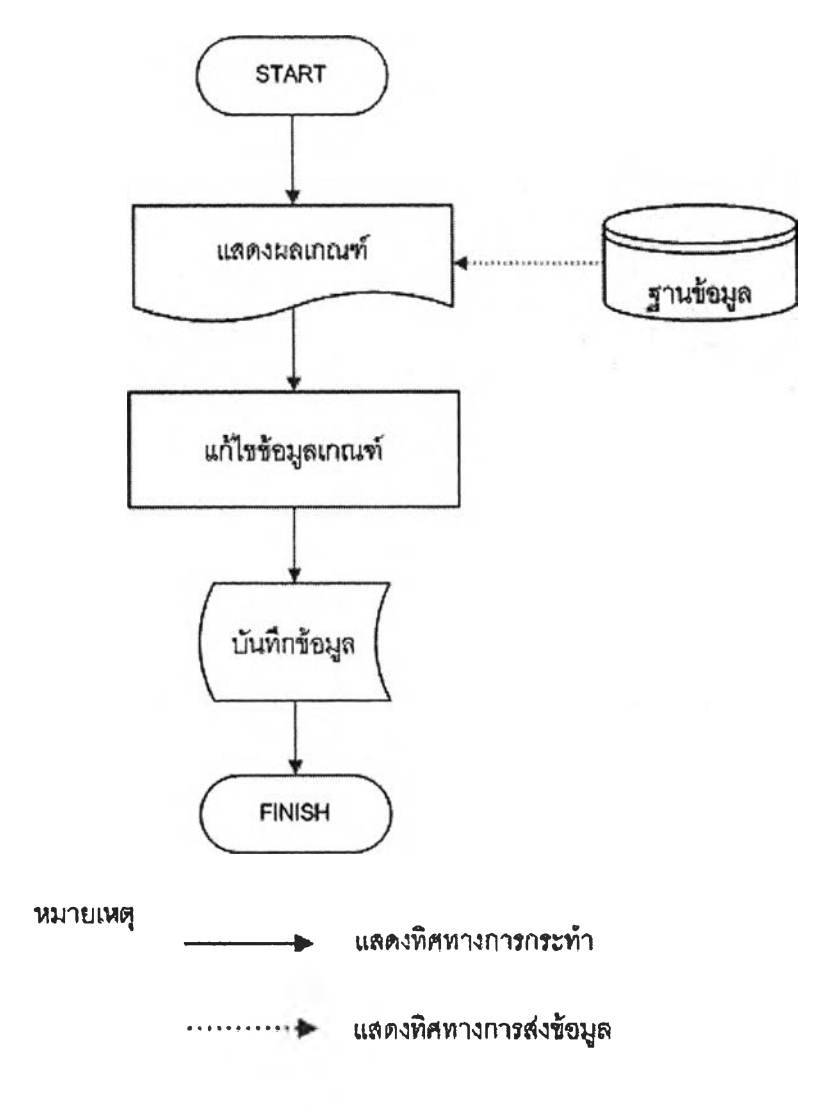

รูปที่ 4.126 ขั้นตอนการแก้ไขเกณฑ์ที่ใช้ประเมินความเสี่ยง

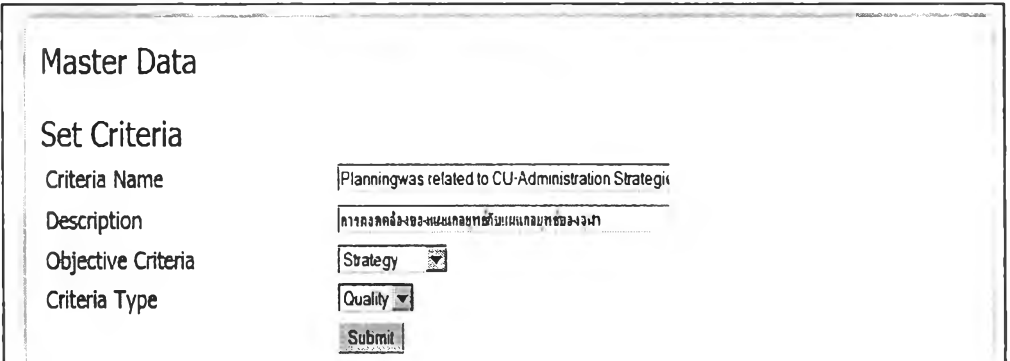

### รูปที่ 4.127 หน้าจอการแก้ไขเกณฑ์ที่ใช้ประเมินความเสี่ยง

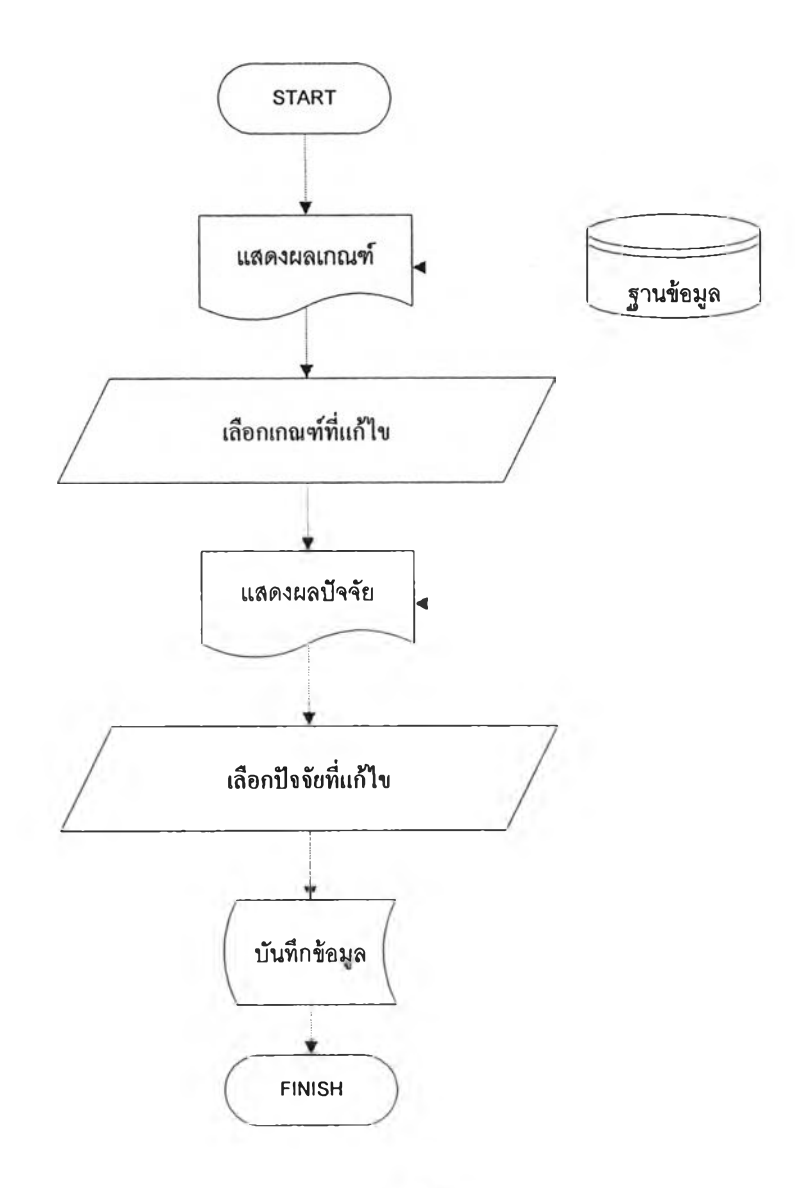

รูปที่ 4.128 ขั้นตอนการแก้ไขปัจจัยที่ใช้ประเมินความเสี่ยง

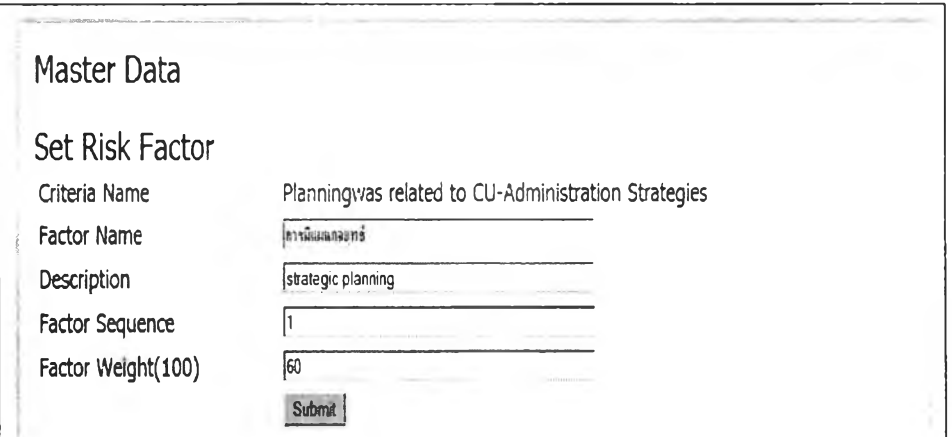

รูปที่ 4.129 หน้าจอการแก้ไขปจจัยที่ใช้ประเมินความเสี่ยง

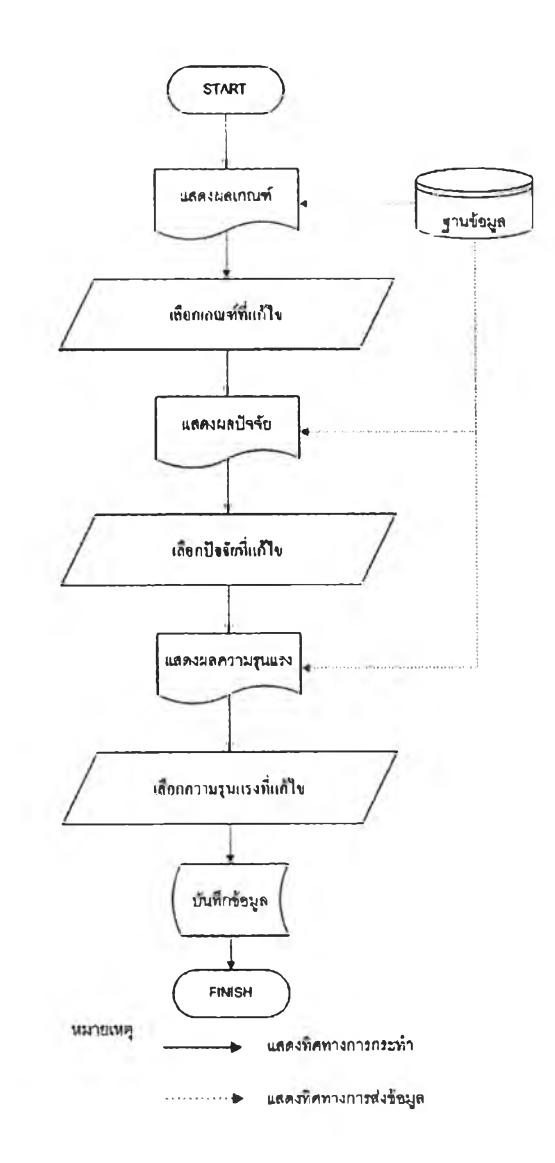

รูปที่ 4.130 ขั้นตอนการแก้ไขผลกระทบความเสี่ยงที่ใช้ประเมินความเสี่ยง

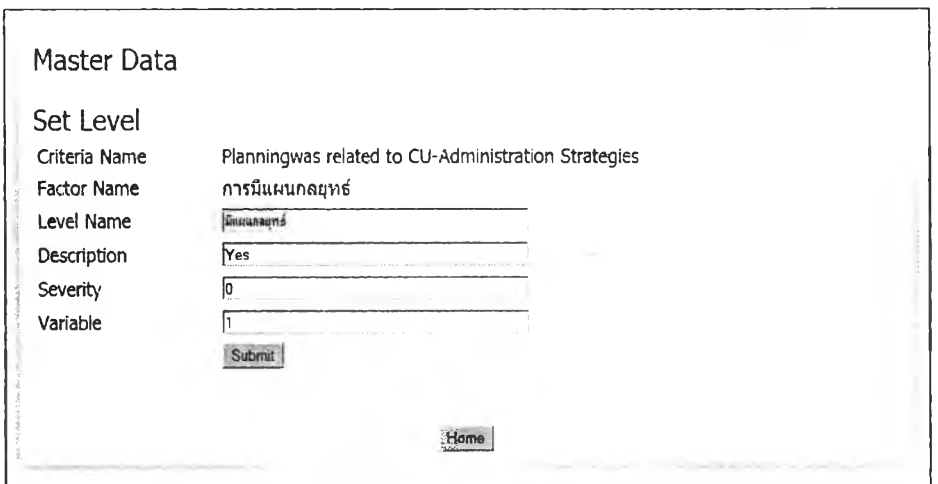

รูปที่ 4.131 หน้าจอการแก้ไขผลกระทบความเสี่ยงที่ใช้ประเมินความเสี่ยง

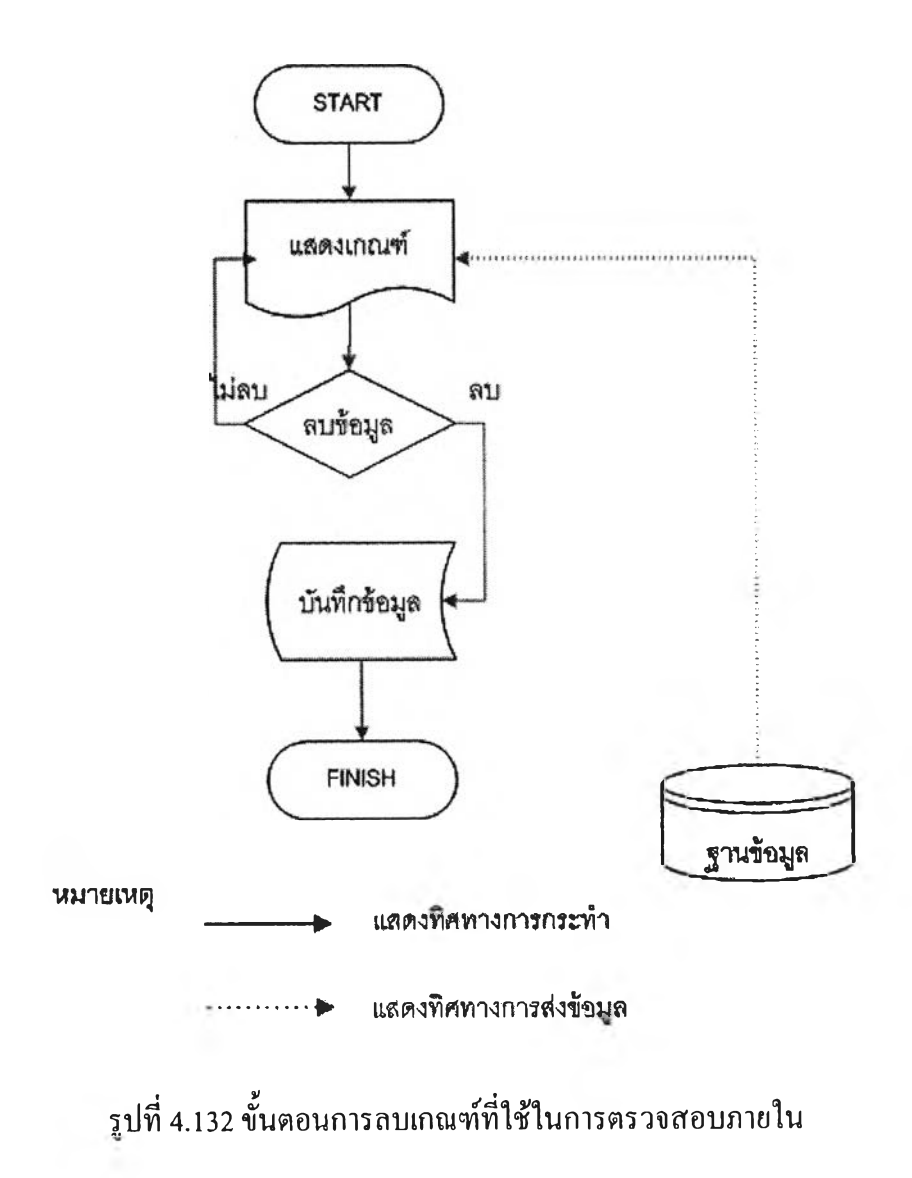

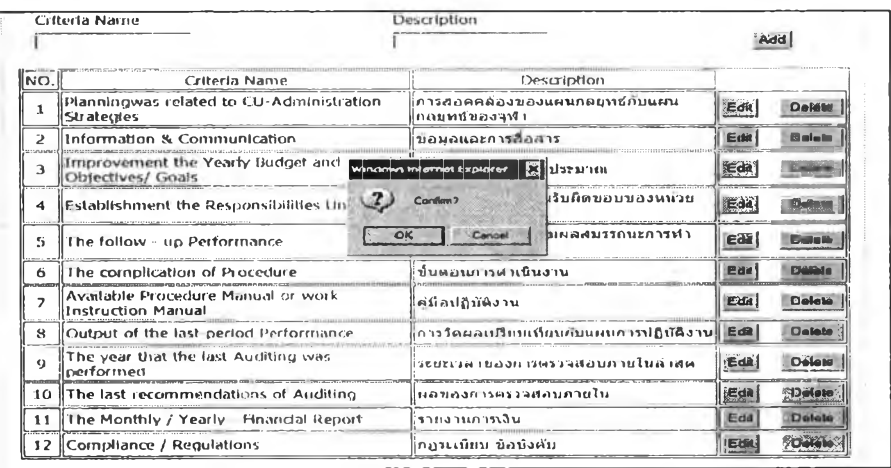

#### รูปที่ 4.133 หน้าจอการลบเกณฑ์ที่ใช้ในการตรวจสอบภายใน

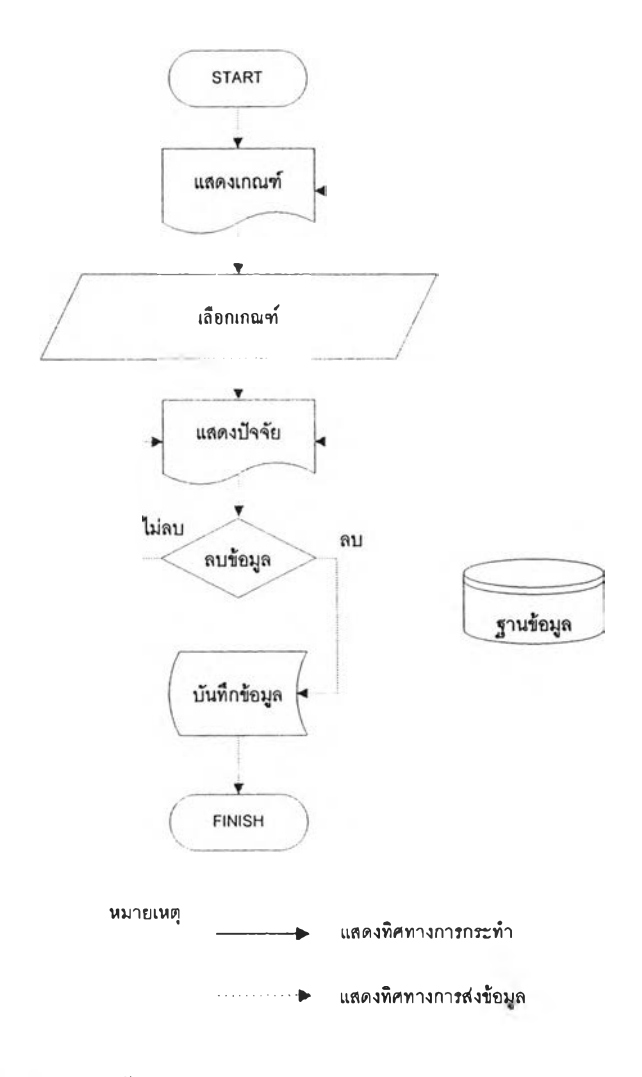

รูปที่ 4.134 ขั้นตอนการลบปัจจัยที่ใช้ในการตรวจสอบภายใน

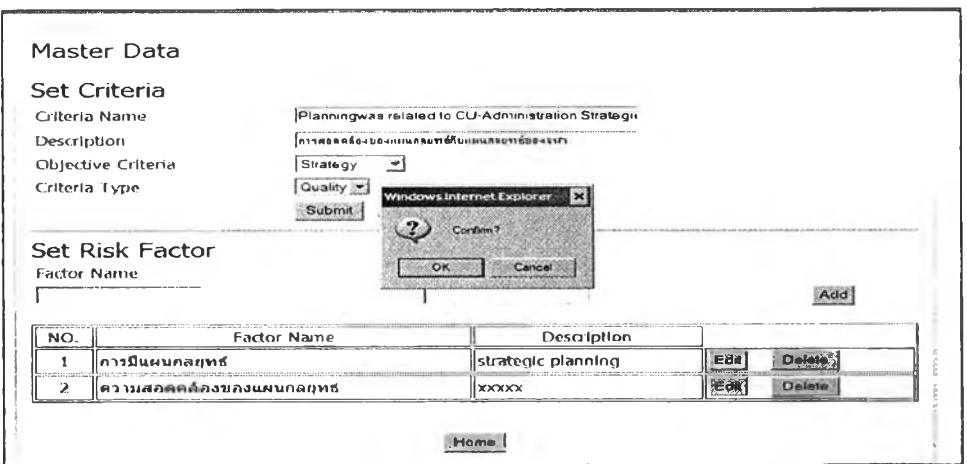

## รูปที่ 4.135 หน้าจอการลบปิจจัยที่ใช้ในการตรวจสอบภายใน

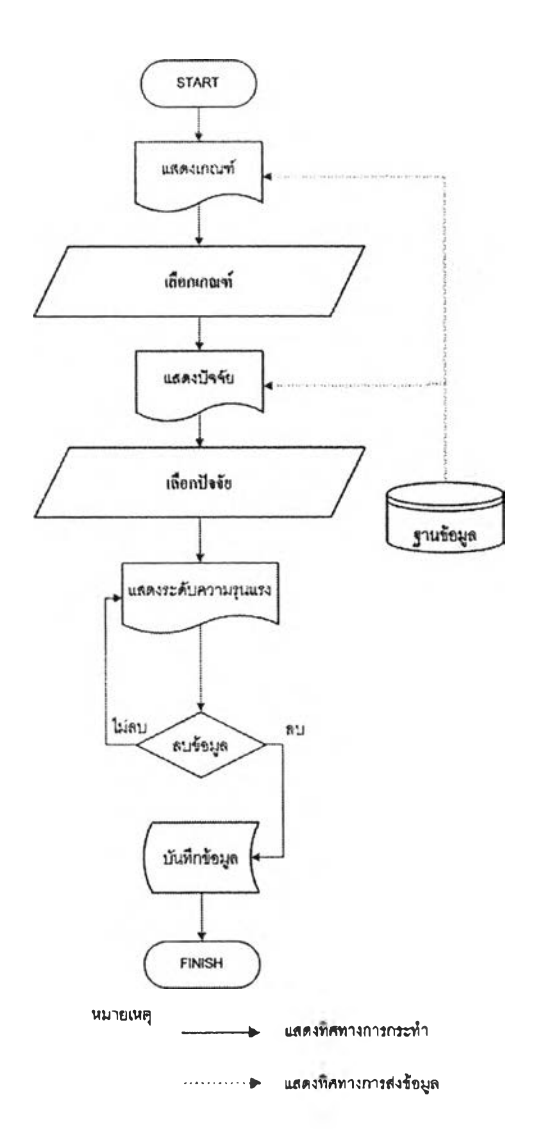

รูปที่ 4.136 ขั้นตอนการลบผลกระทบความเสี่ยงที่ใช้ในการตรวจสอบภายใน

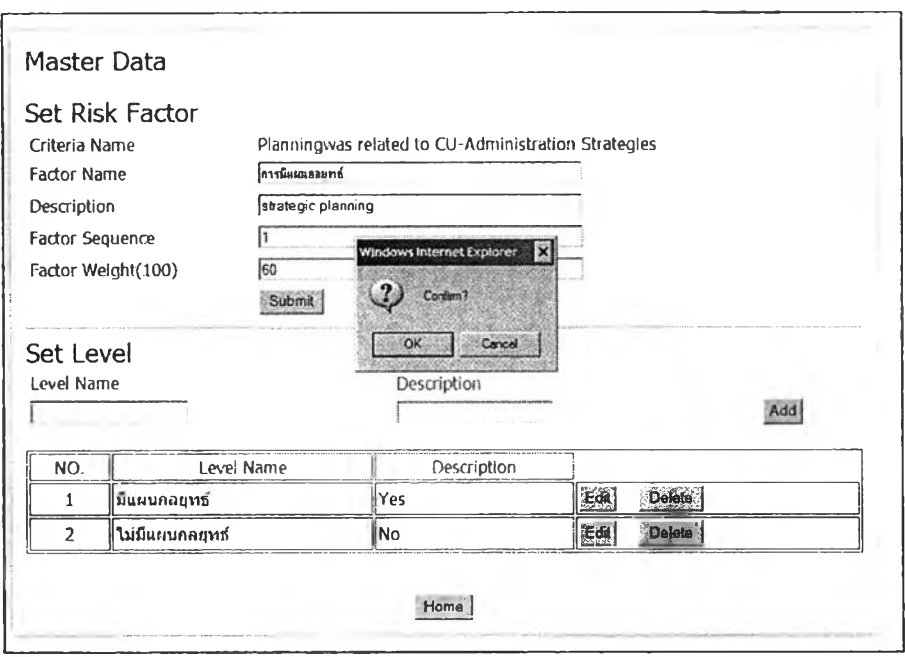

#### รูปที่ 4.137 หน้าจอการลบผลกระทบความเสี่ยงที่ใช้ในการตรวจสอบภายใน

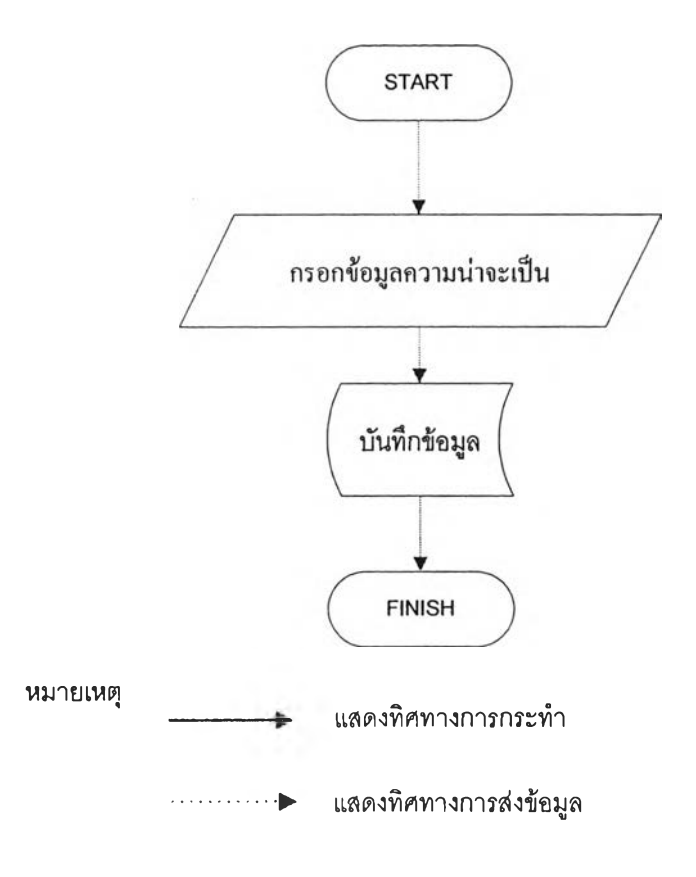

รูปที่ 4.138 ขั้นตอนการป้อนค่าความน่าจะเป็นเริ่มต้น

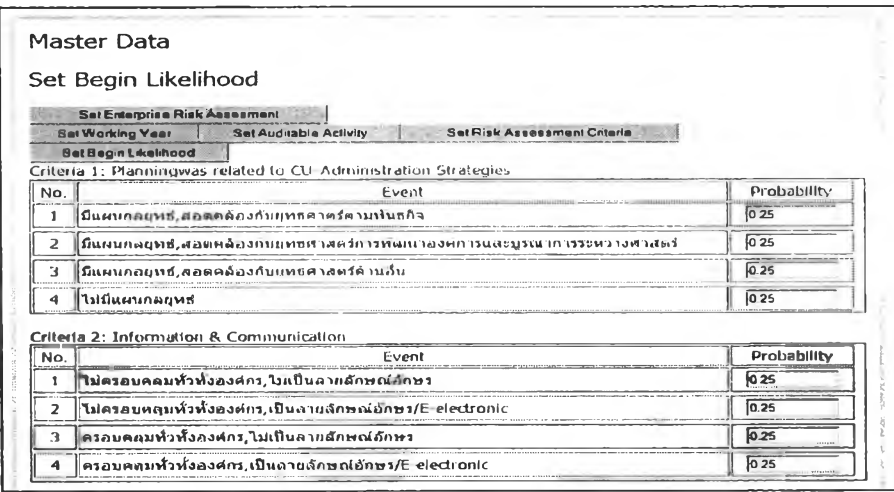

รูปที่ 4.139 หน้าจอการป้อนค่าความน่าจะเป็นเริ่มต้น

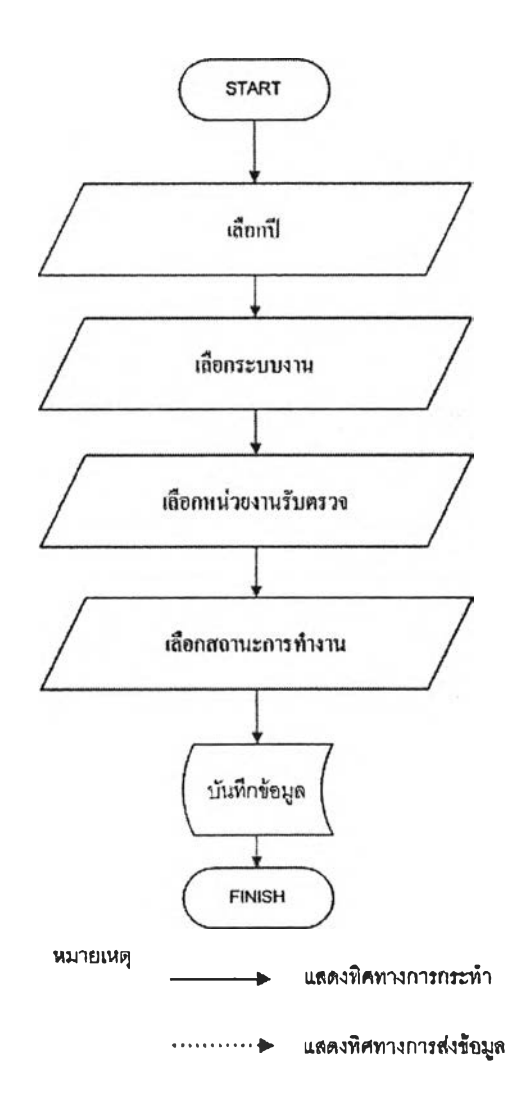

รูปที่ 4.140 ขั้นตอนการกำหนดระบบงานที่ใช้ในการประเมินประสิทธิภาพการทำงาน

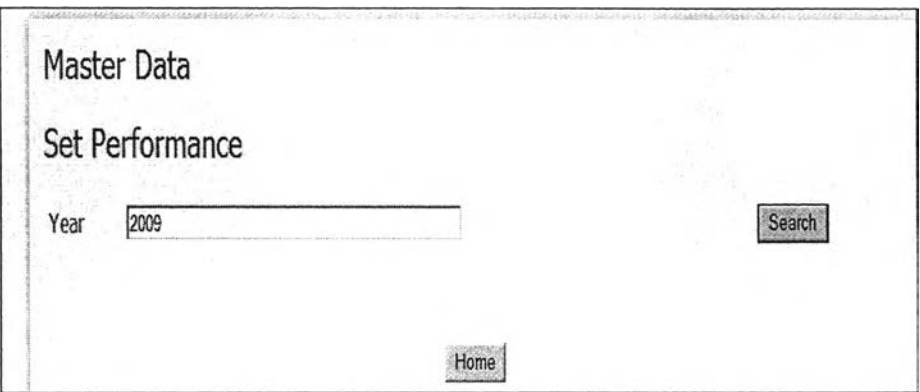

### รูปที่ 4.141 หน้าจอเลือกปีที่ทำการประเมินประสิทธิภาพ

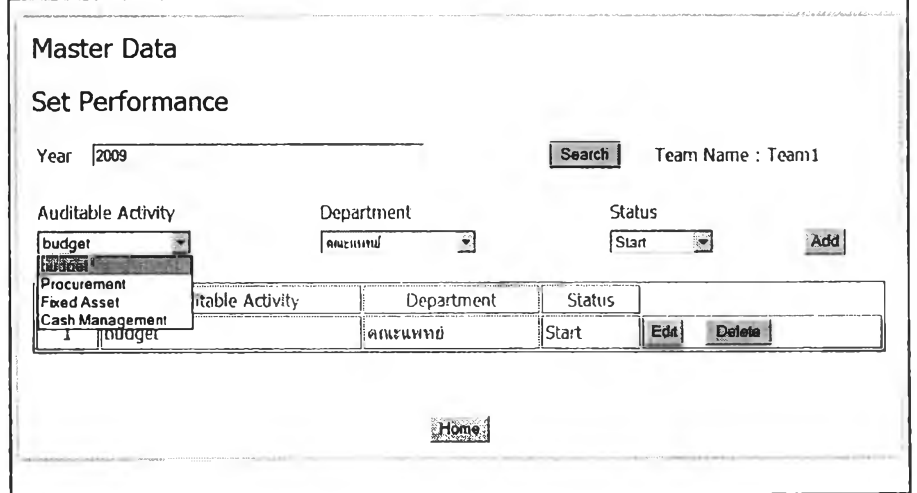

รูปที่ 4.142 หน้าจอการเลือกระบบงาน

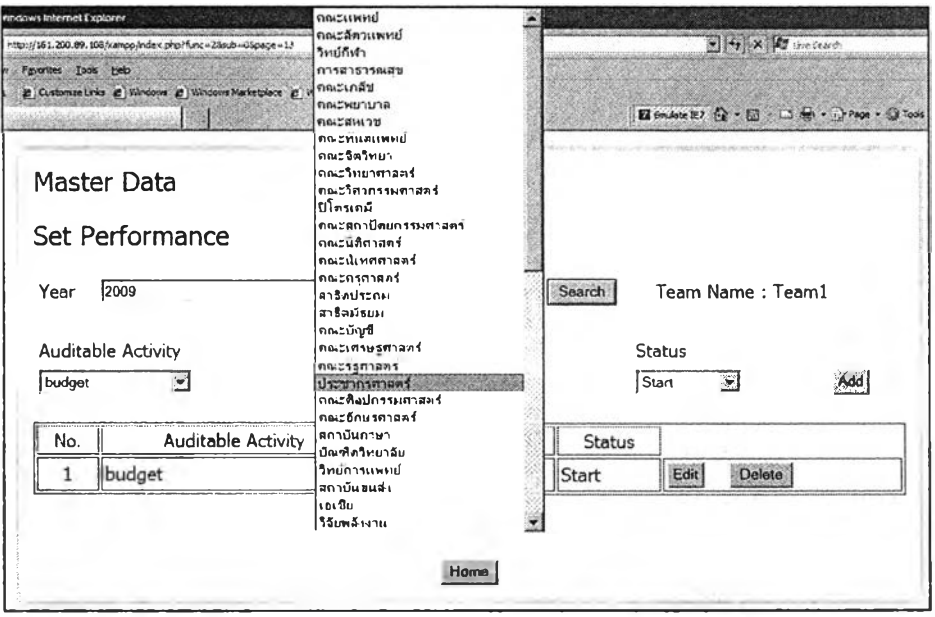

### รูปที่ 4.143 หน้าจอเลือกหน่วยงานรับตรวจ

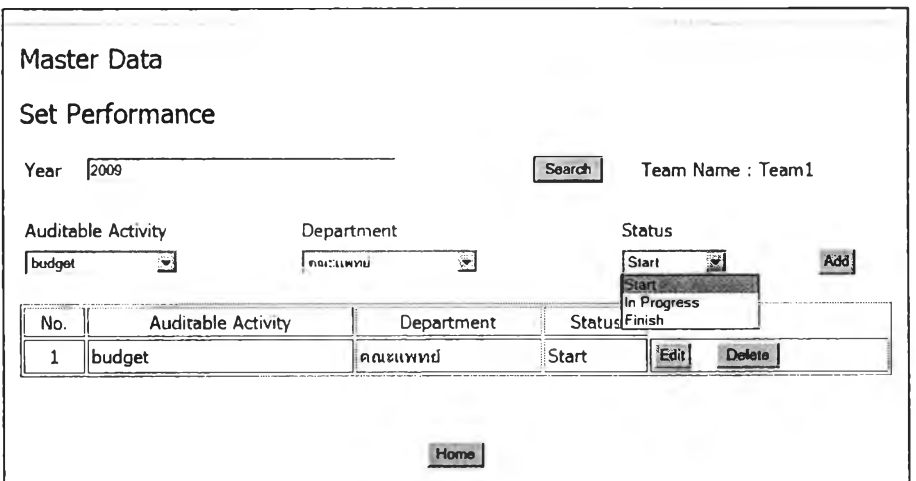

รูปที่ 4.144หน้าจอเลือกสถานะการทำงาน

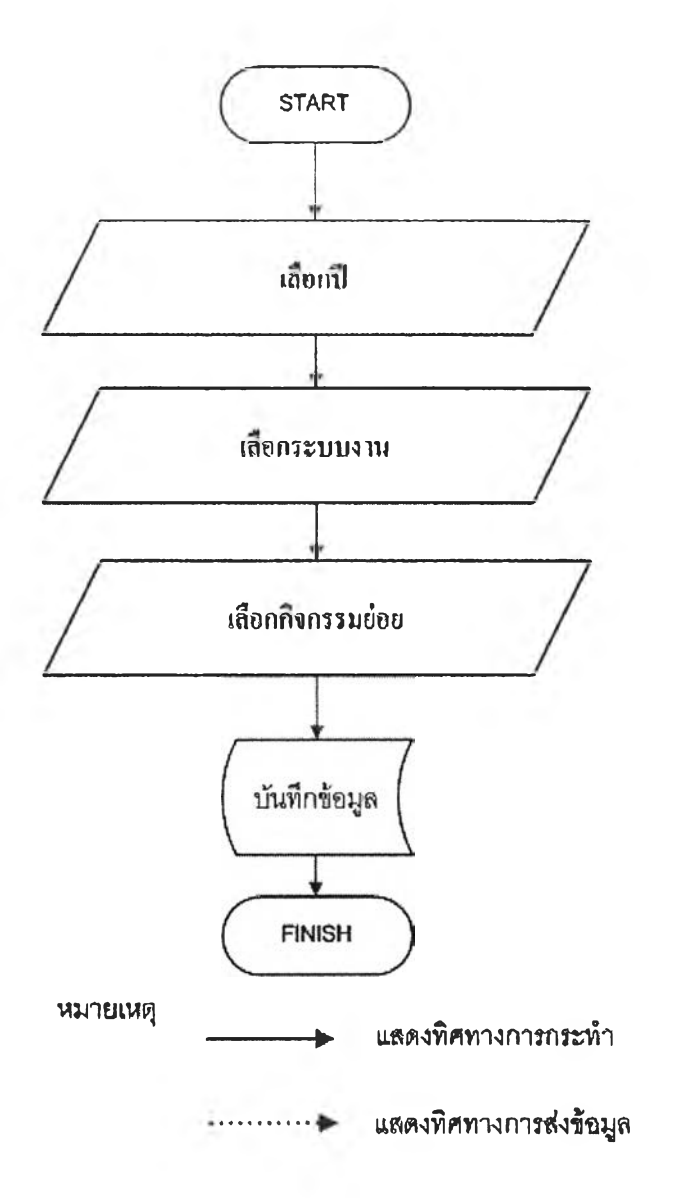

รูปที่ 4.145ขั้นตอนการกำหนดกิจกรรมย่อยที่ใช้ในการประเมินประสิทธิภาพการทำงาน

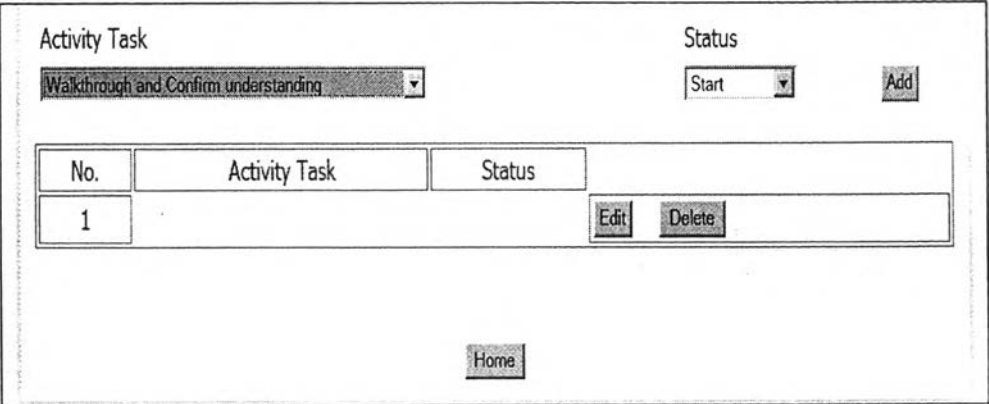

รูปที่ 4.146 หน้าจอการเลือกกิจกรรมย่อย

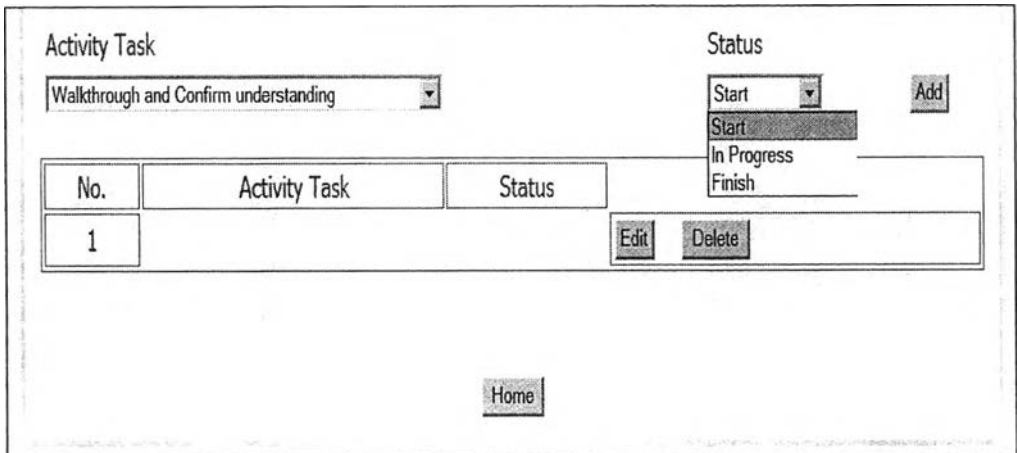

#### รูปที่ 4.147 หน้าจอเลือกสถานะการทำงาน

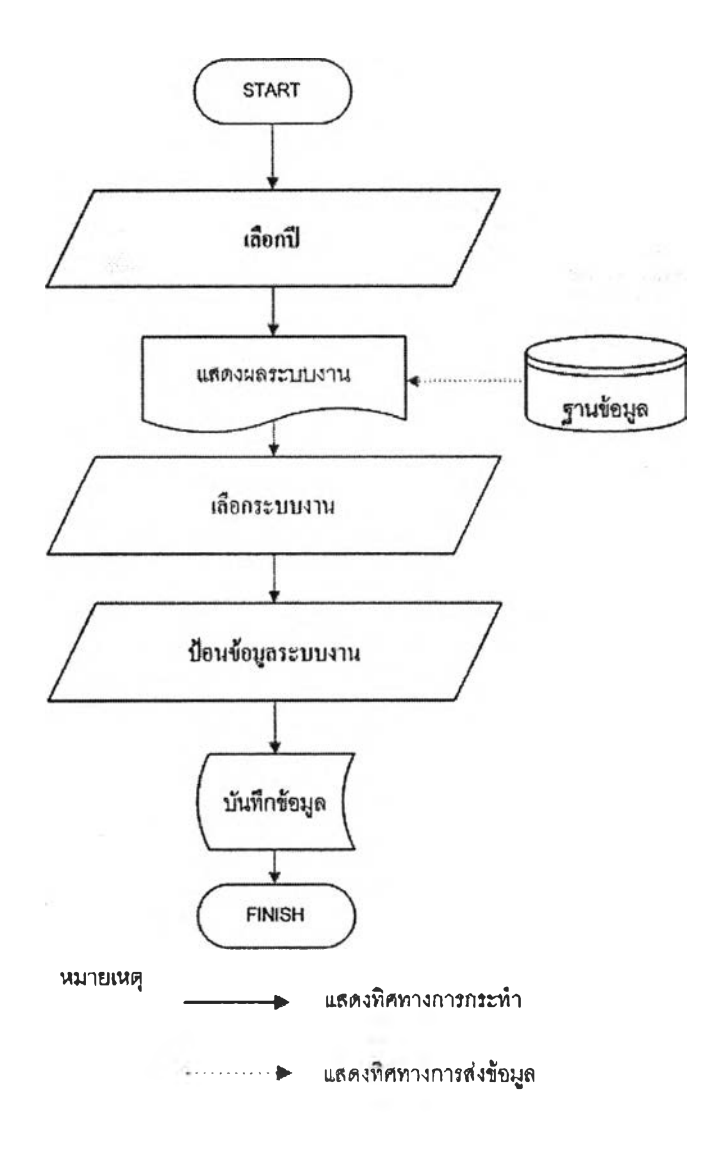

รูปที่ 4.148 ขั้นตอนการป้อนข้อมูลระบบงาน

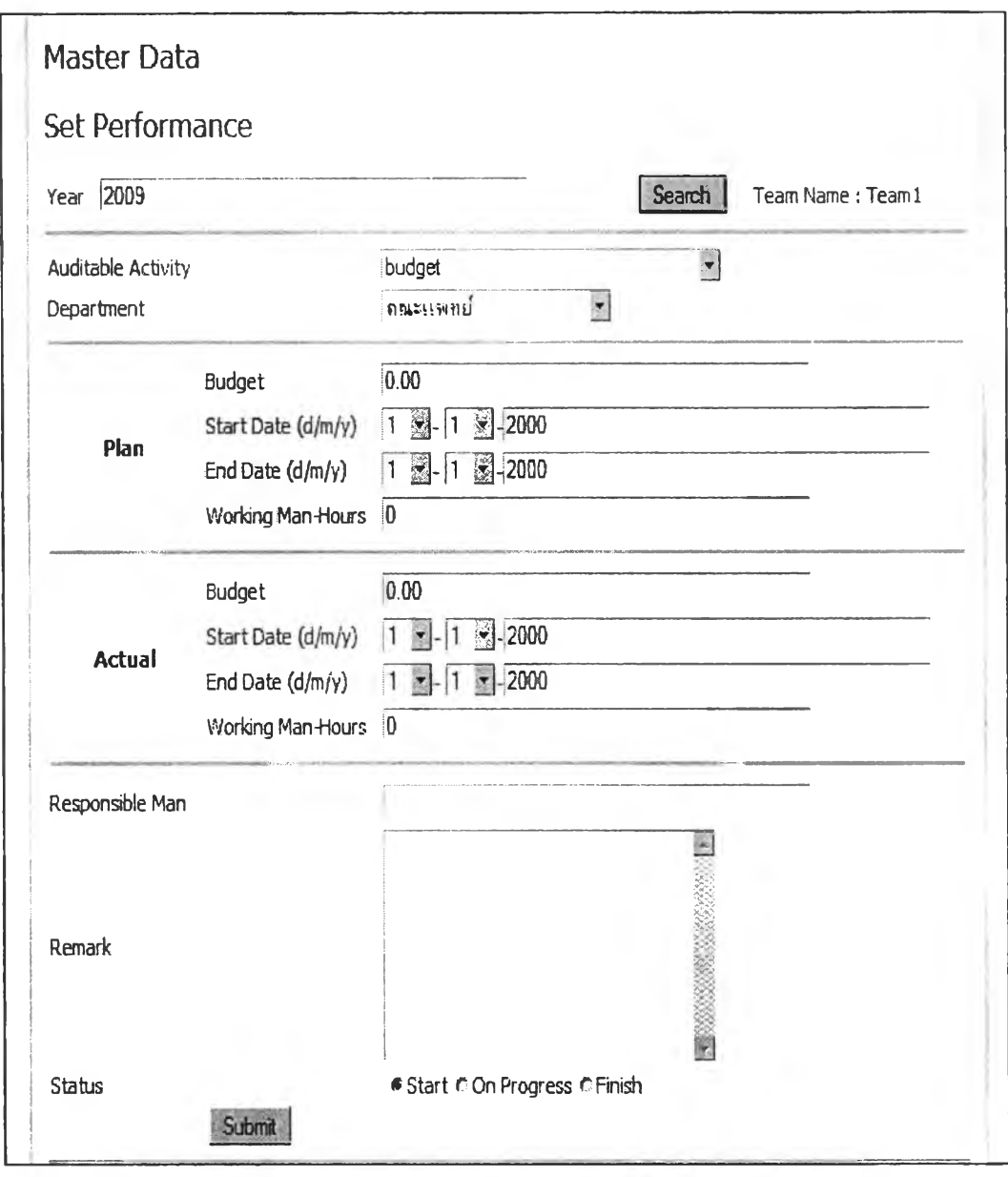

รูปที่ 4.149 หน้าจอป้อนข้อมูลระบบงาน

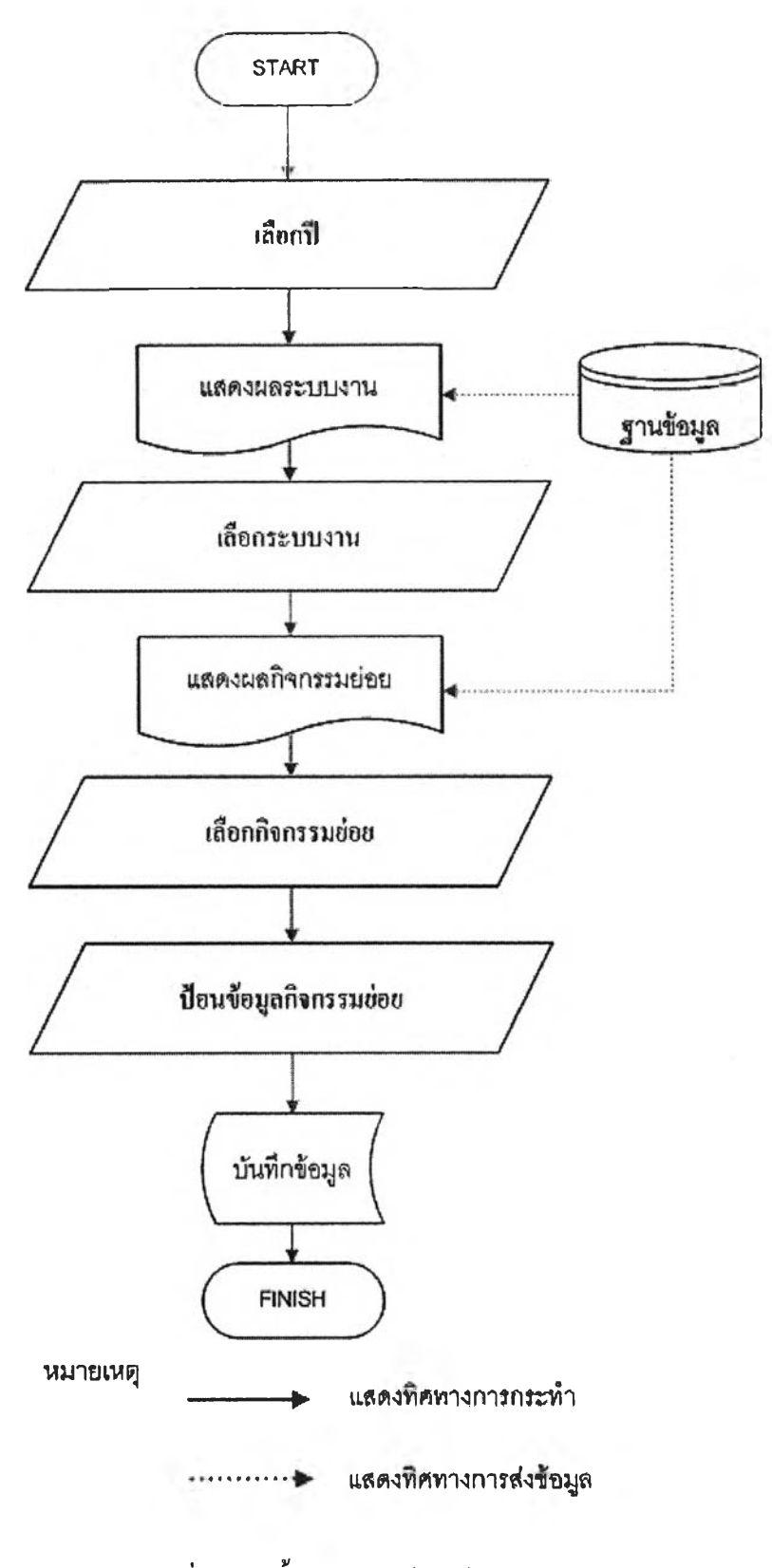

รูปที่ 4.150 ขั้นตอนการป้อนข้อมูลกิจกรรมย่อย

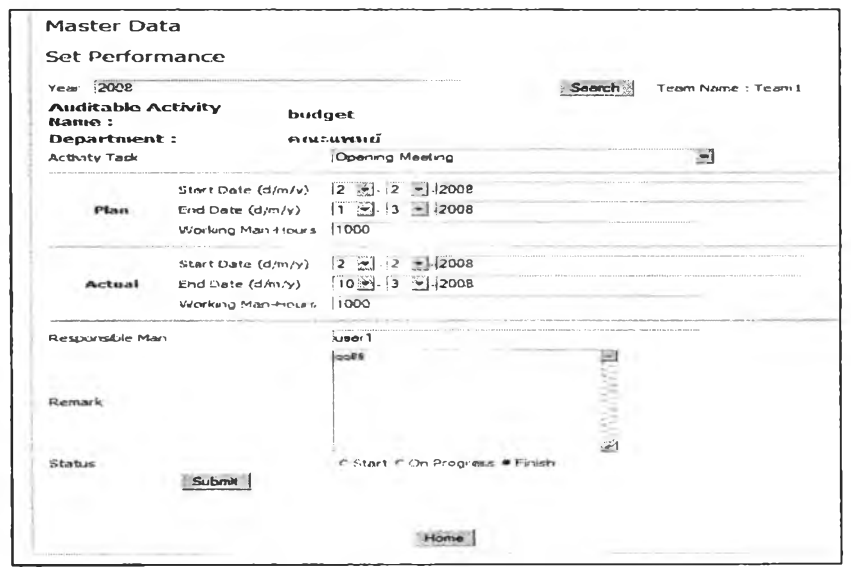

รูปที่ 4.151 หน้าจอการป้อนข้อมูลกิจกรรมย่อย

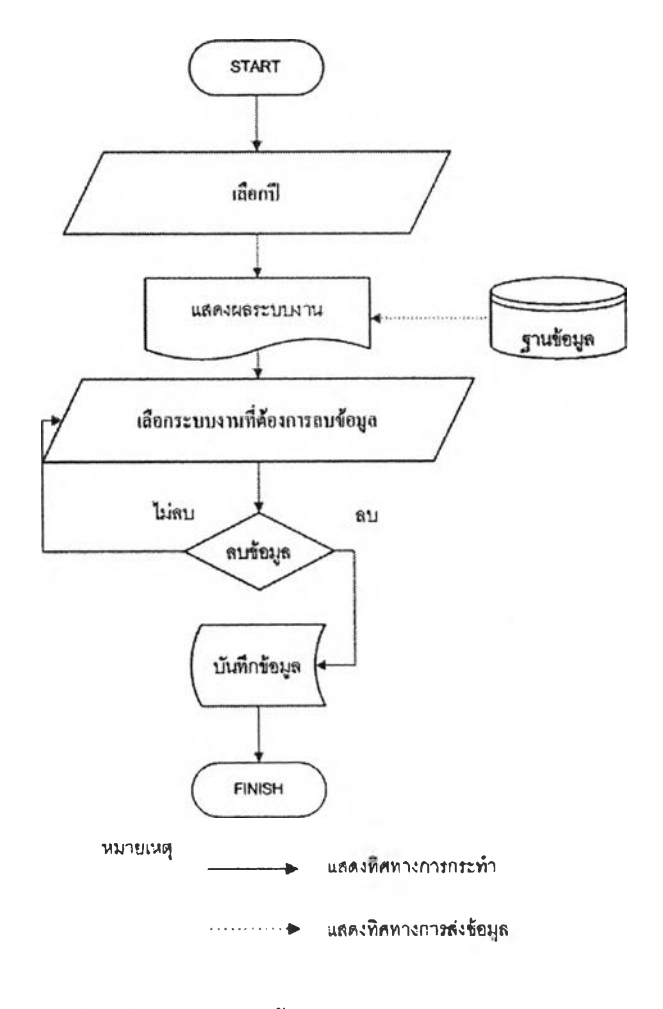

รูปที่ 4.152 ขั้นตอนการลบระบบงาน

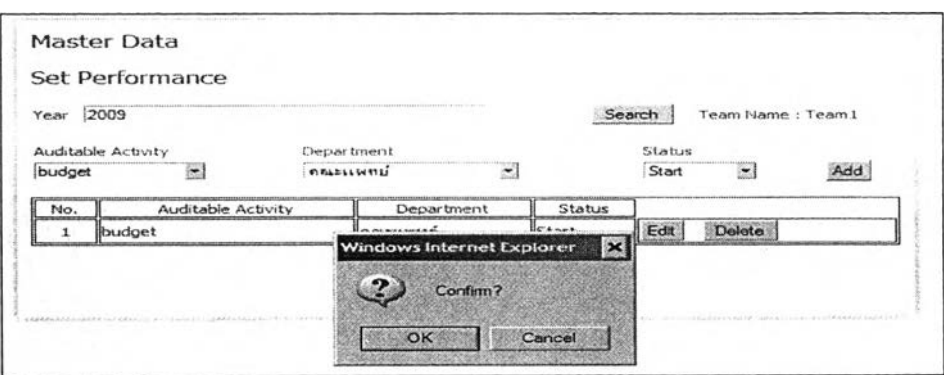

### รูปที่ 4.153 หน้าจอการลบระบบงาน

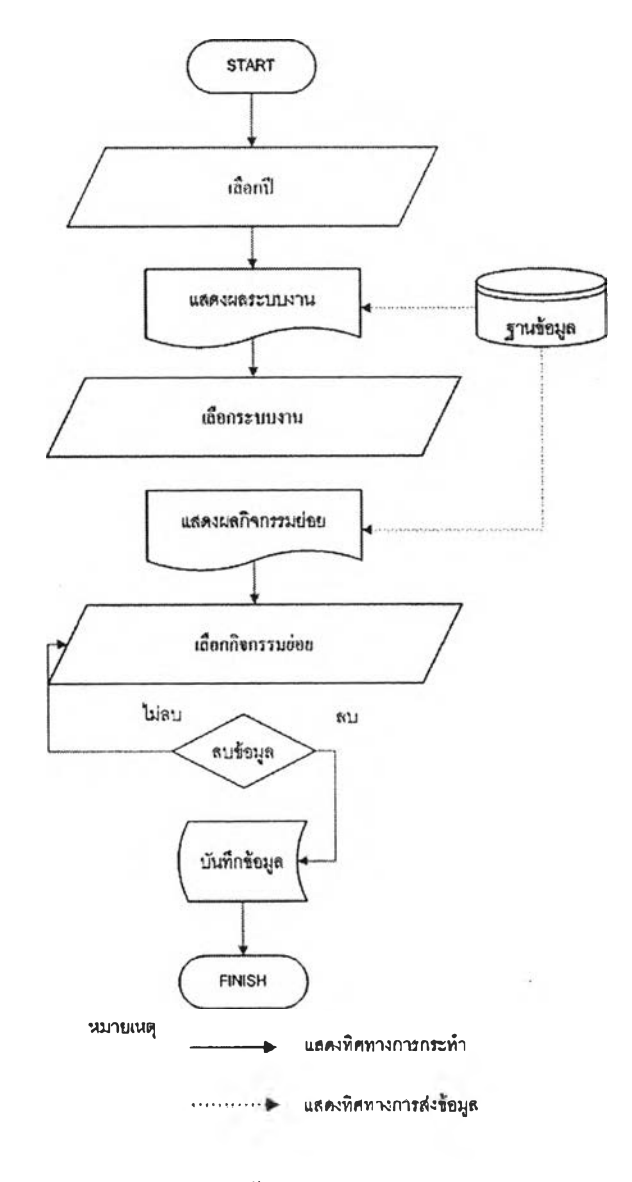

รูปที่ 4.154 ขั้นตอนการลบกิจกรรมย่อย

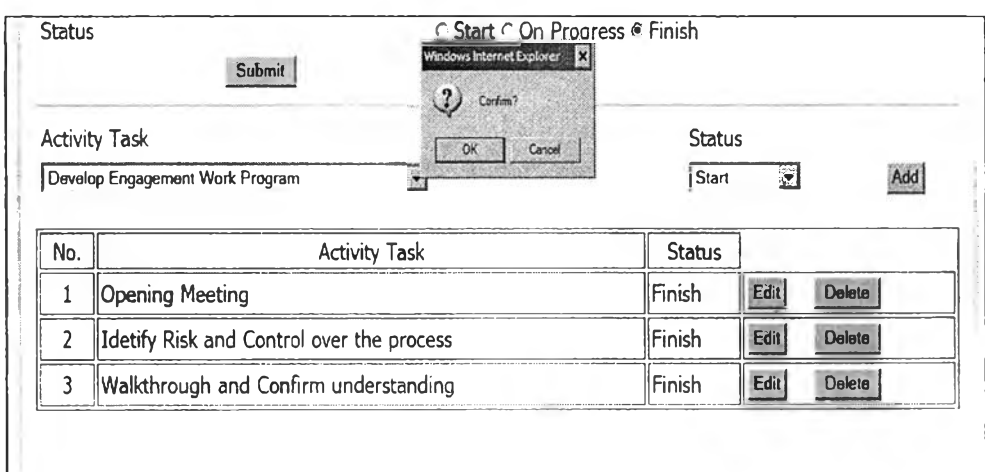

รูปที่ 4.155 หน้าจอการลบกิจกรรมย่อย

3.ส่วนประเมินความเสี่ยงรวมเพื่อการวางแผน(Enterprise Risk Assessment)

เป็นส่วนที่ทำการประเมินความเสี่ยงรวมขององค์กรแบ่งเป็นระบบย่อยได้ 2 ระบบคือ

3.1.ระบบประเมินความเสี่ยงรวมการวางแผน (Enterprise Risk Assessment) มีขั้นตอนการประเมินความเสี่ยง หน้าจอเลือกปีที่ทำการประเมิน ความเสี่ยง หน้าจอเลือกระบบงานที่ทำการประเมินความเสี่ยง หน้าจอประเมิน นํ้าหนักความสำคัญในแต่ละเกณฑ์ที่ใช้ประเมินความเสี่ยง และหน้าจอแสดงผล การประเมินความเสี่ยงดังในรูปที่ 4.156 รูปที่ 4.157 รูปที่ 4.158 รูปที่ 4.159 และ รูปที่ 4.162 ตามลำดับ สามารถทำการแบ่งรูปแบบในการประเมินความเสี่ยงออก ได้เป็น 2 ส่วนคือ

3.1.1 ส่วนการประเมินความเสี่ยงรวมการวางแผนแบบเชิง คุณภาพ เป็นการประเมินความเสี่ยงโดยทำการประเมินความเสี่ยงจากการเลือก ปีจจัยเสี่ยงต่างๆในแต่เกณฑ์ตามที่กำหนดมาให้ มีขั้นตอนการทำงานและหน้าจอ การประเมินความเสี่ยงเชิงคุณภาพดังในรูปที่ 4.156และรูปที่ 4.160ตามลำดับ 3.1.2 ส่วนการประเมินความเสี่ยงรวมขององค์กรแบบเชิง ปริมาณเป็นการประเมินความเสี่ยงโดยทำการประเมินความเสี่ยงจากการระบุค่า ความเสี่ยงในแต่ละเกณฑ์เป็นช่วงตัวเลขเพื่อทำการประเมินระดับความรุนแรงที่ ได้จากตัวเลขที่ทำการฟ้อนและทำให้ได้ข้อมูลเพิ่มเติมในเชิงตัวเลขอีกด้วย มี

170

ขันตอนการทำงานและหน้าจอแสดงการประเมินความเสี่ยงเชิงปริมาณดังในรูปที่ 4.156และรูปที่ 4.161ตามลำดับ

3.2.ระบบการเลือกระบบงานไปทำการตรวจสอบภายใน(Select Auditable) เป็นการเลือกระบบงานตรวจสอบเพื่อที่จะได้นำระบบงานนั้นไปทำ การตรวจสอบภายในกับหน่วยงานรับตรวจต่างๆหลังจากที่ได้ทำการประเมิน ความเสี่ยงรวมขององค์กรในระบบงานต่างๆแล้วนำมาทำการจัดลำดับความเสี่ยง มีขั้นตอนการทำงาน หน้าจอเลือกปีทีทำการเลือกระบบงานตรวจสอบและหน้าจอ การเลือกระบบงานตรวจสอบดังในรูปที่ 4.163 รูปที่ 4.164 และรูปที่ 4.165 ตามลำดับ

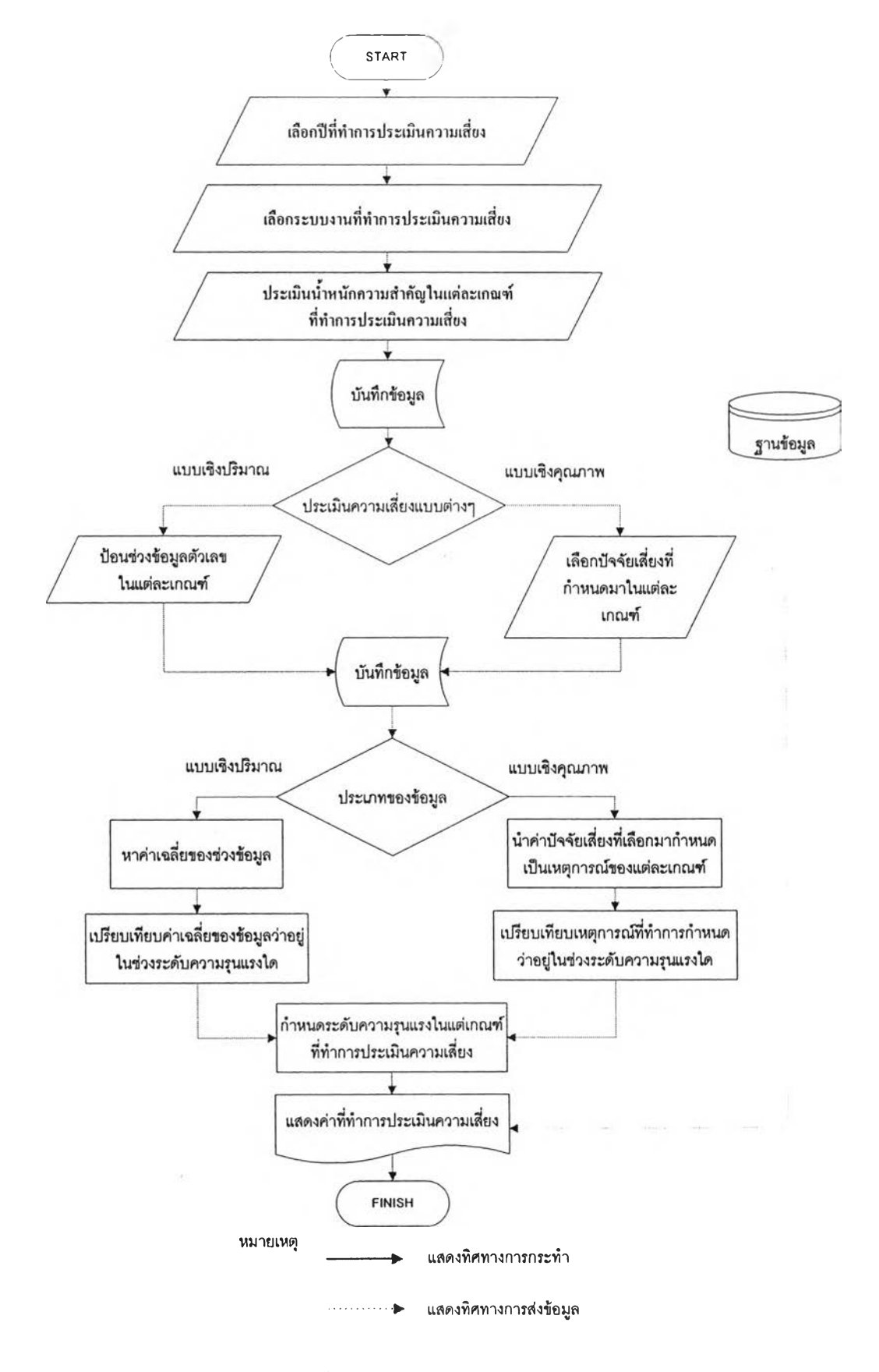

รูปที่ 4.156 ขั้นตอนการประเมินความเสี่ยงการวางแผน

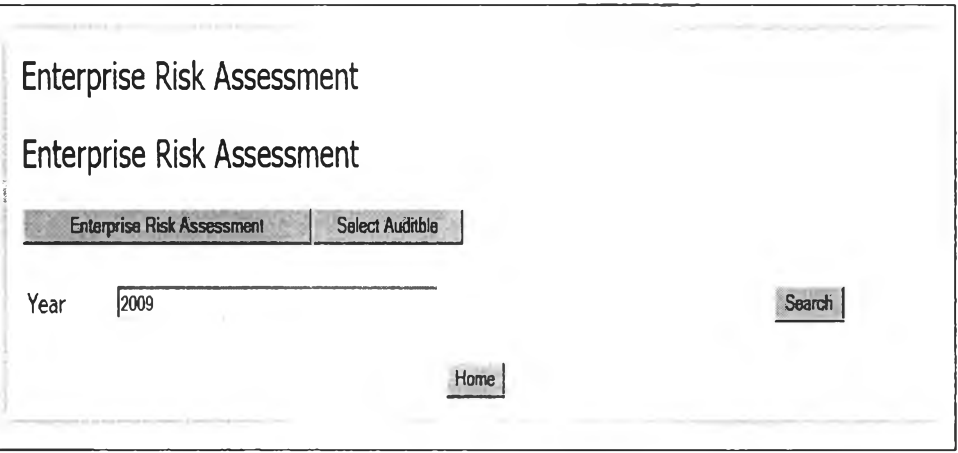

**รูปที่ 4.157 หน้าจอแสดงการเลือกปีที่ทำการประเมินความเสี่ยง**

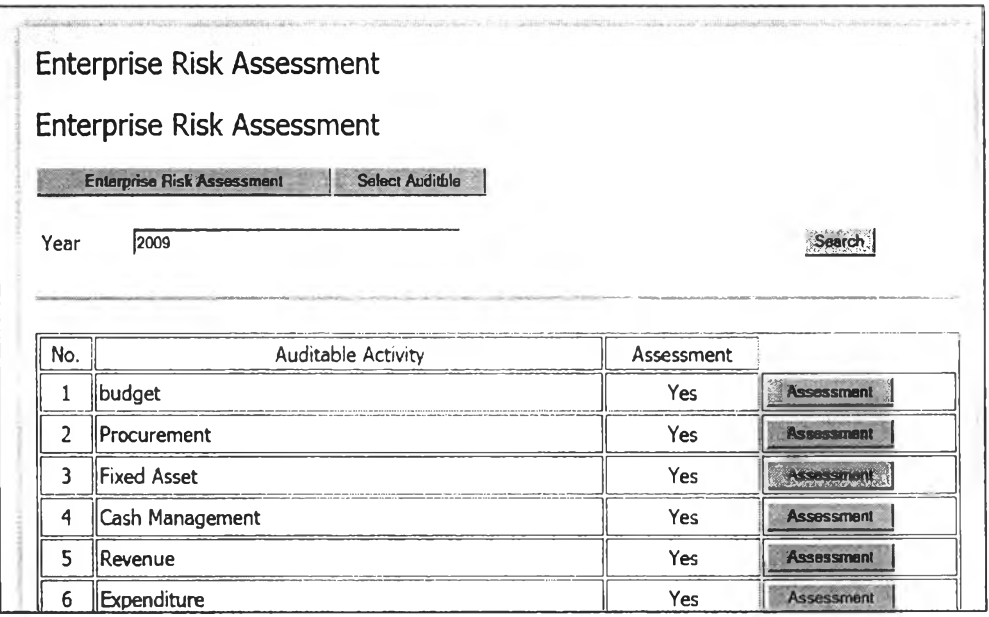

**รูปที่ 4.158 หน้าจอแสดงการเลือกระบบงานที่ทำการประเมินความเสี่ยง**

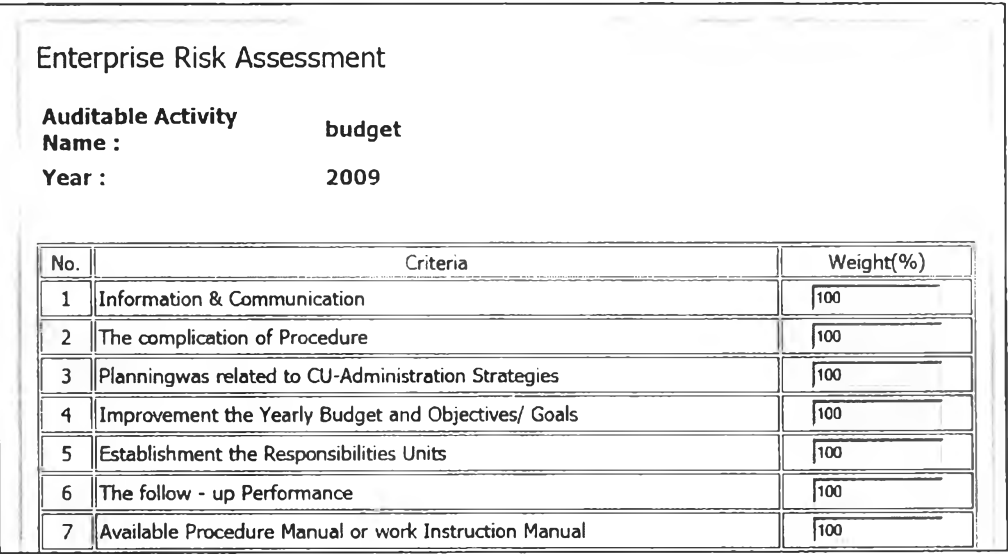

# รูปที่ 4.159 หน้าจอแสดงการประเมินนำหนักความสำคัญในแต่ละเกณฑ์ที่ใช้ประเมินความเสี่ยง

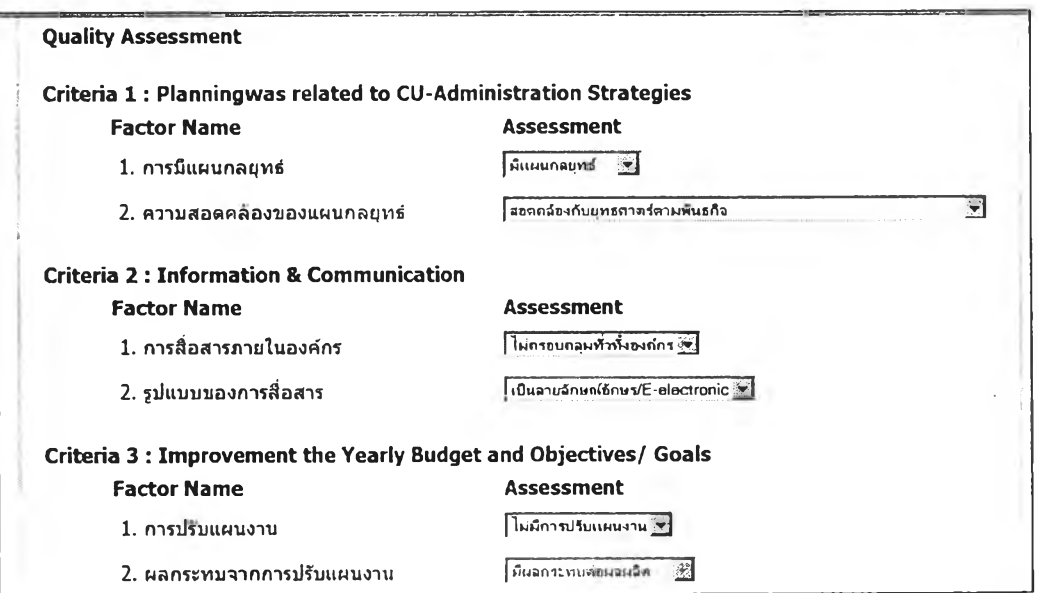

### รฺปที่ 4.160 หน้าจอการประเมินความเสี่ยงเชิงคุณภาพ

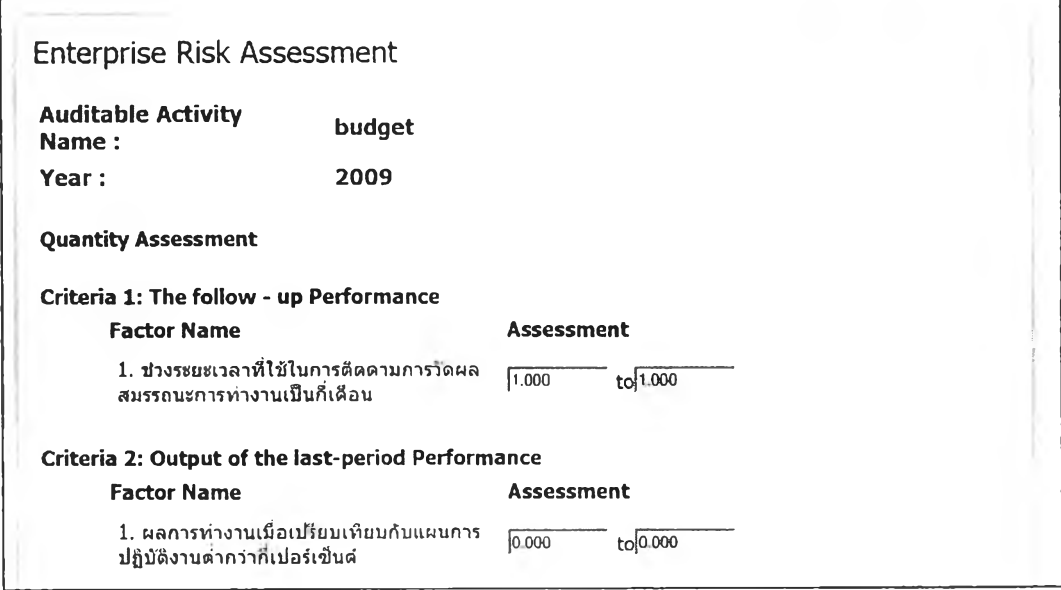

รูปที่ 4.161 หน้าจอการประเมินความเสี่ยงเชิงปริมาณ
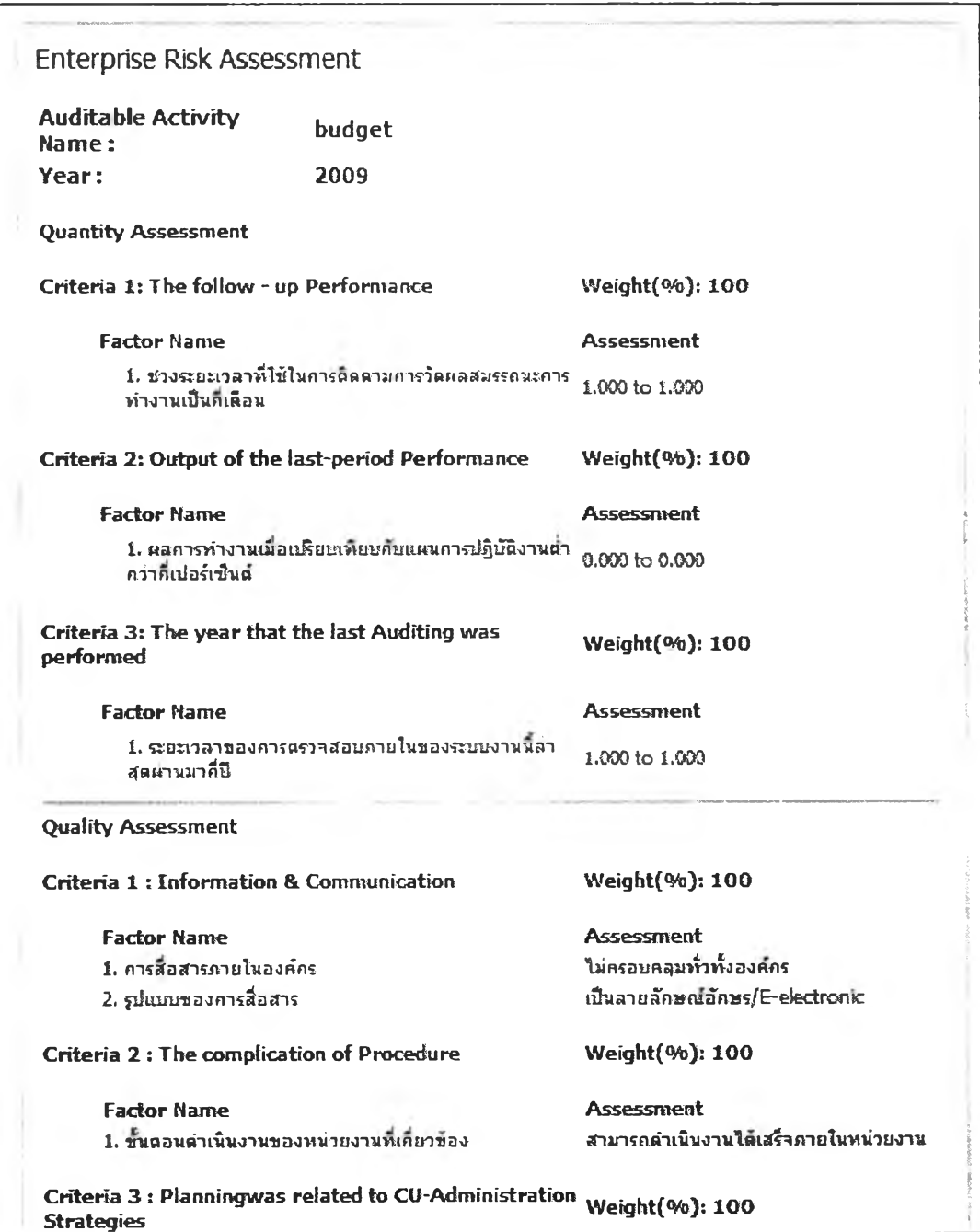

รูปที่ 4.162 หน้าจอแสดงผลการประเมินความเสี่ยง

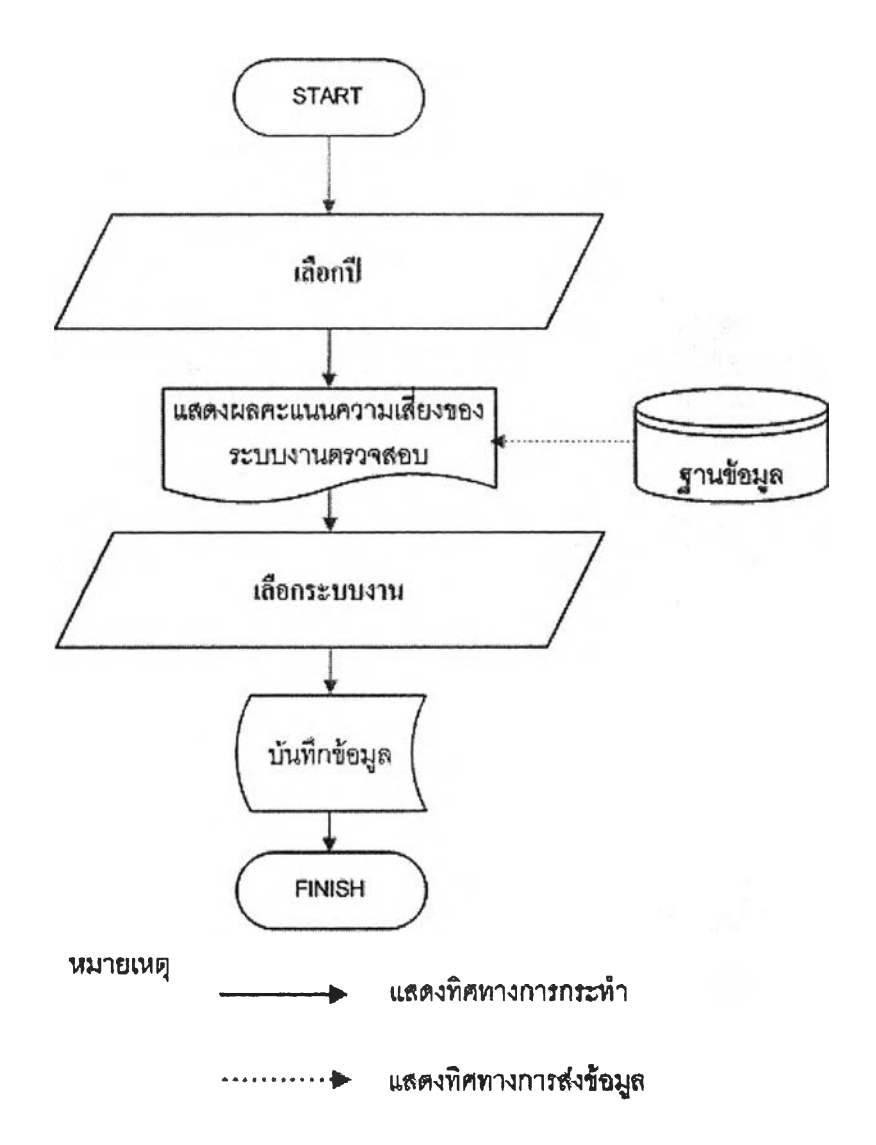

รูปที่ 4.163 ขั้นตอนการเลือกระบบงานไปทำการตรวจสอบภายใน

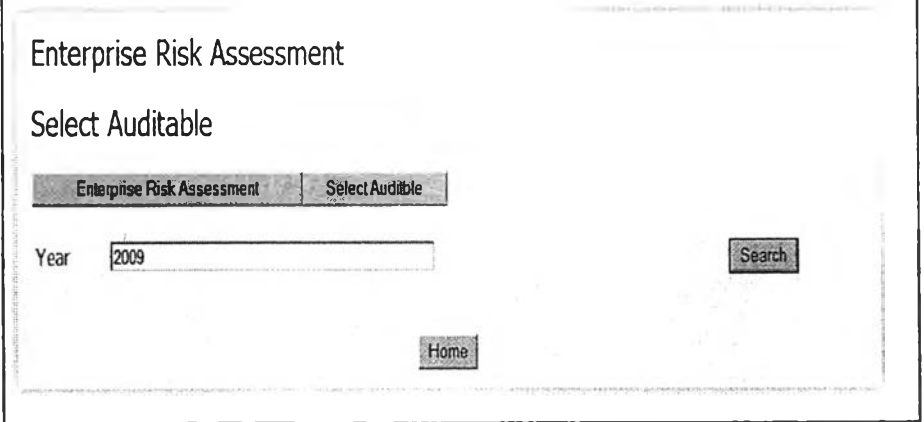

รูปที่ 4.164 หน้าจอแสดงการเลือกปีที่ทำการเลือกระบบงานตรวจสอบ

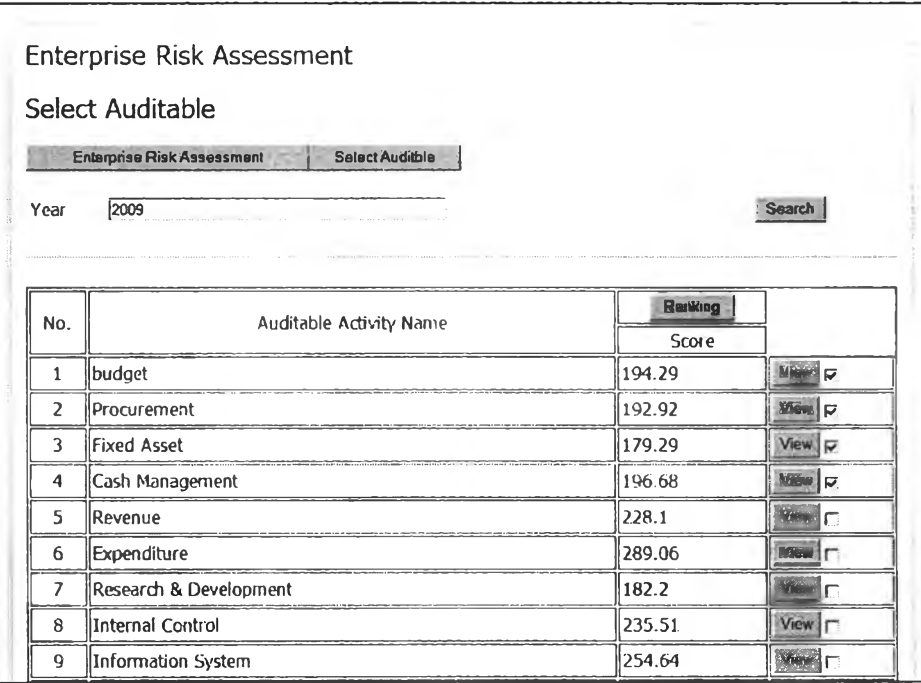

รูปที่ 4.165 หน้าจอแสคงการเลือกระบบงานตรวจสอบ

4. ส่วนรายงานผล(Report)

ี ส่วนนี้จะเป็นส่วนที่นำข้อมูลต่างๆมาทำการประมวลผลและแสดงผล ออกมาแบ่งออกได้เป็น 2 ระบบคือ

4.1ระบบประเมินความเสี่ยงรวมเพื่อการวางแผน ึ่งะแสดงข้อมูลที่ เกี่ยวข้องกับระบบการประเมินความเสี่ยงรวมการวางแผน แบ่งเป็นระบบย่อยได้ 8 ระบบคังนี้

4.1.15ายงานผลการกำหนดเกณฑ์ความเสี่ยง(Overview Criteria) เป็นรายงานสรุปผลของเกณฑ์ที่ใช้ในการประเมินความเสี่ยงว่าในแต่ละเกณฑ์มี รายละเอียดของข้อมูลประกอบไปด้วยอะไรบ้าง มีขั้นตอนการทำงานและหน้าจอ สรุปผลของเกณฑ์ที่ใช้ในการประเมินความเสี่ยงดังในรูปที่ 4.166 และรูปที่ 4.167 ตามลำดับ

4.1.2รายงานความครบถ้วนของผู้ประเมินความเสี่ยง(Verify เป็นรายงานที่ใช้ดูว่าผู้ตรวจสอบภายในแต่ละคนทำการประเมิน Assessment) ความเสี่ยงการวางแผนครบถ้วนทุกระบบงานหรือไม่ มีขั้นตอนการทำงานและ หน้าจอแสดงความครบถ้วนความครบถ้วนของผู้ประเมินความเสี่ยง ้คังในรูปที่ 4.168 และรูปที่ 4.169 ตามลำดับ

4.1.3รายงานผลการคำนวณความเสี่ยงการวางแผนสำหรับบุคคล เป็นรายงานที่แสดงผลการประเมินความเสี่ยงของรายบุคคลที่การประเมินความ เสี่ยง(Risk Score Person) มีขั้นตอนการทำงานและหน้าจอแสดงการจัดลำดับ คะแนนของระบบงานและรายงานรายละเอียดคะแนนความเสี่ยงในแต่ละเกณฑ์ ดังในรูปที่ 4.170 รูปที่ 4.171 และรูปที่ 4.172 ตามลำดับ

4.1.4รายงานผลการจัดลำดับความการวางแผนสำหรับผู้บริหาร เป็นผลการจัดลำดับคะแนนความเสี่ยงรวมจากผู้ประเมินทั้งหมด(Risk Score) Person) มีขั้นตอนการทำงานและหน้าจอแสดงการจัดลำดับคะแนนของระบบงาน และรายงานรายละเอียดคะแนนความเสี่ยงในแต่ละเกณฑ์ ดังในรูปที่ 4.173 รูปที่ 4.174 และรูปที่ 4.175 ตามลำดับ

4.1.5รายงานผลการคำนวณความเสี่ยงในแต่ละเกณฑ์สำหรับ ผู้บริหาร(Risk Score Detail)lâนรายงานที่แสดงคะแนนความเสี่ยงเฉลี่ยในแต่ละ เกณฑ์ของแต่ละระบบงาน มีขั้นตอนการทำงานและหน้าจอแสดงคะแนนความ เสี่ยงเฉลี่ยในแต่ละเกณฑ์ของแต่ละระบบงานและแสดงรายงานคะแนนเฉลี่ยในแต่ ด้านละของเสี่ยงทั้ง 4 ด้าน ดังในรูปที่ 4.176 รูปที่ 4.177และรูปที่ 4.178 ตามลำดับ

4.1.6รายงานข้อมูลการประเมินความเสี่ยงเชิงปริมาณ(Quantity Data) เป็นการแสดงข้อมูลเฉลี่ยของข้อมูลในการประเมินความเสี่ยงรวมของ องค์กรเฉพาะเกณฑ์ที่เป็นการประเมินความเสี่ยงในรูปแบบเชิงปริมาณมีขันตอน การทำงานและหน้าจอแสดงข้อมูลการประเมินความเสี่ยงเชิงปริมาณดังในรูปที่ 4.179 และรูปที่ 4.180 ตามลำดับ

4.1.7รายงานวิธีการคำนวณความน่าจะเป็นในแต่ละปี (Likelihood Type) เป็นการแสดงวิธีการคำนวณความน่าจะเป็นในแต่ละปีว่าใช้ วิธีการแบบใด หน้าจอแสดงวิธีการคำนวณความน่าจะเป็นในแต่ละปี ดังในรูปที่ 4.181

4.1.รรายงานผลการคำนวณความน่าจะเป็นด้วยวิธีการต่างๆ (Likelihood Calculated)!ป็นการคำนวณความน่าจะเป็นด้วยวิธีการต่างๆโดยใช้ ข้อมูลในปีต่างๆมีขั้นตอนการทำงาน และหน้าจอแสดงการคำนวณความน่าจะเป็น ด้วยวิธีการต่างๆดังในรูปที่ 4.182 และรูปที่ 4.183 ตามลำดับ

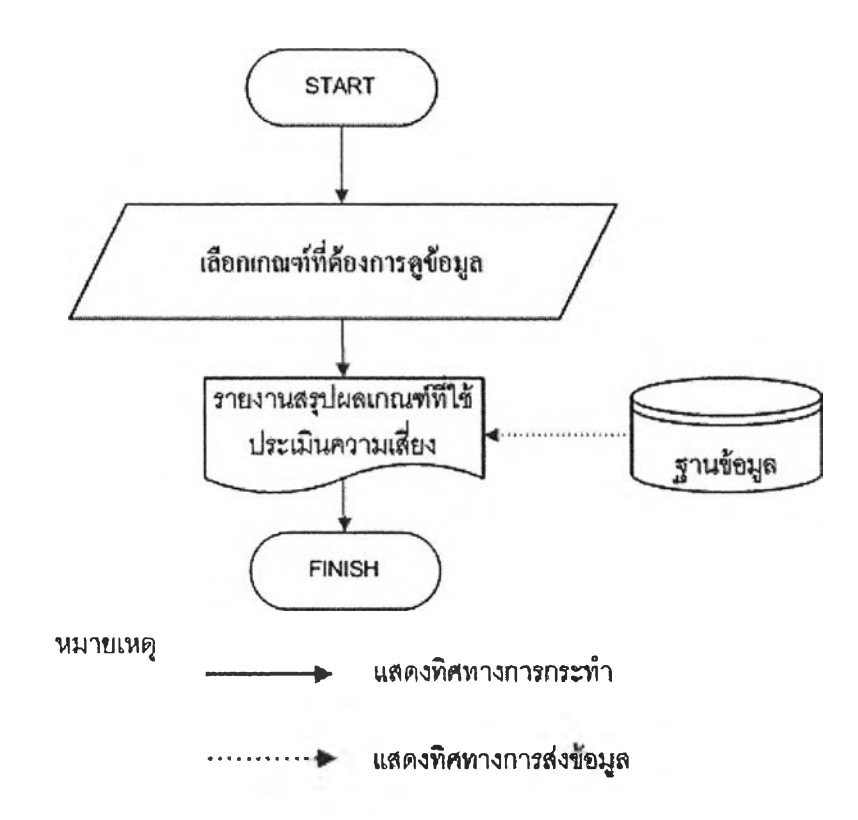

รูปที่ 4.166 ขั้นตอนการแสดงรายงานสรุปผลเกณฑ์ที่ใช้ในการประเมินความเสี่ยง

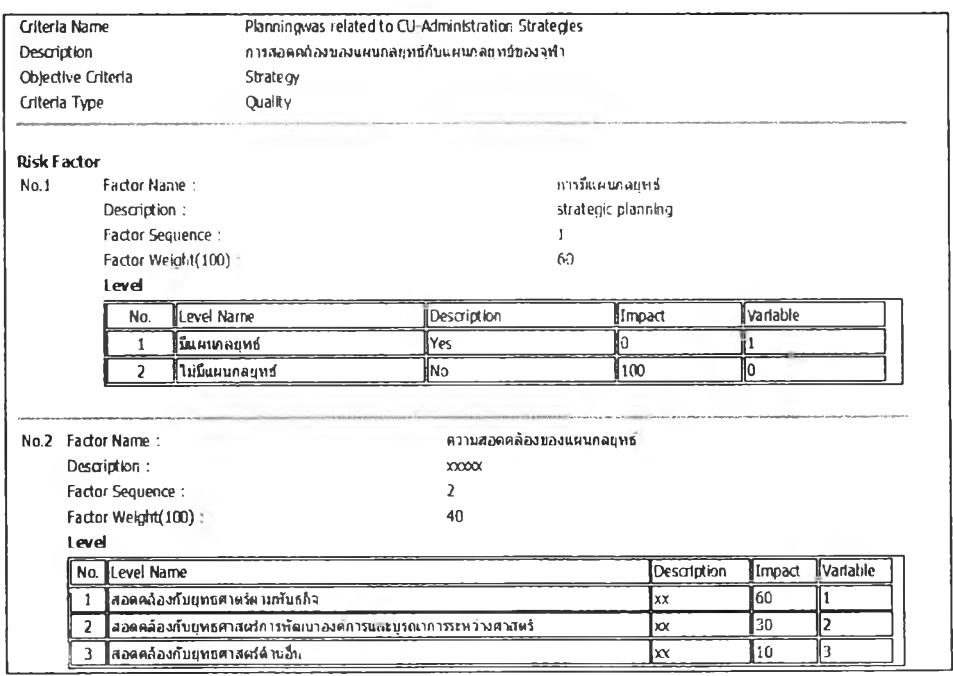

รูปที่ 4.167 รายงานสรุปผลเกณฑ์ที่ใช้ในการประเมินความเสี่ยง

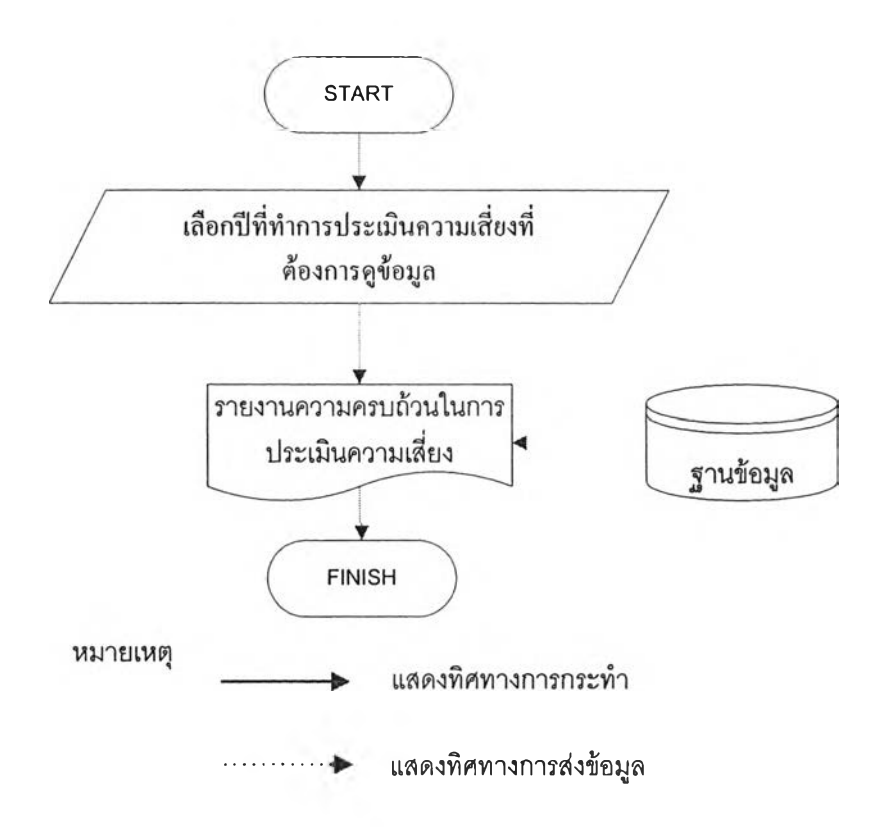

## รูปที่ 4.168 ขั้นตอนการแสดงรายงานความครบถ้วนของผู้ประเมินความเสี่ยง

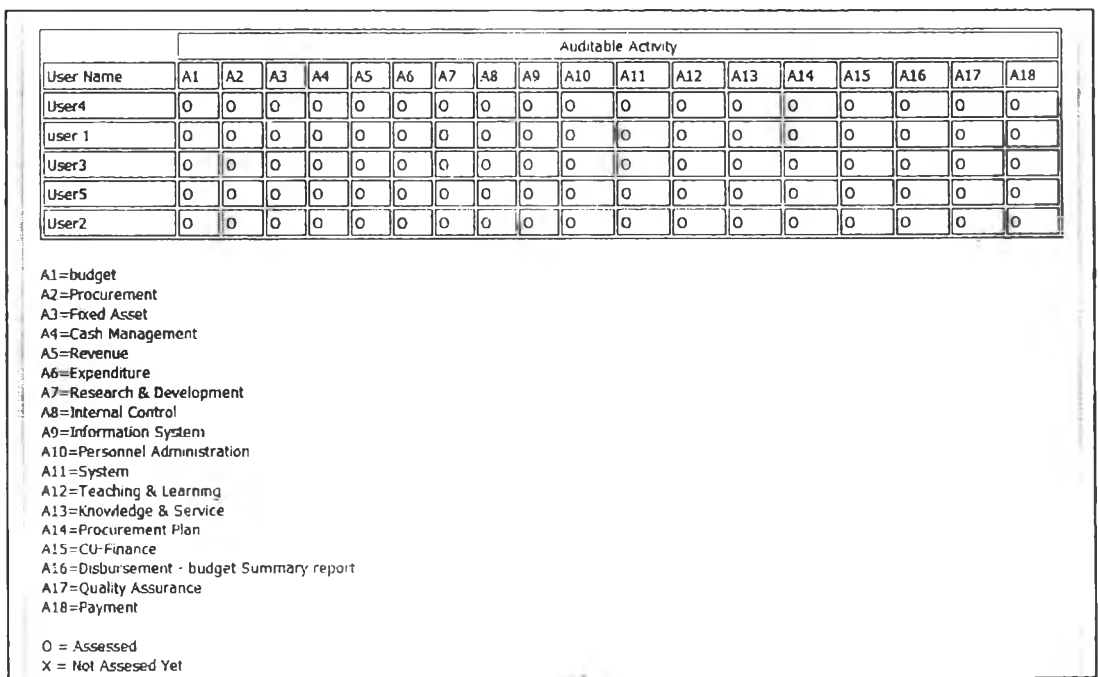

รูปที่ 4.169 รายงานความครบถ้วนของผู้ประเมินความเสี่ยง

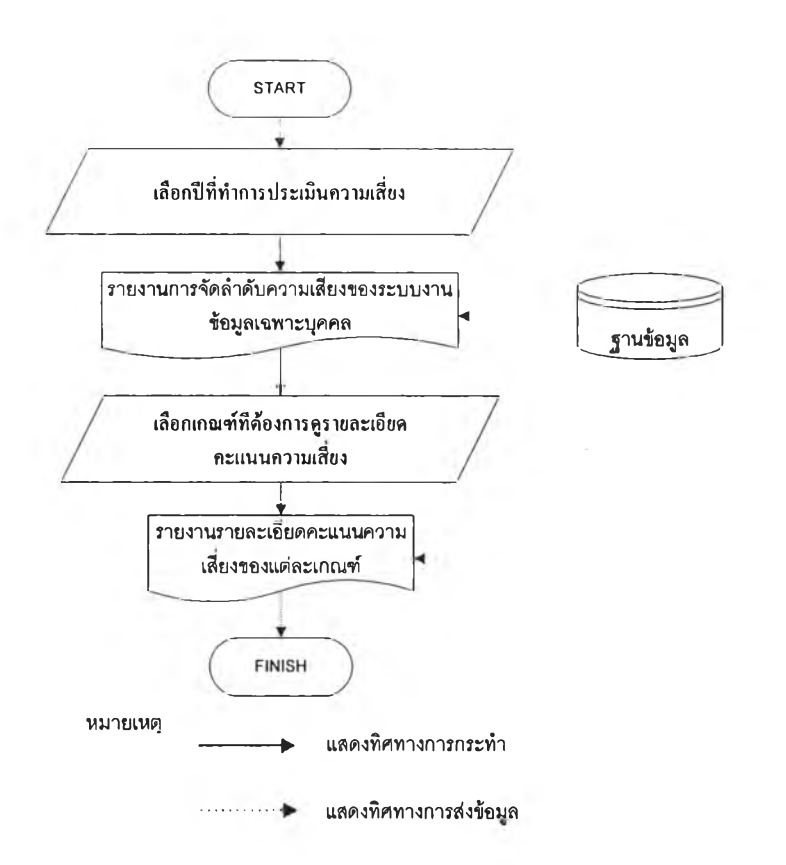

# รูปที่ 4.170 ขั้นตอนการแสดงรายงานคะแนนความเสี่ยงของบุคคล

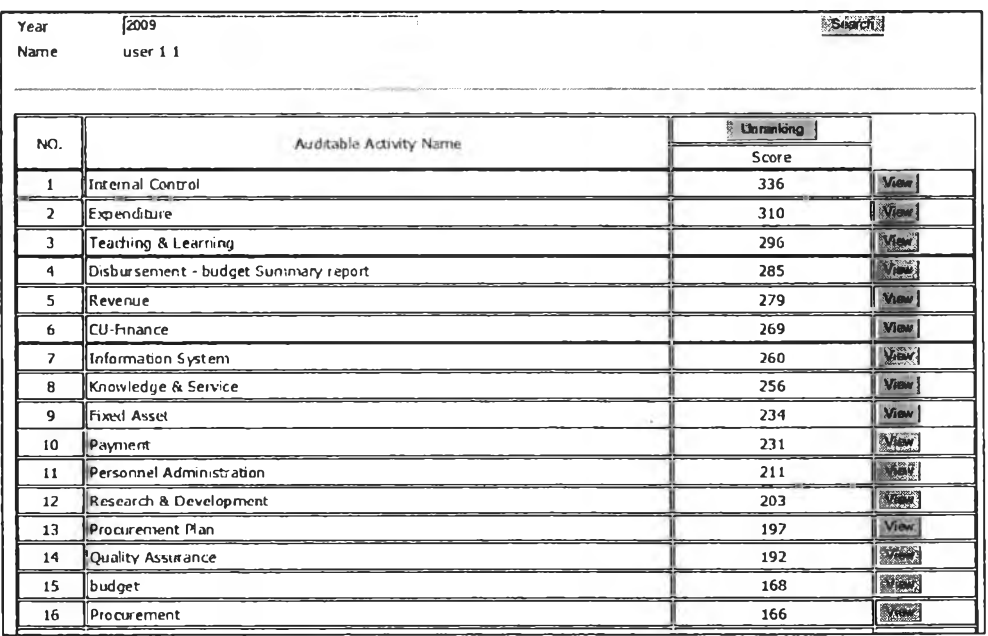

รูปที่ 4.171 หน้าจอแสดงการจัดลำดับคะแนนของระบบงาน

| Year: | Risk score (Person)<br><b>Auditable Activity Name:</b><br>2009<br><b>Enlerprise Risk Assessment Report</b> | <b>Internal Control</b> |                      |                   |             |               |
|-------|----------------------------------------------------------------------------------------------------|-------------------------|----------------------|-------------------|-------------|---------------|
|       | <b>Dverviow Criteria</b><br>Risk Score (Person)<br><b>Likelihood Calculated</b>                            | <b>Verdy Assessment</b> | Risk scare(Overview) | Rigk Score Dal SI |             | Quantity Data |
| No.   | <b>Likelihood Type</b>                                                                                     | Criteria Name           | weight               | Severity          | Probability | Score         |
| 1     | Planningwas related to CU-Administration Strategies                                                        | 100.00                  | 0.20                 | 0.30              | 6.00        |               |
| 2     | Information & Communication                                                                                | 100.00                  | 0.43                 | 0.40              | 17.14       |               |
| 3     | Improvement the Yearly Budget and Objectives; Goals                                                        | 100.00                  | 0.67                 | 0.30              | 20.00       |               |
| 4     | Establishment the Responsibilities Units                                                                   | 100.00                  | 0.50                 | 0.30              | 15.00       |               |
| 5     | The follow - up Performance                                                                                | 100.00                  | 0.60                 | 0.40              | 24.00       |               |
| 6     | The complication of Procedure                                                                              | 100.00                  | 1.00                 | 0.40              | 40.00       |               |
| 7     | Available Procedure Manual or work Instruction Manual                                                      | 100.00                  | 0.50                 | 0.20              | 10.00       |               |
| 8     | Output of the last-period Performance                                                                      | 100.00                  | 0.50                 | 0.60              | 30.00       |               |
| 9     | The year that the last Auditing was performed                                                              | 100.00                  | 1.00                 | 0.50              | 50.00       |               |
| 10    | The last recommendations of Auditing                                                                       | 100.00                  | 0.87                 | 0.30              | 26.04       |               |
| 11    | The Monthly / Yearly - Financial Report                                                                    | 100.00                  | 0.85                 | 0.40              | 34.00       |               |
| 12    | Compliance / Regulations                                                                                   | 100.00                  | 0.80                 | 0.80              | 64.00       |               |

รูปที่ 4.172 รายงานรายละเอียดคะแนนความเสี่ยงในแต่ละเกณฑ์

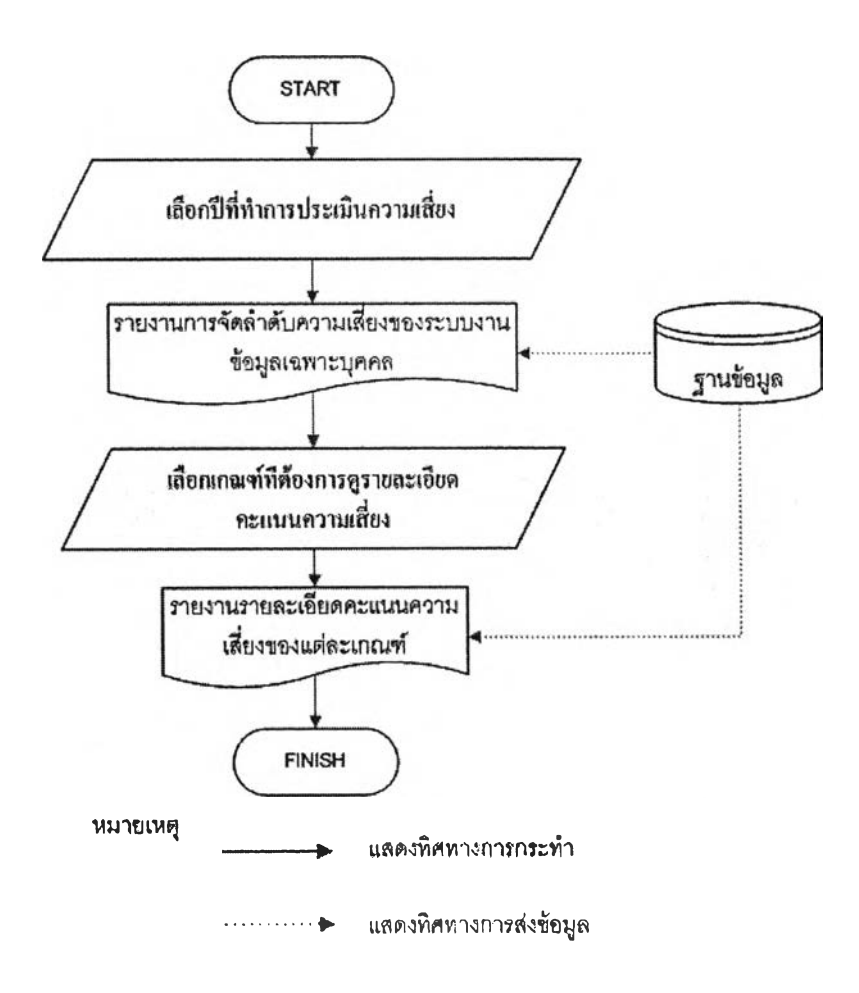

รูปที่ 4.173 ขั้นตอนการแสดงรายงานคะแนนความเสี่ยงเฉลี่ยของระบบงาน

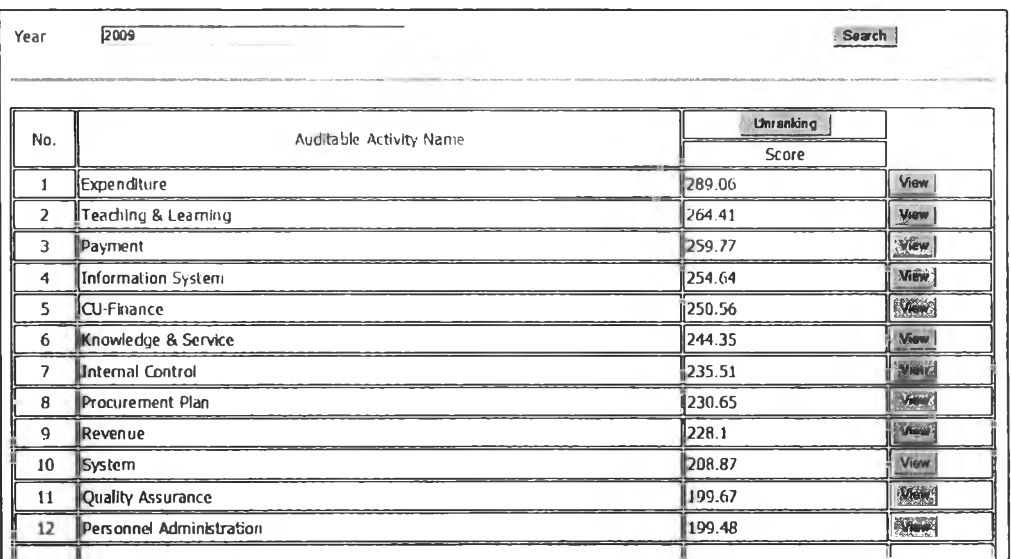

# รูปที่ 4.174 หน้าจอแสดงการจัดลำดับคะแนนความเสี่ยงรวมของระบบงาน

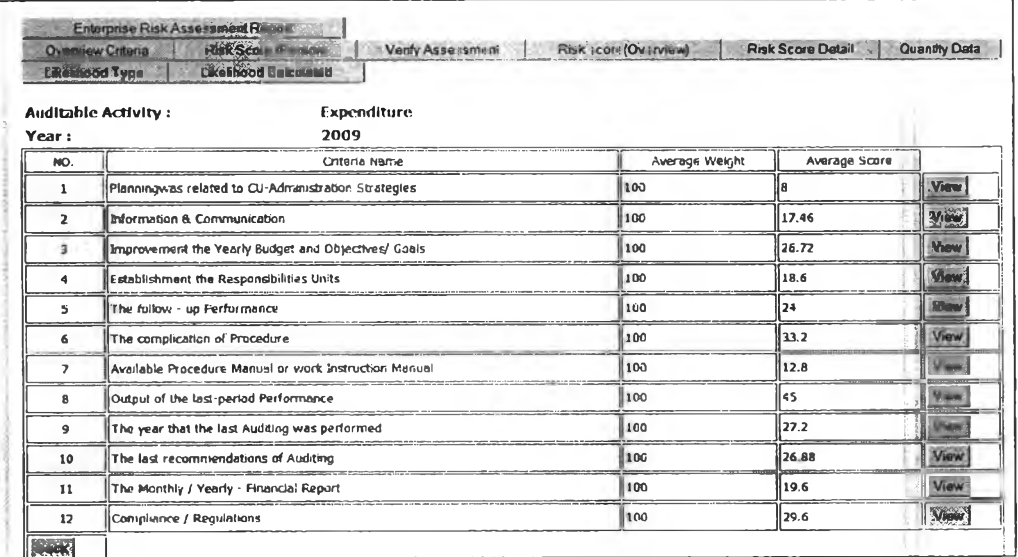

รูปที่ 4.175 รายงานรายละเอียดคะแนนความเสี่ยงในแต่ละเกณฑ์

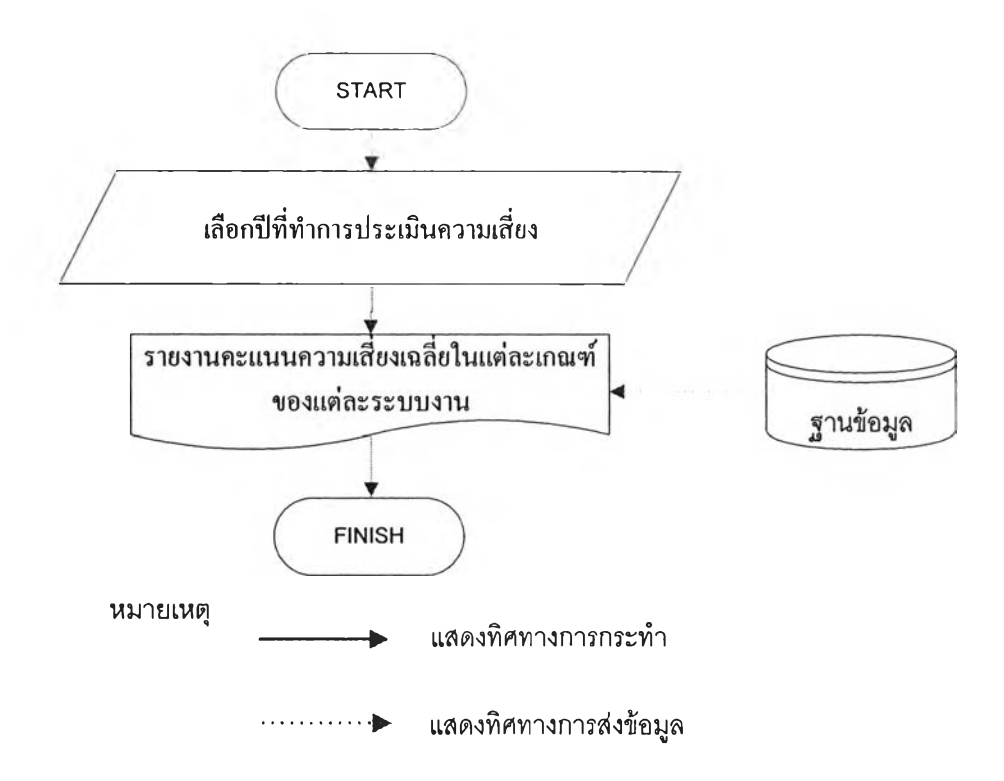

รูปที่ 4.176 ขั้นตอนการแสดงคะแนนความเสี่ยงเฉลี่ยในแต่ละเกณฑ์ของแต่ละระบบงาน

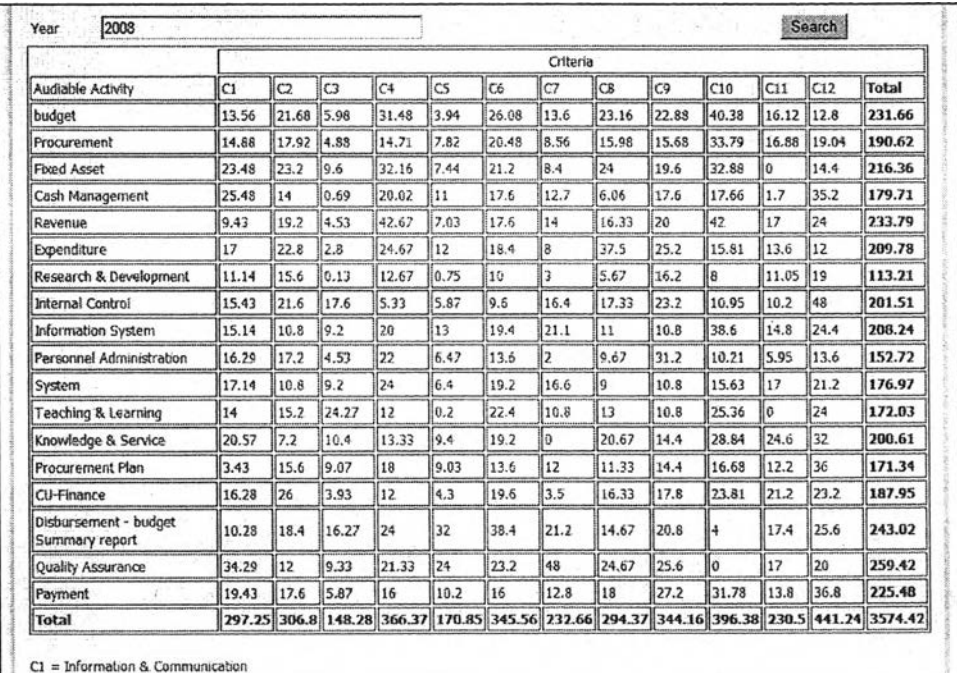

รูปที่ 4.177 หน้าจอแสดงคะแนนความเสี่ยงเฉลี่ยในแต่ละเกณฑ์ของแต่ละระบบงาน

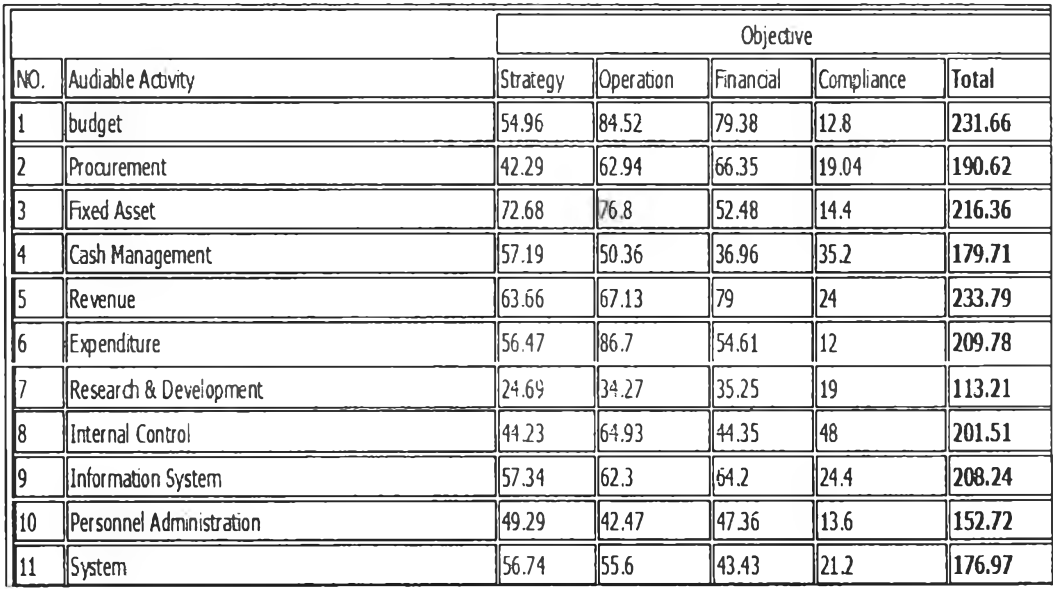

รูปที่ 4.178 หน้าจอแสดงคะแนนความเสี่ยงเฉลี่ยในแต่ด้านความเสี่ยงทั้ง 4 ด้าน

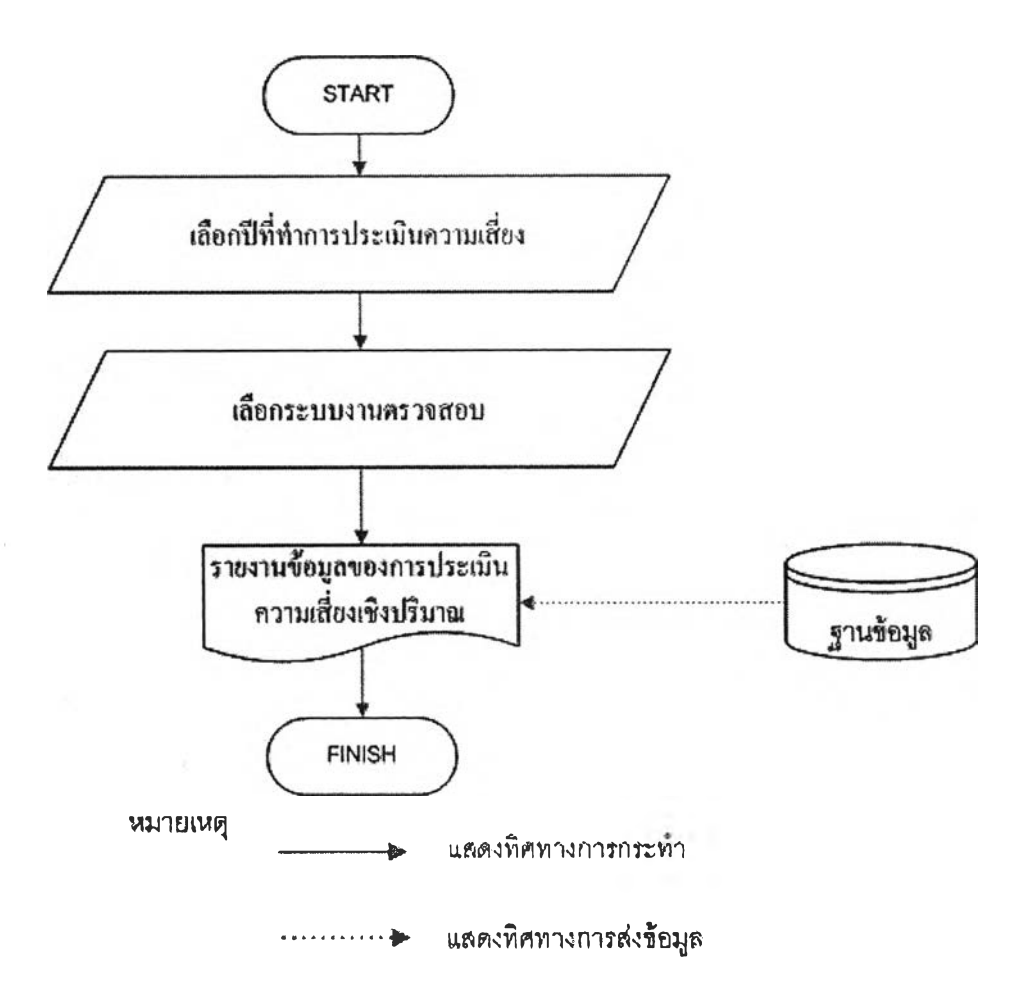

รูปที่ 4.179 ขั้นตอนการแสดงข้อมูลของการประเมินความเสี่ยงเชิงปริมาณ

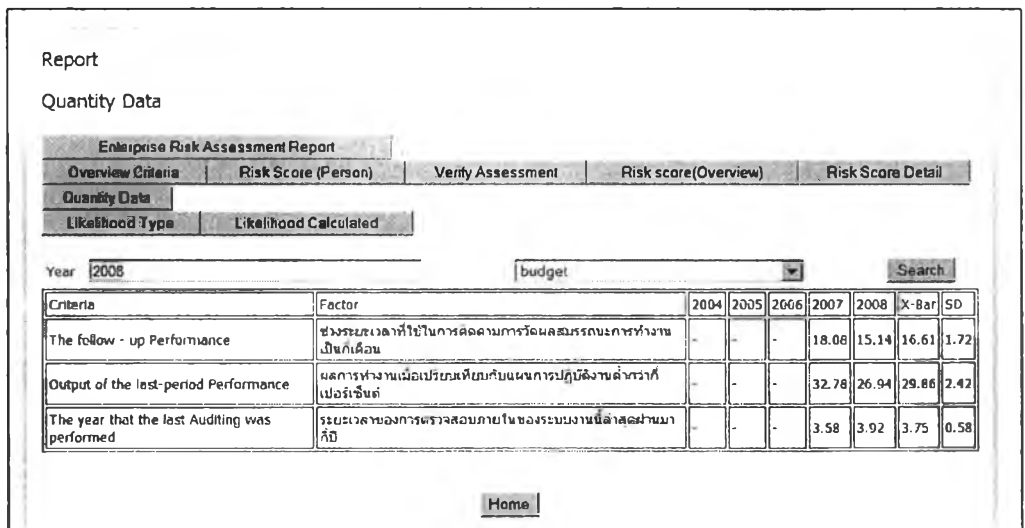

## รูปที่ 4.180 หน้าจอแสดงข้อมูลของการประเมินความเสี่ยงเชิงปริมาณ

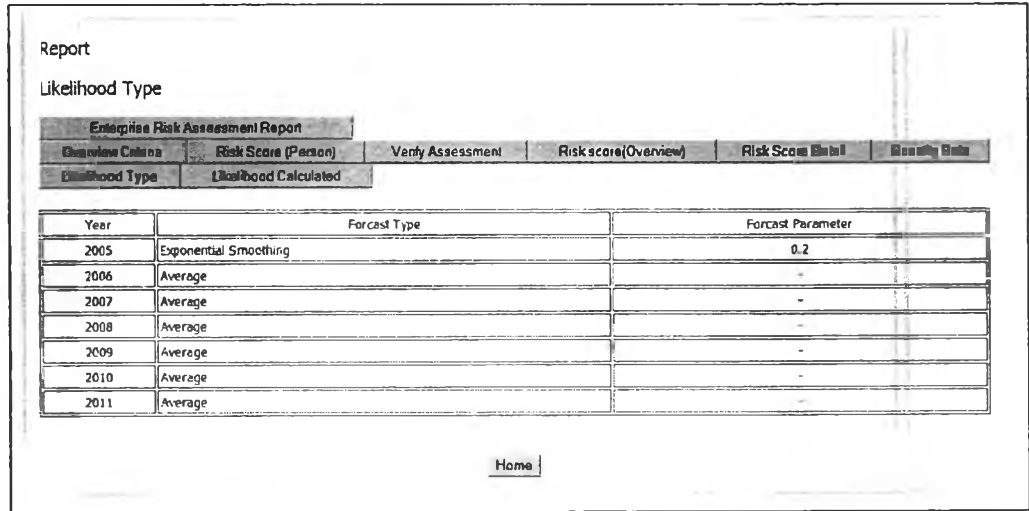

รูปที่ 4.181 หน้าจอแสดงวิธีการคำนวณความน่าจะเป็นในแต่ละปี

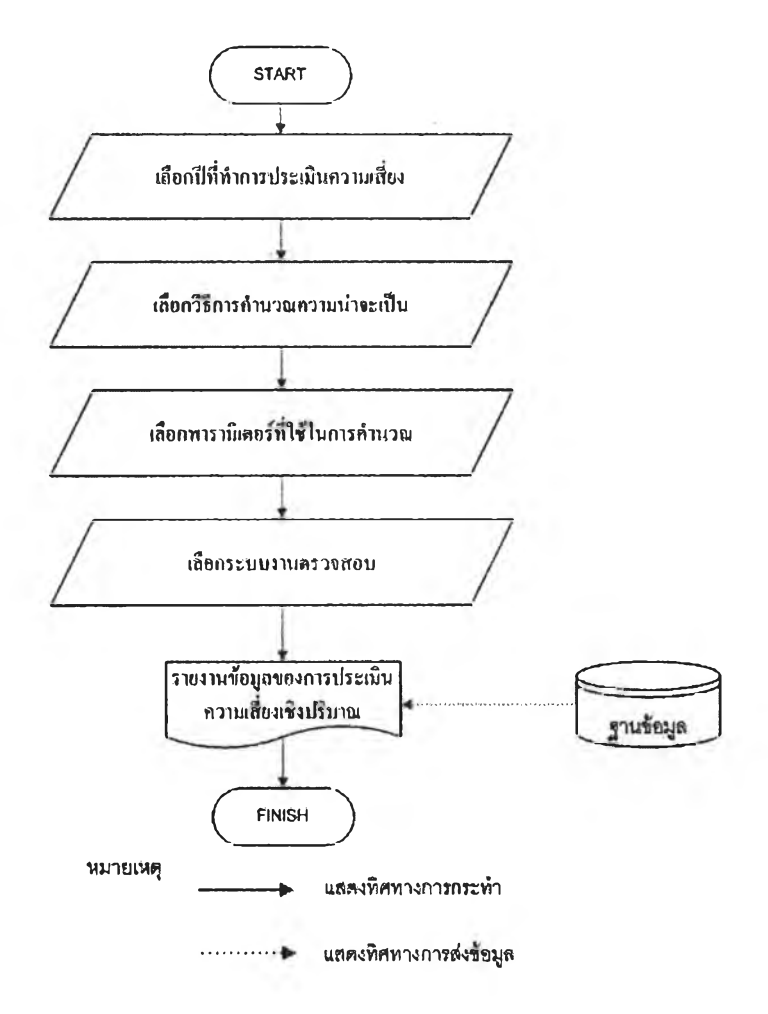

### รูปที่ 4.182 ขั้นตอนการคำนวณความน่าจะเป็นด้วยวิธีการต่างๆ

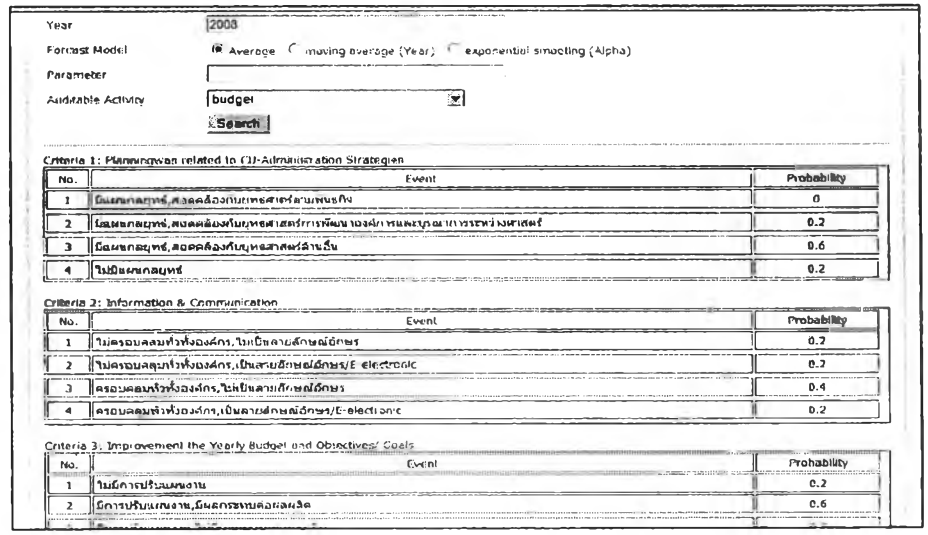

รูปที่ 4.183 หน้าจอแสดงการคำนวณความน่าจะเป็นค้วยวิธีการต่างๆ

4.2.ทายงานผลประสิทธิภาพการทำงานของสายงานตรวจสอบ ตรวจสอบระดับระบบงาน(Auditable Activity) เป็นรายงานแสดงประสิทธิภาพ ของสายงานตรวจสอบตรวจสอบในระดับระบบงาน ดังในรูปที่ 4.184

4.2.2รายงานผลประสิทธิภาพการทำงานของสายงานตรวจสอบ ตรวจสอบระดับระบบกิจกรรมการทำงาน(Activity Task) เป็นรายงานแสดง ประสิทธิภาพของสายงานตรวจสอบตรวจสอบในระดับกิจกรรมการทำงาน ดังใน รูปที่ 4.185

4.2.3รายงานผลประสิทธิภาพการทำงานของสายงานตรวจสอบ

ตรวจสอบปีต่างๆ(Team Performance) เป็นรายงานแสดงประสิทธิภาพของสาย งานตรวจสอบตรวจสอบเปรียบเทียบของปีต่างๆ ดังในรูปที่ 4.186

4.2.4รายงานผลประสิทธิภาพในมุมมองของระบบงานปีต่างๆ

(Auditable Activity Performance) เป็นรายงานแสดงประสิทธิภาพในมุมมองของ ระบบงานเปรียบเทียบของปีต่างๆ ดังในรูปที่ 4.187

4.2.5รายงานผลประสิทธิภาพในมุมมองของหน่วยงานรับตรวจปี ต่างๆ (Department Performance) เป็นรายงานแสดงประสิทธิภาพในมุมมองของ หน่วยงานรับตรวจเปรียบเทียบของปีต่างๆ ดังในรูปที่ 4.188

4.2.6รายงานผลประสิทธิภาพในมุมมองทีมตรวจสอบ (Team Performance Overall) เป็นรายงานแสดงประสิทธิภาพของทีมตรวจสอบต่างๆ เปรียบเทียบกัน ดังในรูปที่ 4.189

4.2.7รายงานผลประสิทธิภาพในมุมมองระบบงาน (Auditable Activity Performance Overall) เป็นรายงานแสดงประสิทธิภาพของระบบงาน ต่างๆที่ถูกตรวจสอบเปรียบเทียบกัน ดังในรูปที่ 4.190

4.2.8รายงานผลประสิทธิภาพในมุมมองหน่วยงาน(Department Performance Overall) เป็นรายงานแสดงประสิทธิภาพของหน่วยงานรับตรวจ ต่างๆเปรียบเทียบกัน ดังในรูปที่ 4.191

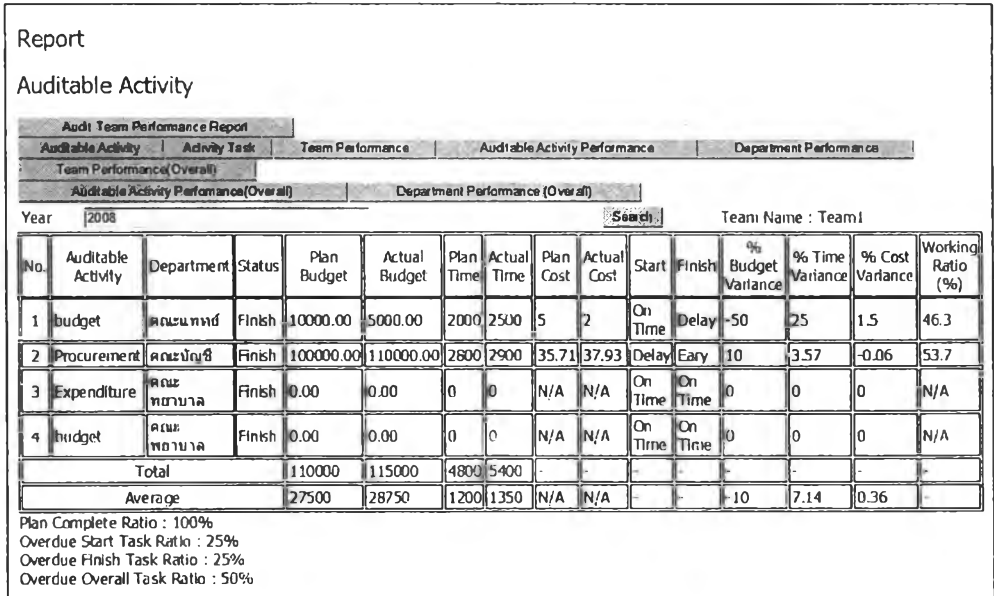

# รูปที่ 4.184 รายงานแสดงประสิทธิภาพของสายงานตรวจสอบในระดับระบบงาน

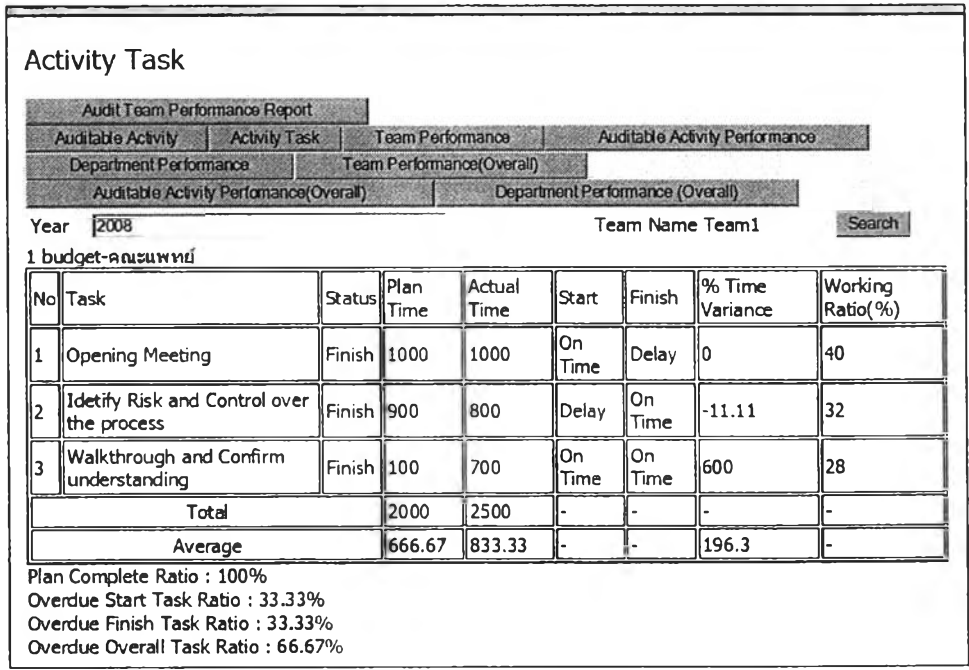

รูปที่ 4.185 รายงานแสดงประสิทธิภาพของสายงานตรวจสอบในระดับกิจกรรมการทำงาน

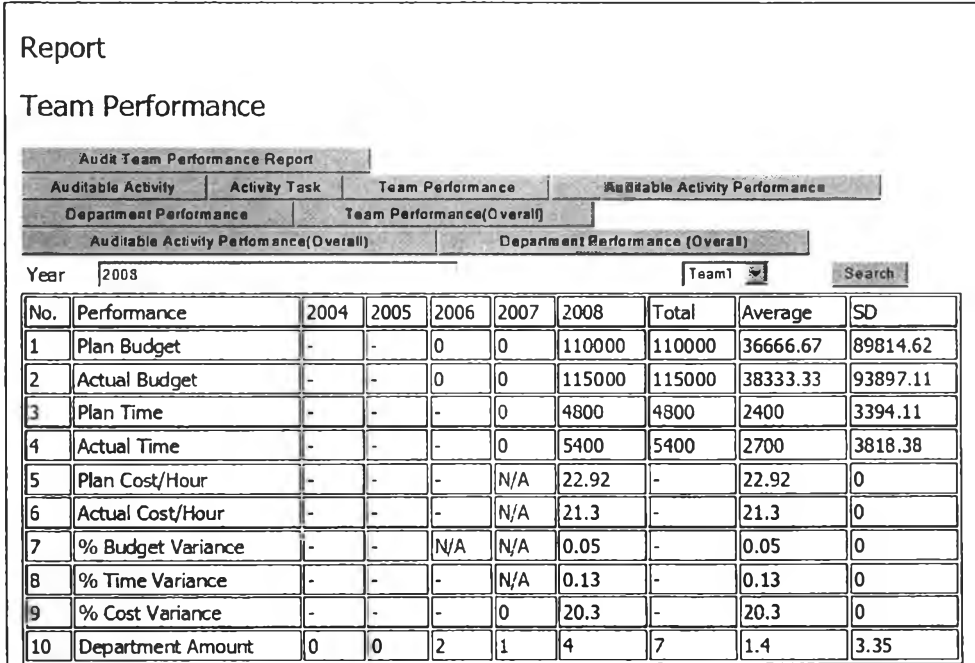

## รูปที่ 4.186 รายงานแสดงประสิทธิภาพของสายงานตรวจสอบเปรียบเทียบของปีต่างๆ

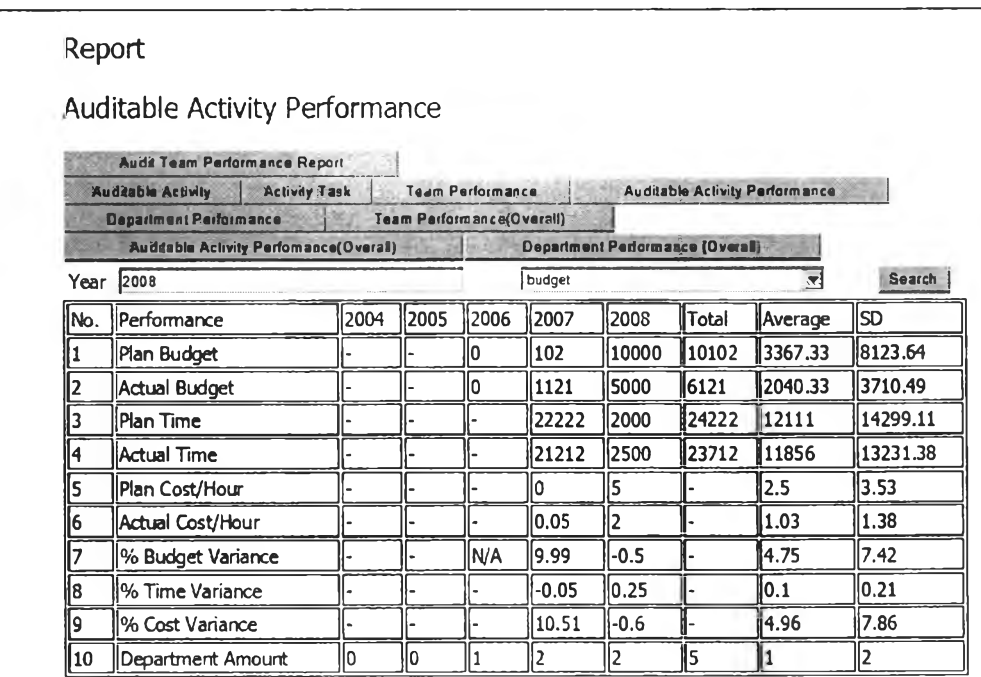

รูปที่ 4.187 รายงานแสดงประสิทธิภาพในมุมมองของระบบงานเปรียบเทียบของปีต่างๆ

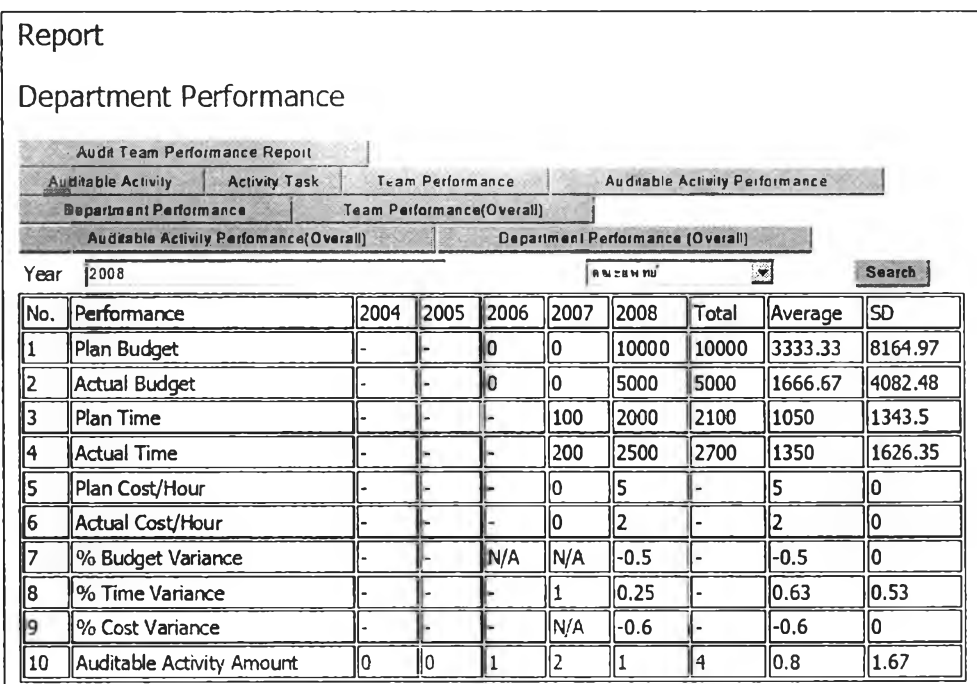

รูปที่ 4.188 รายงานแสดงประสิทธิภาพในมุมมองของหน่วยงานรับตรวจเปรียบเทียบของปีต่างๆ

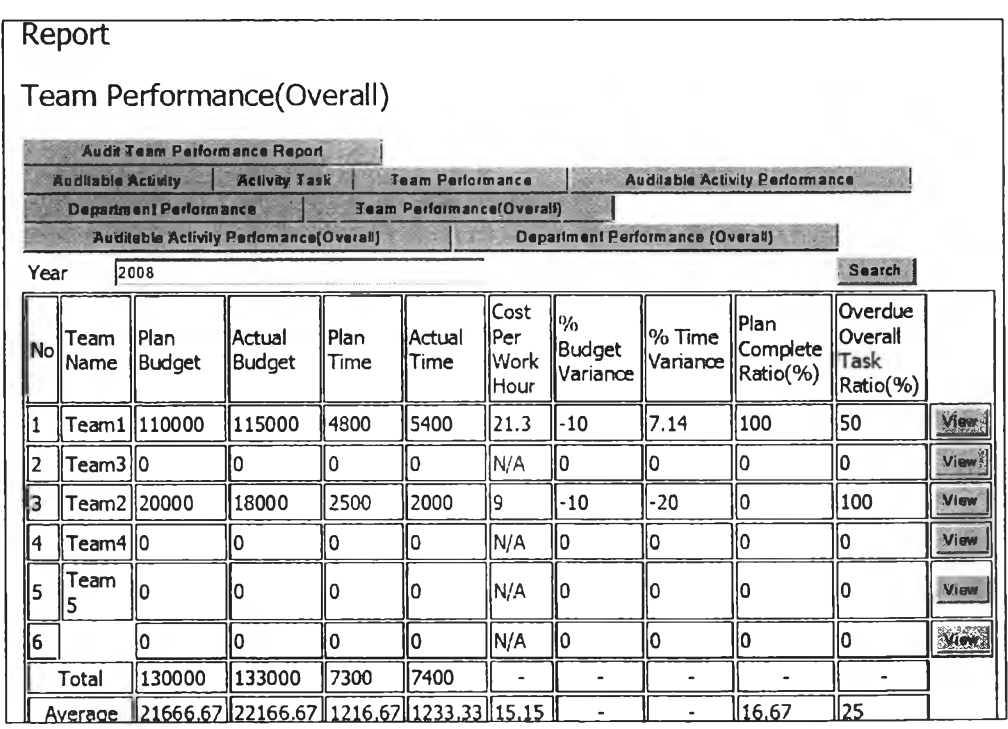

รูปที่ 4.189 รายงานแสดงประสิทธิภาพของสายงานตรวจสอบต่างๆเปรียบเทียบกัน

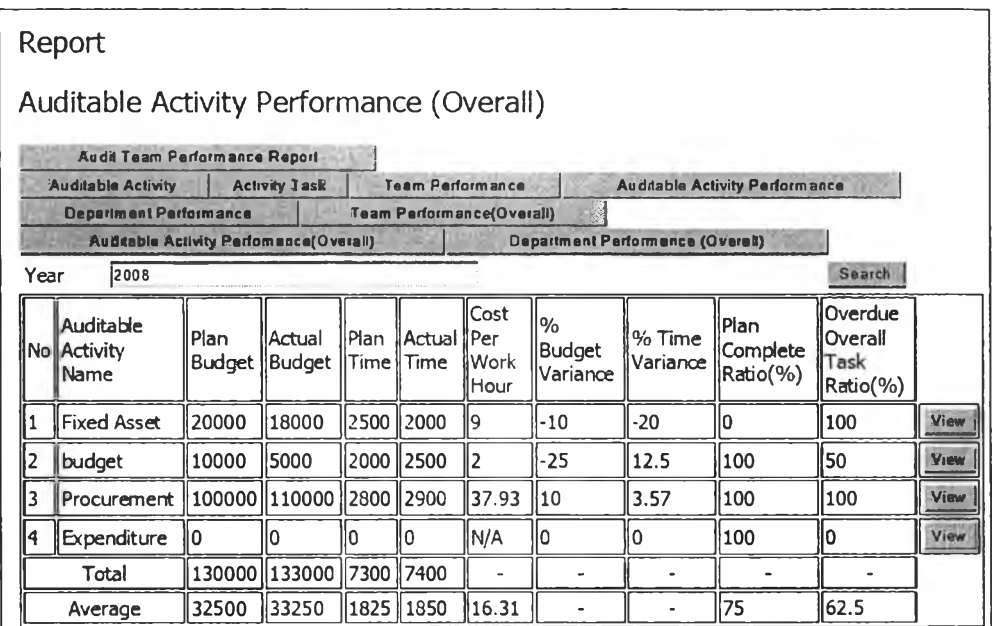

รูปที่ 4.190 รายงานแสคงประสิทธิภาพของระบบงานต่างๆที่ถูกตรวจสอบเปรียบเทียบกัน

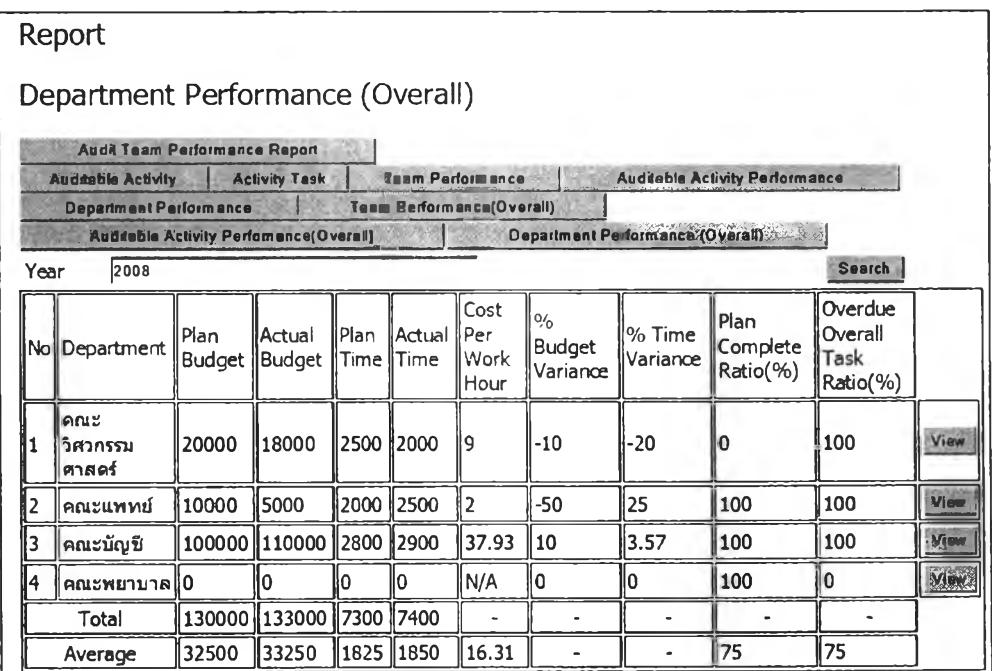

รูปที่ 4.191 รายงานแสดงประสิทธิภาพของหน่วยงานรับตรวจต่างๆเปรียบเทียบกัน

#### **4.6 ผลการทดสอบโปรแกรม**

### **4.6.1 วัตถุประสงค์**

เพื่อทำการทดสอบหาค่าความผิดพลาดในการทำงานของระบบการประเมินความ เสี่ยงรวมขององค์กรและการประเมินประสิทธิภาพการทำงานของทีมตรวจสอบโดยเปรียบเทียบค่า ความผิดพลาดที่ได้จากการคำนวณด้วยมือเปรียบเทียบกับการคำนวณด้วยโปรแกรม

### **4.6.2 ข้อมูลที่ใช้ในการทดลอง**

ข้อมูลที่ใช้ในการทดสอบจะแบ่งเป็น 2 ส่วนคือ

1. ข้อมูลทดสอบระบบประเมินความเสี่ยงรวมขององค์กร

2. ข้อมูลทดสอบระบบประเมินประสิทธิภาพการทำงานของทีมตรวจสอบ

1.ข้อมูลทดสอบระบบประเมินความเสี่ยงรวมขององค์กร ประกอบไปด้วยข้อมูลดังนี้

- (1) จำนวนผู้ประเมินความเสี่ยง มีจำนวนผู้ประเมินความเสี่ยง 5 คน
- (2) จำนวนปีที่ทำการประเมินความเสี่ยง ทำการประเมินความเสี่ยงเป็นเวลา 5ปี
- (3) เกณฑ์ที่ใข้ในการประเมินความเสี่ยง มีจำนวนเกณฑ์ทั้งหมด 12 เกณฑ์ ดังใน ตารางที่ 4.47
- (4) ปีจจัยเสี่ยงที่ใช้ในแต่ละเกณฑ์ ดังในตารางที่ 4.48
- (5) นี้าหนักความสำคัญ'ในระดับปีจจัย ดังในตารางที่ 4.47
- (6) นี้าหนักความสำคัญในระดับระดับความรุนแรง ดังในตารางที่ 4.48
- (7) ค่าความน่าจะเป็นเริ่มด้น ดังในตารางที่ 4.49
- (8) ค่าน้ำหนักในแต่ละเกณฑ์ กำหนดให้ปีที่ 1-5 มีค่าเท่ากันดังในตารางที่ 4.50

| เกณฑ์ที่                                        | ปัจจัยที่ 1 | ปัจจัยที่ 2 | ปัจจัยที่ 3 |
|-------------------------------------------------|-------------|-------------|-------------|
| 1. การสอดกล้องของแผนกลยุทธ์กับแผนกลยุทธ์ของจุฬา | 60          | 40          |             |
| 2. ข้อมูลและการสื่อสาร                          | 50          | 50          |             |
| 3. การปรับแผนและงบประมาณ                        | 60          | 40          |             |
| 4. การมอบหมายความรับผิดชอบของหน่วยงาน           | 60          | 30          | 10          |
| 5. ระยะเวลาการติดดามผลสมรรถนะการทำงาน           | 100         |             |             |
| 6. ขั้นตอนการคำเนินงาน                          | 100         |             |             |
| 7. คู่มือปฏิบัติงาน                             | 50          | 25          | 25          |
| 8. การวัดผลเปรียบเทียบกับแผนการปฏิบัติงาน       | 100         |             |             |
| 9. ระยะเวลาของการตรวจสอบภายในล่าสุด             | 100         |             |             |
| 10. ผลของการตรวจสอบภายใน                        | 70          | 30          |             |
| 11. รายงานการเงิน                               | 60          | 40          |             |
| 12. กฎระเบียบ ข้อบังคับ                         | 100         |             |             |

ตารางที่ 4.47 ชื่อเกณฑ์และน้ำหนักของปัจจัยที่ใช้ในการประเมินความเสี่ยง

|                  |                                                                       | ผลกระทบ      |              |                          |  |
|------------------|-----------------------------------------------------------------------|--------------|--------------|--------------------------|--|
| เกณฑ์ที่         | ปัจจัยที่                                                             | ระดับที่ เ   | ระดับที่ 2   | ระคับที่ 3               |  |
|                  | 1. การมีแผนกลยุทธ์                                                    | $\mathbf{0}$ | 100          |                          |  |
| $\mathbf{I}$     | 2. ความสอดคล้องของแผนกลยุทธ์                                          | 60           | 30           | 10                       |  |
|                  | 1. การสื่อสารภายในองค์กร                                              | 80           | 20           |                          |  |
| $\overline{2}$   | 2. รูปแบบของการสื่อสาร                                                | 60           | 40           |                          |  |
|                  | 1. การปรับแผนงาน                                                      | $\Omega$     | 100          |                          |  |
| 3                | 2. ผลกระทบจากการปรับแผนงาน                                            | 90           | 10           |                          |  |
|                  | 1. หน่วยงานที่รับผิดชอบ                                               | $\mathbf{0}$ | 100          |                          |  |
|                  | 2. รูปแบบการระบุความรับผิดชอบ                                         | $\mathbf{0}$ | 100          |                          |  |
| 4                | 3. ความครบถ้วนของการระบุความรับผิดชอบ                                 | 30           | 70           | ä,                       |  |
| 5                | 1. ช่วงระยะเวลาที่ใช้ในการติดคามการวัดผลสมรรถนะการทำงานเป็นกี่เดือน   | 20           | 30           | 50                       |  |
| 6                | 1. ขั้นตอนคำเนินงานของหน่วยงานที่เกี่ยวข้อง                           |              | 30           | 50                       |  |
|                  | 1. การมีคู่มือปฏิบัติการ                                              | $\mathbf{0}$ | 100          |                          |  |
|                  | ่ 2. การครอบคลุมของเนื้อหา                                            | 30           | 70           | $\overline{\phantom{a}}$ |  |
| $\tau$           | 3. การใช้งานใค้ของคู่มือปฏิบัติการ                                    | 30           | 70           | ä,                       |  |
| 8                | 1. ผลการทำงานเมื่อเปรียบเทียบกับแผนการปฏิบัติงานต่ำกว่ากี่เปอร์เซ็นต์ | 10           | 30           | 60                       |  |
| $\boldsymbol{9}$ |                                                                       | 20           | 30           | 50                       |  |
|                  | 1. สาระสำคัญของข้อตรวจพบ                                              | 100          | $\Omega$     | $\frac{1}{2}$            |  |
| 10               | 2. ความทันต่อเวลาในการแก้ไขข้อตรวจพบ                                  | 30           | 70           | $\overline{\phantom{a}}$ |  |
|                  | 1. ความถูกต้องของรายงานการเงิน                                        | 100          | $\mathbf{0}$ |                          |  |
| 11               | 2. ความทันเวลาในการส่งรายงานการเงิน                                   | 20           | 30           | 50                       |  |
| 12               | 1. การใช้งานได้ของกฎระเบียบ                                           | 10           | 40           | 50                       |  |

ตารางที่ 4.48 ชื่อปัจจัยและน้ำหนักของผลกระทบที่ใช้ในการประเมินความเสี่ยง

ตารางที่ 4.49 ค่าความน่าจะเป็นที่ใช้ในปีเริ่มต้น

| ปีที่ $1$               |                         |               |  |  |  |
|-------------------------|-------------------------|---------------|--|--|--|
| เกณฑ์ที่                | เหตุการณ์               | ความน่าจะเป็น |  |  |  |
|                         | $\pmb{\mathsf{l}}$      | $0.25\,$      |  |  |  |
|                         | $\overline{c}$          | $0.25\,$      |  |  |  |
| $\pmb{\mathsf{1}}$      | $\mathbf{3}$            | $0.25\,$      |  |  |  |
|                         | $\overline{\mathbf{4}}$ | 0.25          |  |  |  |
| รวม                     |                         | $\bf{l}$      |  |  |  |
|                         | $\pmb{1}$               | 0.25          |  |  |  |
| $\mathbf 2$             | $\mathbf{2}$            | 0.25          |  |  |  |
|                         | $\overline{\mathbf{3}}$ | 0.25          |  |  |  |
|                         | $\overline{\mathbf{4}}$ | $0.25\,$      |  |  |  |
| รวม                     |                         | $\bf{l}$      |  |  |  |
|                         | $\mathbf{l}$            | 0.33          |  |  |  |
| $\overline{\mathbf{3}}$ | $\overline{c}$          | 0.33          |  |  |  |
|                         | $\overline{\mathbf{3}}$ | 0.34          |  |  |  |
| รวม                     |                         | $\bf{l}$      |  |  |  |
|                         | $\bf{l}$                | 0.25          |  |  |  |
|                         | $\mathbf 2$             | $0.25\,$      |  |  |  |
| $\overline{\mathbf{4}}$ | $\mathbf{3}$            | $0.25\,$      |  |  |  |
|                         | $\overline{\mathbf{4}}$ | 0.25          |  |  |  |
| รวม                     |                         | $\bf{l}$      |  |  |  |
|                         | $\mathbf{l}$            | 0.33          |  |  |  |
| 5                       | $\overline{2}$          | 0.33          |  |  |  |
|                         | $\mathbf{3}$            | 0.34          |  |  |  |
| รวม                     |                         | $\mathbf{1}$  |  |  |  |
|                         | $\bf{l}$                | 0.33          |  |  |  |
| $\boldsymbol{6}$        | $\overline{2}$          | 0.33          |  |  |  |
|                         | $\overline{\mathbf{3}}$ | 0.34          |  |  |  |
| รวม                     |                         | $\mathbf{l}$  |  |  |  |

| ปีที่ $1$                         |                         |                    |  |  |  |
|-----------------------------------|-------------------------|--------------------|--|--|--|
| เกณฑ์ที่                          | เหตุการณ์               | ความน่าจะเป็น      |  |  |  |
|                                   | $\mathbf{l}$            | $0.2\,$            |  |  |  |
|                                   | $\overline{2}$          | $0.2\,$            |  |  |  |
| $\overline{7}$                    | $\overline{\mathbf{3}}$ | $0.2\,$            |  |  |  |
|                                   | $\overline{\mathbf{4}}$ | $0.2\,$            |  |  |  |
|                                   | 5                       | $0.2\,$            |  |  |  |
| รวม                               |                         | $\pmb{\mathsf{l}}$ |  |  |  |
|                                   | $\bf{l}$                | 0.33               |  |  |  |
| $\bf 8$                           | $\overline{2}$          | 0.33               |  |  |  |
|                                   | $\mathbf{3}$            | 0.34               |  |  |  |
| รวม                               |                         | $\mathbf{l}$       |  |  |  |
|                                   | $\mathbf{l}$            | 0.33               |  |  |  |
| $\overline{9}$                    | $\overline{2}$          | 0.33               |  |  |  |
|                                   | $\overline{\mathbf{3}}$ | 0.34               |  |  |  |
| รวม                               |                         | $\mathbf{l}$       |  |  |  |
|                                   | $\mathbf I$             | 0.33               |  |  |  |
| $\boldsymbol{10}$                 | $\mathbf 2$             | 0.33               |  |  |  |
|                                   | $\overline{\mathbf{3}}$ | 0.34               |  |  |  |
| รวม                               |                         | $\mathbf{l}$       |  |  |  |
|                                   | $\mathbf{l}$            | 0.25               |  |  |  |
|                                   | $\overline{\mathbf{c}}$ | 0.25               |  |  |  |
| $\begin{array}{c} 11 \end{array}$ | $\overline{\mathbf{3}}$ | $0.25\,$           |  |  |  |
|                                   | $\overline{\mathbf{4}}$ | $0.25\,$           |  |  |  |
| รวม                               |                         | $\bar{1}$          |  |  |  |
|                                   | $\pmb{\cdot}$           | 0.33               |  |  |  |
| $12\,$                            | $\overline{2}$          | 0.33               |  |  |  |
|                                   | $\mathbf{3}$            | 0.34               |  |  |  |
| รวม                               |                         | $\mathbf{I}$       |  |  |  |

ตารางที่ 4.50 ค่าความน่าจะเป็นที่ใช้ในปีเริ่มต้น(ต่อ)

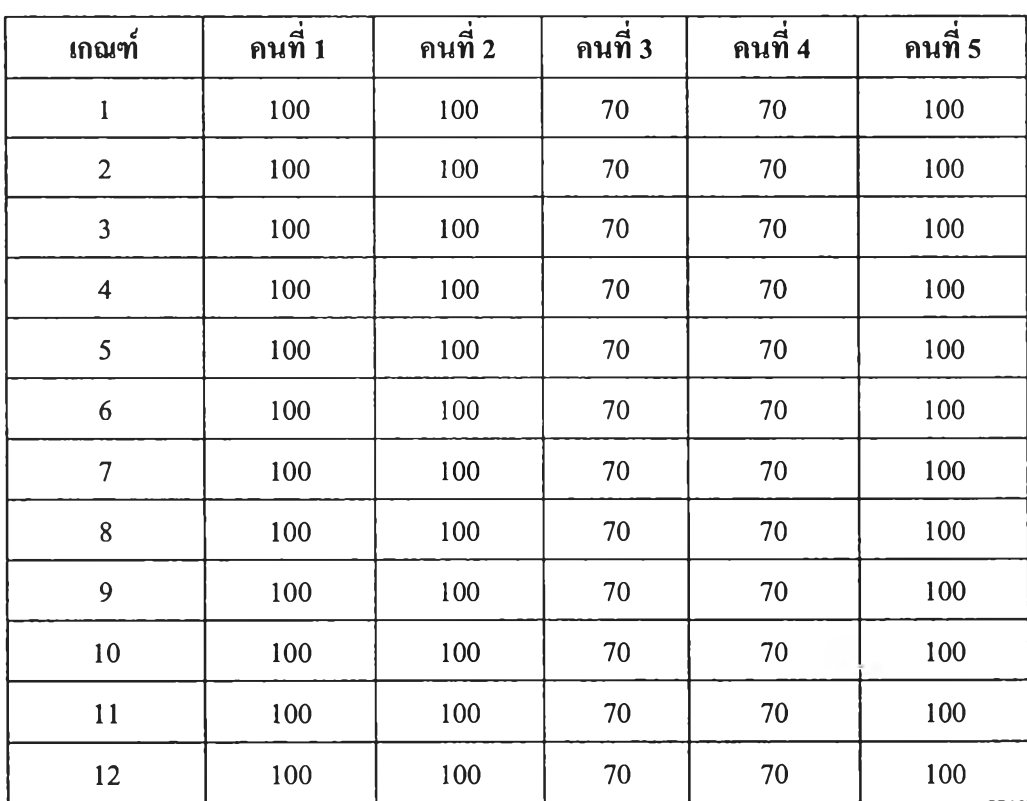

ี่ ตารางที่ 4.51น้ำหนักที่ผู้ตรวจสอบทำการประเมินในแต่ละเกณฑ์

2. ข้อมูลทดสอบระบบประเมินประสิทธิภาพการทำงานของสายงานตรวจสอบ มีดังนี

(1) จำนวนสายงานตรวจสอบที่ใช้ตรวจสอบมีจำนวน 1 ชุด

(2) ระบบงานและหน่วยงานรับตรวจที่ตรวจสอบ แสดงในตารางที่ 4.52

(3) ข้อมูลวันทำงานเริ่มต้นและสิ้นสุดตามแผนของแต่ละสายงานตรวจสอบ แสดงในตารางที่ 4.52

(4) ข้อมูลวันทำงานเริ่มต้นและสินสุดจริงของแต่ละสายงานตรวจสอบแสดงใน ตารางที่ 4.52

- (5) ชั่วโมงการทำงานตามแผน แสดงในตารางที่ 4.52
- (6) ชั่วโมงการทำงานตามจริง แสดงในตารางที่ 4.52
- (7) งบประมาณตามแผนที่ใช้ในการตรวจสอบแสดงในตารางที่4.52
- (8) งบประมาณจริงที่ใช้ในการตรวจสอบแสดงในตารางที่ 4.52

|               |                | วางแผน      |           |      |                                             | ทิ้งานจรุง  |           |        |                                             |
|---------------|----------------|-------------|-----------|------|---------------------------------------------|-------------|-----------|--------|---------------------------------------------|
| ระบบงาน       | หนวยงาน        | วันที่เริ่ม |           |      | วันที่สิ้นสุด เวลาทำงาน(ชม.)  งบประมาณ(บาท) | วันที่เริ่ม |           |        | วันที่สิ้นสุด เวลาทำงาน(ชม.)  งบประมาณ(บาท) |
| <b>Budget</b> | คณะแพทย์ศาสตร์ | 2/2/2008    | 2/4/2008  | 2000 | 10,000                                      | 2/2/2008    | 2/6/2008  | 2500   | 5,000                                       |
| Procurement   | คณะบั้งเชื     | 7/2/2008    | 20/6/2008 | 2800 | 100,000                                     | 7/3/2008    | 19/6/2008 | 110000 | 2900                                        |

ิตารางที่ 4.52 ข้อมูลที่ใช้ในการทดสอบระบบประเมินประสิทธิภาพการทำงานของทีมตรวจสอบ

### **4.6.3 ผลการทดสอบโปรแกรม**

1. ผลการทดสอบโปรแกรมแน่งออกเป็น 2 ส่วนคือ

1.1 ผลการทดสอบระบบประเมินความเสี่ยงเพื่อการวางแผน

1.2 ผลการทดสอบระบบประเมินประสิทธิภาพการทำงานของสายงาน ตรวจสอบ

1.1 ผลการทดสอบระบบประเมินความเสี่ยงเพื่อการวางแผน ผลการทดสอบระบบประเมินความเสี่ยงรวมเพื่อการวางแผนด้วยการคำนวณค่า คะแนนความเสี่ยงของระบบงาน Budget เปรียบเทียบกับการคำนวณด้วยโปรแกรม ตังแต่ ปีที่ 1-5 แสดงในตารางที่ 4.53

ตารางที่ 4.53 ผลการคำนวณคะแนนความเสี่ยงของระบบงาน Budget ปีที่ 1-5

|                | ึคะแนนความเสียง | ้ค่ำความผิดพลาด  |  |
|----------------|-----------------|------------------|--|
| ปีที่          | คำนวณค้วยมือ    | คำนวณค้วยโปรแกรม |  |
|                | 196.97          | 196.97           |  |
| $\mathfrak{D}$ | 231.65          | 231.65           |  |
| ٦              | 194.29          | 194.29           |  |
| 4              | 182.88          | 182.88           |  |
|                | 198.5           | 198.5            |  |

1.2 ผลการทดสอบระบบประเมินประสิทธิภาพการทำงานของสายงานตรวจสอบ ผลการทดสอบระบบประเมินประสิทธิภาพการทำงานของสายงานตรวจสอบของ สายตรวจสอบชุดที่1ของระบบงาน Budget และ Procurement เปรียบเทียบกับการคำนวณด้วย

### โปรแกรม แสดงในตารางที่ 4.54 และตารางที่ 4.55

ตารางที่ 4.54 ผลการคำนวณค่าประสิทธิภาพการทำงานของสายงานตรวจสอบระบบงาน Budget

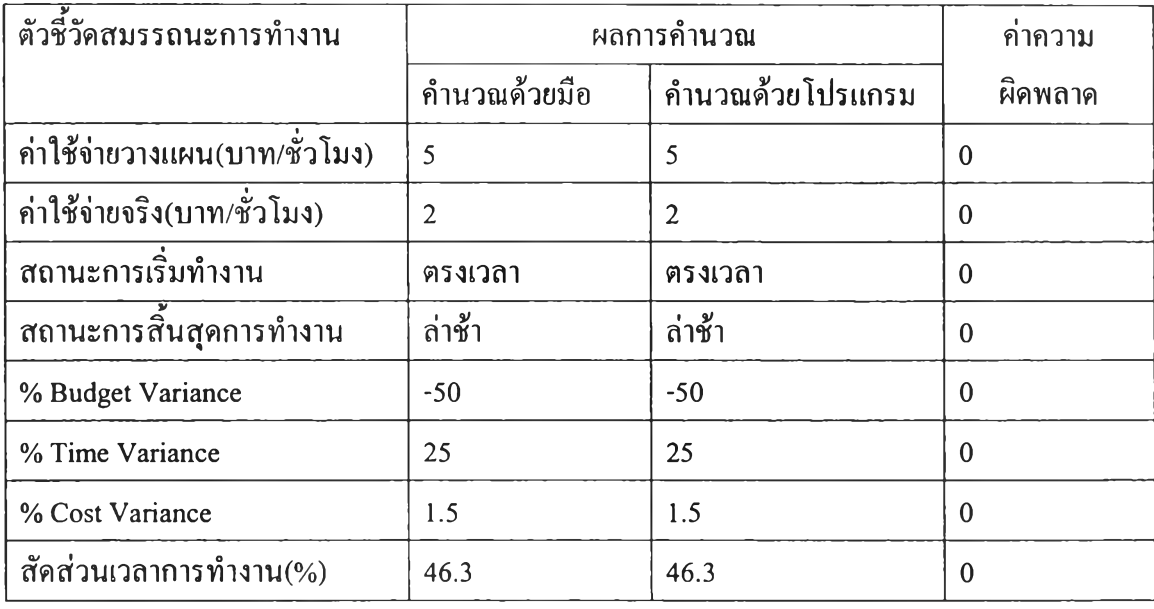

### ตารางที่4.55 ผลการคำนวณค่าประสิทธิภาพการทำงานของสายงานตรวจสอบระบบงาน

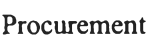

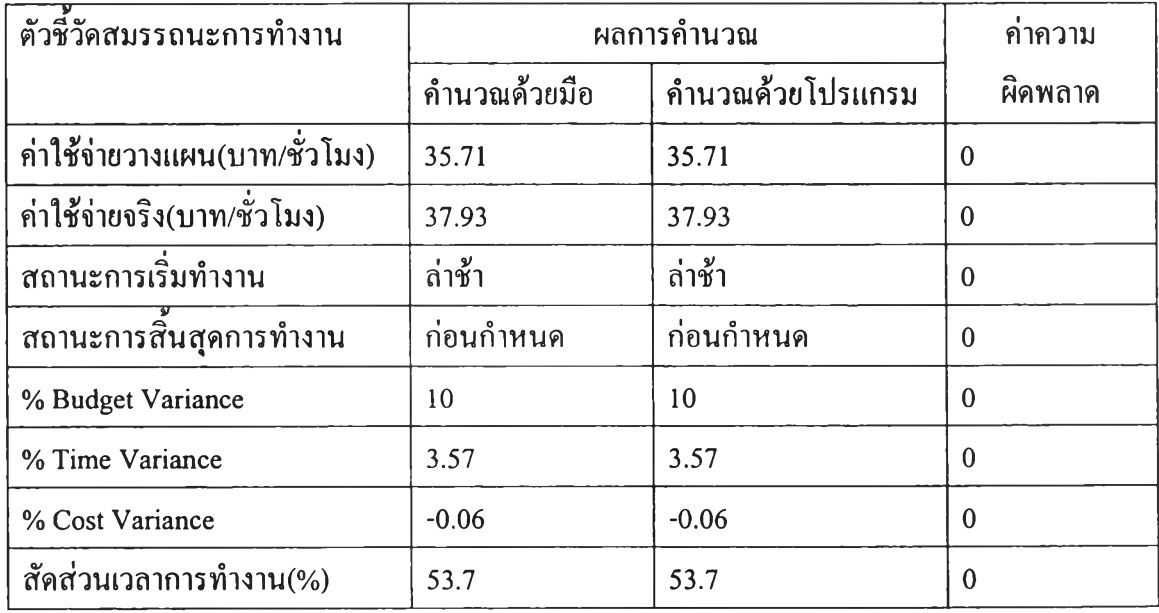

2. ผลการทดสอบเวลาที่ใช้ในการคำนวณความน่าจะเป็น ที่ใช้ข้อมูลในอดีตมา คำนวณ เป็นการทดสอบเวลาที่ใช้ในการคำนวณความน่าจะเป็นของเหตุการณ์ที่ใช้ประเมินความ เสี่ยงของทุกระบบงานในกรณีที่มีผู้ประเมินความเสี่ยง 5 คน ของการคำนวณด้วยมือและการ คำนวณโดยใช้โปรแกรมที่พัฒนาขึ้นมาทำการคำนวณดังแสดงในตารางที่ 4.56

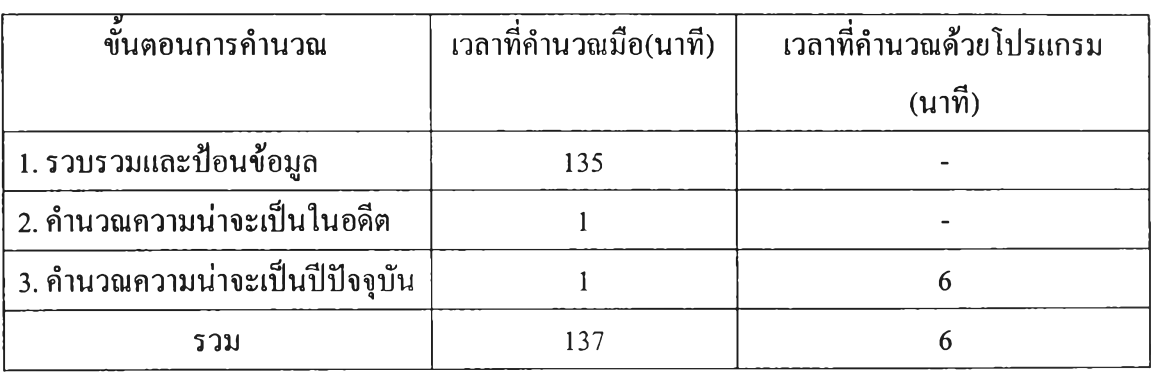

ี่ ตารางที่ 4.56 ผลการคำนวณเวลาที่ใช้ในการคำนวณความน่าจะเป็น

### **4.6.4 สรุปผลการทดสอบโปรแกรม**

1. จากการทดสอบหาค่าความผิดพลาดในการใช้งานของ ระบบประเมินความเสี่ยง เพื่อการวางแผนและระบบประเมินประสิทธิภาพการทำงานของสายงานตรวจสอบพบว่า ไม่มีค่าความผิดพลาด จากการใช้งานระบบ สามารถดูรายละเอียดในการคำนวณค่าความ เสี่ยงเพื่อการวางแผนของระบบ Budget ได้ใน ภาคผนวก ก

2. จากผลการทดสอบเวลาที่ใช้ในการคำนวณความน่าจะเป็น พบว่าช่วยลด ขั้นตอนในคำนวณลง 2 ขั้นตอน คือการรวบรวมข้อมูล การกรอกข้อมูลและการคำนวณ ความน่าจะเป็นในอดีต และช่วยลดเวลาที่ใช้การคำนวณความน่าจะเป็นลงด้วยโดยการ คำนวณความน่าจะเป็นด้วยมือคิดเวลารวมที่ใช้เป็น 2 ชั่วโมง 17 นาที เวลาที่ใช้ในการ คำนวณความน่าจะเป็นด้วยโปแกรมที่พัฒนาขึน คิดเวลารวมที่ใช้เป็น 6 นาที จำนวนเวลาที่ ใช้ในการคำนวณลดลงคิดเป็นร้อยละ 95.6 จากการคำนวณด้วยมือ